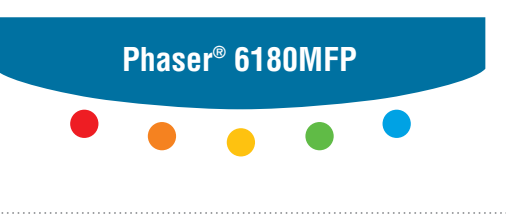

**multifunction printer**

# User Guide

Εγχειρίδιο χρήστη Kullanım Kılavuzu Felhasználói útmutató Przewodnik użytkownika Uživatelská příručka Руководство пользователя Betjeningsvejledning Användarhandbok Gebruikershandleiding Guia do Usuário Guía del usuario Benutzerhandbuch Guida dell'utente Guide d'utilisation

Nepublikovaná práva vyhrazena podle zákonů Spojených států na ochranu autorských práv. Obsah této publikace nesmí být v žádné podobě reprodukován bez svolení společnosti Xerox Corporation.

Uplatňovaná ochrana autorských práv se vztahuje na všechny formy a záležitosti spojené s materiálem a informacemi, které jsou chráněny autorskými právy v souladu se zákonným nebo soudním právem, nebo uvedeny níže, včetně, a to bez omezení, materiálů generovaných ze zobrazení a vzhledu obrazovek atd.

XEROX®, CentreWare®, Phaser®, PrintingScout® a Walk-Up® jsou obchodní značky společnosti Xerox Corporation ve Spojených státech a jiných zemích.

Adobe® a PostScript® jsou obchodní značky společnosti Adobe Systems Incorporated ve Spojených státech a jiných zemích.

Apple®, Bonjour®, ColorSync®, EtherTalk®, Macintosh® a Mac OS® jsou obchodní značky společnosti Apple Computer, Inc. ve Spojených státech a jiných zemích.

PCL® je obchodní značka společnosti Hewlett-Packard Corporation ve Spojených státech a jiných zemích.

Microsoft<sup>®</sup>, Vista™, Windows<sup>®</sup> a Windows Server™ jsou obchodní značky společnosti Microsoft Corporation ve Spojených státech a jiných zemích.

Novell®, NetWare® a IPX/SPX™ jsou obchodní značky společnosti Novell, Incorporated ve Spojených státech a jiných zemích.

Společnost Xerox Corporation jako partner programu ENERGY STAR® určila, že tato tiskárna splňuje směrnice ENERGY STAR pro energetickou účinnost. Název a logo ENERGY STAR jsou značky registrované ve Spojených státech.

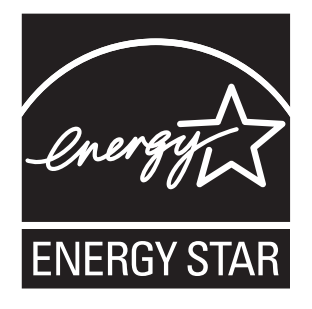

## **Obsah**

#### **[1 Informace o tiskárn](#page-9-0)ě**

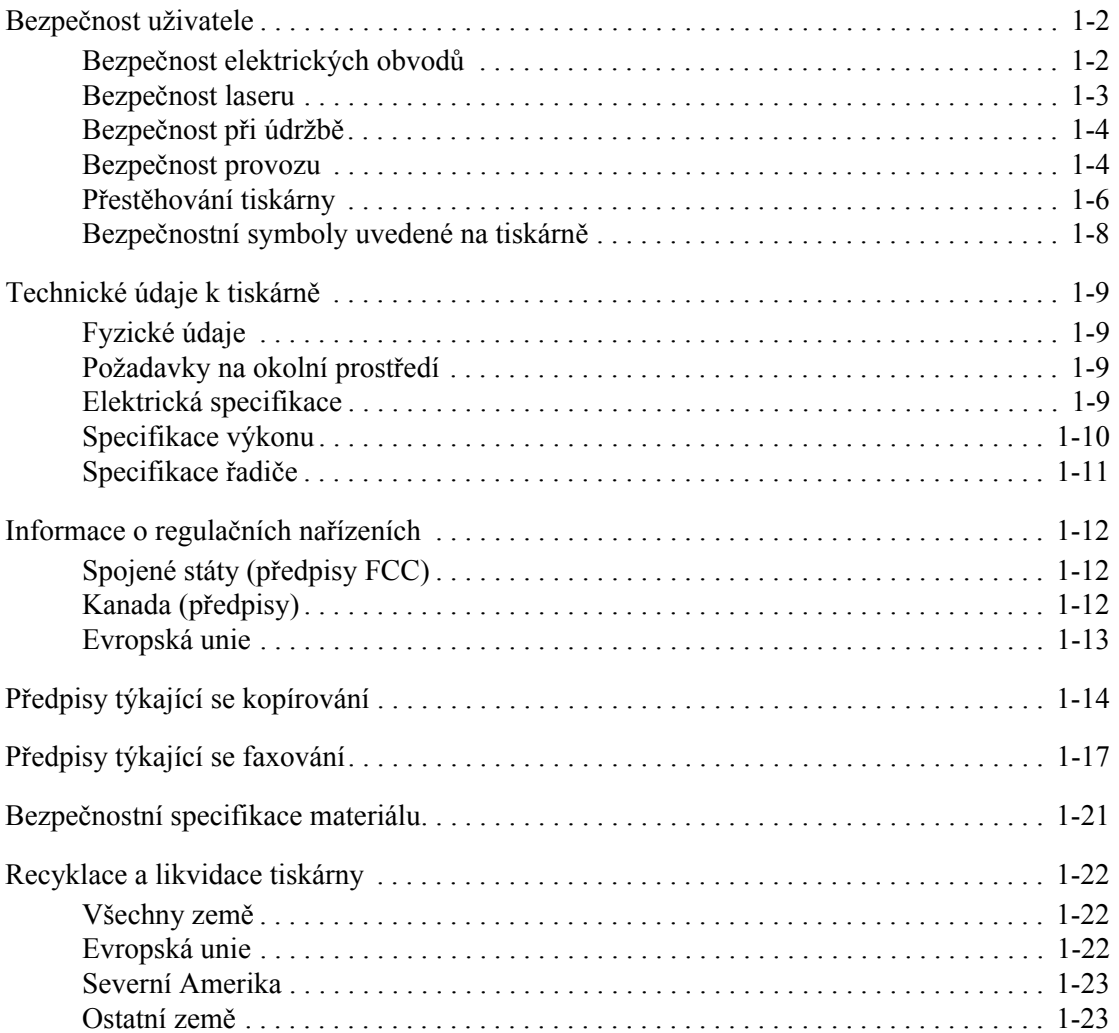

## **[2 Funkce tiskárny](#page-32-0)**

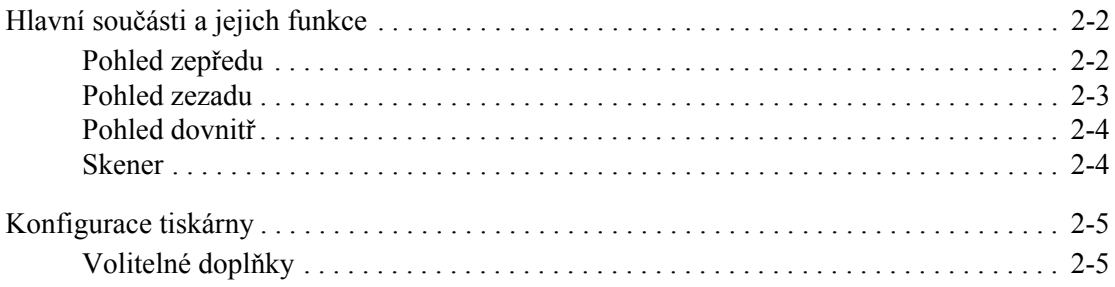

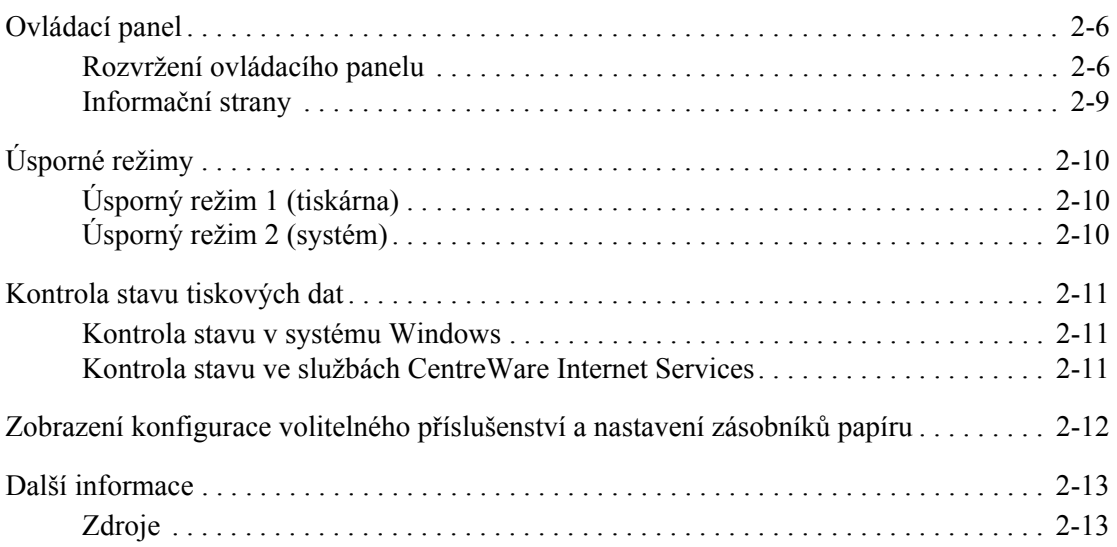

#### **[3 Software pro správu tiskárny](#page-45-0)**

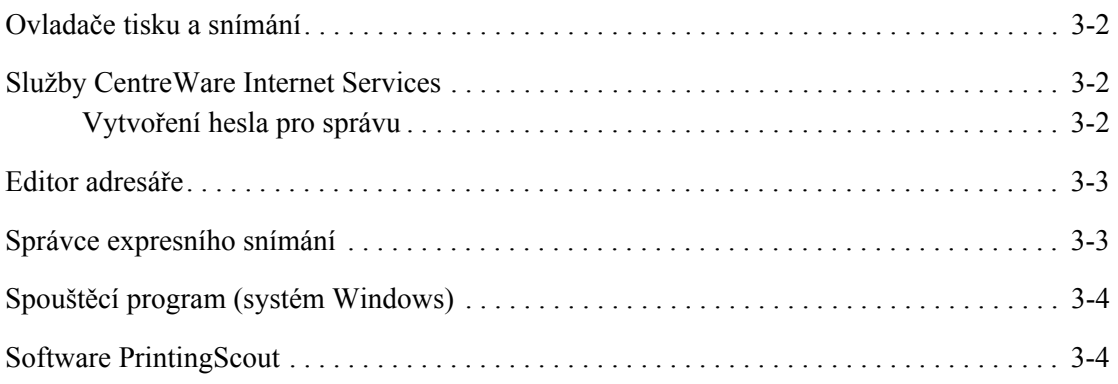

## **[4 Základy sí](#page-49-0)ťového připojení**

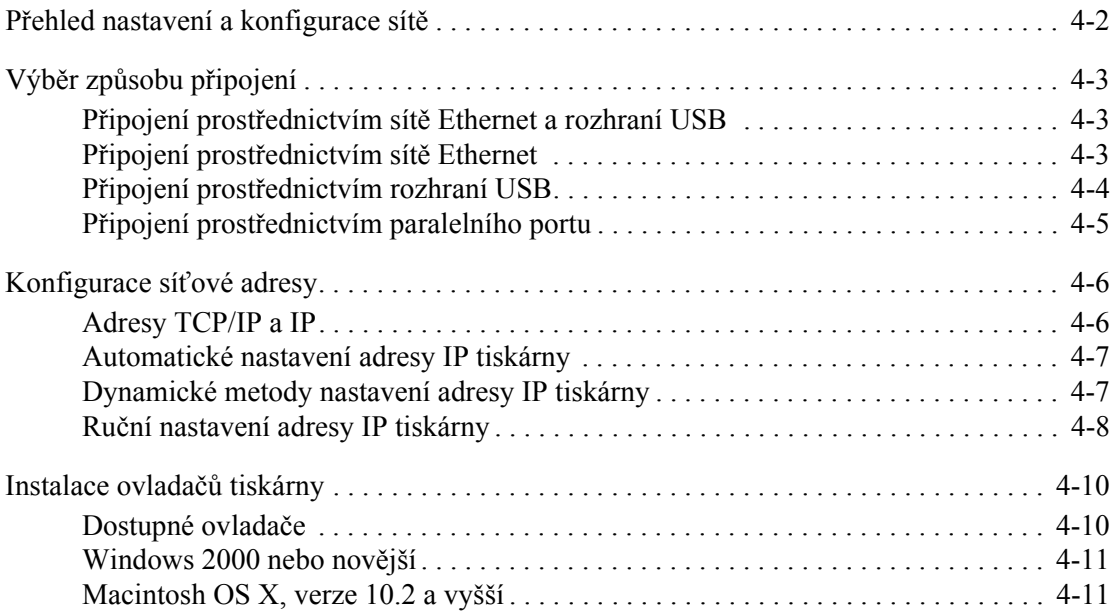

*Multifunkční tiskárna Phaser® 6180MFP*

## **[5 Základy tisku](#page-63-0)**

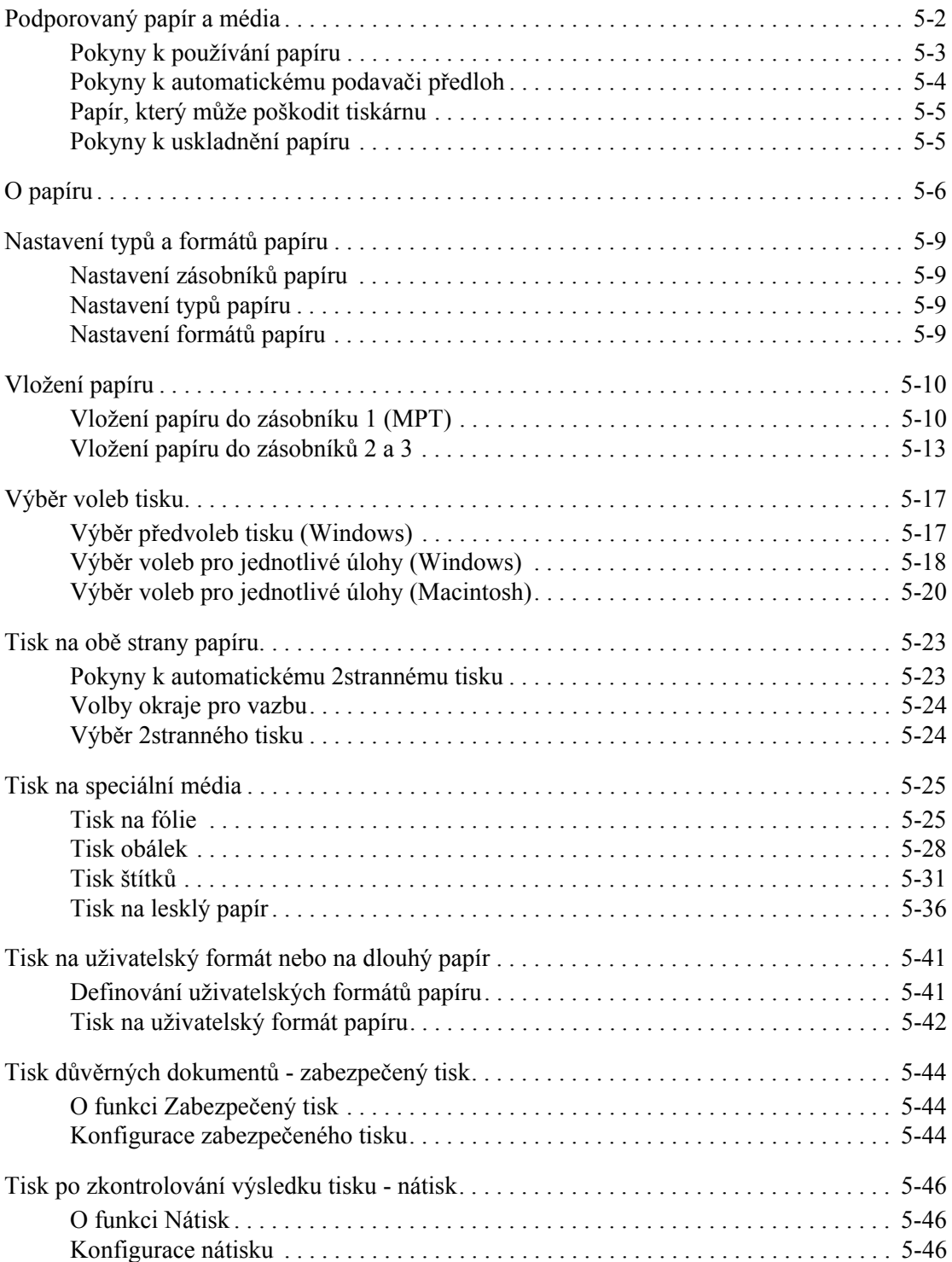

## **[6 Kopírování](#page-110-0)**

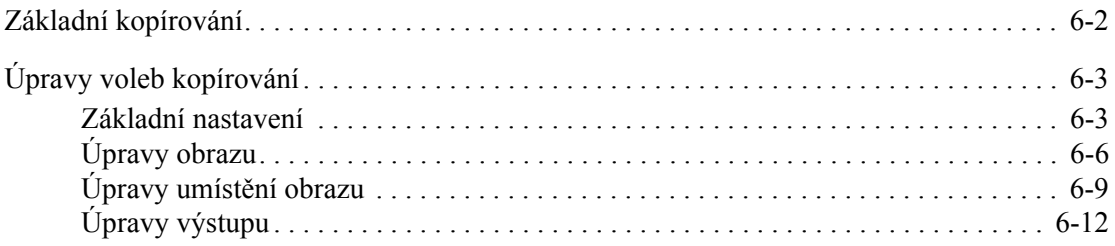

#### **[7 Snímání](#page-122-0)**

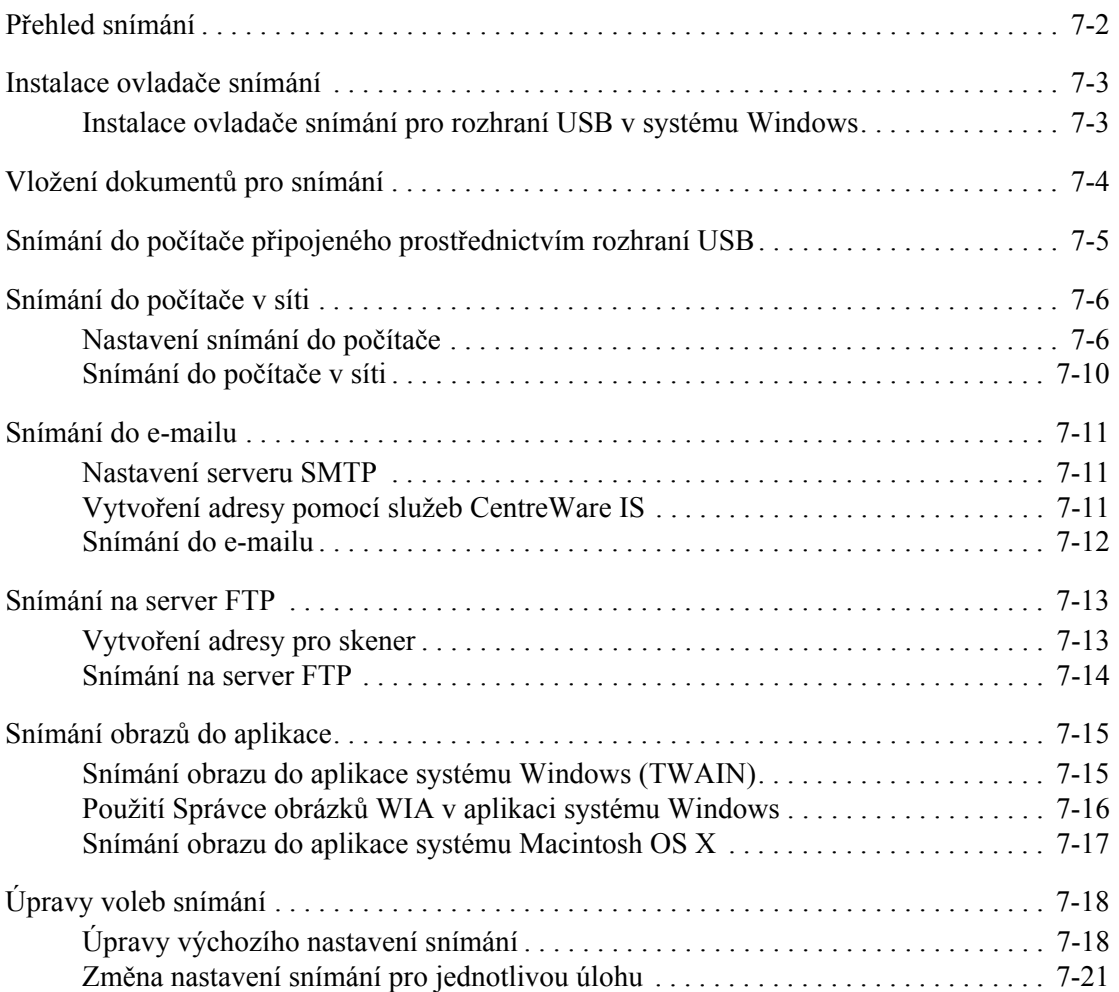

## **[8 Faxování](#page-143-0)**

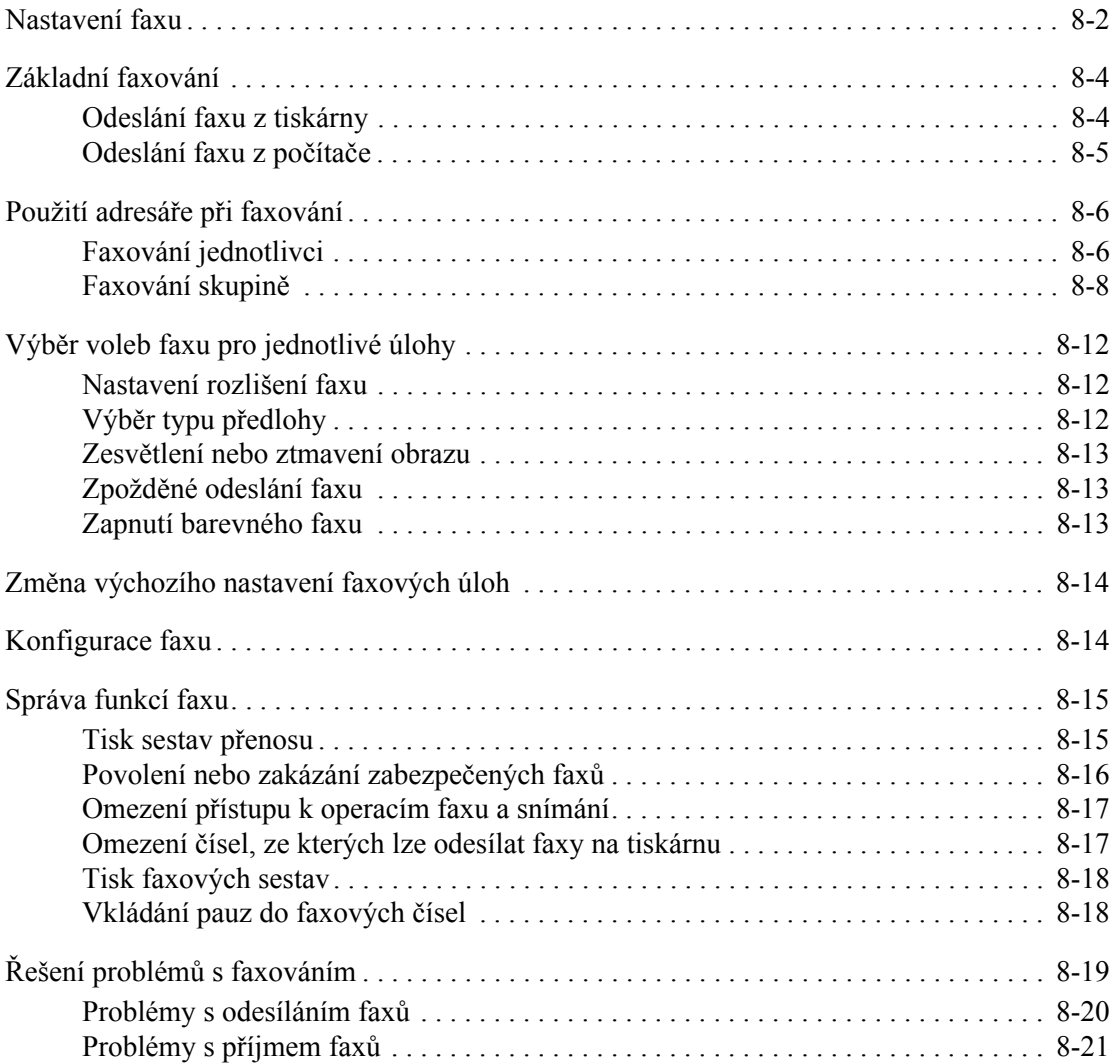

## **[9 Použití nabídek ovládacího panelu a klávesnice](#page-164-0)**

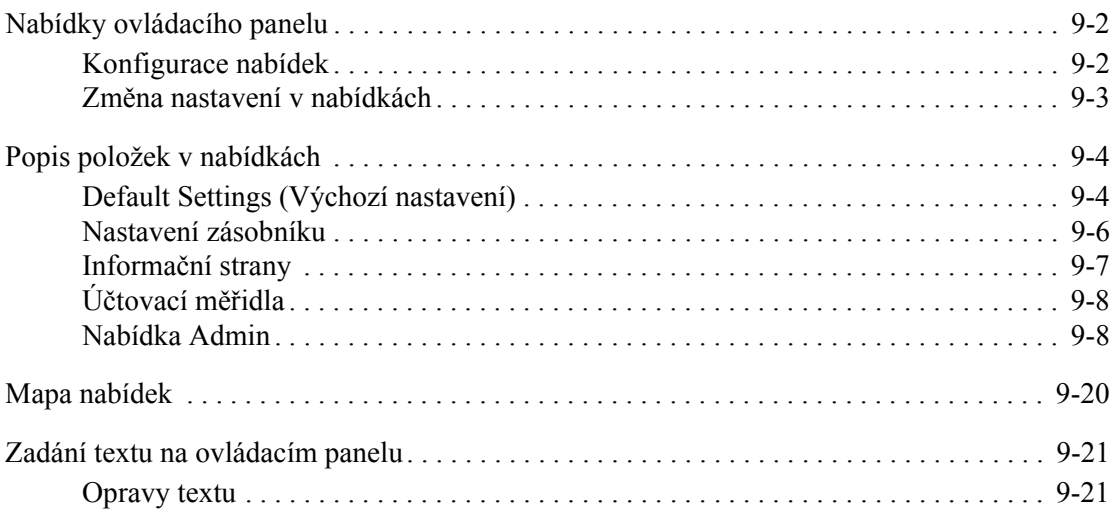

## **10 Odstraň[ování problém](#page-185-0)ů**

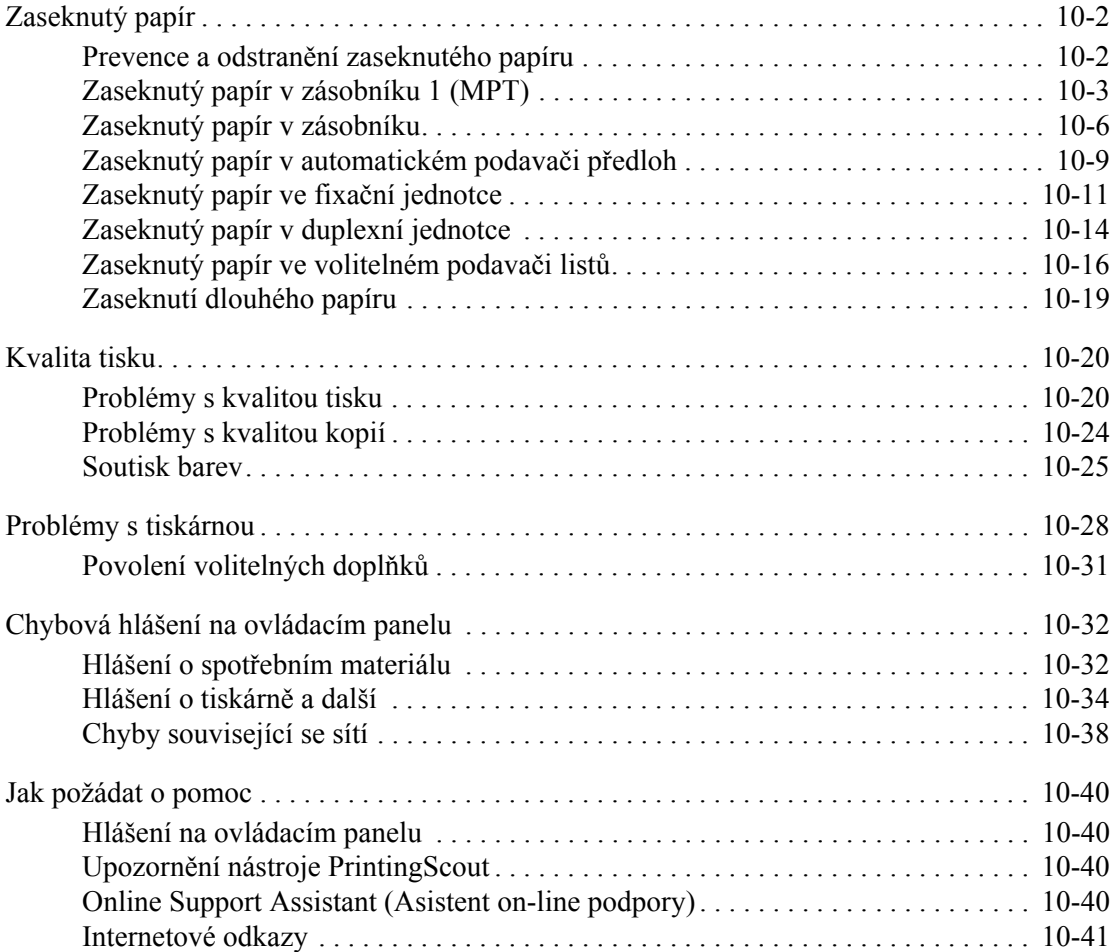

## **[11 Údržba](#page-226-0)**

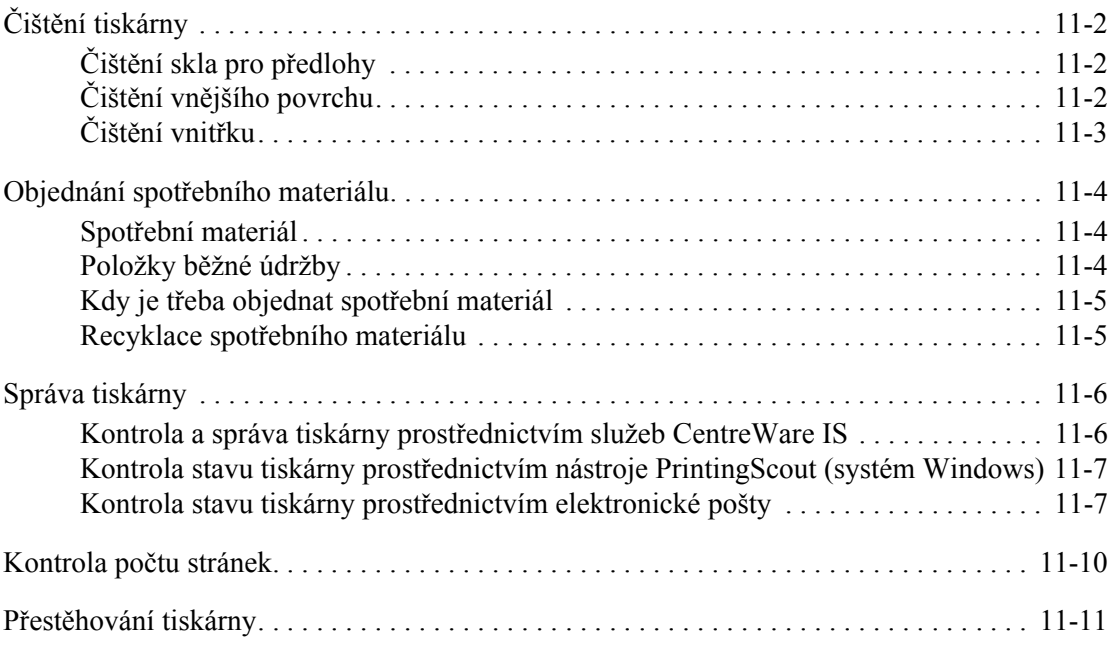

## **[Rejst](#page-240-0)řík**

# <span id="page-9-0"></span>**Informace o tiskárně**

V této kapitole najdete:

- Bezpeč[nost uživatele na stran](#page-10-0)ě 1-2
- [Technické údaje k tiskárn](#page-17-0)ě na straně 1-9
- [Informace o regula](#page-20-0)čních nařízeních na straně 1-12
- Př[edpisy týkající se kopírování na stran](#page-22-0)ě 1-14
- Př[edpisy týkající se faxování na stran](#page-25-0)ě 1-17
- Bezpeč[nostní specifikace materiálu na stran](#page-29-0)ě 1-21
- [Recyklace a likvidace tiskárny na stran](#page-30-0)ě 1-22

## <span id="page-10-0"></span>**Bezpečnost uživatele**

Tato tiskárna a doporučený spotřební materiál byly navrženy a otestovány tak, aby splňovaly přísné bezpečnostní požadavky. Při dodržování následujících pokynů bude zajištěn nepřetržitý bezpečný provoz tiskárny.

## <span id="page-10-1"></span>**Bezpečnost elektrických obvodů**

- Používejte napájecí kabel dodaný s tiskárnou.
- Napájecí kabel zapojte přímo do řádně uzemněné elektrické zásuvky. Přesvědčte se, že jsou oba konce kabelu pevně zapojeny. Pokud nevíte, jestli je daná zásuvka uzemněna, požádejte elektrikáře, aby ji zkontroloval.
- Nepřipojujte tiskárnu k elektrické zásuvce, která není vybavena zemnicím kolíkem, prostřednictvím uzemňovací rozbočovací zásuvky.
- Nepoužívejte prodlužovací kabel ani rozbočovací zásuvku.
- Přesvědčte se, že je tiskárna zapojena do zásuvky, která je schopna poskytovat správné napětí a výkon. Je-li třeba, požádejte elektrikáře, aby posoudil elektrické parametry tiskárny.

**Varování:** Zajistěte řádné uzemnění tiskárny, abyste předešli možnému zasažení elektrickým proudem. Elektrické výrobky mohou být při nesprávném používání nebezpečné.

- Neinstalujte tiskárnu na místo, kde by mohli lidé šlapat po napájecím kabelu.
- Na napájecí kabel nepokládejte žádné předměty.
- Nezakrývejte větrací otvory. Tyto otvory jsou zde od toho, aby zabraňovaly přehřívání tiskárny.
- Do tiskárny se nesmí dostat kancelářské sponky ani svorky ze sešívačky.

**Varování:** Nestrkejte nic do štěrbin ani otvorů v tiskárně. Kontakt s místem pod napětím nebo zkratování některé součásti může mít za následek požár nebo zásah elektrickým proudem.

Jestliže zpozorujete neobvyklé zvuky nebo zápach:

- **1.** Okamžitě vypněte tiskárnu.
- **2.** Odpojte napájecí kabel z elektrické zásuvky.
- **3.** Zavolejte autorizovaného servisního technika, aby závadu odstranil.

Napájecí kabel je připojen k tiskárně prostřednictvím zásuvky umístěné na její zadní straně. Jestliže bude potřeba úplně odpojit tiskárnu od elektrického proudu, odpojte napájecí kabel z elektrické zásuvky.

**Varování:** Neoddělávejte kryty ani zábrany, které jsou připevněny šrouby, pokud neinstalujete volitelné příslušenství a v návodu k tomu není konkrétní pokyn. Při provádění takovéto instalace musí být VYPNUTÉ napájení. Kromě volitelných doplňků, jejichž instalaci může provést sám uživatel, nejsou za těmito kryty žádné součásti, u nichž byste mohli provádět údržbu nebo opravy.

**Poznámka:** Tiskárnu nechávejte zapnutou, aby poskytovala optimální výkon; nepředstavuje to žádné bezpečnostní riziko. Jestliže však tiskárnu nebudete dlouhou dobu používat, měli byste ji vypnout a odpojit od elektrické sítě.

Toto jsou bezpečnostní rizika:

- Je poškozený nebo rozedřený napájecí kabel.
- Do tiskárny se vylila tekutina.
- Tiskárna byla vystavena vodě.

Jestliže nastane některá z těchto okolností, proveďte následující:

- **1.** Okamžitě vypněte tiskárnu.
- **2.** Odpojte napájecí kabel z elektrické zásuvky.
- **3.** Zavolejte autorizovaného servisního technika.

**Upozornění:** Aby se omezilo nebezpečí vzniku požáru, používejte pouze linkový telekomunikační kabel o minimálním průměru 0,4 mm (AWG č. 26).

#### <span id="page-11-0"></span>**Bezpečnost laseru**

Se zvláštním ohledem na zabudovaný laser splňuje tato tiskárna provozní normy pro laserové produkty vydané vládními, státními a mezinárodními orgány a je opatřena certifikátem Class 1 Laser Product. Tiskárna nevyzařuje škodlivé záření; laserové paprsky jsou během všech fází používání a údržby přístroje zcela uzavřeny.

## <span id="page-12-0"></span>**Bezpečnost při údržbě**

- Nepokoušejte se provádět údržbu, která není přesně popsána v dokumentaci dodané s tiskárnou.
- Nepoužívejte aerosolové čisticí prostředky. Při použití neschváleného spotřebního materiálu může dojít k snížení výkonu a vzniku rizika.
- Spotřební materiál a položky běžné údržby nepalte, ani se je nepokoušejte otevřít nebo znovu použít. Informace o programech recyklace spotřebního materiálu Xerox najdete na adrese [www.xerox.com/gwa](http://www.xerox.com/gwa).

## <span id="page-12-1"></span>**Bezpečnost provozu**

Tato tiskárna a spotřební materiál byly navrženy a otestovány tak, aby splňovaly přísné bezpečnostní požadavky. Patří sem otestování a schválení bezpečnostními orgány a splnění zavedených norem vztahujících se k životnímu prostředí. Dodržování následujících bezpečnostních pokynů přispěje k zajištění nepřetržitého a bezpečného provozu tiskárny.

#### **Umístění tiskárny**

Tiskárnu umístěte na bezprašném místě s teplotou v rozsahu 10 °C až 35 °C a relativní vlhkostí v rozsahu 15 až 80 procent.

**Poznámka:** Prudké teplotní výkyvy mohou ovlivnit kvalitu tisku. Při rychlém vyhřátí studené místnosti může dojít uvnitř tiskárny ke kondenzaci, která bude přímo narušovat přenos obrazu.

#### **Volný prostor kolem tiskárny**

Tiskárnu nainstalujte na místo s dostatečným prostorem pro větrání, obsluhu a provádění údržby. Doporučené minimální vzdálenosti:

#### **Volné místo nahoře:**

■ 35 cm nad tiskárnou

#### **Požadavky na celkovou výšku:**

■ 108 cm

#### **Další volný prostor:**

- 10 cm za tiskárnou
- 60 cm před tiskárnou
- 10 cm po levé straně tiskárny
- 10 cm po pravé straně tiskárny

#### **Provozní pokyny**

- Neucpávejte ani nezakrývejte štěrbiny a otvory v tiskárně. Bez dostatečného větrání se tiskárna může přehřívat.
- Aby tiskárna podávala optimální výkon, nepoužívejte ji v nadmořské výšce nad 3 100 m.
- Tiskárnu neumísťujte v blízkosti tepelného zdroje.
- Tiskárnu neumísťujte na přímé sluneční světlo, aby při otevření dvířek nedošlo k osvícení fotoelektrických součástí.
- Tiskárnu neumísťujte do proudu studeného vzduchu z klimatizace.
- Tiskárnu umístěte na rovnou nevibrující plochu, dostatečně pevnou, aby unesla hmotnost tiskárny. Musí být ve vodorovné poloze (max. odchylka 1°) a všechny čtyři nožičky musí být v těsném kontaktu s povrchem. Hmotnost tiskárny s duplexní jednotkou a spotřebním materiálem je 40 kg.
- Tiskárnu neumísťujte na místo vystavené působení magnetických sil.
- Tiskárnu neumísťujte do vlhkého prostředí.
- Tiskárnu neumísťujte na místo, které je náchylné k vibracím.

#### **Pokyny k bezpečnému tisku**

- Mezi vypnutím a opětovným zapnutím tiskárny 10-15 sekund počkejte.
- Nepřibližujte ruce, vlasy, kravaty atd. k výstupním a podávacím válečkům.

Když tiskárna tiskne:

- Nevyjímejte zásobník papíru, který jste vybrali v ovladači tiskárny nebo na ovládacím panelu.
- Neotvírejte dvířka.
- Nehýbejte s tiskárnou.

#### **Spotřební materiál k tiskárně**

- Používejte spotřební materiál, který je speciálně určen pro tuto tiskárnu. Při použití nevhodných materiálů může dojít k snížení výkonu a vzniku možného bezpečnostního rizika.
- Dbejte všech varování a pokynů, které jsou uvedeny na tiskárně, volitelných doplňcích a spotřebním materiálu nebo jsou součástí jejich dodávky.

**Upozornění:** Nedoporučujeme používat neoriginální spotřební materiál. Záruka, servisní smlouvy ani Total Satisfaction Guarantee (Záruka celkové spokojenosti), které poskytuje společnost Xerox, se nevztahují na škody, závady nebo snížení výkonu způsobené použitím neoriginálního spotřebního materiálu, nebo použitím spotřebního materiálu společnosti Xerox, který není určen pro tuto tiskárnu. Total Satisfaction Guarantee (Záruka celkové spokojenosti) je poskytována ve Spojených státech a Kanadě. Mimo tyto oblasti se může její rozsah lišit; další informace vám sdělí místní zástupce.

## <span id="page-14-0"></span>**Přestěhování tiskárny**

Dodržujte tyto pokyny, aby nedošlo ke zranění osob nebo poškození tiskárny:

■ Před přemísťováním tiskárnu nejprve vypněte a odpojte všechny napájecí kabely.

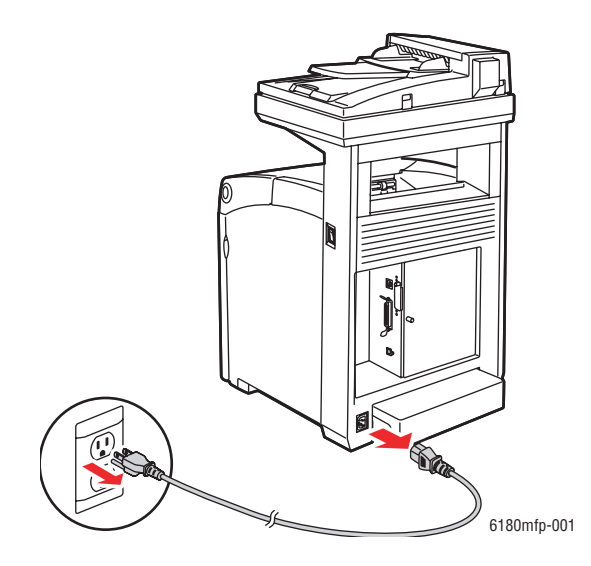

■ Nastavte přepínač zámku snímacího prvku do uzamčené polohy.

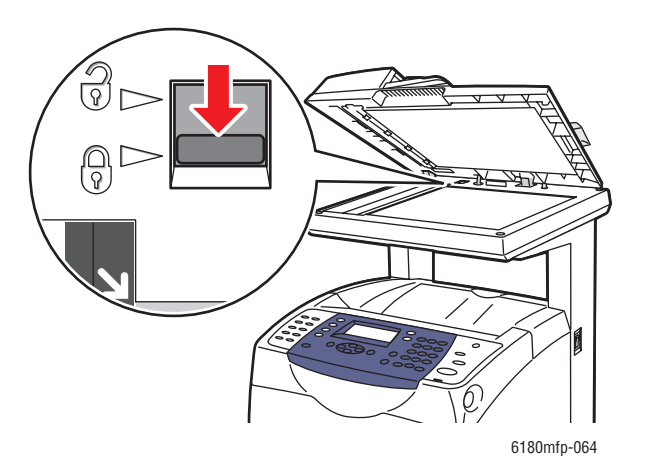

- Tiskárnu musí vždy zvedat tři lidé.
- Při zvedání tiskárnu vždy uchopte na určených místech.

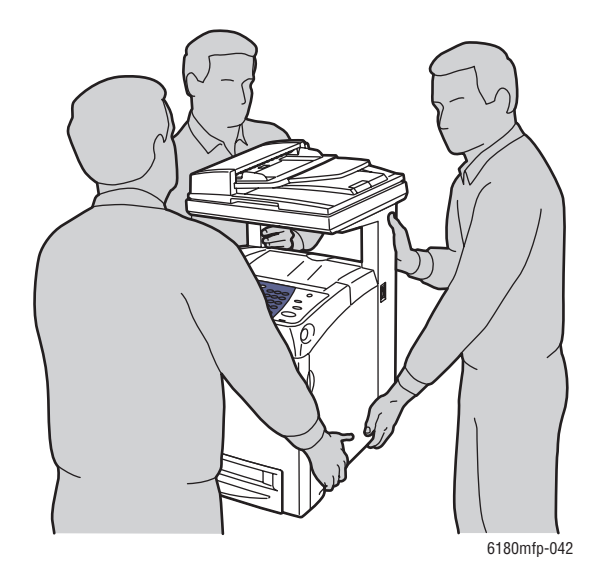

■ Při přenášení tiskárnu nenaklánějte.

**Upozornění:** Tiskárnu nesmíte naklonit o více než 10 stupňů dopředu/dozadu nebo doprava/doleva. Při náklonu přesahujícím 10 stupňů může dojít k rozsypání spotřebního materiálu v tiskárně.

**Poznámka:** Zadní strana této tiskárny je těžší než přední. Při přemísťování tiskárny vezměte v úvahu toto rozložení hmotnosti.

■ Na tiskárnu nepokládejte žádné potraviny ani tekutiny.

**Upozornění:** Na poškození tiskárny způsobené nevhodným přestěhováním nebo nesprávným zabalením tiskárny pro přepravu se nevztahuje záruka, servisní smlouva ani Total Satisfaction Guarantee (Záruka celkové spokojenosti). Total Satisfaction Guarantee (Záruka celkové spokojenosti) je poskytována ve Spojených státech a Kanadě. Mimo tyto oblasti se může její rozsah lišit; další informace vám sdělí místní zástupce.

*Viz také:* Přestě[hování tiskárny na stran](#page-236-1)ě 11-11

## <span id="page-16-0"></span>**Bezpečnostní symboly uvedené na tiskárně**

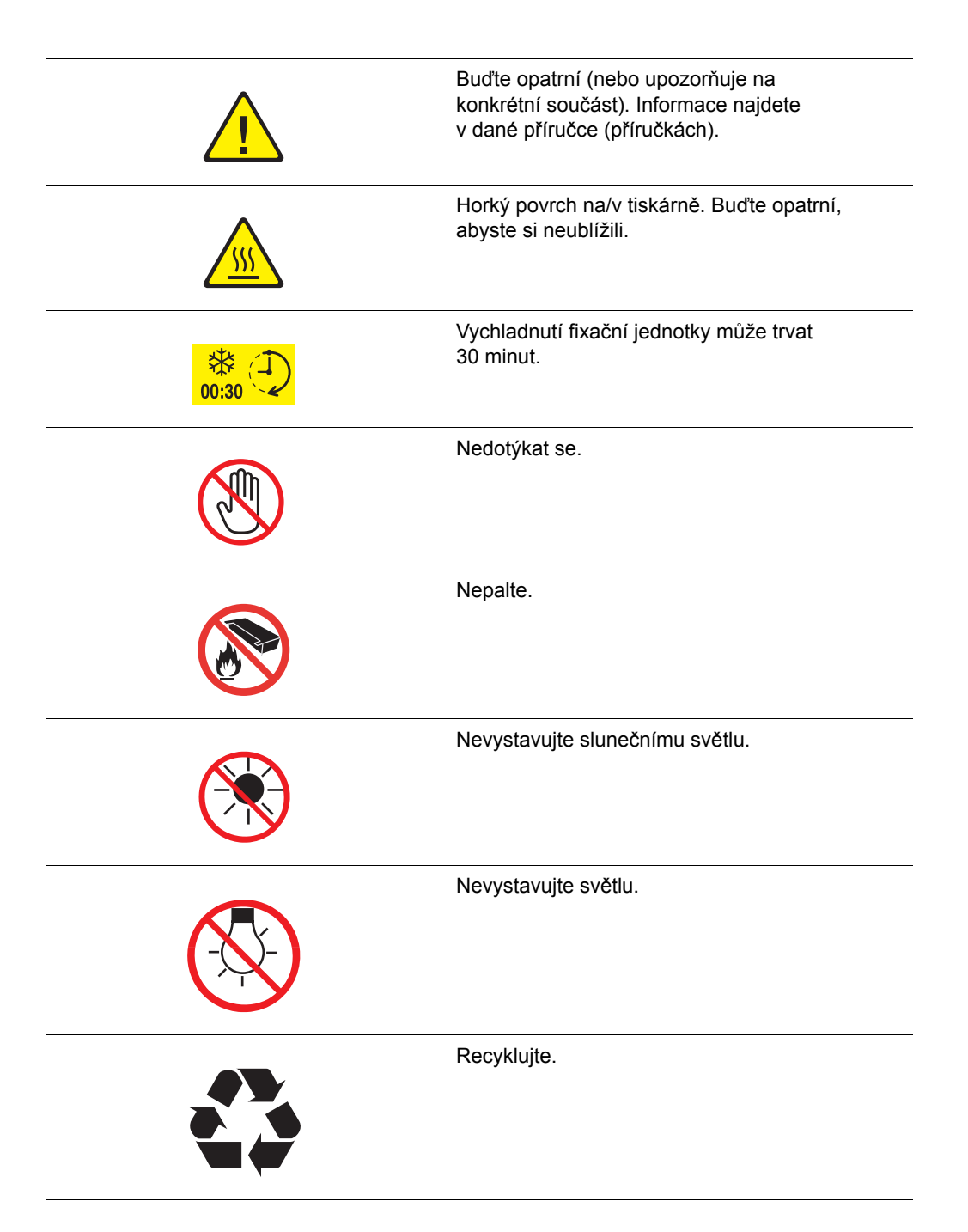

## <span id="page-17-0"></span>**Technické údaje k tiskárně**

## <span id="page-17-1"></span>**Fyzické údaje**

- Šířka: 460 mm
- Hloubka: 520 mm
- Výška (se zvednutým víkem skeneru): 1 080 mm
- Hmotnost<sup>:</sup>
	- 6180MFP-N: 40 kg včetně spotřebního materiálu
	- 6180MFP-D: 41 kg včetně spotřebního materiálu

## <span id="page-17-2"></span>**Požadavky na okolní prostředí**

10 °C až 32 °C a relativní vlhkost v rozsahu 15 až 80 procent

## <span id="page-17-3"></span>**Elektrická specifikace**

#### **Elektrická specifikace**

- 110-127 V~, 50/60 Hz, 9 A
- 220-240 V~, 50/60 Hz, 4,5 A

#### **Příkon**

- $\blacksquare$  110 V $\sim$ 
	- Úsporný režim 1 (tiskárna): 35 W nebo méně
	- Úsporný režim 2 (systém): 17 W nebo méně
	- Pohotovostní režim: 90 W nebo méně (zapnutá fixační jednotka)
	- Průměr při souvislém barevném nebo černobílém tisku: 500 W nebo méně
- $\blacksquare$  220 240 V~:
	- Úsporný režim 1 (tiskárna): 35 W nebo méně
	- Úsporný režim 2 (systém): 17 W nebo méně
	- Pohotovostní režim: 90 W nebo méně (zapnutá fixační jednotka)
	- Průměr při souvislém barevném nebo černobílém tisku: 500 W nebo méně

Při vypnutém síťovém vypínači tato tiskárna nespotřebovává elektrickou energii, ani když je zapojena do síťové zásuvky.

■ Tiskárna splňuje podmínky normy ENERGY STAR:

Výchozí čas přechodu do úsporného režimu 1 je 30 minut.

Výchozí čas přechodu do úsporného režimu 2 je 30 minut po zahájení úsporného režimu 1.

#### **Čas potřebný k zahřátí tiskárny**

■ 30 sekund nebo méně (při zapnutém napájení a teplotě 22 °C) Elektrický systém tiskárny je připraven 10 sekund po zapnutí.

#### <span id="page-18-0"></span>**Specifikace výkonu**

#### **Rozlišení**

Maximální rozlišení: 600 ξ 600 dpi

#### **Rychlost tisku (Letter/ A4)**

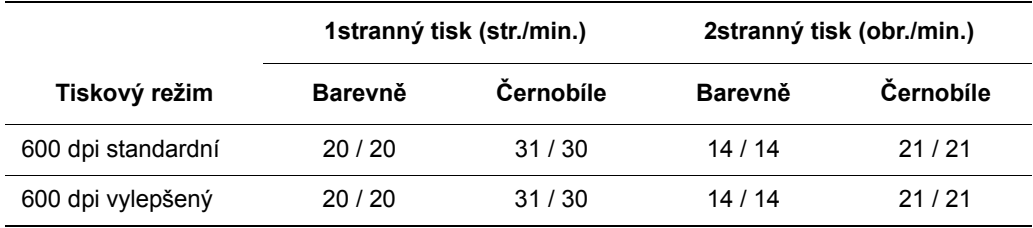

#### **Rychlost kopírování**

- Barevně: 20 kopií/min.
- Černobíle: 31 kopií/min.

## <span id="page-19-0"></span>**Specifikace řadiče**

#### **Frekvence procesoru**

Procesor 400 MHz

#### **Paměť**

- Tiskárna: 256 MB
- Kopírka / skener / fax: 128 MB

Rozšiřitelná na celkovou paměť 1 408 MB

#### **Rezidentní písma**

- $\blacksquare$  PCL 5 / PCL 6
- PostScript 3

#### **Rozhraní**

- Ethernet 10/100 Base Tx
- Univerzální sériová sběrnice (USB 2.0)
- Paralelní

## <span id="page-20-0"></span>**Informace o regulačních nařízeních**

Tato tiskárna byla otestována podle norem pro elektromagnetické vyzařování a odolnost. Cílem těchto norem je snížit rušení způsobované nebo přijímané touto tiskárnou v typickém kancelářském prostředí.

## <span id="page-20-1"></span>**Spojené státy (předpisy FCC)**

Toto zařízení bylo otestováno a splnilo limity pro digitální zařízení třídy B podle části 15 směrnic FCC. Tyto limity jsou stanoveny tak, aby zajišťovaly přiměřenou ochranu před škodlivým rušením při instalaci v obytných budovách. Toto zařízení vytváří, používá a může vyzařovat vysokofrekvenční energii. Jestliže nebude nainstalováno a používáno v souladu s těmito pokyny, může způsobovat škodlivé rušení radiokomunikací. Nelze ani nijak zaručit, že při konkrétní instalaci nebude docházet k rušení. Pokud toto zařízení způsobuje škodlivé rušení rozhlasového nebo televizního příjmu, což lze zjistit jeho vypnutím a opětovným zapnutím, uživatel by se měl pokusit toto rušení odstranit provedením jednoho nebo více z následujících opatření:

- **■** Přesměrujte nebo přemístěte přijímač.
- Zvětšete odstup mezi zařízením a přijímačem.
- Zapojte zařízení do zásuvky v jiném okruhu, než ke kterému je připojen přijímač.
- Poraďte se s prodejcem nebo zkušeným rozhlasovým/televizním technikem.

Veškeré změny nebo úpravy, které nejsou výslovně schváleny společností Xerox, mohou zbavit uživatele oprávnění k provozování zařízení. Aby bylo zaručeno splnění části 15 směrnic FCC, používejte stíněné propojovací kabely.

## <span id="page-20-2"></span>**Kanada (předpisy)**

Tento digitální přístroj třídy B splňuje kanadskou normu ICES-003.

Cet appareil numérique de la classe B est conforme à la norme NMB-003 du Canada.

#### <span id="page-21-0"></span>**Evropská unie**

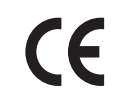

Označení CE vztahující se k této tiskárně znamená Prohlášení společnosti Xerox o shodě s následujícími směrnicemi Evropské unie, které vstoupily v platnost k uvedeným datům:

- 1. ledna 1995: Směrnice o nízkonapěťových zařízeních 73/23/EHS doplněná směrnicí 93/68/EHS
- 1. ledna 1996: Směrnice o elektromagnetické kompatibilitě 89/336/EHS
- 9. března 1999: Směrnice o rádiových a telekomunikačních koncových zařízeních 1999/5/ES

Jestliže je tato tiskárna řádně používána v souladu s pokyny pro uživatele, není nebezpečná pro spotřebitele ani pro životní prostředí.

K dodržení požadavků směrnic Evropské unie používejte stíněné kabely rozhraní.

Od společnosti Xerox lze obdržet podepsanou kopii Prohlášení o shodě pro tuto tiskárnu.

## <span id="page-22-0"></span>**Předpisy týkající se kopírování**

#### **Spojené státy**

Americký Kongres vydal zákon zakazující za jistých podmínek kopírování následujících předmětů. Osoby, jež budou shledány vinnými z vytváření takových kopií, mohou být potrestány pokutou nebo trestem odnětí svobody.

**1.** Obligace či jiné cenné papíry vlády Spojených států amerických, například:

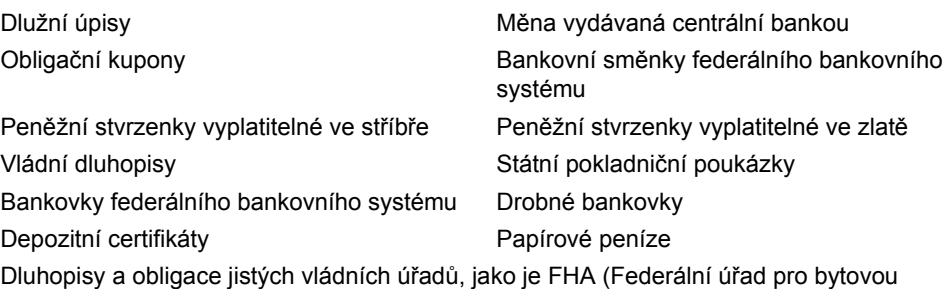

výstavbu) atd.

Dluhopisy (americké spořitelní dluhopisy mohou být fotografovány pouze pro propagační účely v souvislosti s kampaní na podporu prodeje takových dluhopisů)

Kolky amerického daňového úřadu. Pokud je nutné kopírovat právní dokument, na němž je zrušený kolek, je to možné pod podmínkou, že k reprodukci dokumentu dochází pro zákonné účely.

Poštovní známky, zrušené i platné. Pro filatelistické účely je možné poštovní známky fotografovat pod podmínkou, že jde o černobílou fotografii s rozměry stran do 75 % nebo nad 150 % rozměrů předlohy.

Poštovní poukázky

Peněžní směnky nebo šeky vystavené pověřenými úředníky Spojených států nebo na ně Kolky a další předměty zástupné hodnoty libovolné denominace, které byly nebo mohou být vydané podle zákona schváleného americkým Kongresem

- **2.** Upravené kompenzační stvrzenky pro veterány světových válek
- **3.** Obligace nebo cenné papíry libovolné zahraniční vlády, banky nebo společnosti
- **4.** Materiály podléhající autorským právům, pokud vlastník autorského práva neposkytl povolení ke kopírování nebo pokud jejich reprodukce nespadá pod ustanovení autorského zákona o "přijatelném použití" nebo o reprodukčních právech knihoven. Další informace o těchto ustanoveních jsou k dispozici u Úřadu pro ochranu autorských práv v Knihovně Kongresu, Washington, D.C. 20559 (oběžník R21).
- **5.** Doklad o občanství nebo naturalizaci. Zahraniční potvrzení o naturalizaci fotografována být mohou.
- **6.** Cestovní pasy. Zahraniční cestovní pasy fotografovány být mohou.
- **7.** Imigrační doklady
- **8.** Průkazy branců
- **9.** Vojenské povolávací doklady, které uvádějí některé z následujících údajů o žadateli:
	- Výdělky nebo příjem
	- Soudní záznamy
	- Fyzický nebo duševní stav
	- Rodinný stav
	- Předchozí vojenská služba

Výjimka: Potvrzení o propuštění z armády Spojených států fotografována být mohou.

**10.** Odznaky, identifikační karty, průkazy nebo insignie armádních příslušníků nebo členů různých vládních ministerstev a úřadů, například FBI, Ministerstva financí apod. (pokud není fotokopie nařízena vedoucím takového úřadu nebo ministerstva).

V některých státech je zakázáno také kopírování následujících dokladů:

- Doklady od vozu
- Řidičské průkazy
- Osvědčení o vlastnictví vozidla

Výše uvedený seznam není vyčerpávající a společnost není odpovědná za jeho úplnost a přesnost. V případě pochybností se obraťte na svého právního zástupce.

#### **Kanada**

Parlament vydal zákon zakazující za jistých podmínek kopírování následujících předmětů. Osoby, jež budou shledány vinnými z vytváření takových kopií, mohou být potrestány pokutou nebo trestem odnětí svobody.

- **1.** Platné bankovky nebo platné papírové peníze
- **2.** Vládní nebo bankovní obligace či cenné papíry
- **3.** Doklad o státních pokladničních poukázkách nebo doklad o příjmech
- **4.** Úřední razítko Kanady nebo některé provincie, razítko kanadského veřejného orgánu, úřadu nebo soudu
- **5.** Vyhlášky, nařízení, předpisy nebo jmenování, případně oznámení o nich (se záměrem tyto dokumenty nepoctivě vydávat za dokumenty vytištěné Tiskárnou královny pro Kanadu nebo odpovídající tiskárnou pro některou provincii)
- **6.** Znaky, značky, razítka, obaly nebo vzory používané vládou Kanady nebo některé její provincie či vládou jiného státu nebo jejich jménem, případně používané ministerstvem, výborem, komisí nebo úřadem zřízeným vládou Kanady nebo některé její provincie či vládou jiného státu
- **7.** Vytlačené či nalepené známky používané pro daňové účely vládou Kanady nebo některé její provincie či vládou jiného státu
- **8.** Dokumenty, výpisy či záznamy vedené státními úředníky pověřenými tvorbou či vydáváním jejich ověřených kopií, kde má být taková kopie falešně vydávána za ověřenou kopii
- **9.** Materiál chráněný autorskými právy nebo ochranné známky všeho druhu bez souhlasu majitele daných autorských práv či ochranné známky

Výše uvedený seznam je pouze orientační, nikoli vyčerpávající a společnost není odpovědná za jeho úplnost a přesnost. V případě pochybností se obraťte na svého právního zástupce.

#### **Ostatní země**

Kopírování určitých dokumentů může být ve vaší zemi nezákonné. Osoby, které budou shledány vinnými z vytváření takových kopií, mohou být potrestány pokutou nebo trestem odnětí svobody.

- Papírové peníze
- Bankovky a šeky
- Bankovní a státní dluhopisy a cenné papíry
- Pasy a průkazy totožnosti
- Materiál chráněný autorským právem nebo ochranné známky bez svolení vlastníka
- Poštovní známky a další obchodovatelné cenné papíry

Tento seznam není vyčerpávající a společnost není odpovědná za jeho úplnost a přesnost. V případě pochybností se obraťte na svého právního zástupce.

## <span id="page-25-0"></span>**Předpisy týkající se faxování**

#### **Spojené státy**

#### **Požadavky na odesílané záhlaví faxu**

Podle zákona o ochraně spotřebitelů v oblasti telefonních služeb z roku 1991 je nezákonné využívat počítač nebo jiné elektronické zařízení včetně faxových přístrojů k odesílání zpráv, pokud takové zprávy neobsahují v horním nebo dolním okraji na každé odesílané straně nebo na první straně zprávy datum a čas odeslání a identifikaci podniku nebo jiného subjektu nebo jiné soukromé osoby, která zprávu odesílá, a číslo telefonu odesílajícího přístroje nebo příslušného podniku, jiného subjektu nebo soukromé osoby. Uvedené telefonní číslo nesmí být číslo s předčíslím 900 ani žádné jiné číslo, u kterého poplatky přesáhnou poplatky za místní nebo dálkový přenos.

Při programování těchto informací do přístroje postupujte podle pokynů uvedených v uživatelské dokumentaci.

#### **Informace o propojovací jednotce**

Toto zařízení splňuje požadavky části 68 pravidel Federálního komunikačního výboru (FCC) a požadavky přijaté Správní radou pro koncová zařízení (Administrative Council for Terminal Attachments, ACTA). Štítek umístěný na krytu zařízení obsahuje mimo jiné identifikátor výrobku ve formátu US:AAAEQ##TXXXX. Toto číslo musíte na požádání sdělit telefonní společnosti.

Zástrčka a zásuvka použitá k připojení zařízení k interním rozvodům a telefonní síti musí splňovat platné požadavky části 68 pravidel FCC a požadavky přijaté radou ACTA. S výrobkem je dodávána telefonní šňůra a typizovaná zástrčka, která vyhovuje všem předpisům. Má být připojena do kompatibilní typizované zásuvky, která také odpovídá předpisům. Podrobné informace najdete v pokynech pro instalaci přístroje.

Přístroj můžete připojit k následující typizované zásuvce: USOC RJ-11C za pomoci telefonní šňůry (s typizovanou zástrčkou) odpovídající předpisům, která je součástí instalační sady. Podrobné informace najdete v pokynech pro instalaci přístroje.

K určení počtu zařízení, která mohou být připojena k telefonní lince, se využívá ekvivalentní číslo vyzvánění (Ringer Equivalence Number, REN). Příliš velký počet čísel REN na telefonní lince může způsobit, že zařízení nebudou reagovat na příchozí hovor vyzváněním. Ve většině oblastí, ale ne ve všech, by součet čísel REN neměl přesáhnout hodnotu pět (5,0). Chcete-li si být jisti, kolik zařízení může být k telefonní lince připojeno na základě celkového součtu čísel REN, obraťte se na místní telefonní společnost. U výrobků schválených po 23. červenci 2001 je číslo REN pro daný výrobek součástí identifikátoru výrobku ve formátu US:AAAEQ##TXXXX. Číslice označené symboly ## představují číslo REN bez desetinné čárky (například kód 03 představuje číslo REN 0,3). U výrobků zdřívější doby je číslo REN uvedeno samostatně na štítku.

Aby bylo možné objednat správnou službu od místní telefonní společnosti, uveďte níže uvedené kódy FIC (Facility Interface Code) a SOC (Service Order Code):

FIC: 02LS2

SOC: 9.0F

Je možné, že bude také nutné uvést kód zásuvky USOC a číslo REN (Ringer Equivalence Number).

Pokud toto zařízení společnosti Xerox poškodí telefonní síť, telefonní společnost vás uvědomí předem, že může být nutné dočasně přerušit dodávku služeb. Pokud však takové upozornění nebude prakticky proveditelné, telefonní společnost uvědomí zákazníka, jakmile to bude možné. Budete také poučeni o svém právu podat stížnost u Federálního komunikačního výboru (FCC), pokud to budete považovat za nutné.

Telefonní společnost může provést změny svého vybavení, zařízení, provozu nebo postupů, které mohou mít vliv na provoz zařízení. Pokud taková situace nastane, telefonní společnost vám předem podá oznámení, abyste mohli provést nezbytné úpravy k zajištění nepřerušené služby.

Nastanou-li potíže s používáním tohoto zařízení společnosti Xerox, obraťte se příslušné servisní středisko, kde vám budou poskytnuty informace o opravách a záruce; údaje o servisním středisku najdete na přístroji nebo v uživatelské příručce. Pokud zařízení poškozuje telefonní síť, telefonní společnost může požadovat, abyste zařízení až do vyřešení problému odpojili.

Opravy přístroje by měl provádět pouze servisní zástupce společnosti Xerox nebo poskytovatel servisních služeb autorizovaný společností Xerox. Toto ustanovení platí kdykoli v průběhu záruční doby i po jejím uplynutí. Pokud bude provedena neautorizovaná oprava, bude zbývající záruční doba zneplatněna. Toto zařízení nelze použít na konferenčních linkách. Konferenční připojení podléhá státním tarifům. Další informace vám poskytne státní komise pro veřejné služby, komise pro veřejné služby nebo komise pro společnosti.

Pokud má vaše kancelář na telefonní linku připojeno poplašné zařízení se zvláštním zapojením, zajistěte, aby instalace tohoto zařízení společnosti Xerox nevyřadila poplašné zařízení z provozu.

Máte-li dotazy týkající se možností vyřazení poplašného zařízení z provozu, obraťte se na telefonní společnost nebo odborného pracovníka.

#### **Kanada**

**Poznámka:** Štítek Industry Canada označuje zařízení s osvědčením. Toto osvědčení znamená, že zařízení splňuje jisté ochranné, provozní a bezpečnostní nároky telekomunikačních sítí předepsané v příslušných dokumentech Technických nároků na terminály. Ministerstvo nezaručuje, že zařízení bude fungovat ke spokojenosti uživatele.

Před instalací tohoto zařízení se musí uživatelé ujistit, že je povoleno připojit zařízení k prostředkům místní telekomunikační společnosti. Zařízení také musí být instalováno s přijatelným způsobem zapojení. Dodržení výše uvedených podmínek však v některých situacích nemusí zabránit zhoršení poskytovaných služeb.

Opravy certifikovaného zařízení by měly být provedeny pod dohledem zástupců určených dodavatelem. Jakékoli opravy nebo úpravy tohoto zařízení provedené uživatelem, případně poruchy zařízení, mohou být pro telefonní společnost důvodem k tomu, aby vyžadovala odpojení tohoto zařízení.

Uživatelé by se měli pro svou vlastní bezpečnost ujistit, že je propojeno uzemnění napájecího zdroje, telefonních linek a vnitřního kovového vodovodního potrubí, pokud se v místě vyskytuje. Toto preventivní opatření může být zvlášť důležité ve venkovských oblastech.

**Upozornění:** Uživatelé by se neměli pokoušet provádět taková připojení sami, ale měli by se obrátit na příslušný revizní orgán nebo na školeného elektrotechnika.

Číslo REN přiřazené každému zařízení terminálu poskytuje informaci o maximálním povoleném počtu terminálů připojených k telefonnímu rozhraní. Ukončení na rozhraní může sestávat z jakékoli kombinace zařízení, která musí pouze splňovat požadavek, že součet čísel REN všech těchto zařízení nesmí překročit hodnotu 5. Kanadská hodnota REN je uvedena na štítku na zařízení.

#### **Evropa**

#### **Směrnice o rádiových zařízeních a telekomunikačních koncových zařízeních**

Tento fax byl schválen v souladu s rozhodnutím rady 1999/5/ES pro panevropské připojení jednoho koncového zařízení k veřejné telefonní síti. Avšak vzhledem k rozdílům mezi jednotlivými veřejnými telefonními sítěmi provozovanými v různých zemích toto schválení samo o sobě nezajišťuje naprostou jistotu úspěšného provozu v koncovém bodě každé veřejné telefonní sítě.

Při potížích se nejprve obraťte na autorizovaného místního prodejce.

Tento výrobek byl testován a shledán vyhovujícím normě ES 203 021-1, -2, -3, jež představuje technické specifikace terminálů používaných v analogových telefonních sítích evropské hospodářské oblasti. Tento výrobek umožňuje uživatelské nastavení směrového čísla země. Podrobnější informace o tomto postupu najdete v uživatelské dokumentaci. Směrové číslo země je třeba nastavit ještě před připojením výrobku k síti.

**Poznámka:** Ačkoliv tento výrobek umožňuje používat také pulzní volbu, doporučujeme ho nastavit na tónovou volbu. Tónová volba poskytuje spolehlivé a rychlejší navázání hovoru. Jestliže bude tento výrobek jakkoli upraven nebo připojen k externímu řídícímu softwaru nebo zařízení, které není schváleno společností Xerox, toto osvědčení pozbude platnosti.

## <span id="page-29-0"></span>**Bezpečnostní specifikace materiálu**

Bezpečnostní specifikace materiálu pro přístroj Tiskárna Phaser 6180MFP najdete na adrese:

- Spojené státy a Kanada: [www.xerox.com/msds](http://www.office.xerox.com/cgi-bin/printer.pl?APP=udpdfs&Page=color&Model=Phaser+6180MFP&PgName=msdsNA&Language=czech)
- Evropská unie: [www.xerox.com/environment\\_europe](http://www.office.xerox.com/cgi-bin/printer.pl?APP=udpdfs&Page=color&Model=Phaser+6180MFP&PgName=msdsEU&Language=czech)

Telefonní čísla střediska podpory zákazníků najdete na adrese [www.xerox.com/office/worldcontacts](http://www.office.xerox.com/cgi-bin/printer.pl?APP=udpdfs&Page=color&Model=Phaser+6180MFP&PgName=customersupport&Language=czech).

## <span id="page-30-0"></span>**Recyklace a likvidace tiskárny**

## <span id="page-30-1"></span>**Všechny země**

Pokud řídíte likvidaci této tiskárny společnosti Xerox, mějte prosím na paměti, že může obsahovat olovo, rtuť, chloristan a další materiály, jejichž likvidace může podléhat zákonům o ochraně životního prostředí. Přítomnost olova, rtuti a chloristanu je plně v souladu se směrnicemi platnými v době uvedení tiskárny na trh. Informace o likvidaci vám poskytnou místní úřady. Materiál s chloristanem – tato tiskárna může obsahovat jedno nebo více zařízení obsahujících chloristan, např. baterie. Může být vyžadováno zvláštní zacházení, viz [www.dtsc.ca.gov/hazardouswaste/perchlorate.](http://www.dtsc.ca.gov/hazardouswaste/perchlorate)

## <span id="page-30-2"></span>**Evropská unie**

Některá zařízení mohou být používána jak v domácnostech, tak i profesionálně ve firmách.

#### **Domácí prostředí**

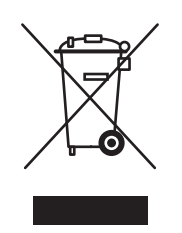

Tento symbol je na vašem zařízení uveden pro potvrzení, že toto zařízení nesmíte likvidovat společně s běžným odpadem z domácnosti.

V souladu s evropskou legislativou musí být elektrická a elektronická zařízení po skončení životnosti zlikvidována odděleně od domácího odpadu.

Soukromé domácnosti v členských státech EU mohou bezplatně vrátit použitá elektrická a elektronická zařízení na určených sběrných místech. Informace vám poskytne místní orgán zodpovědný za likvidaci odpadu.

V některých členských státech platí, že při koupi nového zařízení od vás musí místní prodejce bezplatně převzít staré zařízení. Informace vám poskytne místní prodejce.

#### **Profesionální prostředí ve firmách**

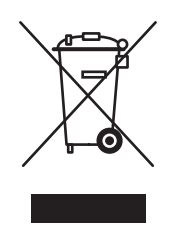

Tento symbol je na vašem zařízení uveden pro potvrzení, že toto zařízení musíte zlikvidovat v souladu s celostátně odsouhlasenými postupy.

V souladu s evropskou legislativou musí být s elektrickými a elektronickými zařízeními po skončení životnosti při likvidaci naloženo podle odsouhlasených postupů.

Než přistoupíte k likvidaci, vyžádejte si u místního prodejce nebo zástupce společnosti Xerox informace o zpětném převzetí po skončení životnosti.

#### <span id="page-31-0"></span>**Severní Amerika**

Společnost Xerox aplikuje program zpětného převzetí zařízení a jeho opětovného využití/recyklace. Chcete-li zjistit, zda je tato tiskárna Xerox součástí tohoto programu, obraťte se na obchodního zástupce společnosti Xerox (1-800-ASK-XEROX). Další informace o ekologických programech společnosti Xerox získáte na adrese [www.xerox.com/environment.html.](http://www.xerox.com/environment.html) Informace o recyklaci a likvidaci výrobků vám poskytnou místní úřady.

Ve Spojených státech amerických můžete také navštívit internetové stránky sdružení Electronic Industries Alliance: [www.eiae.org](http://www.eiae.org).

#### <span id="page-31-1"></span>**Ostatní země**

Obraťte se na místní orgány zodpovědné za nakládání s odpady a vyžádejte si pokyny k likvidaci.

## <span id="page-32-0"></span>**Funkce tiskárny**

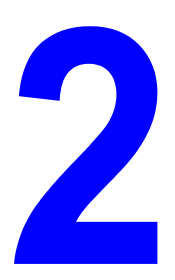

V této kapitole najdete:

- Hlavní souč[ásti a jejich funkce na stran](#page-33-0)ě 2-2
- [Konfigurace tiskárny na stran](#page-36-0)ě 2-5
- [Ovládací panel na stran](#page-37-0)ě 2-6
- [Úsporné režimy na stran](#page-41-0)ě 2-10
- [Kontrola stavu tiskových dat na stran](#page-42-0)ě 2-11
- [Zobrazení konfigurace volitelného p](#page-43-0)říslušenství a nastavení zásobníků papíru na [stran](#page-43-0)ě 2-12
- [Další informace na stran](#page-44-0)ě 2-13

## <span id="page-33-0"></span>**Hlavní součásti a jejich funkce**

V tomto oddílu najdete:

- Pohled zepř[edu na stran](#page-33-1)ě 2-2
- [Pohled zezadu na stran](#page-34-0)ě 2-3
- [Pohled dovnit](#page-35-0)ř na straně 2-4
- [Skener na stran](#page-35-1)ě 2-4

## <span id="page-33-1"></span>**Pohled zepředu**

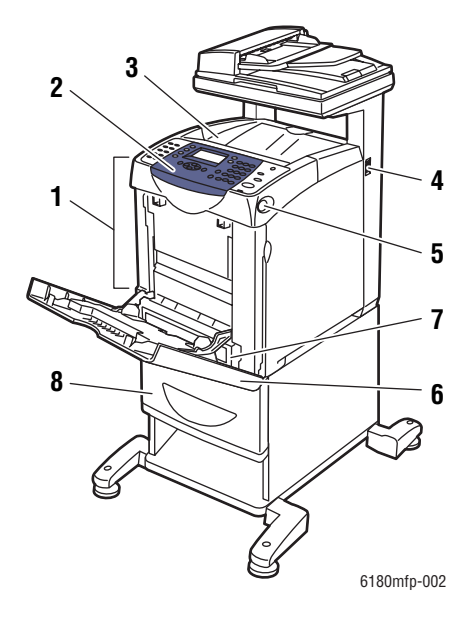

- **1.** Přední dvířka A
- **2.** Ovládací panel
- **3.** Výstupní přihrádka
- **4.** Síťový vypínač
- **5.** Tlačítko A pro otevření předních dvířek
- **6.** Zásobník 1 (MPT)
- **7.** Zásobník 2
- **8.** Volitelný zásobník 3

## <span id="page-34-0"></span>**Pohled zezadu**

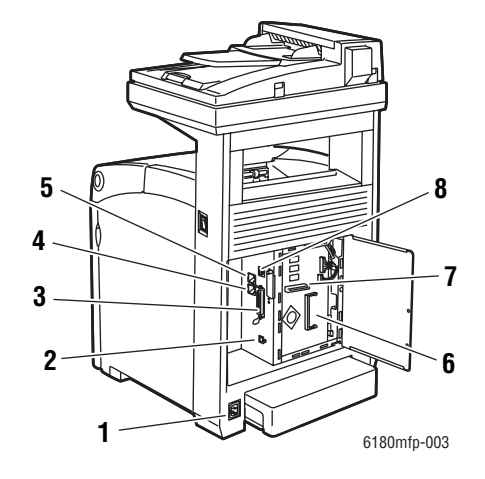

- **1.** Konektor pro napájecí kabel
- **2.** Port USB
- **3.** Paralelní port
- **4.** Výstup telefonní linky
- **5.** Vstup faxové linky
- **6.** Volitelný paměťový slot
- **7.** Víceprotokolová síťová karta
- **8.** Síťový konektor

#### <span id="page-35-0"></span>**Pohled dovnitř**

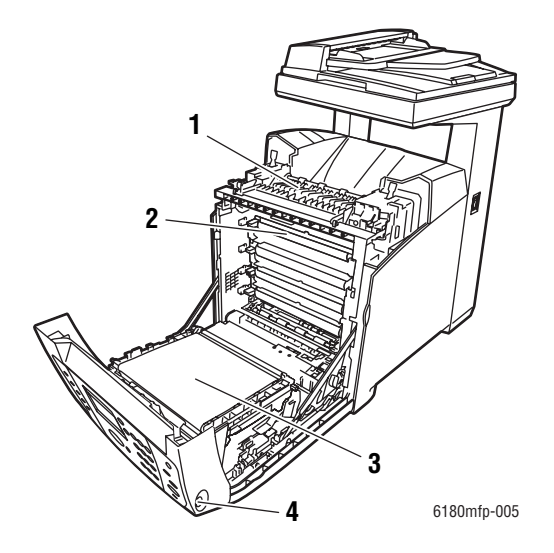

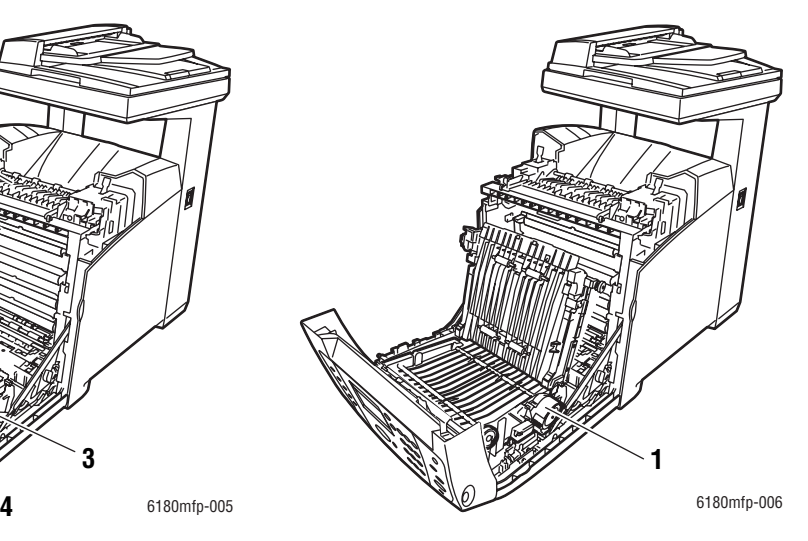

**1.** Duplexní jednotka

- **1.** Fixační jednotka
- **2.** Tiskový zásobník
- **3.** Přenosová jednotka
- **4.** Tlačítko A pro otevření předních dvířek

#### <span id="page-35-1"></span>**Skener**

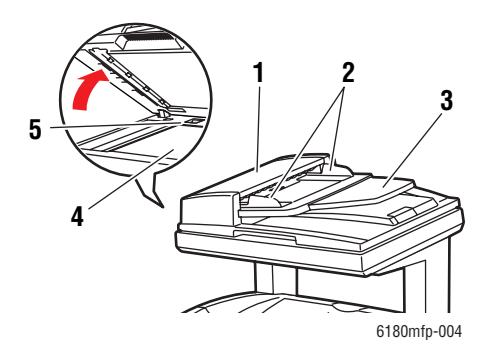

- **1.** Kryt automatického podavače předloh
- **2.** Vodítka předloh
- **3.** Zásobník pro podávání předloh
- **4.** Sklo pro předlohy
- **5.** Přepínač zámku snímacího prvku
# **Konfigurace tiskárny**

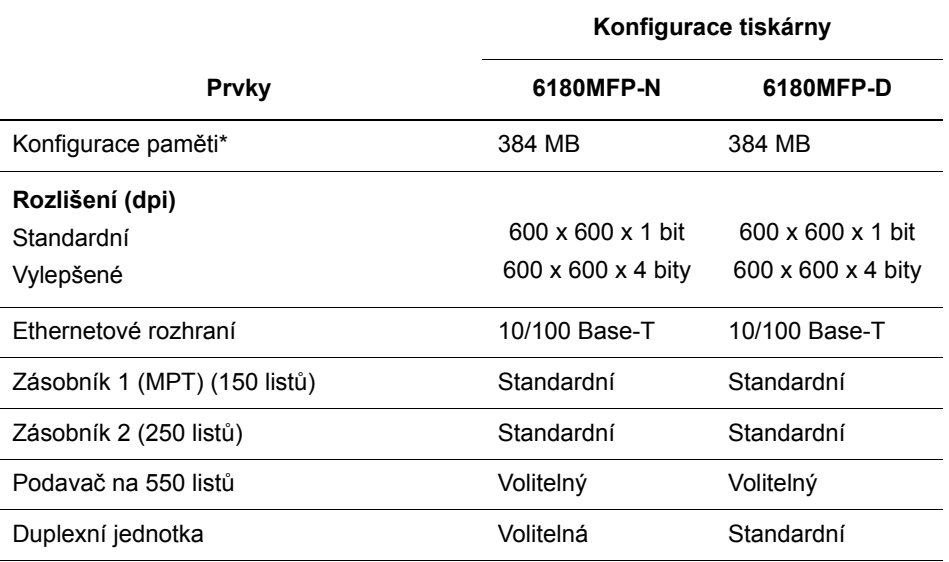

\* Všechny konfigurace obsahují jeden paměťový slot pro moduly DDR2 DIMM s kapacitou 256 MB/512 MB/1024 MB, až do maxima 1408 MB. Standardní paměti jsou připájeny na desce.

### **Volitelné doplňky**

Můžete si objednat další paměť, zásobník, víceprotokolovou síťovou kartu a duplexní jednotku, pokud jimi vaše tiskárna není standardně vybavena.

#### **Paměť**

Tiskárna je vybavena jedním slotem pro paměťové moduly DDR2 DIMM s kapacitou 256, 512 nebo 1024 MB.

#### **Duplexní jednotka**

Duplexní jednotka umožňuje 2stranný tisk.

#### **Víceprotokolová síťová karta**

Víceprotokolová síťová karta poskytuje další protokoly a zabezpečovací funkce včetně IPP, SMB, WINS, DDNS, SSL/HTTPS a IPv6.

#### **Další zásobníky**

Podavač na 550 listů (zásobník 3)

# **Ovládací panel**

V tomto oddílu najdete:

- [Rozvržení ovládacího panelu na stran](#page-37-0)ě 2-6
- [Mapa nabídek na stran](#page-40-0)ě 2-9
- Informač[ní strany na stran](#page-40-1)ě 2-9

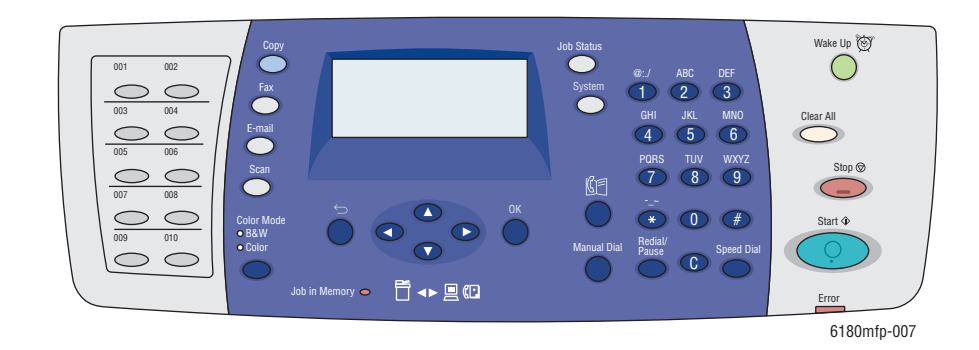

# <span id="page-37-0"></span>**Rozvržení ovládacího panelu**

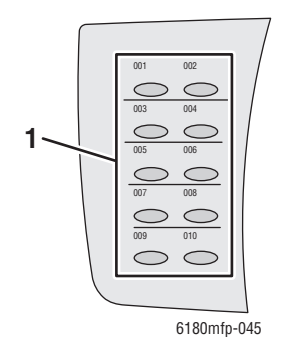

**1.** Tlačítka zrychlené volby

Poskytují přístup k prvním 10 položkám faxového adresáře.

Chcete-li například přistupovat k první položce adresáře, můžete stisknout tlačítko **Fax** a potom levé horní tlačítko.

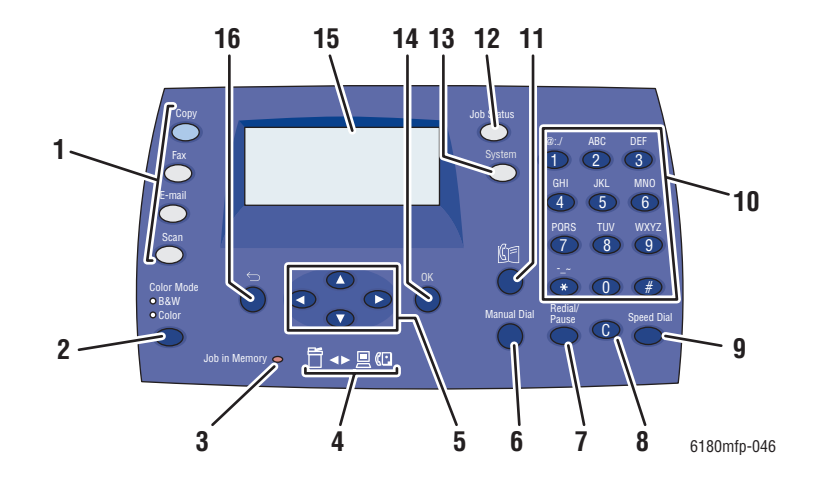

- **1.** Stisknutím použijete nabídky **Kopírování**, **Fax**, **E-mail** a **Snímání** na obrazovce displeje.
- **2.** Tlačítko **Barevný režim** Stisknutím přepnete mezi barevným a černobílým režimem pro úlohu kopírování, faxování nebo snímání.
- **3.** Indikátor **Úloha v paměti** Pokud svítí, označuje, že v paměti tiskárny se nachází úloha.
- **4.** Indikátory ve tvaru šipek Tyto indikátory označují tok dat do tiskárny nebo z tiskárny.
- **5.** Tlačítko se **šipkou nahoru**

Pohyb nahoru v nabídkách.

Tlačítko se **šipkou dolů**

Pohyb dolů v nabídkách.

Tlačítko se **šipkou zpět**

Pohyb zpět v nabídkách, nebo zobrazení nabídky Funkce Walk-Up.

Tlačítko se **šipkou vpřed**

Pohyb vpřed v nabídkách.

**6.** Tlačítko **Ruční vytáčení**

Při faxování můžete stisknutím tohoto tlačítka rychle zadat faxové číslo pomocí alfanumerické klávesnice.

**7.** Tlačítko **Opakované vytáčení/pauza** Stisknutím tohoto tlačítka vyvoláte naposledy použité faxové číslo nebo vložíte pauzu do faxového čísla.

- **8.** Tlačítko **Vymazat** Při každém stisknutí tohoto tlačítka bude vymazán jeden znak. Používá se při zadávání e-mailových adres a telefonních čísel.
- **9.** Tlačítko **Rychlé vytáčení** Stisknutím vyvoláte adresáře skupinových nebo jednotlivých faxových telefonních čísel.
- **10.** Alfanumerická klávesnice

Slouží k zadávání čísel a písmen ve jménech a telefonních číslech.

**11.** Tlačítko **Adresář**

Stisknutím získáte přístup k adresářům faxu a e-mailu.

**12.** Tlačítko **Stav úlohy**

Stisknutím zkontrolujete stav aktivní úlohy a tiskové úlohy Walk-Up.

**13.** Tlačítko **Systém**

Přepne displej do nabídky Nastavení.

**14.** Tlačítko **OK**

Stisknutím potvrdíte vybrané nastavení.

- **15.** Na grafickém displeji se zobrazují stavová hlášení, nabídky a úrovně tonerů.
- **16.** Tlačítko **Konec**

Stisknutím přejdete v nabídce o úroveň výš.

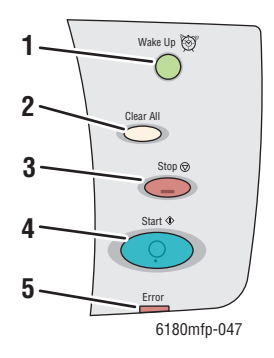

- **1.** Tlačítko **Wake Up** (Aktivace) Tento indikátor svítí v úsporném režimu. Stiskem tohoto tlačítka ukončíte úsporný režim.
- **2.** Tlačítko **Clear All** (Vymazat vše) Jedním stisknutím se vrátíte do výchozí hlavní nabídky. Veškeré nastavení úloh bude obnoveno na výchozí hodnoty.
- **3.** Tlačítko **Stop**

Zrušení aktuální tiskové úlohy.

**4.** Tlačítko **Start**

Stisknutím spustíte úlohu kopírování, snímání nebo faxování.

**5. Chyba**

Tento červený indikátor oznamuje chybový stav.

#### <span id="page-40-1"></span>**Informační strany**

Tiskárna obsahuje sadu informačních stran, s jejichž pomocí dosáhnete s tiskárnou nejlepších výsledků. Tyto stránky lze vyvolat na ovládacím panelu. Vytiskněte si mapu nabídek a podívejte se, kde se tyto informační strany nacházejí ve struktuře nabídek ovládacího panelu.

#### <span id="page-40-0"></span>**Mapa nabídek**

Mapa nabídek usnadňuje orientaci v nabídkách ovládacího panelu. Vytištění mapy nabídek:

- **1.** Na ovládacím panelu stiskněte tlačítko **Systém**, zvolte **Informační strany** a potom stiskněte tlačítko **OK**.
- **2.** Vyberte volbu **Mapa nabídek** a stiskem tlačítka **OK** zvolte tisk.

**Poznámka:** Ve vytištěné mapě nabídek najdete další informační strany, které lze vytisknout.

#### **Konfigurační strana**

Konfigurační stranu zobrazující aktuální informace o tiskárně vytisknete následovně:

- **1.** Na ovládacím panelu stiskněte tlačítko **Systém**, zvolte **Informační strany** a potom stiskněte tlačítko **OK**.
- **2.** Vyberte volbu **Konfigurace** a stiskem tlačítka **OK** zvolte tisk.

#### **Zapnutí nebo vypnutí inicializační strany**

Tiskárna ve výchozím nastavení vytiskne po zapnutí inicializační stranu.

Zapnutí nebo vypnutí tisku inicializační strany:

- **1.** Stiskněte tlačítko **Systém** na ovládacím panelu.
- **2.** Vyberte položku **Nabídka Admin** a stiskněte tlačítko **OK**.
- **3.** Vyberte položku **Nastavení systému** a stiskněte tlačítko **OK**.
- **4.** Vyberte položku **Inicializační strana** a stiskněte tlačítko **OK**.
- **5.** Vyberte možnost **Zap** nebo **Vyp** a stiskněte tlačítko **OK**.

# **Úsporné režimy**

# **Úsporný režim 1 (tiskárna)**

Tiskárna je vybavena úsporným režimem 1 snižujícím spotřebu energie při nečinnosti.

Když nebudou po dobu 30 minut (výchozí nastavení) přijata žádná tisková data, tiskárna přejde do úsporného režimu 1.

Dobu, po které tiskárna přejde do úsporného režimu 1, lze zadat v rozmezí 5 až 60 minut. Spotřeba energie v úsporném režimu 1 nepřesahuje 35 W. Přechod z úsporného režimu 1 do stavu připravenosti k tisku trvá přibližně 20 sekund.

*Viz také:*

Změ[na intervalu úsporného režimu na stran](#page-166-0)ě 9-3

#### **Ukončení úsporného režimu**

Tiskárna automaticky zruší úsporný režim 1, pokud bude zvednuto víko skeneru, bude stisknuto kterékoli tlačítko na ovládacím panelu nebo tiskárna přijme data z počítače.

# **Úsporný režim 2 (systém)**

Úsporný režim 2 řídí lampu skeneru. Jestliže skener není používán, bude po uplynutí doby nastavené pro úsporný režim 2 lampa vypnuta. Dobu, po které tiskárna přejde do úsporného režimu 2, lze zadat v rozmezí 5 až 120 minut. Spotřeba energie v úsporném režimu 2 je 17 W. Výchozí nastavení pro úsporný režim 2 je 30 minut po zahájení úsporného režimu 1.

Tiskárna automaticky zruší úsporný režim 2, když přijme data z počítače. Úsporný režim 2 lze zrušit ručně stiskem tlačítka **Wake Up** (Aktivace).

*Viz také:*

Změ[na intervalu úsporného režimu na stran](#page-166-0)ě 9-3

# **Kontrola stavu tiskových dat**

#### **Kontrola stavu v systému Windows**

Informace o tiskárně a její stav jsou zobrazeny v okně Stav. Poklepejte na ikonu tiskárny PrintingScout na hlavním panelu v pravé dolní části obrazovky. V zobrazeném okně zkontrolujte sloupec **Stav**.

Zobrazený obsah lze změnit tlačítkem v levé části okna Stav tiskárny.

Tlačítko **Nastavení stavu**: Slouží k vyvolání obrazovky **Nastavení stavu**, kde můžete zkontrolovat název tiskárny, port, přes který je tiskárna připojena a stav tiskárny.

Více informací o nástroji PrintingScout najdete v příslušné nápovědě:

- **1.** V nabídce **Start** zvolte **Programy**.
- **2.** Zvolte **Kancelářský tisk Xerox**.
- **3.** Zvolte **PrintingScout**.
- **4.** Zvolte **PrintingScout Help** (Nápověda k nástroji PrintingScout).

*Viz také:*

[Software PrintingScout na stran](#page-48-0)ě 3-4

#### **Kontrola stavu ve službách CentreWare Internet Services**

Stav tiskové úlohy odeslané na tiskárnu lze zkontrolovat na kartě **Jobs** (Úlohy) služeb CentreWare Internet Services.

*Viz také:*

[Software pro správu tiskárny na stran](#page-45-0)ě 3-1

# <span id="page-43-0"></span>**Zobrazení konfigurace volitelného příslušenství a nastavení zásobníků papíru**

Vytiskněte si konfigurační stranu, kde jsou uvedeny aktuální informace o tiskárně:

- **1.** Na ovládacím panelu stiskněte tlačítko **Systém**, zvolte **Informační strany** a potom stiskněte tlačítko **OK**.
- **2.** Vyberte volbu **Konfigurace** a stiskem tlačítka **OK** zvolte tisk.

# **Další informace**

Informace o tiskárně a jejích schopnostech získáte z následujících zdrojů.

# **Zdroje**

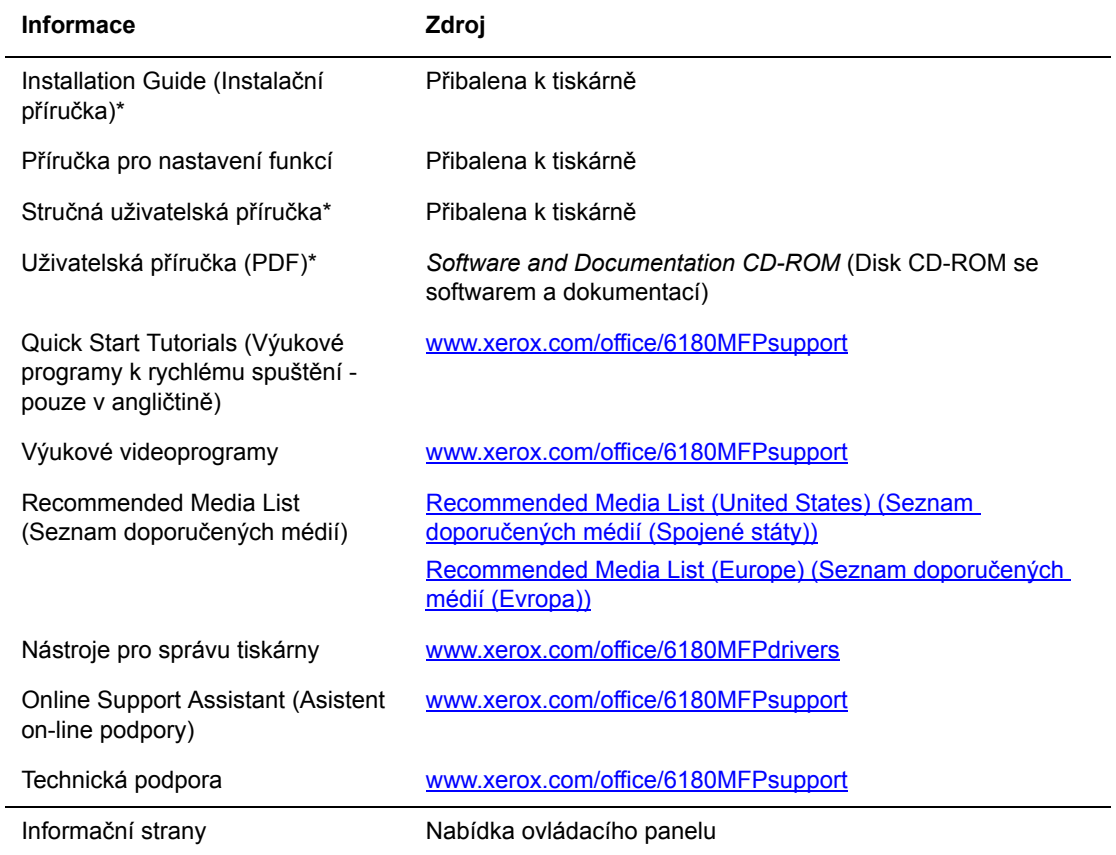

\* K dispozici také na internetových stránkách s podporou.

# <span id="page-45-0"></span>**Software pro správu<br>
Software pro správu tiskárny**

V této kapitole najdete:

- Ovladač[e tisku a snímání na stran](#page-46-0)ě 3-2
- [Služby CentreWare Internet Services na stran](#page-46-1)ě 3-2
- [Editor adresá](#page-47-0)ře na straně 3-3
- [Správce expresního snímání na stran](#page-47-1)ě 3-3
- [Software PrintingScout na stran](#page-48-1)ě 3-4

# <span id="page-46-0"></span>**Ovladače tisku a snímání**

Abyste měli přístup ke všem funkcím této tiskárny, je nutné nainstalovat ovladače tisku a snímání z disku *Software and Documentation CD-ROM* (Disk CD-ROM se softwarem a dokumentací) nebo z webové stránky Xerox Drivers and Downloads: [www.xerox.com/office/6180MFPdrivers](http://www.office.xerox.com/cgi-bin/printer.pl?APP=udpdfs&Page=color&Model=Phaser+6180MFP&PgName=driver&Language=czech)

- Ovladače tisku umožňují komunikaci mezi počítačem a tiskárnou a poskytují přístup k funkcím tiskárny.
- Ovladače snímání umožňují přímé snímání obrazů do osobního počítače a jejich přímé vložení do aplikace.

*Viz také:*

Instalace ovladač[e snímání na stran](#page-124-0)ě 7-3

# <span id="page-46-1"></span>**Služby CentreWare Internet Services**

Tento oddíl obsahuje informace o softwaru CentreWare Internet Services, webové službě poskytované prostřednictvím protokolu HTTP (HyperText Transfer Protocol), která se nainstaluje spolu s ovladačem tiskárny a lze k ní přistupovat prostřednictvím webového prohlížeče.

Na stránkách této služby máte okamžitý přístup ke stavu tiskárny a možnostem konfigurace. Každý uživatel v síti má přístup k tiskárně prostřednictvím webového prohlížeče. V režimu správy lze provádět změny konfigurace tiskárny, nastavení faxových adresářů a správu nastavení tiskárny, aniž byste museli odejít od počítače.

**Poznámka:** Uživatelé, kterým správce nepřidělil hesla, mohou v uživatelském režimu zobrazit nastavení a možnosti konfigurace. Nebudou moci ukládat ani aplikovat změny v aktuální konfiguraci.

# **Vytvoření hesla pro správu**

- **1.** Spusťte webový prohlížeč.
- **2.** Do pole prohlížeče **Adresa** zadejte adresu IP tiskárny.
- **3.** Klepněte na tlačítko **Properties** (Vlastnosti).
- **4.** V levém navigačním panelu přejděte na položku **Security** (Zabezpečení) a vyberte položku **Administrator Security Settings** (Nastavení zabezpečení správce).

**Poznámka:** Není-li složka **Security** (Zabezpečení) otevřena, rozbalte ji klepnutím na znaménko plus (+).

- **5.** Klepněte na zaškrtávací políčko **Enable Administrator Mode** (Povolit režim správce).
- **6.** Do pole **User Name** (Uživatelské jméno) zadejte jméno správce.
- **7.** Do polí **Password** (Heslo) a **Verify Password** (Ověření hesla) zadejte heslo správce.
- **8.** Klepněte na tlačítko **Save Changes** (Uložit změny). Nové heslo je nyní nadefinováno a kdokoli se s uživatelským jménem a heslem správce přihlásí, může provádět změny v konfiguraci a nastavení tiskárny.

# <span id="page-47-2"></span><span id="page-47-0"></span>**Editor adresáře**

Editor adresáře poskytuje praktické rozhraní pro úpravy položek adresáře tiskárny. Pomocí tohoto programu můžete vytvářet:

- položky faxu,
- položky e-mailu,
- položky serveru.

Je-li tiskárna připojena prostřednictvím rozhraní USB, pak Editor adresáře po spuštění načte adresář tiskárny. Můžete vytvářet, upravovat a mazat položky. Po provedení změn můžete aktualizovaný adresář uložit do tiskárny nebo do počítače.

Editor adresáře je možné nainstalovat z disku *Software and Documentation CD-ROM* (Disk CD-ROM se softwarem a dokumentací). Tento program je k dispozici pro systémy Windows a Macintosh.

# <span id="page-47-3"></span><span id="page-47-1"></span>**Správce expresního snímání**

Správce expresního snímání zpracovává úlohy snímání odeslané z tiskárny do počítače prostřednictvím rozhraní USB. Jakmile je nasnímaný obraz odeslán z tiskárny do počítače, Správce expresního snímání tuto úlohu snímání automaticky zpracuje.

Před snímáním do počítače je třeba spustit Správce expresního snímání a nakonfigurovat nastavení snímání. Můžete zadat nastavení typu obrazu, rozlišení, formátu papíru a výstupního umístění.

Správce expresního snímání je možné nainstalovat z disku *Software and Documentation CD-ROM* (Disk CD-ROM se softwarem a dokumentací). Tento program je k dispozici pro systémy Windows a Macintosh.

*Viz také:*

[Snímání na stran](#page-122-0)ě 7-1

# **Spouštěcí program (systém Windows)**

Spouštěcí program je nainstalován s Editorem adresáře a Správcem expresního snímání a umožňuje spouštět tyto aplikace.

Ikonu Spouštěcího programu naleznete na hlavním panelu. Chcete-li spustit některou z těchto aplikací, klepněte na ikonu pravým tlačítkem myši a vyberte příkaz **Spustit > Editor adresáře** nebo **Správce expresního snímání**.

Spouštěcí program můžete také spustit z nabídky **Start > Xerox > Phaser 6180MFP**.

# <span id="page-48-1"></span><span id="page-48-0"></span>**Software PrintingScout**

Nástroj PrintingScout při odesílání tiskové úlohy automaticky zkontroluje stav tiskárny. Jestliže tiskárna není schopna úlohu vytisknout, nástroj PrintingScout automaticky zobrazí upozornění na obrazovce počítače, aby vás informoval, že tiskárna vyžaduje zásah.

Nástroj PrintingScout je možné nainstalovat z disku *Software and Documentation CD-ROM* (Disk CD-ROM se softwarem a dokumentací). Tento program je k dispozici pouze pro systém Windows.

# **Základy síťového připojení**

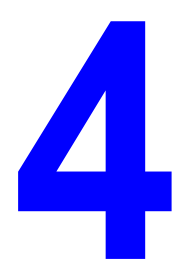

V této kapitole najdete:

- Př[ehled nastavení a konfigurace sít](#page-50-0)ě na straně 4-2
- Výběr způsobu př[ipojení na stran](#page-51-0)ě 4-3
- Konfigurace síť[ové adresy na stran](#page-54-0)ě 4-6
- Instalace ovladačů [tiskárny na stran](#page-58-0)ě 4-10

Tato kapitola obsahuje základní informace o nastavení a připojení tiskárny.

*Viz také:*(pouze v angličtině)

Výukový program služeb CentreWare Internet Services na adrese [www.xerox.com/office/6180MFPsupport](http://www.office.xerox.com/cgi-bin/printer.pl?APP=udpdfs&Page=color&Model=Phaser+6180MFP&PgName=tech&Language=czech)

Výukový program ovladače tiskárny na adrese [www.xerox.com/office/6180MFPsupport](http://www.office.xerox.com/cgi-bin/printer.pl?APP=udpdfs&Page=color&Model=Phaser+6180MFP&PgName=tech&Language=czech)

# <span id="page-50-0"></span>**Přehled nastavení a konfigurace sítě**

Nastavení a konfigurace sítě:

- **1.** Připojte tiskárnu k síti prostřednictvím doporučeného hardwaru a kabelů.
- **2.** Zapněte tiskárnu a počítač.
- **3.** Vytiskněte konfigurační stránku a uschovejte ji jako přehled síťových nastavení. Více informací najdete v oddílu [Zobrazení konfigurace volitelného p](#page-43-0)říslušenství a nastavení zásobníků [papíru na stran](#page-43-0)ě 2-12.
- **4.** Nainstalujte na počítači ovladač z disku *Software and Documentation CD-ROM* (Disk CD-ROM se softwarem a dokumentací). Informace o instalaci ovladače najdete v této kapitole v oddílu věnovanému konkrétnímu operačnímu systému, který používáte.
- **5.** Nakonfigurujte adresu TCP/IP tiskárny, která je nezbytná k identifikaci tiskárny v síti.
	- Operační systémy Windows: Spusťte instalační program na disku *Software and Documentation CD-ROM* (Disk CD-ROM se softwarem a dokumentací). Jestliže je tiskárna připojena k funkční síti TCP/IP, automaticky se nastaví její adresa IP. Adresu IP tiskárny lze také nastavit ručně na ovládacím panelu.
	- Systémy Macintosh: Adresu TCP/IP tiskárny nastavte ručně na ovládacím panelu.
- **6.** Vytiskněte konfigurační stránku a ověřte nová nastavení.

**Poznámka:** Jestliže není k dispozici disk *Software and Documentation CD-ROM* (Disk CD-ROM se softwarem a dokumentací), můžete si stáhnout nejnovější ovladač na adrese [www.xerox.com/office/6180MFPdrivers](http://www.office.xerox.com/cgi-bin/printer.pl?APP=udpdfs&Page=color&Model=Phaser+6180MFP&PgName=driver&Language=czech).

# <span id="page-51-0"></span>**Výběr způsobu připojení**

Tiskárnu lze připojit prostřednictvím Ethernetu, USB nebo paralelního portu. Připojení prostřednictvím USB nebo paralelního portu je přímé připojení a nepoužívá se pro práci v síti. Připojení prostřednictvím Ethernetu se používá pro práci v síti. Požadavky na hardware a kabelové propojení se u těchto různých způsobů připojení liší. Obecně platí, že kabely a hardware nejsou dodávány s tiskárnou, a je třeba je zakoupit samostatně. V tomto oddílu najdete:

- Připojení prostřednictvím sítě [Ethernet a rozhraní USB na stran](#page-51-1)ě 4-3
- Připojení prostřednictvím sítě [Ethernet na stran](#page-51-2)ě 4-3
- Připojení prostř[ednictvím rozhraní USB na stran](#page-52-0)ě 4-4
- Připojení prostř[ednictvím paralelního portu na stran](#page-53-0)ě 4-5

#### <span id="page-51-1"></span>**Připojení prostřednictvím sítě Ethernet a rozhraní USB**

Produkt Tiskárna Phaser 6180MFP můžete připojit prostřednictvím sítě Ethernet, rozhraní USB nebo obou možností současně. Funkce, které jsou dostupné u každého typu připojení, jsou uvedeny v následující tabulce.

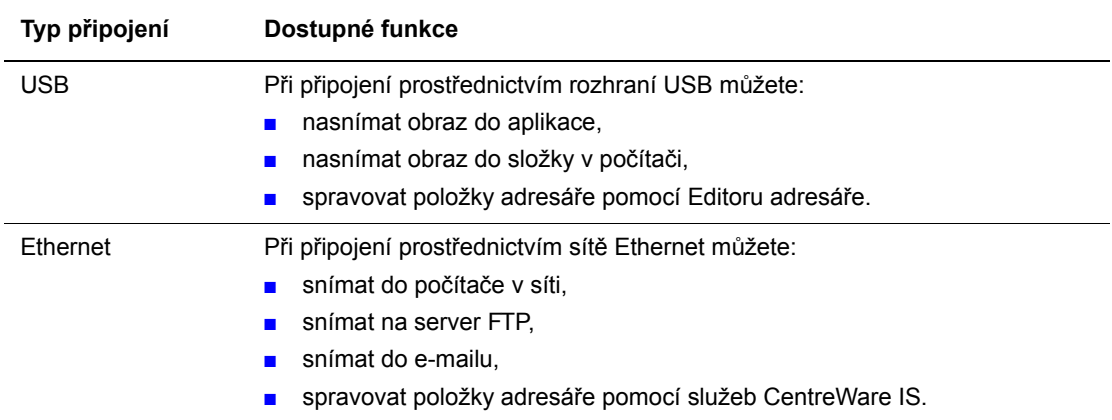

Informace o jednotlivých typech připojení viz Připojení prostř[ednictvím sít](#page-51-2)ě Ethernet na [stran](#page-51-2)ě 4-3 a Připojení prostř[ednictvím rozhraní USB na stran](#page-52-0)ě 4-4.

#### <span id="page-51-2"></span>**Připojení prostřednictvím sítě Ethernet**

Ethernet lze použít pro jeden nebo více počítačů. Do sítě Ethernet je možné zapojit mnoho tiskáren a systémů. Ethernetové připojení doporučujeme, neboť je rychlejší než připojení USB. Umožňuje také přímý přístup k internetovým službám CentreWare IS. Internetové rozhraní CentreWare IS umožňuje správu, konfiguraci a sledování síťových tiskáren pomocí počítače.

#### **Připojení k síti**

V závislosti na konkrétní sestavě je pro Ethernet vyžadován následující hardware a kabely.

- Pro připojení k jednomu počítači je vyžadován překřížený kabel Ethernet RJ-45.
- Pro připojení k jednomu nebo více počítačům s ethernetovým rozbočovačem, nebo kabelovým/DSL směrovačem jsou vyžadovány dva nebo více kabelů s kroucenou dvojlinkou (kategorie 5/RJ-45). (Jeden kabel pro každé zařízení.)

Při připojování k jednomu nebo více počítačům s rozbočovačem nejprve připojte jedním kabelem počítač k rozbočovači a druhým kabelem potom připojte k rozbočovači tiskárnu. K připojení lze použít libovolné porty na rozbočovači s výjimkou uplink portu.

*Viz také:*

Konfigurace síť[ové adresy na stran](#page-54-0)ě 4-6 Instalace ovladačů [tiskárny na stran](#page-58-0)ě 4-10 Snímání do počítač[e v síti na stran](#page-131-0)ě 7-10 [Snímání do e-mailu na stran](#page-133-0)ě 7-12

# <span id="page-52-0"></span>**Připojení prostřednictvím rozhraní USB**

Při připojení k jednomu počítači nabízí připojení USB rychlý přenos dat. Připojení USB není tak rychlé jako ethernetové připojení, je ale rychlejší než použití paralelního portu. Aby mohli používat rozhraní USB, musí mít uživatelé počítač s operačním systémem Windows 2000, Windows XP, Windows Server 2003 nebo novějším. Uživatelé počítačů Macintosh musí používat Mac OS X, verze 10.2 nebo vyšší.

#### **Připojení prostřednictvím USB**

K připojení prostřednictvím USB je vyžadován standardní kabel A/B USB. Tento kabel není součástí tiskárny a je nutné jej zakoupit samostatně. Zkontrolujte, jestli používáte k připojení správný kabel USB (nejlepších výsledků dosáhnete s verzí 2.0).

- **1.** Zapojte jeden konec kabelu USB do tiskárny a zapněte ji.
- **2.** Zapojte druhý konec kabelu USB do počítače.

*Viz také:*

[Editor adresá](#page-47-2)ře na straně 3-3 [Správce expresního snímání na stran](#page-47-3)ě 3-3 Instalace ovladačů [tiskárny na stran](#page-58-0)ě 4-10

## <span id="page-53-0"></span>**Připojení prostřednictvím paralelního portu**

Pro připojení k jednomu počítači lze také použít připojení prostřednictvím paralelního portu. Tento typ připojení poskytuje nejpomalejší přenos dat. K paralelnímu připojení je vyžadován standardní-vysokohustotní paralelní kabel k tiskárně (kabel s 36 kolíkovým vysokohustotním konektorem 1284-C [sameček] a 36 kolíkovým nízkohustotním konektorem 1284-B [sameček]) o maximální délce tři metry. Při připojování paralelního kabelu k tiskárně a počítači musí být obě tato zařízení **vypnuta**. Po připojení kabelu je **zapněte**. Nainstalujte ovladač tiskárny z disku *Software and Documentation CD-ROM* (Disk CD-ROM se softwarem a dokumentací) a zvolte příslušný paralelní port LPT.

*Viz také:*

Instalace ovladačů [tiskárny na stran](#page-58-0)ě 4-10

# <span id="page-54-0"></span>**Konfigurace síťové adresy**

V tomto oddílu najdete:

- [Adresy TCP/IP a IP na stran](#page-54-1)ě 4-6
- [Automatické nastavení adresy IP tiskárny na stran](#page-55-0)ě 4-7
- [Dynamické metody nastavení adresy IP tiskárny na stran](#page-55-1)ě 4-7
- Ruč[ní nastavení adresy IP tiskárny na stran](#page-56-0)ě 4-8

#### <span id="page-54-1"></span>**Adresy TCP/IP a IP**

Pokud je váš počítač připojen k rozsáhlé síti, zjistěte si u správce sítě příslušné adresy TCP/IP a další informace o konfiguraci.

Jestliže vytváříte vlastní malou lokální síť, nebo chcete připojit tiskárnu přímo k svému počítači prostřednictvím Ethernetu, postupujte podle pokynů pro automatické nastavení adresy internetového protokolu (IP) tiskárny.

Počítače PC a tiskárny používají ke komunikaci prostřednictvím ethernetové sítě hlavně protokoly TCP/IP. Při použití protokolů TCP/IP musí mít každá tiskárna a počítač jedinečnou adresu IP. Je důležité, aby tyto adresy byly podobné, ne však stejné; stačí, aby se lišila poslední číslice. Vaše tiskárna může mít např. adresu 192.168.1.2 a váš počítač 192.168.1.3. Jiné zařízení může mít adresu 192.168.1.4.

Obecně platí, že počítače Macintosh používají ke komunikaci se síťovou tiskárnou buď protokol TCP/IP nebo Bonjour. U systémů Mac OS X je upřednostňován protokol TCP/IP. Narozdíl od TCP/IP však protokol Bonjour nevyžaduje, aby měly tiskárny a počítače adresy IP.

Mnohé sítě obsahují server DHCP (Dynamic Host Configuration Protocol). Server DHCP automaticky naprogramuje adresy IP do všech počítačů a tiskáren v síti, které jsou nakonfigurovány pro používání DHCP. Server DHCP je vestavěn ve většině kabelových a DSL směrovačů. Jestliže používáte kabelový nebo DSL směrovač, vyhledejte v dokumentaci ke směrovači informace o použití adres IP.

*Viz také:*

Online Support Assistant (Asistent on-line podpory) na adrese [www.xerox.com/office/6180MFPsupport](http://www.office.xerox.com/cgi-bin/printer.pl?APP=udpdfs&Page=color&Model=Phaser+6180MFP&PgName=knowledgebase&Language=czech)

#### <span id="page-55-0"></span>**Automatické nastavení adresy IP tiskárny**

Jestliže je tiskárna připojena k malé funkční síti TCP/IP bez serveru DHCP, použijte k zjištění nebo přiřazení adresy IP tiskárně instalátor na disku *Software and Documentation CD-ROM* (Disk CD-ROM se softwarem a dokumentací). Další pokyny obdržíte po vložení disku *Software and Documentation CD-ROM* (Disk CD-ROM se softwarem a dokumentací) do jednotky CD-ROM počítače. Po spuštění instalátoru Xerox postupujte podle pokynů k instalaci.

**Poznámka:** Aby automatický instalátor fungoval, tiskárna musí být připojena k funkční síti TCP/IP.

#### <span id="page-55-1"></span>**Dynamické metody nastavení adresy IP tiskárny**

Pro dynamické nastavení adresy IP tiskárny jsou k dispozici dva protokoly:

- DHCP (implicitně povolen na všech tiskárnách Phaser)
- AutoIP

Oba protokoly lze zapnout nebo vypnout na ovládacím panelu. Prostřednictvím CentreWare IS lze zapnout nebo vypnout DHCP.

**Poznámka:** Můžete vytisknout sestavu, která obsahuje adresu IP tiskárny. Na ovládacím panelu stiskněte tlačítko **Systém**, zvolte položku **Informační strany**, stiskněte tlačítko **OK**, zvolte položku **Konfigurace** a potom stiskněte tlačítko **OK**. Adresa IP je uvedena na sestavě konfigurace.

#### **Použití ovládacího panelu**

Zapnutí nebo vypnutí protokolu DHCP nebo AutoIP:

- **1.** Stiskněte tlačítko **Systém** na ovládacím panelu.
- **2.** Zvolte nabídku **Admin** a stiskněte tlačítko **OK**.
- **3.** Zvolte nabídku **Nastavení sítě** a stiskněte tlačítko **OK**.
- **4.** Zvolte nabídku **TCP/IP** a stiskněte tlačítko **OK**.
- **5.** Zvolte **Získat adresu IP** a stiskněte tlačítko **OK**.

#### **Použití služeb CentreWare IS**

Zapnutí nebo vypnutí protokolu DHCP:

- **1.** Spusťte internetový prohlížeč.
- **2.** Do pole prohlížeče **Adresa** zadejte adresu IP tiskárny.
- **3.** Zvolte **Properties** (Vlastnosti).
- **4.** Na levém navigačním panelu zvolte složku **Protocols** (Protokoly).
- **5.** Zvolte **TCP/IP**.
- **6.** V poli **Get IP Address** (Získat adresu IP) vyberte volbu **DHCP/Autonet**.
- **7.** Klepněte na tlačítko **Save Changes** (Uložit změny).

*Multifunkční tiskárna Phaser® 6180MFP*

# <span id="page-56-0"></span>**Ruční nastavení adresy IP tiskárny**

**Poznámka:** Zkontrolujte, jestli má počítač řádně nakonfigurovanou adresu IP pro příslušnou síť. Více informací vám poskytne správce sítě.

Jestliže jste v síti bez serveru DHCP nebo v prostředí, v němž správce sítě přiřazuje tiskárnám adresy IP, můžete tímto způsobem ručně nastavit příslušnou adresu IP. Ruční nastavení adresy IP potlačí DHCP a AutoIP. Adresu IP můžete nastavit ručně také v případě, že jste v malé kanceláři s jedním počítačem a používáte vytáčené připojení prostřednictvím modemu.

#### **Informace nezbytné k ručnímu přiřazení adresy IP**

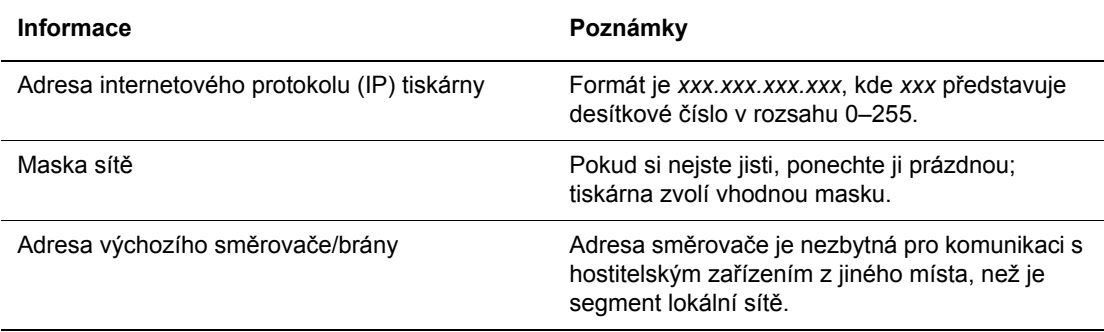

#### **Použití ovládacího panelu**

Ruční nastavení adresy IP:

- **1.** Stiskněte tlačítko **Systém** na ovládacím panelu.
- **2.** Zvolte nabídku **Admin** a stiskněte tlačítko **OK**.
- **3.** Zvolte nabídku **Síťová nastavení** a stiskněte tlačítko **OK**.
- **4.** Zvolte nabídku **TCP/IP** a stiskněte tlačítko **OK**.
- **5.** Zvolte **Získat adresu IP** a stiskněte tlačítko **OK**.
- **6.** Zvolte **Panel** a stiskněte tlačítko **OK**.
- **7.** Zvolte položku **Adresa IP** v nabídce **TCP/IP**, pomocí šipek nakonfigurujte hodnoty IP a stiskněte tlačítko **OK**.

#### **Změna nebo úprava adresy IP prostřednictvím služeb CentreWare IS**

CentreWare IS disponuje jednoduchým rozhraním, které umožňuje správu, konfiguraci a sledování síťových tiskáren pomocí počítače a integrovaného internetového serveru. Jestliže máte zájem o úplné informace o službách CentreWare IS, klepnutím na tlačítko **Help** (Nápověda) ve službách CentreWare IS přejděte do nápovědy *CentreWare IS Online Help* (Přímá nápověda ke službám CentreWare IS).

Po nastavení adresy IP tiskárny můžete upravit prostřednictvím CentreWare IS nastavení TCP/IP.

- **1.** Spusťte internetový prohlížeč.
- **2.** Do pole prohlížeče **Adresa** zadejte adresu IP tiskárny.
- **3.** Klepněte na **Properties** (Vlastnosti).
- **4.** Na levém navigačním panelu zvolte složku **Protocols** (Protokoly).
- **5.** Zvolte **TCP/IP**.
- **6.** Zadejte nebo upravte nastavení a klepněte na **Save Changes** (Uložit změny) ve spodní části stránky.

# <span id="page-58-0"></span>**Instalace ovladačů tiskárny**

V tomto oddílu najdete:

- [Dostupné ovlada](#page-58-1)če na straně 4-10
- [Windows 2000 nebo nov](#page-59-0)ější na straně 4-11
- [Macintosh OS X, verze 10.2 a vyšší na stran](#page-59-1)ě 4-11

#### <span id="page-58-1"></span>**Dostupné ovladače**

Používejte ovladač tiskárny Xerox, abyste měli přístup k speciálním možnostem tisku.

Společnost Xerox poskytuje ovladače pro širokou škálu jazyků PDL a operačních systémů. K dispozici jsou následující ovladače tiskárny:

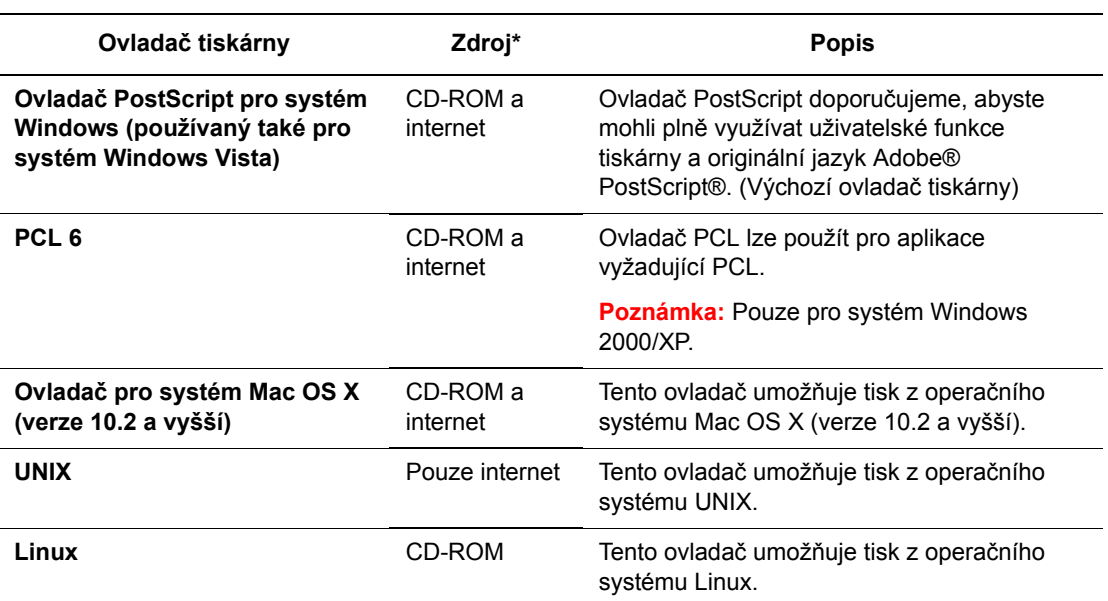

\* Nejnovější ovladače tiskárny najdete na adrese [www.xerox.com/office/6180MFPdrivers.](http://www.office.xerox.com/cgi-bin/printer.pl?APP=udpdfs&Page=color&Model=Phaser+6180MFP&PgName=driver&Language=czech)

#### <span id="page-59-0"></span>**Windows 2000 nebo novější**

Instalace ovladače tiskárny z disku *Software and Documentation CD-ROM* (Disk CD-ROM se softwarem a dokumentací):

- **1.** Vložte disk CD-ROM do jednotky CD-ROM počítače. Pokud se nespustí instalátor, postupujte následovně:
	- **a.** Klepněte na tlačítko **Start** a potom na **Spustit**.
	- **b.** V okně **Spustit** zadejte: **<jednotka CD>:\INSTALL.EXE**.
- **2.** V seznamu vyberte požadovaný jazyk.
- **3.** Zvolte **Nainstalovat ovladač tiskárny**.
- **4.** Zvolte požadovaný způsob instalace a dále postupujte podle pokynů na obrazovce.

**Poznámka:** PrintingScout je samostatná volba, která není součástí ovladače tiskárny. Nástroj PrintingScout lze nainstalovat z disku *Software and Documentation CD-ROM* (Disk CD-ROM se softwarem a dokumentací).

*Viz také:*

Online Support Assistant (Asistent on-line podpory) na adrese [www.xerox.com/office/6180MFPsupport](http://www.office.xerox.com/cgi-bin/printer.pl?APP=udpdfs&Page=color&Model=Phaser+6180MFP&PgName=knowledgebase&Language=czech)

#### <span id="page-59-1"></span>**Macintosh OS X, verze 10.2 a vyšší**

V operačním systému Macintosh OS X, verze 10.2 a vyšší lze nastavit použití tiskárny s protokolem Bonjour (Rendezvous), vytvořit připojení USB na pracovní ploše, nebo použít připojení LPD/LPR.

#### **Macintosh OS X, verze 10.2 a 10.3**

Instalace ovladače tiskárny z disku *Software and Documentation CD-ROM* (Disk CD-ROM se softwarem a dokumentací):

- **1.** Vložte disk CD-ROM do příslušné jednotky a zvolte instalátor VISE pro instalaci softwaru k tiskárně.
- **2.** Po dokončení instalace máte na výběr z následujících možností:
	- Spusťte nástroj **Středisko tisku** pro Mac OS X, verze 10.2.x.
	- Spusťte **Nástroj pro nastavení tiskárny** pro Mac OS X, verze 10.3.x.

- **3.** Přesvědčte se, že je v první rozevírací nabídce nastavena položka **Bonjour (Rendezvous)**.
- **4.** V tomto okně proveďte výběr tiskárny.
- **5.** Ze seznamu výrobců v dolní rozevírací nabídce vyberte **Xerox**.
- **6.** Ze seznamu dostupných zařízení vyberte příslušný model tiskárny.
- **7.** Klepněte na tlačítko **Přidat**.

*Viz také:*

Online Support Assistant (Asistent on-line podpory) na adrese [www.xerox.com/office/6180MFPsupport](http://www.office.xerox.com/cgi-bin/printer.pl?APP=udpdfs&Page=color&Model=Phaser+6180MFP&PgName=knowledgebase&Language=czech)

#### **Připojení prostřednictvím USB**

Instalace ovladače tiskárny z disku *Software and Documentation CD-ROM* (Disk CD-ROM se softwarem a dokumentací):

- **1.** Vložte disk CD-ROM do příslušné jednotky.
	- Spusťte nástroj **Středisko tisku** pro Mac OS X, verze 10.2.x.
	- Spusťte **Nástroj pro nastavení tiskárny** pro Mac OS X, verze 10.3.x.

**Poznámka:** Když budete hledat nástroje na pevném disku počítače Macintosh, otevřete nejprve složku **Aplikace** a potom složku **Nástroje**.

- **2.** Klepněte na tlačítko **Přidat**.
- **3.** V rozevírací nabídce zvolte **USB**.
- **4.** V tomto okně proveďte výběr tiskárny.
- **5.** Z výrobců v příslušné rozevírací nabídce vyberte **Xerox**.
- **6.** Ze seznamu dostupných tiskáren vyberte příslušnou konfiguraci tiskárny.
- **7.** Klepněte na tlačítko **Přidat**.

#### **Připojení LPR**

Instalace ovladače tiskárny z disku *Software and Documentation CD-ROM* (Disk CD-ROM se softwarem a dokumentací):

- **1.** Vložte disk CD-ROM do příslušné jednotky a zvolte instalátor VISE pro instalaci softwaru k tiskárně.
- **2.** Po dokončení instalace máte na výběr z následujících možností:
	- Spusťte nástroj **Středisko tisku** pro Mac OS X, verze 10.2.x.
	- Spusťte **Nástroj pro nastavení tiskárny** pro Mac OS X, verze 10.3.x.

- **3.** Klepněte na tlačítko **Přidat**.
- **4.** Máte na výběr z následujících možností:
	- **Mac OS X, verze 10.2**: V rozevírací nabídce zvolte **Tisk IP**. Do pole **Adresa tiskárny** zadejte adresu IP tiskárny. Zvolte **Xerox** v rozevírací nabídce **Model tiskárny** a potom zvolte příslušný soubor PPD. Klepněte na tlačítko **Přidat**. Tiskárna se přidá k seznamu.
	- **Mac OS X, verze 10.3**: V první rozevírací nabídce zvolte **Tisk IP**. V druhé rozevírací nabídce zvolte **LPD/LPR**. Do pole **Adresa tiskárny** zadejte adresu IP tiskárny. Přesvědčte se, že je prázdné pole **Název fronty**. Zvolte **Xerox** v rozevírací nabídce **Model tiskárny** a potom zvolte příslušný soubor PPD. Klepněte na tlačítko **Přidat**. Tiskárna se přidá k seznamu.

#### **Macintosh OS X, verze 10.4**

#### **Připojení prostřednictvím protokolu Bonjour**

Instalace ovladače tiskárny z disku *Software and Documentation CD-ROM* (Disk CD-ROM se softwarem a dokumentací):

- **1.** Vložte disk CD-ROM do příslušné jednotky a zvolte instalátor VISE pro instalaci softwaru k tiskárně.
- **2.** Po dokončení instalace vyberte **Nástroj pro nastavení tiskárny**.

**Poznámka:** Když budete hledat nástroje na pevném disku počítače Macintosh, otevřete nejprve složku **Aplikace** a potom složku **Nástroje**.

- **3.** Klepněte na tlačítko **Přidat**.
- **4.** Zvolte **Výchozí prohlížeč** v nabídce **Prohlížeč tiskáren**.
- **5.** Ze seznamu dostupných tiskáren vyberte tiskárnu **Bonjour**. Jestliže **Prohlížeč tiskáren**:
	- vybere z rozvíracího seznamu **Tisk prostřednictvím** příslušnou tiskárnu, přejděte na krok 8.
	- nevybere z rozvíracího seznamu **Tisk prostřednictvím** příslušnou tiskárnu, přejděte na krok 6.
- **6.** Ze seznamu výrobců v dolní rozevírací nabídce vyberte **Xerox**.
- **7.** Ze seznamu dostupných tiskáren vyberte příslušnou tiskárnu.
- **8.** Klepněte na tlačítko **Přidat**.

#### **Připojení prostřednictvím USB**

Instalace ovladače tiskárny z disku *Software and Documentation CD-ROM* (Disk CD-ROM se softwarem a dokumentací):

- **1.** Vložte disk CD-ROM do příslušné jednotky.
- **2.** Spusťte **Nástroj pro nastavení tiskárny**.

- **3.** Klepněte na tlačítko **Přidat**.
- **4.** V levém horním rohu okna **Prohlížeč tiskáren** zvolte **Výchozí prohlížeč**.
- **5.** V okně tiskáren vyberte tiskárnu připojenou prostřednictvím USB. Prohlížeč tiskáren vybere v rozevíracím seznamu **Tisk prostřednictvím** příslušnou konfiguraci tiskárny.
	- Jestliže bude vybrána příslušná konfigurace tiskárny, přejděte na krok 8.
	- Jestliže nebude vybrána příslušná konfigurace tiskárny, přejděte na krok 6.
- **6.** Z výrobců v příslušné rozevírací nabídce vyberte **Xerox**.
- **7.** Ze seznamu dostupných tiskáren vyberte příslušnou konfiguraci tiskárny.
- **8.** Klepněte na tlačítko **Přidat**. Tiskárna se zobrazí jako dostupná tiskárna v nástroji pro nastavení tiskárny.

#### **Připojení prostřednictvím LPD**

Instalace ovladače tiskárny z disku *Software and Documentation CD-ROM* (Disk CD-ROM se softwarem a dokumentací):

- **1.** Vložte disk CD-ROM do příslušné jednotky a zvolte instalátor VISE pro instalaci softwaru k tiskárně.
- **2.** Po dokončení instalace spusťte **Nástroj pro nastavení tiskárny**.

- **3.** Klepněte na tlačítko **Přidat**.
- **4.** V levém horním rohu okna **Prohlížeč tiskáren** zvolte **Tiskárna IP**.
- **5.** V rozevírací nabídce zvolte **LPD**.
- **6.** Do pole **Adresa** zadejte adresu IP tiskárny.
- **7.** Klepněte na tlačítko **Přidat**. Tiskárna se přidá k seznamu.

# **Základy tisku**

# 5

V této kapitole najdete:

- [Podporovaný papír a média na stran](#page-64-0)ě 5-2
- [O papíru na stran](#page-68-0)ě 5-6
- Nastavení typů a formátů [papíru na stran](#page-71-0)ě 5-9
- [Vložení papíru na stran](#page-72-0)ě 5-10
- Výbě[r voleb tisku na stran](#page-79-0)ě 5-17
- Tisk na obě [strany papíru na stran](#page-85-0)ě 5-23
- [Tisk na speciální média na stran](#page-87-0)ě 5-25
- [Tisk na uživatelský formát nebo na dlouhý papír na stran](#page-103-0)ě 5-41
- Tisk důvěrných dokumentů zabezpeč[ený tisk na stran](#page-106-0)ě 5-44
- [Tisk po zkontrolování výsledku tisku nátisk na stran](#page-108-0)ě 5-46

# <span id="page-64-0"></span>**Podporovaný papír a média**

V tomto oddílu najdete:

- [Pokyny k používání papíru na stran](#page-65-0)ě 5-3
- [Pokyny k automatickému podava](#page-66-0)či předloh na straně 5-4
- Papír, který mů[že poškodit tiskárnu na stran](#page-67-0)ě 5-5
- [Pokyny k uskladn](#page-67-1)ění papíru na straně 5-5

Vaše tiskárna je uzpůsobena k použití s celou řadou typů papíru. Řiďte se pokyny v tomto oddílu. Dosáhnete tak nejvyšší kvality tisku a předejdete zaseknutí papíru.

Nejlepších výsledků dosáhnete při použití tiskových médií Xerox určených pro produkt Tiskárna Phaser 6180MFP. Je u nich záruka, že na vaší tiskárně poskytnou vynikající výsledky.

Budete-li chtít objednat papír, fólie nebo jiná speciální média, obraťte se na místního prodejce nebo přejděte na adresu [www.xerox.com/office/6180MFPsupplies](http://www.office.xerox.com/cgi-bin/printer.pl?APP=udpdfs&Page=color&Model=Phaser+6180MFP&PgName=order&Language=czech).

**Upozornění:** Na škody způsobené použitím nepodporovaného papíru, fólií a dalších speciálních médií se nevztahuje záruka, servisní smlouva ani Total Satisfaction Guarantee (Záruka celkové spokojenosti), které poskytuje společnost Xerox. Total Satisfaction Guarantee (Záruka celkové spokojenosti) je poskytována ve Spojených státech a Kanadě. Mimo tyto oblasti se může její rozsah lišit; podrobné údaje vám sdělí místní zástupce.

*Viz také:*

[Recommended Media List \(United States\) \(Seznam doporu](http://www.office.xerox.com/cgi-bin/printer.pl?APP=udpdfs&Page=color&Model=Phaser+6180MFP&PgName=rmlNA&Language=czech)čených médií (Spojené státy)) [Recommended Media List \(Europe\) \(Seznam doporu](http://www.office.xerox.com/cgi-bin/printer.pl?APP=udpdfs&Page=color&Model=Phaser+6180MFP&PgName=rmlEU&Language=czech)čených médií (Evropa))

# <span id="page-65-0"></span>**Pokyny k používání papíru**

Zásobníky tiskárny pojmou většinu formátů a typů papíru, fólií nebo jiných speciálních médií. Při vkládání papíru a médií do zásobníků se řiďte těmito pokyny:

- Obálky a fólie lze tisknout pouze ze zásobníku 1 (MPT).
- Papír, fólie nebo jiná speciální média před vložením do zásobníku promněte mezi prsty, aby se oddělily jednotlivé listy.
- Netiskněte na štítky, které již byly sejmuty z listu.
- Používejte pouze papírové obálky. Nepoužívejte obálky s okénky, kovovými svorkami nebo lepidlem s krycí páskou.
- Na všechny obálky se smí tisknout pouze z jedné strany.
- Při tisku obálek může dojít k určitému pomačkání a protlačení povrchu.
- Nepřeplňujte zásobníky papíru. Nevkládejte papír nad příslušnou rysku na vnitřní straně vodítka papíru.
- Nastavte vodítka papíru podle daného formátu. U zásobníků 2 a 3 při správném nastavení zaklapnou vodítka papíru na své místo.
- Jestliže dochází k přílišnému zasekávání, použijte papír nebo jiné médium z nového balíku.

*Viz také:*

[Tisk na fólie na stran](#page-87-1)ě 5-25

[Tisk obálek na stran](#page-90-0)ě 5-28

[Tisk štítk](#page-93-0)ů na straně 5-31

[Tisk na lesklý papír na stran](#page-98-0)ě 5-36

[Tisk na uživatelský formát nebo na dlouhý papír na stran](#page-103-0)ě 5-41

# <span id="page-66-0"></span>**Pokyny k automatickému podavači předloh**

Do podavače předloh lze vkládat následující formáty předloh:

- Šířka: 148–216 mm
- Délka: 210–355.6 mm

Je možné použít gramáž v rozsahu 65–120 g/m2.

Při vkládání předloh do podavače předloh se řiďte těmito pokyny:

- Vkládejte předlohy lícovou stranou nahoru, horním okrajem dokumentu napřed.
- Do podavače předloh vkládejte jen volné listy papíru.
- Nastavte vodítka papíru podle formátu předloh.
- Vkládejte papír do podavače předloh, teprve až inkoust na papíru zcela zaschne.
- Nevkládejte předlohy nad značku pro naplnění MAX.

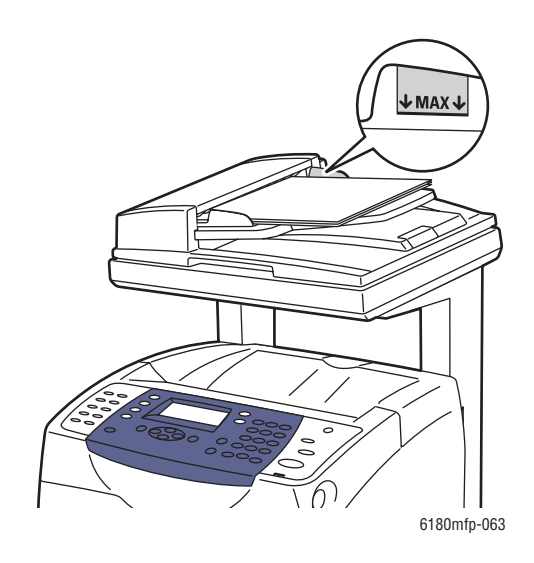

#### **Sklo pro předlohy**

Sklo pro předlohy použijte namísto podavače předloh ke kopírování nebo snímání následujících typů předloh:

- papír se sponkami nebo svorkami,
- zvrásněný, stočený, přeložený, potrhaný nebo zubatý papír,
- křídový nebo samoprůpisový papír, fólie a předměty, které nejsou z papíru, například látka nebo kov,
- obálky.

## <span id="page-67-0"></span>**Papír, který může poškodit tiskárnu**

Vaše tiskárna umožňuje používat pro tiskové úlohy různé typy médií. Některá média však mohou zapříčinit špatnou kvalitu výstupu, častější zasekávání papíru nebo poškození tiskárny.

Mezi nepřípustná média patří:

- Hrubá nebo porézní média
- Plastová média, která nepatří mezi podporované fólie
- Papír s přehyby nebo pomačkaný papír
- Papír se svorkami
- Obálky s okénky nebo kovovými svorkami
- Obálky s vycpávkou
- Lesklý nebo křídový papír nevhodný pro laserové tiskárny
- Perforovaná média

#### <span id="page-67-1"></span>**Pokyny k uskladnění papíru**

Zajištění dobrých podmínek pro uskladnění papíru a dalších médií přispívá k optimální kvalitě tisku.

- Papír uskladněte na tmavém, chladném a relativně suchém místě. Většina papírů je náchylná k poškození ultrafialovým (UV) a viditelným světlem. UV záření, vyzařované sluncem a zářivkami, je pro papír obzvlášť škodlivé. Dobu vystavení papíru viditelnému světlu a jeho intenzitu je třeba co možná nejvíce omezit.
- Udržujte stálou teplotu a relativní vlhkost.
- Papír neuskladňujte v podkroví, kuchyni, garáži ani suterénu. Vnitřní zdi jsou sušší než vnější, u nichž může docházet k hromadění vlhkosti.
- Papír uskladněte na rovné ploše. Papír je třeba uskladnit na paletách, v krabicích, policích nebo ve skříních.
- V místech určených k uskladnění nebo manipulaci s papírem nejezte ani nepijte.
- Neotvírejte zatavené balíky papíru, dokud nebudete vkládat papír do tiskárny. Ponechte papír v originálním obalu. U většiny komerčních jakostí listového papíru obsahuje obal balíku vnitřní vložku, která chrání papír před ztrátou vlhkosti nebo jejím zvýšením.
- Médium ponechte ve vaku, dokud ho nebudete chtít použít. Nepoužité médium vložte zpět do vaku a znovu ho zalepte, aby bylo médium chráněno. Některá speciální média jsou zabalena v plastových vacích, které lze znovu zalepit.

# <span id="page-68-0"></span>**O papíru**

Použití nevhodného papíru může mít za následek jeho zaseknutí, špatnou kvalitu tisku nebo poruchu a poškození tiskárny. Používejte zde doporučený papír, abyste mohli efektivně využívat funkce této tiskárny.

#### **Použitelný papír**

V této tiskárně lze používat následující typy papíru:

#### **Zásobník 1 (MPT)**

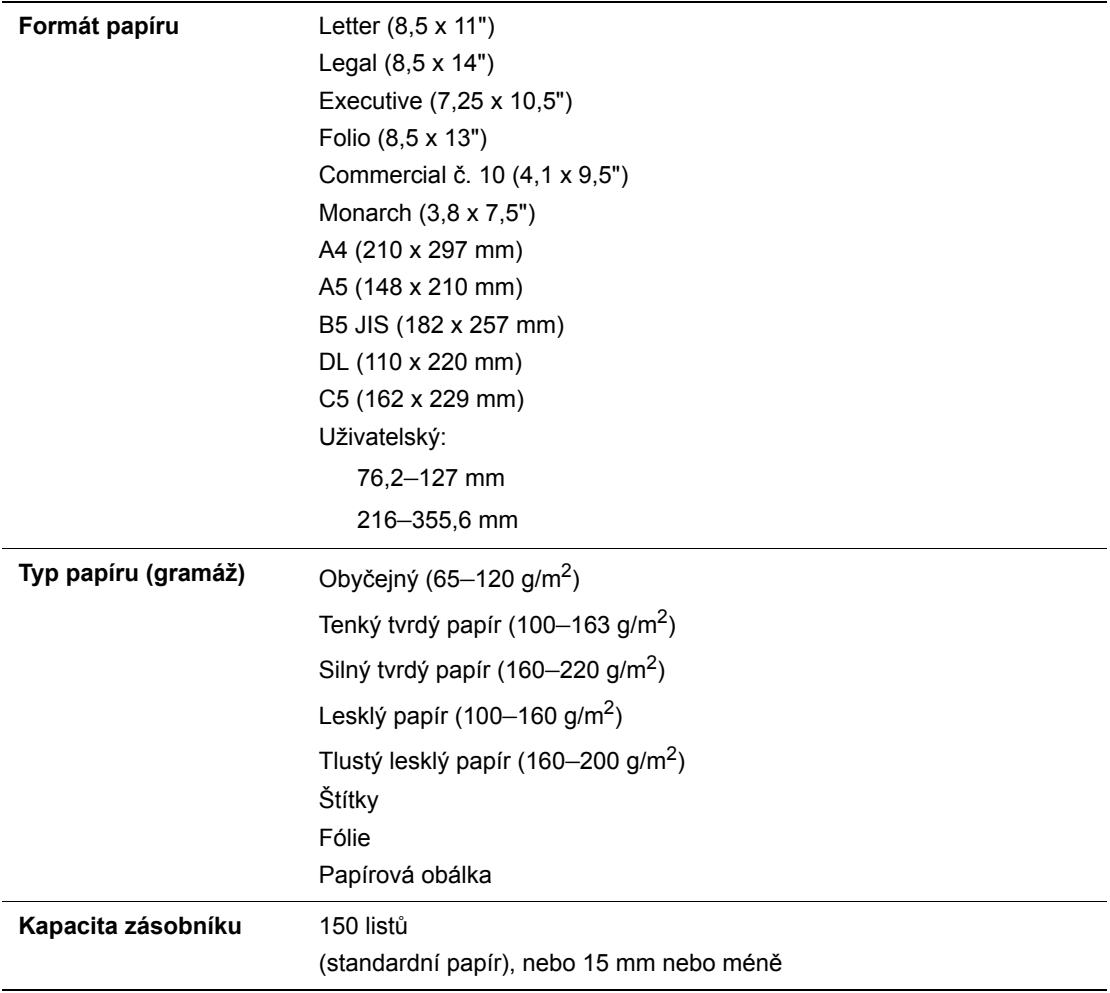

#### **Zásobníky 2 a 3**

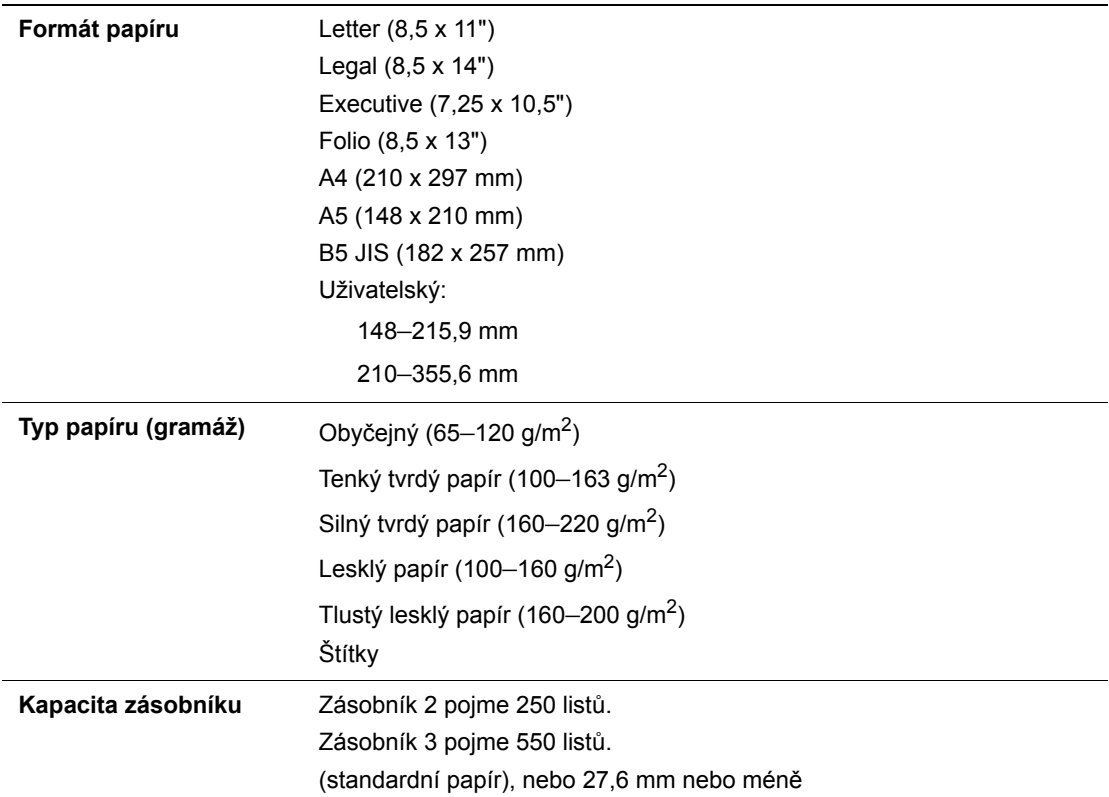

Podrobné pokyny k vkládání obálek viz [Tisk obálek na stran](#page-90-0)ě 5-28.

Tisk na papír s jinými parametry než je formát nebo typ papíru zvolený v tiskovém ovladači, nebo vložení papíru pro tisk do neodpovídajícího zásobníku, může vést k zaseknutí papíru. Zvolte správný formát, typ a zásobník papíru, abyste měli jistotu, že tisk proběhne správně.

*Viz také:*

[Recommended Media List \(United States\) \(Seznam doporu](http://www.office.xerox.com/cgi-bin/printer.pl?APP=udpdfs&Page=color&Model=Phaser+6180MFP&PgName=rmlNA&Language=czech)čených médií (Severní Amerika)) [Recommended Media List \(Europe\) \(Seznam doporu](http://www.office.xerox.com/cgi-bin/printer.pl?APP=udpdfs&Page=color&Model=Phaser+6180MFP&PgName=rmlEU&Language=czech)čených médií (Evropa))

#### **Typy a formáty papíru pro 2stranný tisk**

Pro 2stranný tisk jsou k dispozici následující typy a formáty papíru:

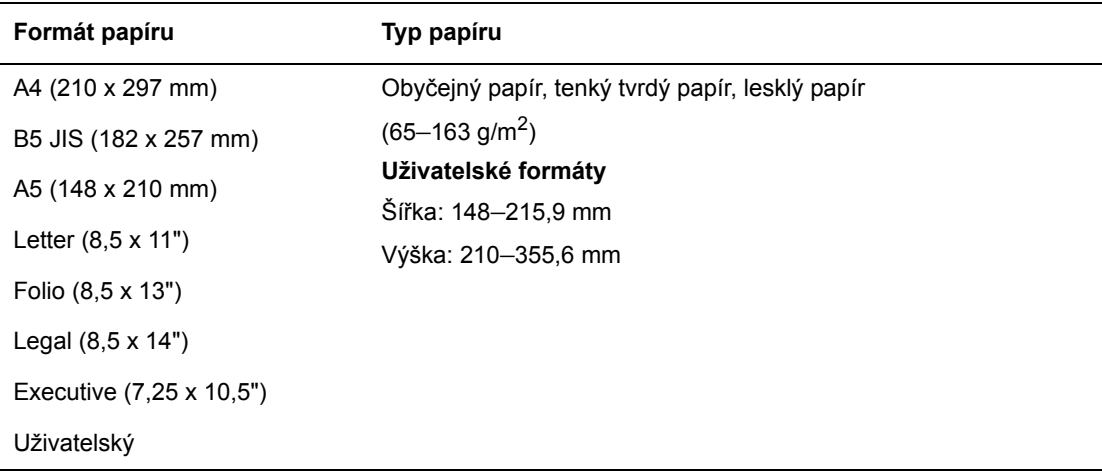

# <span id="page-71-0"></span>**Nastavení typů a formátů papíru**

#### **Nastavení zásobníků papíru**

Při vkládání papíru do zásobníku 2 nebo podavače na 550 listů (volitelný) je nezbytné nastavit na ovládacím panelu typ papíru.

Při vkládání papíru do zásobníku 1 (MPT) nastavte při tisku na ovládacím panelu formát a typ papíru. Když je na ovládacím panelu nastaven **Režim MPT** na volbu **Určen panelem** (výchozí), můžete na ovládacím panelu nastavit formát a typ papíru.

V tomto oddílu je popsáno nastavení formátu a typu papíru na ovládacím panelu.

**Poznámka:** Jestliže nastavíte **Režim MPT** na **Určen panelem**, tisk se provede pouze tehdy, když se nastavení formátu a typu papíru nakonfigurované v tiskovém ovladači shoduje s nastavením na ovládacím panelu. Pokud se tato nastavení v tiskovém ovladači a na ovládacím panelu neshodují, postupujte podle pokynů zobrazených na ovládacím panelu.

Při každém vkládání papíru do jednotlivých zásobníků lze také zobrazit zprávu, že je třeba nastavit formát a typ papíru na ovládacím panelu.

*Viz také:*

[Popis položek v nabídkách na stran](#page-167-0)ě 9-4

#### **Nastavení typů papíru**

**Upozornění:** Nastavení typů papíru se musí shodovat se skutečnými parametry papíru vloženého v zásobnících. Jinak mohou nastat problémy s kvalitou tisku.

- **1.** Stiskem tlačítka **Systém** vyvolejte obrazovku **Nastavení**.
- **2.** Vyberte **Nastavení zásob.** a stiskněte tlačítko **OK**.
- **3.** Zvolte požadovaný zásobník a stiskněte tlačítko **OK**.
- **4.** Vyberte **Typ papíru** a stiskněte tlačítko **OK**.
- **5.** Zvolte správný typ papíru pro vložený papír a stiskněte tlačítko **OK**.

#### **Nastavení formátů papíru**

- **1.** Stiskem tlačítka **Systém** vyvolejte obrazovku **Nastavení**.
- **2.** Vyberte **Nastav.zásob.** a stiskněte tlačítko **OK**.
- **3.** Zvolte požadovaný zásobník a stiskněte tlačítko **OK**.
- **4.** Vyberte **Formát papíru** pouze pro Vlastní formát a stiskněte tlačítko **OK**.

**Poznámka:** Při nastavení uživatelského formátu papíru ze zásobníku 1 (MPT) zvolte **Určen ovladačem**.
# <span id="page-72-1"></span>**Vložení papíru**

V tomto oddílu najdete:

- [Vložení papíru do zásobníku 1 \(MPT\) na stran](#page-72-0)ě 5-10
- [Vložení papíru do zásobník](#page-75-0)ů 2 a 3 na straně 5-13

# <span id="page-72-0"></span>**Vložení papíru do zásobníku 1 (MPT)**

Zásobník 1 (MPT) lze používat pro širokou řadu médií, do které patří:

- Obyčejný papír
- Tvrdý papír
- Štítky
- Obálky
- Fólie
- Lesklý papír
- Speciální média včetně vizitek, pohlednic, brožur s trojím přehybem a nepromokavého papíru
- Předtištěný papír (papír, který je již na jedné straně potištěn)
- Papír uživatelské velikosti

#### *Viz také:*

[O papíru na stran](#page-68-0)ě 5-6 Výukový videoprogram Tray 1 (Zásobník 1) na adrese [www.xerox.com/office/6180MFPsupport](http://www.office.xerox.com/cgi-bin/printer.pl?APP=udpdfs&Page=color&Model=Phaser+6180MFP&PgName=tech&Language=czech)

### **Vložení papíru do zásobníku 1 (MPT)**

Kromě obyčejného papíru lze v zásobníku 1 (MPT) používat různé další formáty a typy tiskových médií, např. obálky a fólie.

Při vkládání papíru do zásobníku 1 (MPT) dodržujte následující připomínky.

Můžete vložit až 150 listů nebo stoh papíru  $(65-220 \text{ g/m}^2)$  nepřesahující výšku 15 mm. Formáty mohou začínat od 3 x 5".

- Do zásobníku 1 (MPT) lze vložit tisková média o těchto maximálních rozměrech:
	- $\blacksquare$  Šířka: 76,2–216,0 mm
	- Délka: 127,0–355,6 mm
- **•** Pro oboustranný tisk můžete vložit médium s gramáží 65–163 g/m<sup>2</sup>.

Aby nedocházelo k problémům při tisku, dodržujte následující připomínky:

- Nevkládejte současně různé typy papíru.
- Pro dosažení vysoké kvality tisku používejte vysoce kvalitní papír pro laserové tiskárny. Viz [O papíru na stran](#page-68-0)ě 5-6.
- Neodebírejte ani nepřidávejte papír do zásobníku 1 (MPT) během tisku, nebo pokud v něm ještě nějaký papír zbývá. Může tím dojít k zaseknutí papíru.
- Na zásobník 1 (MPT) nepokládejte kromě papíru žádné předměty. Na zásobník 1 (MPT) také netlačte, ani ho nevyklápějte násilím.
- Papír vždy vkládejte krátkou hranou.

Vložení papíru do zásobníku 1 (MPT):

**1.** Jemným zatažením vyklopte kryt zásobníku 1 (MPT).

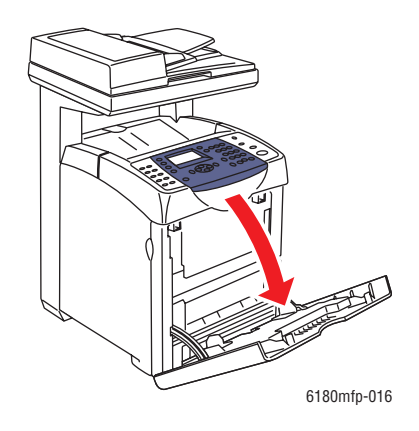

**2.** Přesuňte vodítka papíru na okraj zásobníku. Vodítka papíru musí být zcela roztažena.

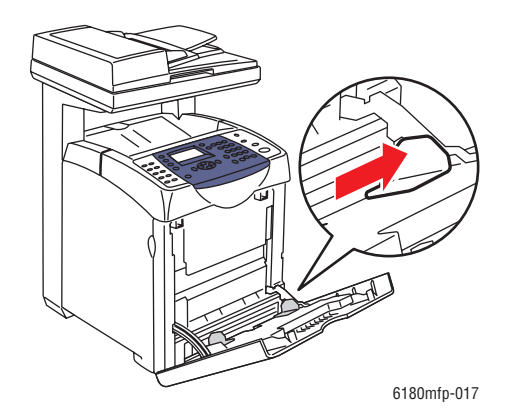

**3.** Vložte veškeré médium do zásobníku 1 (MPT) lícovou stranou dolů a horním okrajem napřed.

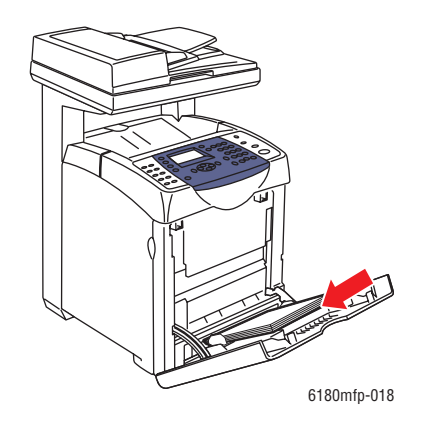

**Poznámka:** Papír nevkládejte násilím.

**4.** Přesuňte vodítka papíru tak, aby se lehce opírala o hranu stohu.

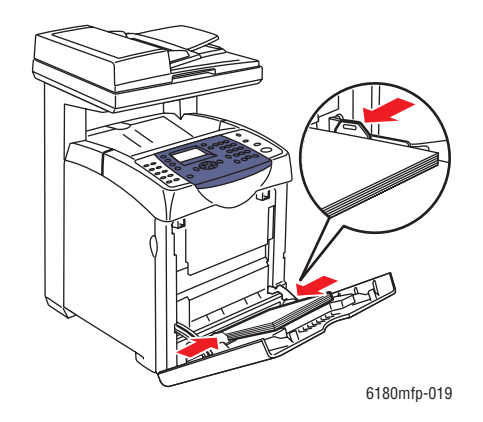

**Poznámka:** Dávejte pozor, abyste papír nezohýbali.

Jestliže je zásobník 1 (MPT) nakonfigurován pro volbu **Určen ovladačem**, nakonfigurujte formát a typ papíru v tiskovém ovladači.

Pokud je **Režim MPT** nastaven na volbu **Určen panelem**, musíte před tiskem zadat na ovládacím panelu nastavení typu a formátu papíru v zásobníku.

*Viz také:*

Nastavení typů a formátů [papíru na stran](#page-71-0)ě 5-9

# <span id="page-75-0"></span>**Vložení papíru do zásobníků 2 a 3**

Zásobníky 2 a 3 lze používat pro širokou řadu médií, do které patří:

- Obyčejný papír
- Tenký tvrdý papír
- Silný tvrdý papír
- Lesklý papír
- Silný lesklý papír
- Štítky

*Viz také:*

[Tisk na speciální média na stran](#page-87-0)ě 5-25

### **Vložení papíru do zásobníků 2 a 3**

V tomto oddílu je popsáno vložení papíru do standardních a volitelných zásobníků. Vložení do všech zásobníků se provádí stejně.

**Upozornění:** Nevyjímejte zásobník během tisku. Mohlo by dojít k zaseknutí papíru.

**1.** Vytáhněte zásobník z tiskárny až nadoraz. Uchopte zásobník oběma rukama, mírně nadzvedněte přední část a vytáhněte ho z tiskárny.

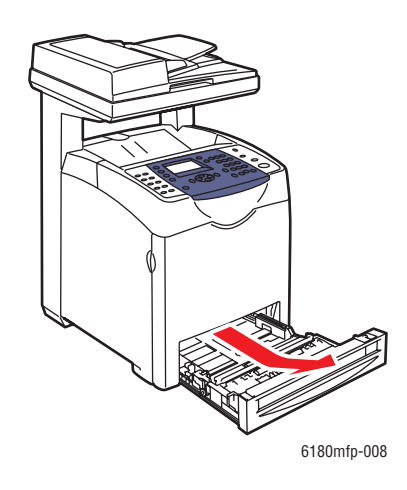

**2.** Přesuňte vodítka papíru na okraj zásobníku. Vodítka papíru musí být zcela roztažena.

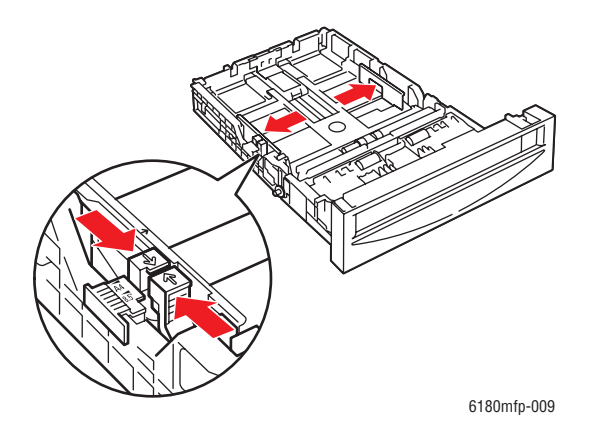

**Poznámka:** Při vkládání papíru o šířce 216 mm (např. papír formátu Letter nebo Legal) nastavte jezdec na boční straně zásobníku do polohy (8.5).

**3.** Stlačte zelený jazýček na zarážce délky a potom zásobník posuňte, dokud nebude šipka vyrovnána s příslušným formátem papíru. Zarážka zaklapne na místo. U papíru, který přesahuje délku 279 mm, bude zarážka délky papíru přesahovat přes okraj zásobníku.

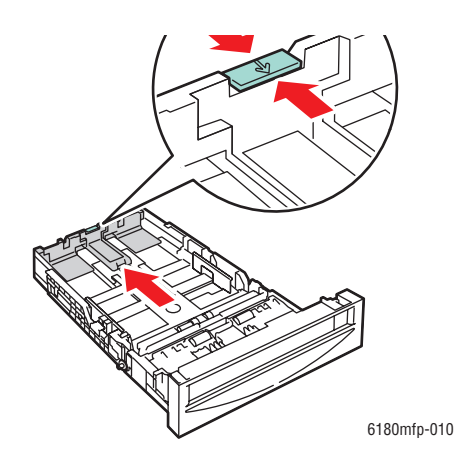

**4.** Před vložením tiskového média nejprve prohněte listy v obou směrech a potom je promněte mezi prsty. Vyrovnejte okraje stohu na rovném povrchu.

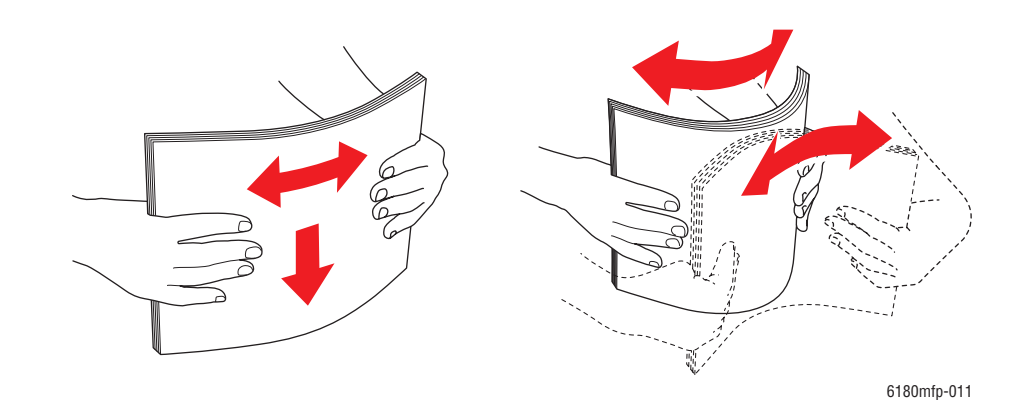

**5.** Vložte médium do zásobníku tiskovou stranou nahoru.

**Poznámka:** Nepřeplňujte zásobník nad příslušnou rysku. Přeplnění zásobníku může způsobit zaseknutí papíru.

**6.** Přesuňte vodítka a zarážku délky tak, aby se lehce opíraly o hranu stohu tiskového média.

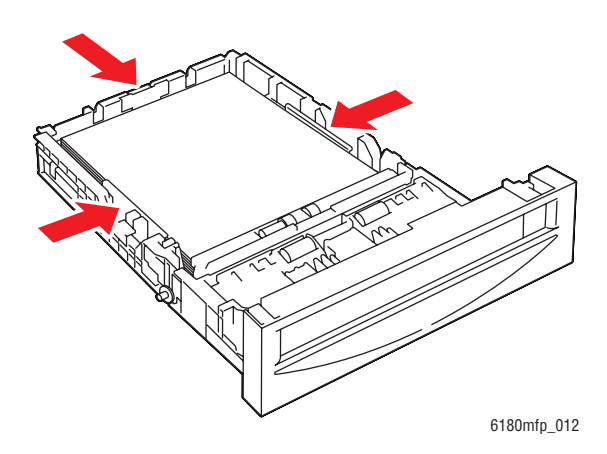

**7.** Vložte zásobník do tiskárny a zatlačte ho až nadoraz.

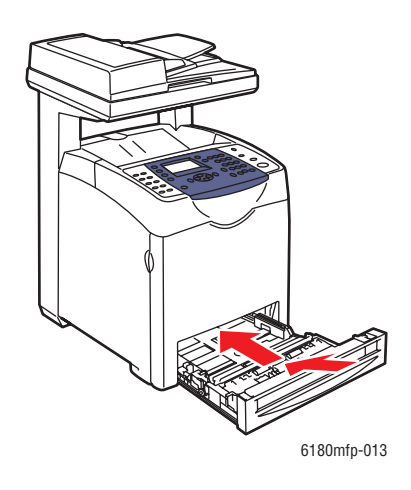

**Upozornění:** Na zásobník netlačte příliš velkou silou. Mohlo by tak dojít k poškození zásobníku nebo vnitřku tiskárny.

# **Výběr voleb tisku**

V tomto oddílu najdete:

- Výběr př[edvoleb tisku \(Windows\) na stran](#page-79-0)ě 5-17
- Výbě[r voleb pro jednotlivé úlohy \(Windows\) na stran](#page-80-0)ě 5-18
- Výbě[r voleb pro jednotlivé úlohy \(Macintosh\) na stran](#page-82-0)ě 5-20

# <span id="page-79-0"></span>**Výběr předvoleb tisku (Windows)**

Předvolbami tiskárny se řídí všechny tiskové úlohy, pokud je pro určitou úlohu specificky nepotlačíte. Jestliže chcete používat pro většinu úloh např. automatický 2stranný tisk, nastavte tuto volbu v nastavení tiskárny.

Výběr předvoleb tiskárny:

- **1.** Zvolte jednu z následujících možností:
	- **Windows 2000**, **Windows Server 2003** a **Windows Vista**: Klepněte na tlačítko **Start**, vyberte položku **Nastavení** a potom klepněte na položku **Tiskárny**.
	- **Windows XP**: Klepněte na tlačítko **Start**, vyberte položku **Nastavení** a potom položku **Tiskárny a faxy**.
- **2.** Ve složce **Tiskárny** klepněte pravým tlačítkem myši na ikonu vaší tiskárny.
- **3.** V místní nabídce vyberte příkaz **Předvolby tisku** nebo **Vlastnosti**.
- **4.** Vyberte kartu **Rozšířené** a klepněte na tlačítko **Výchozí vlastnosti**.
- **5.** Proveďte výběr na kartách ovladače a uložte jej klepnutím na tlačítko **OK**.

**Poznámka:** Jestliže se chcete dozvědět více informací o volbách ovladače tiskárny pro systém Windows, vyvolejte přímou nápovědu klepnutím na tlačítko **Nápověda** na kartě ovladače tiskárny.

# <span id="page-80-0"></span>**Výběr voleb pro jednotlivé úlohy (Windows)**

Jestliže budete chtít použít pro konkrétní úlohu speciální volby tisku, změňte před odesláním úlohy na tiskárnu nastavení ovladače. Jestliže budete chtít např. použít pro konkrétní obrázek režim kvality - Fotografický tisk, zvolte toto nastavení v ovladači před tiskem dané úlohy.

- **1.** Otevřete v aplikaci požadovaný dokument nebo obrázek a vyvolejte dialogové okno **Tisk**.
- **2.** Vyberte položku Tiskárna Phaser 6180MFP a klepnutím na tlačítko **Vlastnosti** vyvolejte ovladač tiskárny.
- **3.** Proveďte výběr na kartách ovladače. Konkrétní volby tisku najdete v následující tabulce.

**Poznámka:** V systémech Windows 2000, Windows XP, Windows Server 2003 a Windows Vista lze uložit aktuální volby tisku pod zvláštním názvem a použít je pro další tiskové úlohy. Vyberte kartu **Rozšířené**, **Papír/výstup**, **Volby obrazu** nebo **Rozvržení** a potom zvolte **Uložené nastavení**. Více informací zobrazíte klepnutím na tlačítko **Nápověda**.

- **4.** Uložte vybraná nastavení klepnutím na tlačítko **OK**.
- **5.** Vytiskněte úlohu.

Konkrétní volby tisku PCL najdete v následující tabulce:

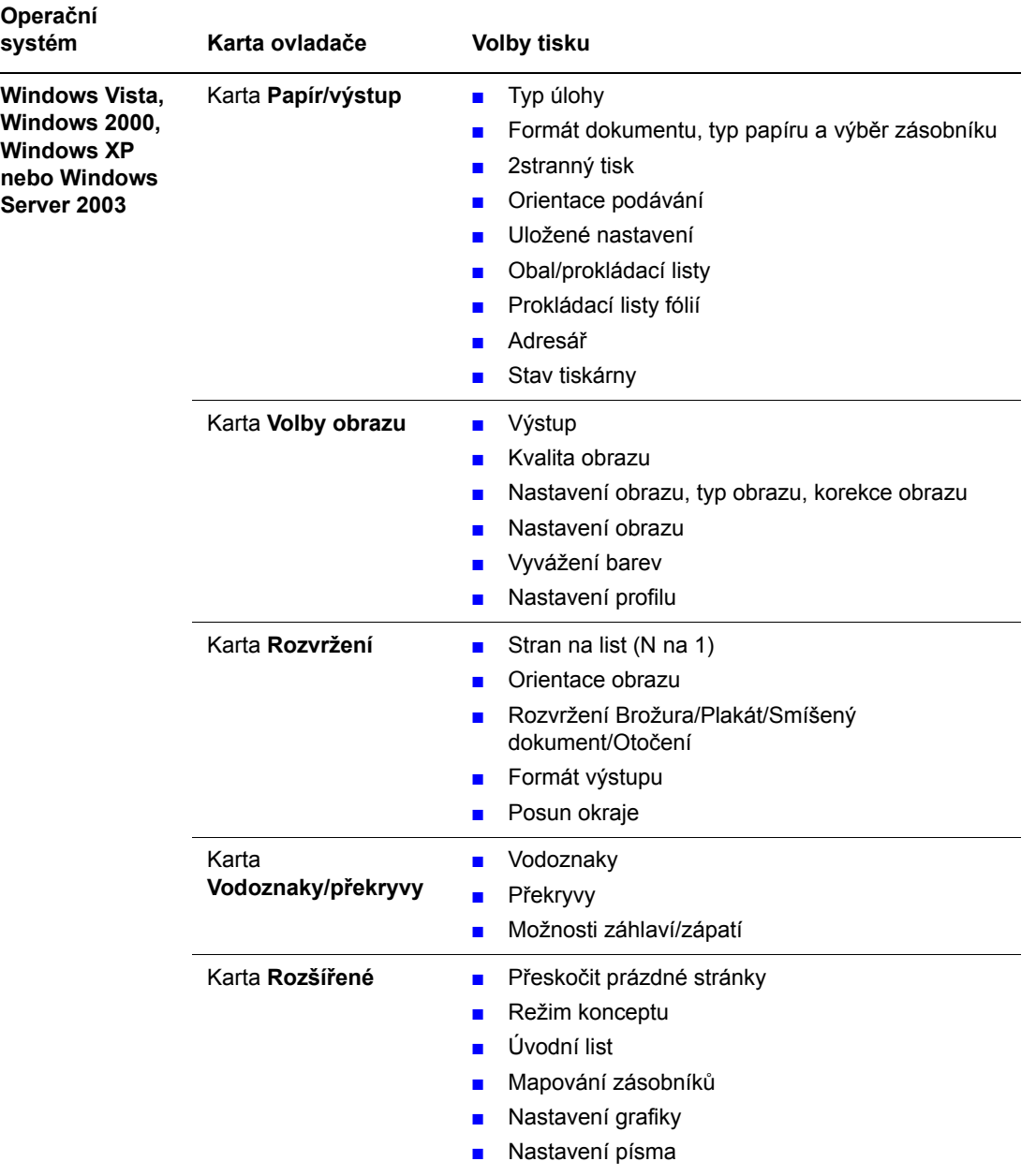

#### **Volby tisku PCL pro operační systémy Windows**

**Poznámka:** Jestliže se ve vašem ovladači nezobrazují volby uvedené v předchozí tabulce, prostudujte si [Povolení volitelných dopl](#page-215-0)ňků na straně 10-31, kde najdete více informací.

Konkrétní volby tisku PostScript najdete v následující tabulce:

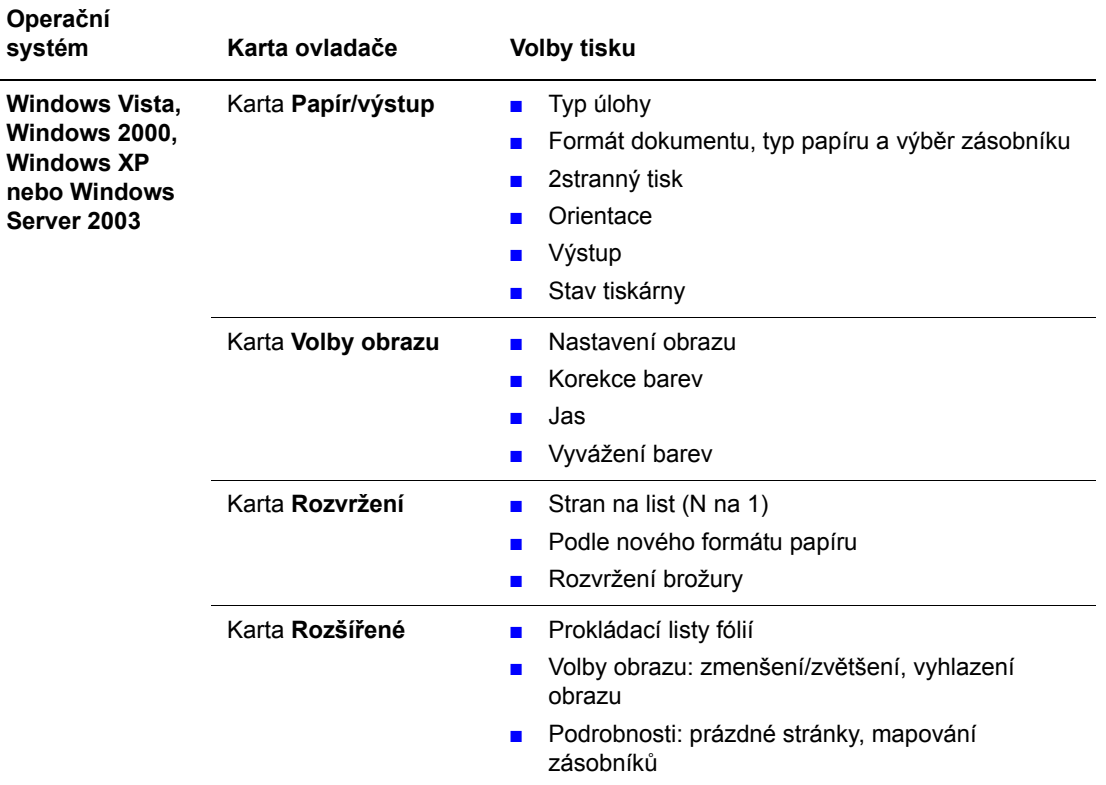

#### **Volby tisku PostScript pro operační systémy Windows**

**Poznámka:** Jestliže se ve vašem ovladači nezobrazují volby uvedené v předchozí tabulce, prostudujte si [Povolení volitelných dopl](#page-215-0)ňků na straně 10-31, kde najdete více informací.

## <span id="page-82-0"></span>**Výběr voleb pro jednotlivé úlohy (Macintosh)**

Jestliže chcete zvolit nastavení tisku pro konkrétní úlohu, změňte před odesláním úlohy na tiskárnu nastavení ovladače.

- **1.** Otevřete v aplikaci požadovaný dokument, klepněte na nabídku **Soubor** a potom na příkaz **Tisk**.
- **2.** V zobrazených nabídkách a rozevíracích seznamech vyberte požadované volby tisku.

**Poznámka:** V operačním systému Macintosh OS X uložíte aktuální nastavení tiskárny klepnutím na položku **Uložit předvolbu** na obrazovce s nabídkou **Tisk**. Můžete vytvořit více předvoleb a každou uložit s vlastním zvláštním názvem a nastavením tiskárny. Chcete-li vytisknout úlohu s konkrétním nastavením tiskárny, klepněte na příslušnou uloženou předvolbu v seznamu **Předvolby**.

**3.** Vytiskněte úlohu klepnutím na tlačítko **Tisk**.

Konkrétní volby tisku najdete v následující tabulce:

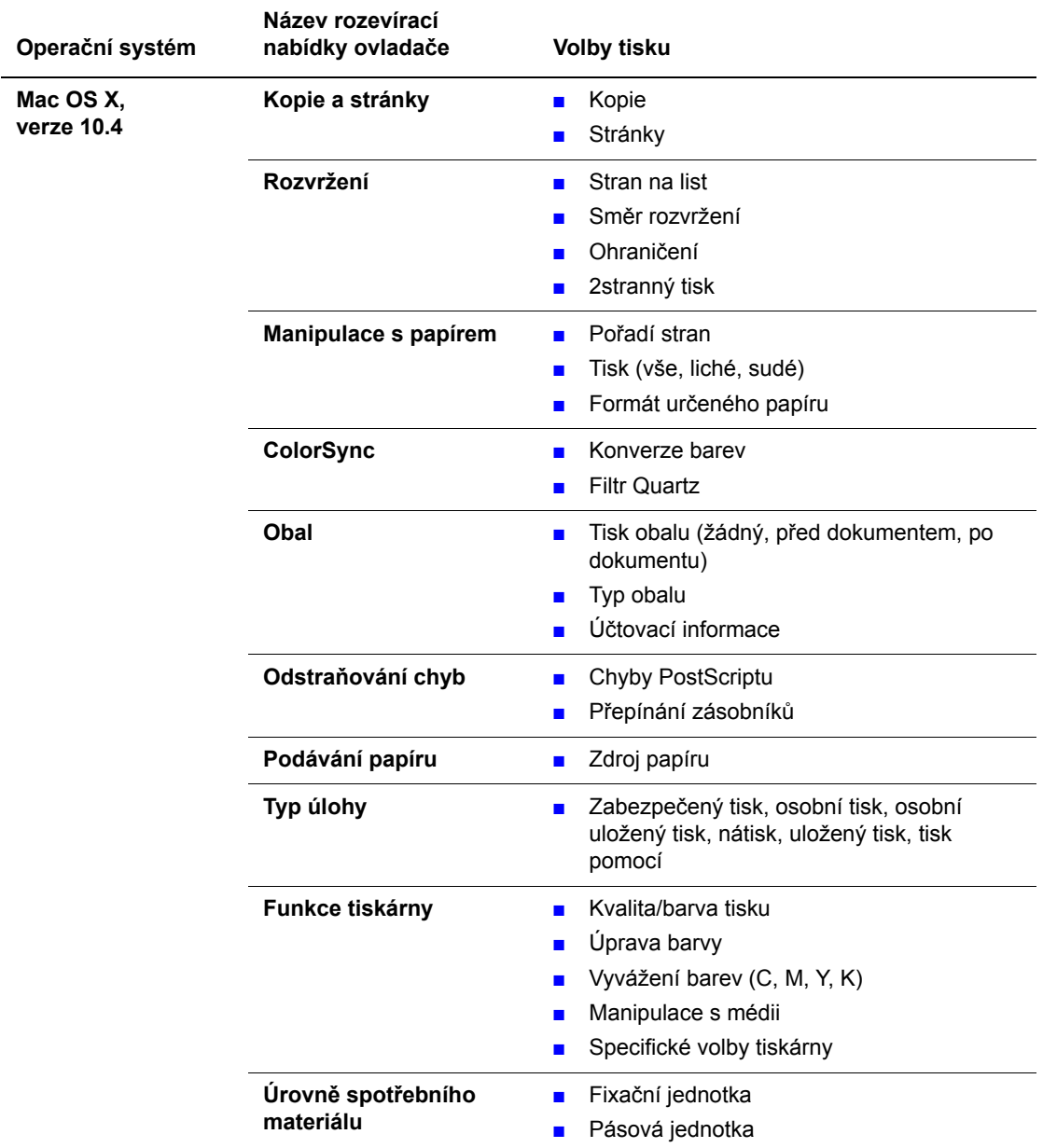

#### **Nastavení ovladače PostScript pro systém Macintosh**

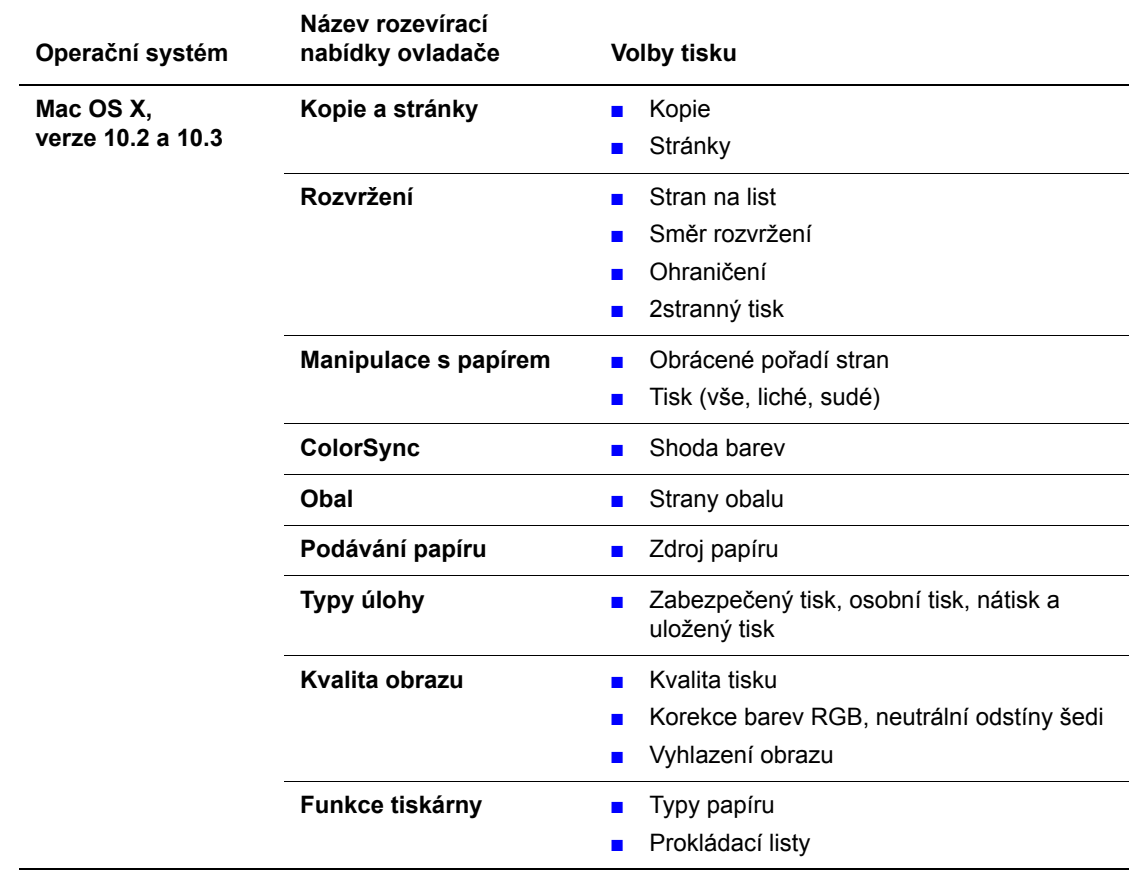

### **Nastavení ovladače PostScript pro systém Macintosh (pokračování)**

# **Tisk na obě strany papíru**

V tomto oddílu najdete:

- [Pokyny k automatickému 2strannému tisku na stran](#page-85-0)ě 5-23
- [Volby okraje pro vazbu na stran](#page-86-0)ě 5-24
- Výbě[r 2stranného tisku na stran](#page-86-1)ě 5-24

**Poznámka:** Chcete-li získat informace o ručním oboustranném tisku, přejděte na stránku Online Support Assistant (Asistent on-line podpory) na adrese [www.xerox.com/office/6180MFPsupport](http://www.office.xerox.com/cgi-bin/printer.pl?APP=udpdfs&Page=color&Model=Phaser+6180MFP&PgName=knowledgebase&Language=czech).

# <span id="page-85-0"></span>**Pokyny k automatickému 2strannému tisku**

Konfigurace Phaser 6180MFP-DN umožňuje automatický 2stranný tisk. Pro konfiguraci Phaser 6180MFP-N je duplexní jednotka k dispozici jako volitelné příslušenství. Před tiskem 2stranného dokumentu se nejprve přesvědčte, že je v zásobníku papír podporovaného formátu. Seznam podporovaných formátů papíru najdete v oddílu [Podporovaný papír a média na](#page-64-0)  [stran](#page-64-0)ě 5-2. Pro 2stranný tisk **nelze** použít tento papír a média:

- Fólie
- Obálky
- Štítky
- Prostřihovaná speciální média (např. vizitky)
- Silný tvrdý papír
- Silný lesklý tvrdý papír

*Viz také:*

[Typy a formáty papíru pro 2stranný tisk na stran](#page-70-0)ě 5-8 [Podporovaný papír a média na stran](#page-64-0)ě 5-2

# <span id="page-86-0"></span>**Volby okraje pro vazbu**

Když zvolíte v ovladači tiskárny 2stranný tisk, zvolte také okraj pro vazbu, který určuje obracení stránek. Skutečný výsledek závisí na orientaci (na výšku nebo na šířku) obrazu na stránce, jak je znázorněno na následujících obrázcích.

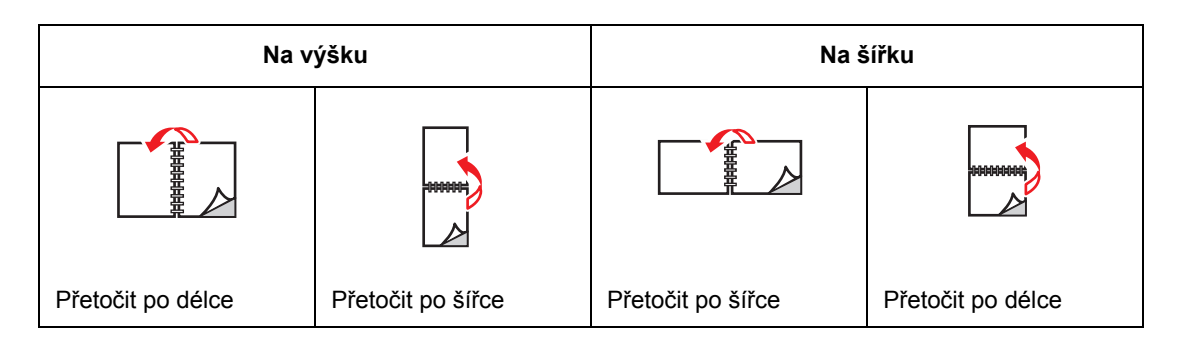

# <span id="page-86-1"></span>**Výběr 2stranného tisku**

Výběr automatického 2stranného tisku:

- **1.** Vložte papír do zásobníku. Více informací najdete v oddílu [Vložení papíru na stran](#page-72-1)ě 5-10.
- **2.** V ovladači tiskárny zvolte 2stranný tisk podle pokynů v následující tabulce a stiskněte tlačítko **OK**.

Výběr automatického 2stranného tisku:

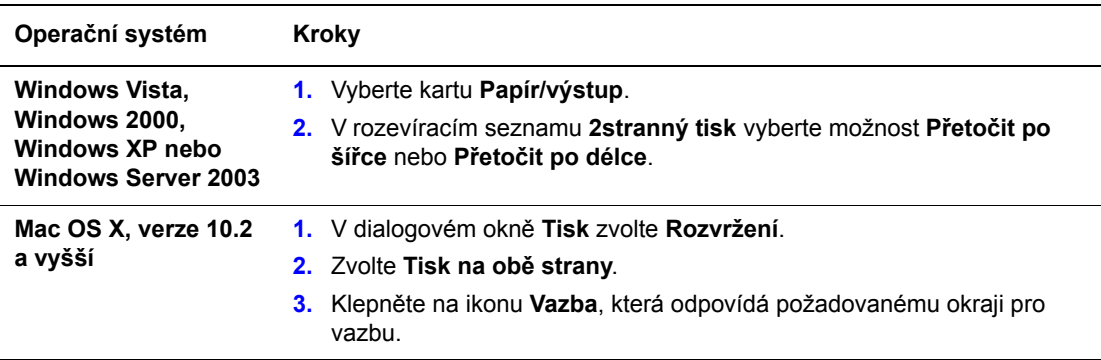

**Poznámka:** Jestliže se ve vašem ovladači nezobrazují volby uvedené v předchozí tabulce, prostudujte si [Povolení volitelných dopl](#page-215-0)ňků na straně 10-31, kde najdete více informací.

*Viz také:*

[Vložení papíru do zásobníku 1 \(MPT\) na stran](#page-72-0)ě 5-10 [Vložení papíru do zásobník](#page-75-0)ů 2 a 3 na straně 5-13

# <span id="page-87-0"></span>**Tisk na speciální média**

V tomto oddílu najdete:

- [Tisk na fólie na stran](#page-87-1)ě 5-25
- [Tisk obálek na stran](#page-90-0)ě 5-28
- [Tisk štítk](#page-93-0)ů na straně 5-31
- [Tisk na lesklý papír na stran](#page-98-0)ě 5-36
- [Tisk na uživatelský formát nebo na dlouhý papír na stran](#page-103-0)ě 5-41

# <span id="page-87-1"></span>**Tisk na fólie**

Na fólie lze tisknout pouze ze zásobníku 1 (MPT). Lze na ně tisknout pouze z jedné strany. Pro dosažení nejlepších výsledků používejte pouze doporučené fólie Xerox.

Budete-li chtít objednat papír, fólie nebo jiná speciální média, obraťte se na místního prodejce nebo přejděte na adresu [www.xerox.com/office/6180MFPsupplies](http://www.office.xerox.com/cgi-bin/printer.pl?APP=udpdfs&Page=color&Model=Phaser+6180MFP&PgName=order&Language=czech).

**Upozornění:** Na škody způsobené použitím nepodporovaného papíru, fólií a dalších speciálních médií se nevztahuje záruka, servisní smlouva ani Total Satisfaction Guarantee (Záruka celkové spokojenosti), které poskytuje společnost Xerox. Total Satisfaction Guarantee (Záruka celkové spokojenosti) je poskytována ve Spojených státech a Kanadě. Mimo tyto oblasti se může její rozsah lišit; podrobné údaje vám sdělí místní zástupce.

*Viz také:*

[Recommended Media List \(Seznam doporu](http://www.office.xerox.com/cgi-bin/printer.pl?APP=udpdfs&Page=color&Model=Phaser+6180MFP&PgName=rmlNA&Language=czech)čených médií) (Severní Amerika) [Recommended Media List \(Seznam doporu](http://www.office.xerox.com/cgi-bin/printer.pl?APP=udpdfs&Page=color&Model=Phaser+6180MFP&PgName=rmlEU&Language=czech)čených médií) (Evropa)

### **Pokyny**

- Před vložením fólií vyjměte ze zásobníku všechen papír.
- Do zásobníku 1 (MPT) nevkládejte více než 25 listů. Přeplnění zásobníku může mít za následek zaseknutí média v tiskárně.
- Fólie při manipulaci přidržujte oběma rukama za okraje, abyste na nich nezanechali otisky prstů a ohyby, které mohou zapříčinit špatnou kvalitu tisku.
- Fólie před vložením do zásobníku promněte mezi prsty, aby se oddělily jednotlivé listy.

V tomto oddílu je popsán tisk na fólie.

### **Vložení fólií**

**Poznámka:** Nelze použít fólie s bílým orámováním a celobarevné fólie.

**1.** Připravte si malý stoh fólií, pečlivě je oddělte od sebe a vložte do zásobníku 1 (MPT) tiskovou stranou dolů. Najednou nevkládejte více než 25 fólií.

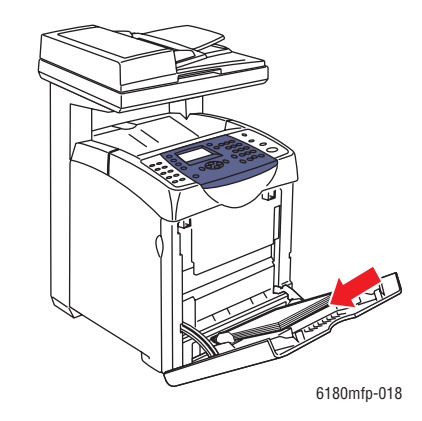

**2.** Přesuňte vodítka papíru podle formátu fólií.

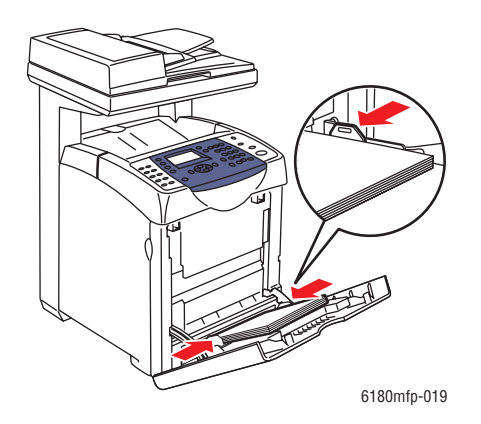

### **Tisk na fólie**

Pokud je **Režim MPT** nastaven na volbu **Určen panelem**, musíte předem zadat na ovládacím panelu nastavení typu a formátu papíru v zásobníku. Viz [Nastavení typ](#page-71-0)ů a formátů papíru na [stran](#page-71-0)ě 5-9.

Způsob zobrazení dialogového okna **Vlastnosti** tiskárny závisí na používané aplikaci. Prostudujte si příručku k příslušné aplikaci.

Při souvislém tisku na fólie může dojít na výstupu k jejich vzájemnému slepení. Fólie vyjímejte z výstupní přihrádky po každých přibližně 20 listech. Potom od sebe oddělte jednotlivé listy, aby se snížila jejich teplota.

#### **Použití ovladače PostScript**

Jestliže budete chtít tisknout na fólie prostřednictvím tiskového ovladače PostScript, zobrazte kartu **Papír/výstup**.

- **1.** V nabídce **Soubor** zvolte **Tisk**.
- **2.** Vyberte tuto tiskárnu jako tiskárnu, která se má použít, a klepnutím na položku **Předvolby** zobrazte dialogové okno **Vlastnosti**.
- **3.** Vyberte kartu **Papír/výstup**.
- **4.** V nabídce **Typ papíru** zvolte **Fólie**.
- **5.** V nabídce **Zásobník papíru** zvolte **Zásobník 1 (MPT)**.
- **6.** V nabídce **Formát papíru** zvolte formát předlohy.
- **7.** Klepněte na tlačítko **OK**.

#### **Použití ovladače PCL**

Jestliže budete chtít tisknout na fólie prostřednictvím tiskového ovladače PCL, zobrazte kartu **Papír/výstup**.

- **1.** V nabídce **Soubor** zvolte **Tisk**.
- **2.** Vyberte tuto tiskárnu jako tiskárnu, která se má použít, a klepnutím na položku **Předvolby** zobrazte dialogové okno **Vlastnosti**.
- **3.** Vyberte kartu **Papír/výstup**.
- **4.** V nabídce **Zásobník papíru** zvolte **Zásobník 1 (MPT)**.
- **5.** V seznamu **Typ papíru Zásobník 1 (MPT)** vyberte položku **Fólie**.
- **6.** V seznamu **Formát papíru** vyberte formát a klepněte na tlačítko **OK**.
- **7.** Klepnutím na tlačítko **Tisk** v dialogovém okně **Tisk** spustíte tisk.

# <span id="page-90-0"></span>**Tisk obálek**

Obálky lze tisknout pouze ze zásobníku 1 (MPT).

### **Pokyny**

- Používejte pouze papírové obálky uvedené v tabulce Podporované formáty a gramáže papíru. Úspěšný tisk na obálky je velmi závislý na kvalitě a provedení obálek. Používejte obálky speciálně vyrobené pro laserové tiskárny.
- Doporučujeme, abyste udržovali stálou teplotu a relativní vlhkost.
- Nepoužité obálky skladujte v původním obalu, abyste zabránili působení vlhkosti nebo sucha, které mohou ovlivnit kvalitu tisku a způsobit zvrásnění. Nadměrná vlhkost může zapříčinit zalepení obálek během tisku nebo před ním.
- Nepoužívejte obálky s vycpávkou; kupujte obálky s plochým povrchem.
- Před vložením do tiskárny položte na obálky těžkou knihu, abyste z nich vytlačili vzduchové bubliny.
- Jestliže dochází k zvrásnění nebo protlačení povrchu, použijte jinou značku obálek speciálně vyrobenou pro laserové tiskárny.

**Upozornění:** Nikdy nepoužívejte obálky s okénky nebo kovovými svorkami; mohou poškodit tiskárnu. Na škody způsobené použitím nepodporovaných obálek se nevztahuje záruka, servisní smlouva ani Total Satisfaction Guarantee (Záruka celkové spokojenosti), které poskytuje společnost Xerox. Total Satisfaction Guarantee (Záruka celkové spokojenosti) je poskytována ve Spojených státech a Kanadě. Mimo tyto oblasti se může její rozsah lišit, podrobné údaje vám sdělí místní zástupce.

### **Vložení obálek**

Obálky vkládejte na pravou stranu s přiklopenými patkami. Tisková strana musí směřovat dolů. Obálky vložené v zásobníku nesmí překročit maximální úroveň vyznačenou ryskou.

Dále uvádíme jako příklad postup při vložení obálek Monarch do zásobníku 1 (MPT).

**Poznámka:** Na rubovou stranu obálky nelze tisknout. V závislosti na použitém typu obálek může dojít k jejich zvrásnění nebo k zhoršení kvality tisku.

*Viz také:*

[O papíru na stran](#page-68-0)ě 5-6

Vložení obálek do zásobníku 1 (MPT):

**1.** V případě obálek Monarch vkládejte obálky **dolů** stranou určenou k potištění.

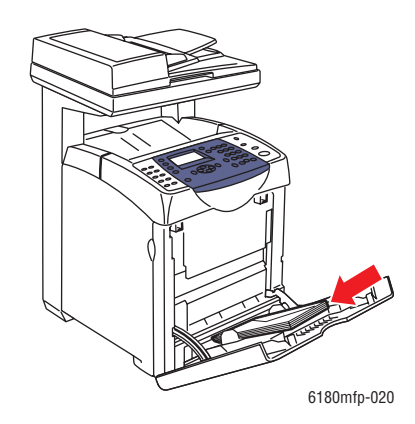

**2.** Přesuňte vodítka papíru podle formátu obálky.

### **Tisk na obálky**

Pokud je **Režim MPT** nastaven na volbu **Určen panelem**, musíte předem zadat na ovládacím panelu nastavení typu a formátu papíru v zásobníku. Viz [Nastavení typ](#page-71-0)ů a formátů papíru na [stran](#page-71-0)ě 5-9.

Způsob zobrazení dialogového okna **Vlastnosti** tiskárny závisí na používané aplikaci. Prostudujte si příručku k příslušné aplikaci.

#### **Použití ovladače PostScript**

Jestliže budete chtít tisknout na obálky prostřednictvím tiskového ovladače PostScript, zobrazte kartu **Papír/výstup**.

- **1.** V nabídce **Soubor** zvolte **Tisk**.
- **2.** Vyberte tuto tiskárnu jako tiskárnu, která se má použít, a klepnutím na položku **Předvolby** zobrazte dialogové okno **Vlastnosti**.
- **3.** Vyberte kartu **Papír/výstup**.
- **4.** V nabídce **Zásobník papíru** zvolte **Zásobník 1 (MPT)**.
- **5.** V nabídce **Typ papíru** zvolte **Obálka**.
- **6.** V nabídce **Formát papíru** zvolte formát předlohy.
- **7.** Klepněte na tlačítko **OK** a potom na tlačítko **Tisk**.

#### **Použití ovladače PCL**

Jestliže budete chtít tisknout na obálky prostřednictvím tiskového ovladače PCL, zobrazte kartu **Papír/výstup**.

- **1.** V nabídce **Soubor** zvolte **Tisk**.
- **2.** Vyberte tuto tiskárnu jako tiskárnu, která se má použít, a klepnutím na položku **Předvolby** zobrazte dialogové okno **Vlastnosti**.
- **3.** Vyberte kartu **Papír/výstup**.
- **4.** V nabídce **Zásobník papíru** zvolte **Zásobník 1 (MPT)**.
- **5.** V seznamu **Typ papíru Zásobník 1 (MPT)** vyberte příslušný typ papíru.
- **6.** V nabídce **Formát papíru** zvolte formát předlohy.
- **7.** Klepněte na tlačítko **OK**.
- **8.** Klepnutím na tlačítko **Tisk** v dialogovém okně **Tisk** spustíte tisk.

# <span id="page-93-0"></span>**Tisk štítků**

Štítky lze tisknout ze všech zásobníků.

Budete-li chtít objednat papír, fólie nebo jiná speciální média, obraťte se na místního prodejce nebo přejděte na adresu [www.xerox.com/office/6180MFPsupplies](http://www.office.xerox.com/cgi-bin/printer.pl?APP=udpdfs&Page=color&Model=Phaser+6180MFP&PgName=order&Language=czech).

### *Viz také:*

[O papíru na stran](#page-68-0)ě 5-6

### **Pokyny**

- Nepoužívejte vinylové štítky.
- Tiskněte pouze na jednu stranu listu se štítky.
- Nepoužívejte listy s chybějícími štítky; může dojít k poškození tiskárny.
- Nepoužité štítky skladujte nezprohýbaně v originálním balení. Listy se štítky ponechte v originálním obalu, dokud je nebudete chtít použít. Nepoužité listy se štítky vraťte do originálního obalu a znovu ho zalepte.
- Štítky neskladujte v extrémním suchu nebo vlhku, ani v extrémním horku nebo chladu. Jejich uložení v extrémních podmínkách může zapříčinit problémy s kvalitou tisku, nebo způsobovat jejich zaseknutí v tiskárně.
- Obnovujte často své zásoby. Při dlouhém skladování v extrémních podmínkách se štítky mohou zvlnit a zasekávat se v tiskárně.

## **Tisk štítků ze zásobníku 1 (MPT)**

**1.** Jemným zatažením vyklopte kryt zásobníku 1 (MPT).

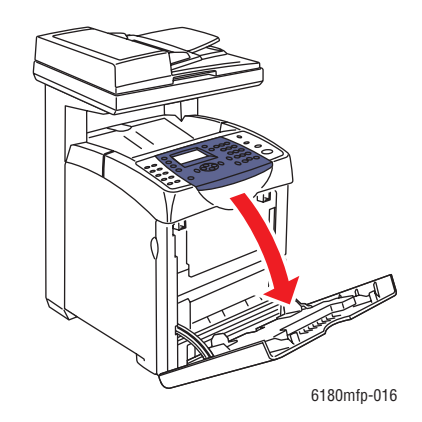

**2.** Roztáhněte vodítka papíru.

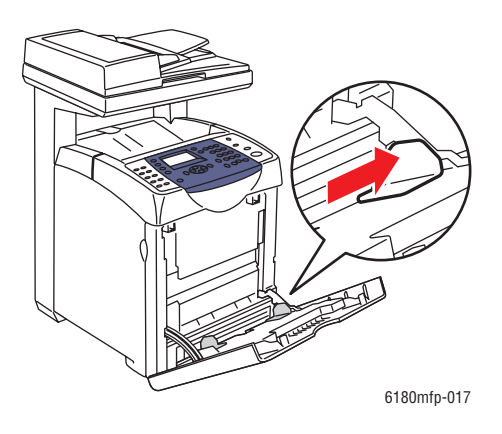

**3.** Promněte štítky mezi prsty, aby se oddělily jednotlivé listy.

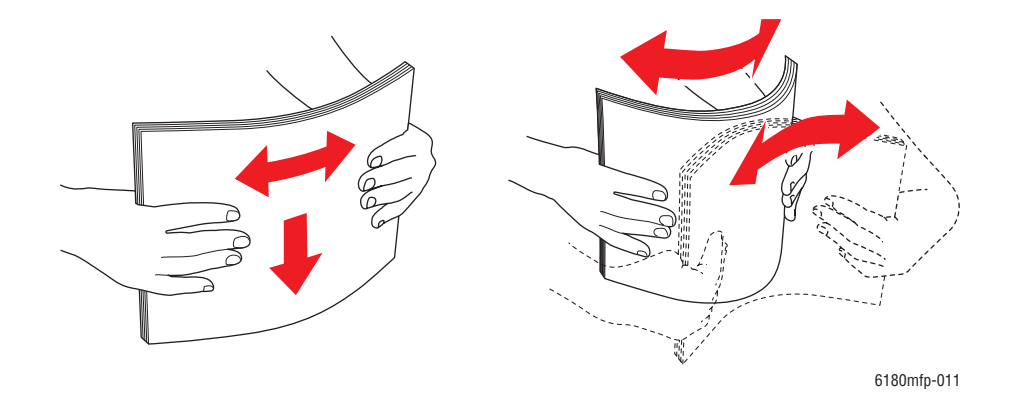

- **4.** Vložte štítky do zásobníku 1 (MPT) a nastavte vodítka papíru podle velikosti listů.
	- Listy je třeba vložit tiskovou stranou **dolů** a horní stranou napřed.
	- Nevkládejte více než 25 listů.

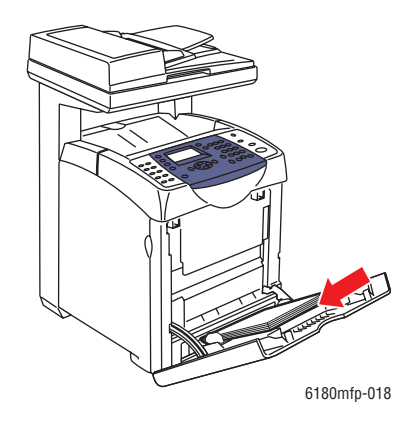

*Multifunkční tiskárna Phaser® 6180MFP 5-32*

- **5.** V ovladači tiskárny zvolte buď **Štítky** jako typ papíru nebo **Zásobník 1 (MPT)** jako zásobník papíru.
- **6.** Pokud je tiskárna nastavena na volbu **Určen panelem**, na ovládacím panelu se zobrazí výzva k zadání typu a formátu média.

#### **Tisk štítků ze zásobníků 2 a 3**

**1.** Vytáhněte zásobník z tiskárny.

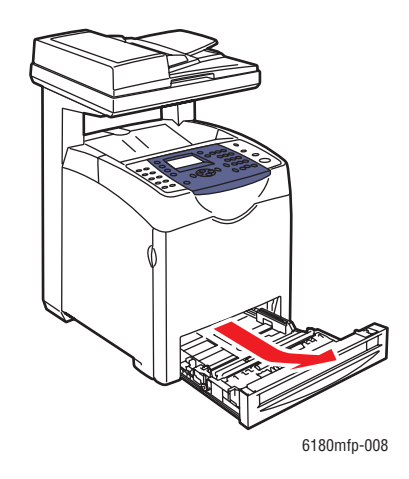

- **2.** Je-li třeba, roztáhněte vodítka papíru:
	- Stlačte jazýček na zarážce délky a přesuňte ji zpět. Zarážka zaklapne na místo.
	- Přesuňte boční vodítka směrem ven.

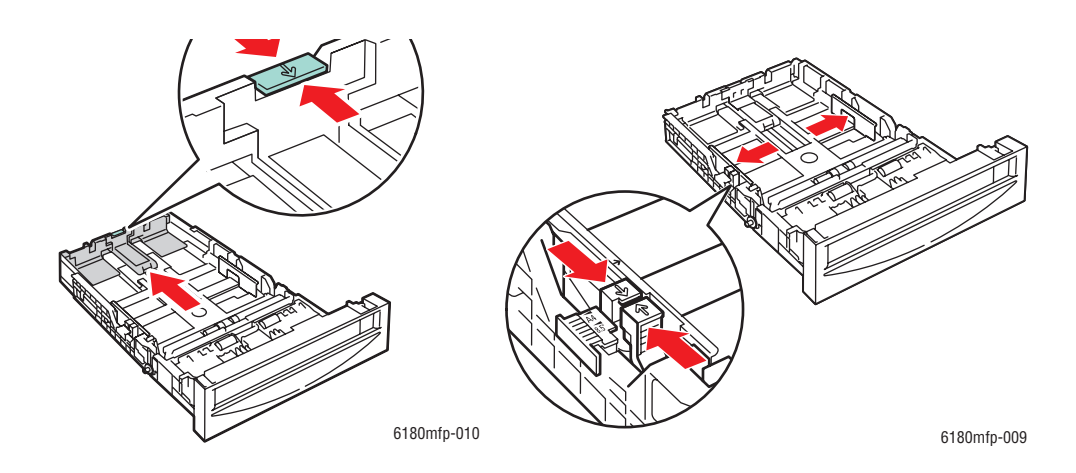

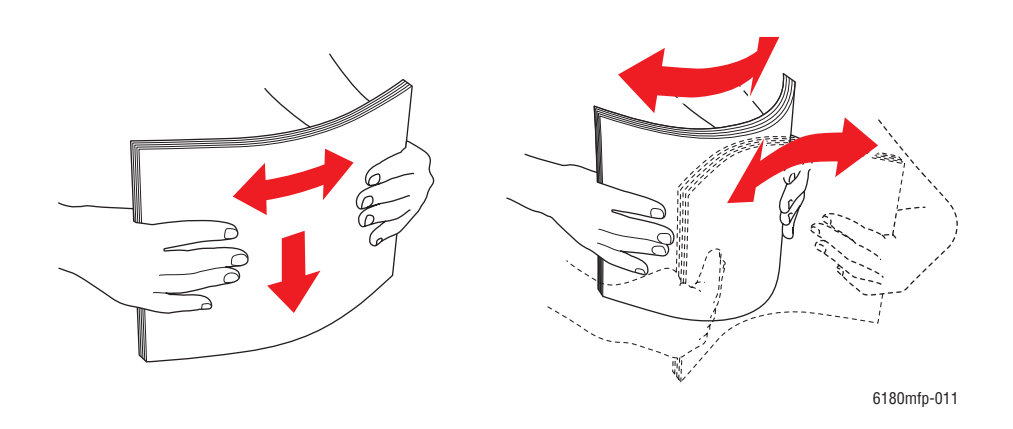

**3.** Promněte listy se štítky mezi prsty, aby se oddělily jednotlivé listy.

**4.** Vložte listy se štítky do zásobníku. Tisková strana musí směřovat nahoru a začátek stránky k přední straně tiskárny.

**Poznámka:** Nevkládejte papír nad rysku vyznačenou na zásobníku. Přeplnění zásobníku může způsobit zaseknutí média. Na následujícím obrázku je vyobrazena ryska maximální náplně pro fólie, štítky a lesklý papír.

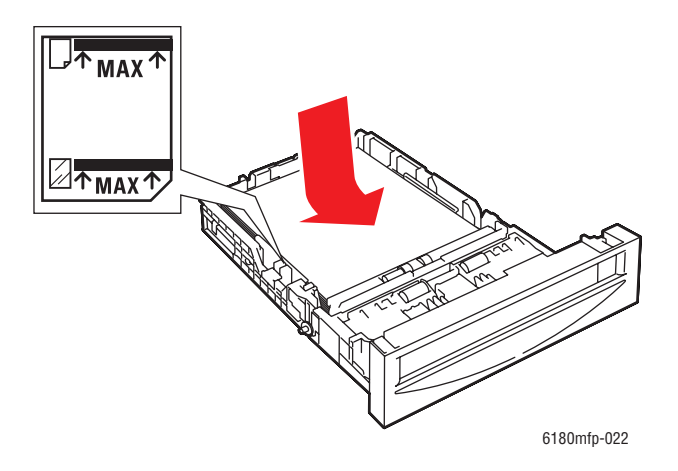

**5.** Je-li třeba, přitiskněte vodítka papíru směrem dovnitř podle velikosti listů.

**Poznámka:** Při správném nastavení vodítek papíru může zůstat mezi nimi a štítky malá mezera.

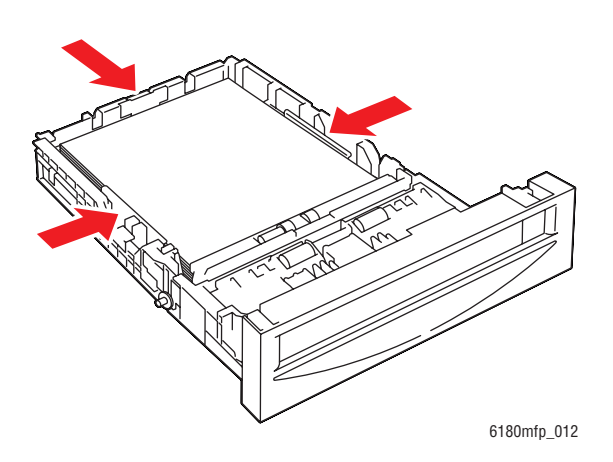

**6.** Vložte zásobník do příslušného slotu a zasuňte ho až nadoraz do tiskárny.

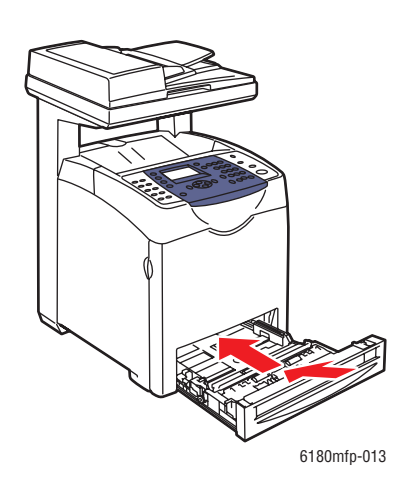

- **7.** Na ovládacím panelu zvolte typ papíru:
	- **a.** Stiskněte tlačítko **Systém**.
	- **b.** Vyberte **Nastavení zásob.** a stiskněte tlačítko **OK**.
	- **c.** Vyberte **Zásobník 2** nebo **Zásobník 3** a stiskněte tlačítko **OK**.
	- **d.** Vyberte **Typ papíru** a stiskněte tlačítko **OK**.
	- **e.** Zvolte **Štítky** a stiskněte tlačítko **OK**.
- **8.** V ovladači tiskárny zvolte buď **Štítky** jako typ papíru nebo příslušný zásobník jako zásobník papíru.

# <span id="page-98-0"></span>**Tisk na lesklý papír**

Na lesklý papír lze tisknout z libovolného zásobníku. Lze na něj tisknout z obou stran.

Budete-li chtít objednat papír, fólie nebo jiná speciální média, obraťte se na místního prodejce nebo přejděte na adresu [www.xerox.com/office/6180MFPsupplies](http://www.office.xerox.com/cgi-bin/printer.pl?APP=udpdfs&Page=color&Model=Phaser+6180MFP&PgName=order&Language=czech).

### **Pokyny**

- Neotvírejte zatavené balíky lesklého papíru, dokud nebudete vkládat papír do tiskárny.
- Lesklý papír ponechte v originálním obalu. Balíky nechte v přepravních krabicích, dokud je nebudete chtít použít.
- Před vložením lesklého papíru vyjměte ze zásobníku všechen zbývající papír.
- Vložte pouze takové množství lesklého papíru, které chcete použít. Po skončení tisku neponechávejte lesklý papír v zásobníku. Nepoužitý lesklý papír vraťte do originálního obalu a zalepte ho.
- Obnovujte často své zásoby. Při dlouhém skladování v extrémních podmínkách se lesklý papír může zvlnit a zasekávat se v tiskárně.

### **Tisk na lesklý papír ze zásobníku 1 (MPT)**

**1.** Jemným zatažením vyklopte kryt zásobníku 1 (MPT) a roztáhněte vodítka papíru.

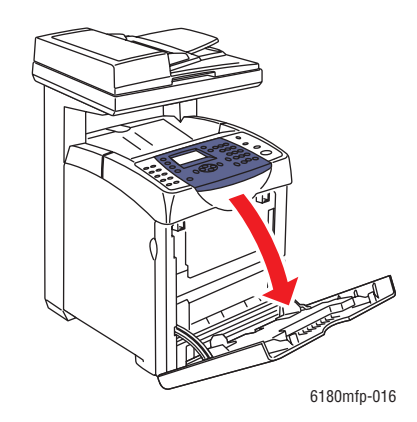

- 6180mfp-011
- **2.** Promněte lesklý papír mezi prsty, aby se oddělily jednotlivé listy.

- **3.** Vložte lesklý papír do zásobníku 1 (MPT) a nastavte vodítka papíru podle jeho velikosti.
	- Tisková strana musí směřovat **dolů**.
	- Nevkládejte více než 25 listů.

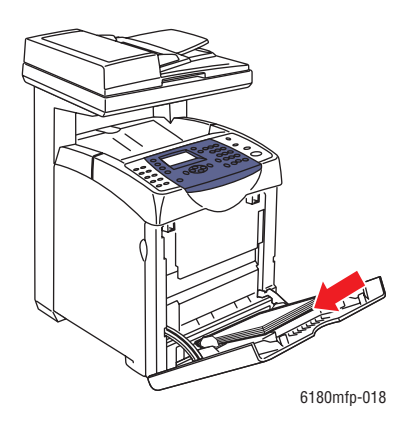

- **4.** V ovladači tiskárny zvolte buď **Lesklý papír** jako typ papíru nebo **Zásobník 1 (MPT)** jako zásobník papíru.
- **5.** Pokud je tiskárna nastavena na volbu **Určen panelem**, na ovládacím panelu se zobrazí výzva k zadání typu a formátu média.

### **Tisk na lesklý papír ze zásobníků 2 a 3**

**1.** Vytáhněte zásobník z tiskárny.

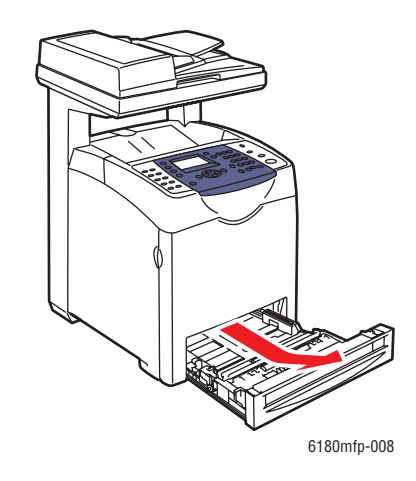

- **2.** Je-li třeba, roztáhněte vodítka papíru:
	- Stlačte jazýček na zarážce délky a přesuňte ji zpět. Zarážka zaklapne na místo.
	- Přesuňte boční vodítka směrem ven.

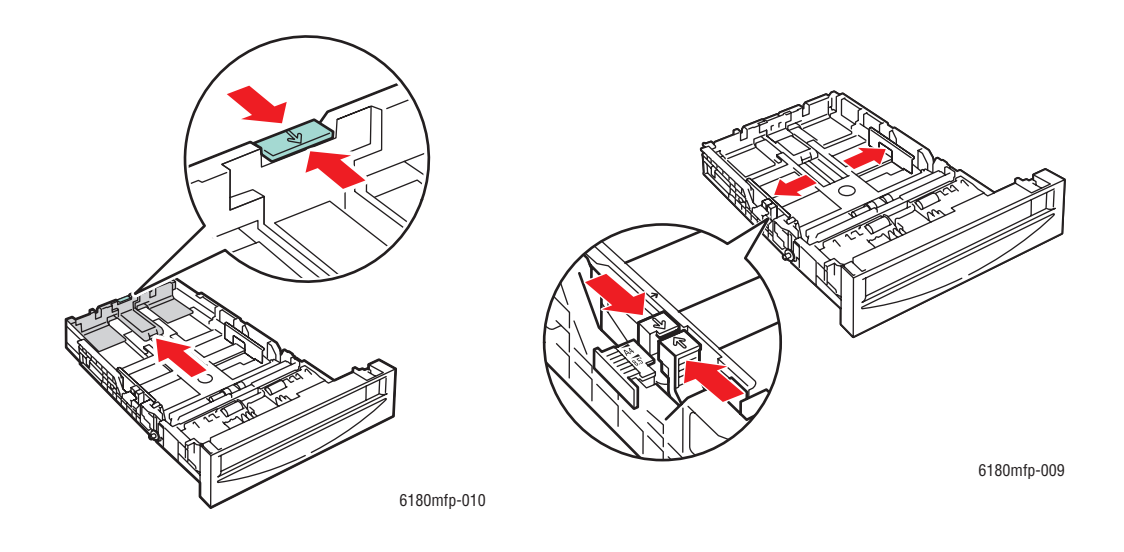

- en en de Santana.<br>Sistema 6180mfp-011
- **3.** Promněte papír mezi prsty, aby se oddělily jednotlivé listy.

**4.** Vložte papír do zásobníku.

**Poznámka:** Nevkládejte papír nad rysku vyznačenou na zásobníku. Přeplnění zásobníku může způsobit zaseknutí média. Na následujícím obrázku je vyobrazena ryska maximální náplně pro fólie, štítky a lesklý papír.

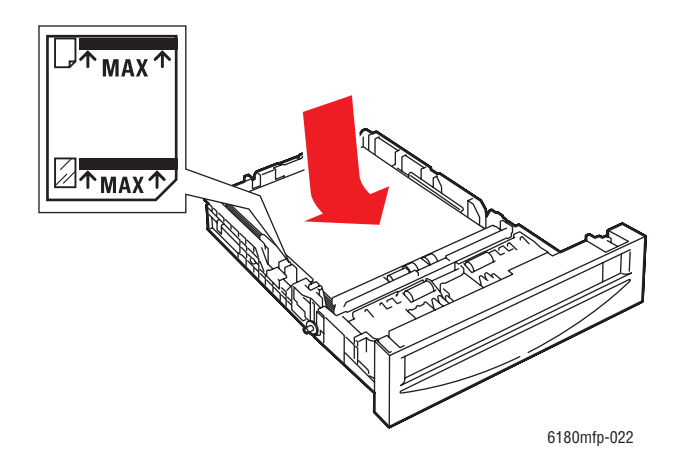

**5.** Je-li třeba, přitiskněte vodítka papíru směrem dovnitř podle jeho velikosti.

**Poznámka:** Při správném nastavení vodítek papíru může zůstat mezi nimi a papírem malá mezera.

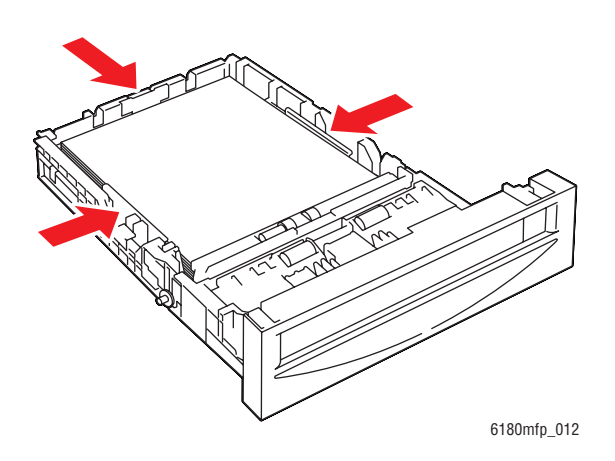

**6.** Vložte zásobník do příslušného slotu a zasuňte ho až nadoraz do tiskárny.

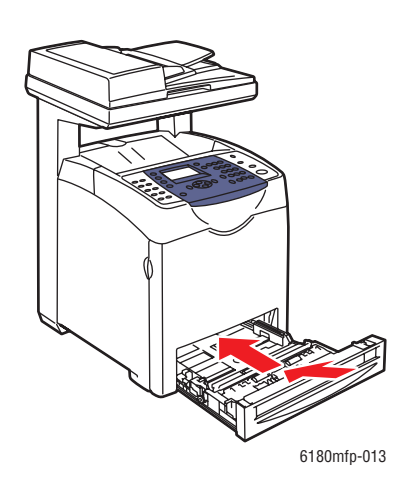

- **7.** Na ovládacím panelu zvolte typ lesklého papíru:
	- **a.** Stiskněte tlačítko **Systém**.
	- **b.** Vyberte **Nastavení zásob.** a stiskněte tlačítko **OK**.
	- **c.** Vyberte **Zásobník 2** nebo **Zásobník 3** a stiskněte tlačítko **OK**.
	- **d.** Vyberte **Typ papíru** a stiskněte tlačítko **OK**.
	- **e.** Vyberte **Lesklý papír** a stiskněte tlačítko **OK**.
- **8.** V ovladači tiskárny zvolte buď **Lesklý papír** jako typ papíru nebo příslušný zásobník jako zásobník papíru.

# <span id="page-103-0"></span>**Tisk na uživatelský formát nebo na dlouhý papír**

V tomto oddílu je popsán tisk na uživatelský formát papíru (např. dlouhý papír) prostřednictvím tiskového ovladače PCL.

Papír uživatelského formátu lze vložit do každého zásobníku. Papír uživatelského formátu se vkládá do zásobníku stejným způsobem jako papír standardního formátu. Papír uživatelského formátu se vkládá do zásobníku 1 (MPT) stejným způsobem jako papír standardního formátu.

Pokud je **Režim MPT** nastaven na volbu **Určen panelem**, musíte předem zadat na ovládacím panelu nastavení typu a formátu papíru v zásobníku.

*Viz také:*

[Vložení papíru do zásobník](#page-75-0)ů 2 a 3 na straně 5-13 [Vložení papíru do zásobníku 1 \(MPT\) na stran](#page-72-0)ě 5-10 Nastavení typů a formátů [papíru na stran](#page-71-0)ě 5-9

## **Definování uživatelských formátů papíru**

Před tiskem nastavte příslušný uživatelský formát v tiskovém ovladači.

**Poznámka:** Při nastavování formátu papíru v tiskovém ovladači a na ovládacím panelu musíte zadat stejný formát, jaký má skutečně použitý papír. Při nastavení nesprávného formátu pro tisk může dojít k chybě tiskárny. Stane se to zejména tehdy, když při použití úzkého papíru nakonfigurujete větší formát.

#### **Použití ovladače PCL**

V tiskovém ovladači PCL nastavíte uživatelský formát v dialogovém okně **Uživatelský formát papíru**. V tomto oddílu je uveden jako příklad postup v systému Windows XP.

V systému Windows 2000 nebo novějším, který je chráněn heslem správce, mohou měnit nastavení pouze uživatelé s oprávněním správce. Uživatelé bez oprávnění správce si mohou pouze prohlížet obsah.

Konfigurace v dialogovém okně **Uživatelský formát papíru** v systému Windows 2000 nebo novějším ovlivní také nastavení ostatních tiskáren připojených k počítači, neboť databázi v tomto formuláři v počítači používají lokální tiskárny. Pokud se jedná o sdílenou tiskárnu v síti, nastavení ostatních sdílených tiskáren ve stejné síti na jiném počítači bude také ovlivněno, neboť bude použita databáze na serveru se stávající tiskovou frontou.

- **1.** V nabídce **Start** klepněte na položku **Tiskárny a faxy**.
- **2.** Klepněte na danou tiskárnu pravým tlačítkem myši a zvolte příkaz **Vlastnosti**.
- **3.** Vyberte kartu **Konfigurace**.
- **4.** Klepněte na **Uživatelský formát papíru**.
- **5.** V seznamu **Podrobnosti** vyberte uživatelské nastavení, které chcete definovat.
- **6.** Zadejte délku krátké a dlouhé hrany v **Nastavení pro**. Tyto hodnoty můžete zadat buď přímo, nebo pomocí tlačítka s **šipkou nahoru** nebo **šipkou dolů**. Krátká hrana nemůže být delší než dlouhá hrana, i kdyby byla její délka v určeném rozsahu. Dlouhá hrana nemůže být kratší než krátká hrana, i kdyby byla její délka v určeném rozsahu.
- **7.** Chcete-li papíru přiřadit název, zaškrtněte políčko **Pojmenovat formát papíru** a zadejte název do pole **Název papíru**. Název papíru může mít až 14 znaků.
- **8.** Je-li třeba, zopakujte kroky 4 až 6 a nadefinujte další uživatelský formát.
- **9.** Dvakrát klepněte na tlačítko **OK**.

#### **Použití ovladače PostScript**

V tiskovém ovladači PostScript nastavíte uživatelský formát v dialogovém okně **Uživatelský formát papíru**. V tomto oddílu je uveden jako příklad postup v systému Windows XP.

- **1.** V nabídce **Start** zvolte **Nastavení**, klepněte na **Tiskárny a faxy** a zobrazte vlastnosti tiskárny, kterou chcete použít.
- **2.** Vyberte kartu **Všeobecné**.
- **3.** Klepněte na tlačítko **Předvolby tisku**.
- **4.** Vyberte kartu **Papír/výstup**.
- **5.** V nabídce **Formát papíru** zvolte **Uživatelský formát stránky**.
- **6.** V části **Custom Size Settings** (Nastavení Uživatelského formátu stránky) zadejte délku krátké a dlouhé hrany. Krátká hrana nemůže být delší než dlouhá hrana, i kdyby byla její délka v určeném rozsahu. Dlouhá hrana nemůže být kratší než krátká hrana, i kdyby byla její délka v určeném rozsahu.
- **7.** Klepněte na tlačítko **OK**.

## **Tisk na uživatelský formát papíru**

Při tisku prostřednictvím ovladače PCL nebo PostScript se řiďte následujícími postupy.

#### **Použití ovladače PCL**

Tisk na uživatelský formát papíru prostřednictvím tiskového ovladače PCL:

**Poznámka:** Způsob zobrazení dialogového okna **Vlastnosti** tiskárny závisí na používané aplikaci. Prostudujte si příručku k příslušné aplikaci.

- **1.** V nabídce **Soubor** zvolte **Tisk**.
- **2.** Vyberte tuto tiskárnu jako tiskárnu, která se má použít, a klepněte na položku **Předvolby**.
- **3.** Vyberte kartu **Papír/výstup**.
- **4.** Vyberte příslušný zásobník papíru v nabídce **Zásobník papíru**.
- **5.** Vyberte příslušný typ papíru v nabídce **Typ papíru**. Tento výběr je k dispozici, jen pokud je zásobník papíru nastaven na hodnotu **Automatický výběr** nebo **Zásobník 1 (MPT)**.
- **6.** V nabídce **Formát papíru** zvolte formát předlohy.
- **7.** Klepněte na kartu **Rozvržení**.
- **8.** V nabídce **Formát výstupu** je volba **Podle nového formátu papíru** implicitně nastavena na **Stejný jako formát papíru**.
- **9.** Klepněte na tlačítko **OK**.
- **10.** Klepnutím na tlačítko **Tisk** v dialogovém okně **Tisk** spustíte tisk.

### **Použití ovladače PostScript**

Tisk na uživatelský formát papíru prostřednictvím tiskového ovladače PostScript:

- **1.** V nabídce **Soubor** zvolte **Tisk**.
- **2.** Vyberte tuto tiskárnu jako tiskárnu, která se má použít a klepněte na **Předvolby**.
- **3.** Vyberte kartu **Papír/výstup**.
- **4.** V nabídce **Formát papíru** zvolte **Uživatelský formát stránky**.
- **5.** Zadejte délku krátké a dlouhé hrany v **Nastavení pro**. Tyto hodnoty můžete zadat buď přímo, nebo pomocí tlačítka s **šipkou nahoru** nebo **šipkou dolů**. Krátká hrana nemůže být delší než dlouhá hrana, i kdyby byla její délka v určeném rozsahu. Dlouhá hrana nemůže být kratší než krátká hrana, i kdyby byla její délka v určeném rozsahu.
- **6.** Vyberte příslušný zásobník papíru v nabídce **Zásobník papíru**.
- **7.** Vyberte příslušný typ papíru v nabídce **Typ papíru** a klepněte na **OK**.

# **Tisk důvěrných dokumentů - zabezpečený tisk**

# **O funkci Zabezpečený tisk**

Zabezpečený tisk je funkce, která umožňuje přiřadit z počítače heslo tiskové úloze, odeslat ji na tiskárnu k dočasnému uložení a spustit tisk dat z ovládacího panelu. Tisková data lze uložit v tiskárně i bez připojeného hesla. Při uložení často používaných dat v tiskárně můžete tato data vytisknout z tiskárny bez opakovaného zasílání dat z počítače.

Poznámka: Můžete zvolit, jestli se mají data v rámci zabezpečeného tisku po vytištění vymazat. Úlohy zabezpečeného tisku uložené na RAM disku se při vypnutí tiskárny vymažou.

*Viz také:*

[Tisk z ovládacího panelu na stran](#page-107-0)ě 5-45 [Nastavení systému na stran](#page-178-0)ě 9-15

## **Konfigurace zabezpečeného tisku**

Postupujte podle kroků pro nastavení zabezpečeného tisku na počítači a odeslání dat na tiskárnu k tisku. Potom postupujte podle kroků pro výstup vytištěných stránek z tiskárny.

### **Tisk z počítače**

V tomto oddílu je uveden jako příklad postup v aplikaci WordPad v systému Windows XP. Tento postup je stejný i v ostatních operačních systémech.

Způsob zobrazení dialogového okna **Vlastnosti** tiskárny závisí na používané aplikaci. Prostudujte si příručku k příslušné aplikaci.

**Poznámka:** RAM disk je třeba povolit prostřednictvím ovládacího panelu. Pokyny k povolení voleb najdete v oddílu [Povolení volitelných dopl](#page-215-0)ňků na straně 10-31.

Konfigurace zabezpečeného tisku prostřednictvím tiskového ovladače PCL nebo PostScript:

- **1.** V nabídce **Soubor** zvolte **Tisk**.
- **2.** V poli **Typ úlohy** zvolte **Zabezpečený tisk**.
- **3.** Klepněte na tlačítko **Nastavení**.
- **4.** Do pole **Uživatelské jméno** zadejte své uživatelské jméno.
- **5.** Do pole **Heslo** zadejte číselné heslo.
- **6.** Jestliže chcete používat konkrétní název dokumentu pro přístup k dokumentu z ovládacího panelu:
	- **a.** V poli **Vyvolat název dokumentu** zvolte **Zadat název dokumentu**.
	- **b.** V poli **Název dokumentu** zadejte název, který se zobrazí na ovládacím panelu.
- **7.** Jestliže chcete, aby tiskárna automaticky pojmenovala dokument podle názvu dokumentu v aplikaci, zvolte v poli **Vyvolat název dokumentu** volbu **Automaticky vyvolat**.
- **8.** Dvojím klepnutím na tlačítko **OK** odsouhlasíte nastavení zabezpečeného tisku a odešlete úlohu.
- **9.** Klepnutím na tlačítko **Tisk** v dialogovém okně **Tisk** odešlete úlohu do tiskárny.

#### <span id="page-107-0"></span>**Tisk z ovládacího panelu**

Tisk dat uložených v tiskárně pomocí funkce Zabezpečený tisk:

**Poznámka:** Data v rámci zabezpečeného tisku uložená v tiskárně lze také odstranit bez vytištění. Viz [Nastavení systému na stran](#page-178-0)ě 9-15.

- **1.** Na ovládacím panelu zobrazte stiskem tlačítka **Stav úlohy** nabídku **Funkce Walk-Up**.
- **2.** Vyberte **Zabezpečený tisk** a stiskněte tlačítko **OK**.
- **3.** Vyberte své uživatelské jméno a stiskněte tlačítko **OK**.
- **4.** Prostřednictvím alfanumerické klávesnice zadejte číselné heslo a stiskněte tlačítko **OK**.
- **5.** Opakujte krok 4 pro jednotlivé číslice hesla. Potom stiskněte tlačítko **OK**.
- **6.** Jestliže jste odeslali více úloh zabezpečeného tisku, vyberte název úlohy, kterou chcete vytisknout a stiskněte tlačítko **OK**.
- **7.** Zvolte **Print and Delete (Vytisknout a vymazat)** nebo **Vytisknout a uložit** a vytiskněte úlohu stiskem tlačítka **OK**.

Zobrazené uživatelské ID (až 8 znaků) je **ID už.** zadané v dialogovém okně **Zabezpečený tisk** karty **Papír/výstup** tiskového ovladače.

Jako heslo zadejte **Heslo** nastavené v dialogovém okně **Zabezpečený tisk** karty **Papír/výstup** tiskového ovladače. Jestliže není **Heslo** nakonfigurováno, na ovládacím panelu ho není třeba zadat.

Zobrazený název dokumentu (až 12 znaků) je **Název dokumentu** zadaný v dialogovém okně **Zabezpečený tisk** karty **Základní** tiskového ovladače.
# **Tisk po zkontrolování výsledku tisku - nátisk**

# **O funkci Nátisk**

Nátisk je funkce, která umožňuje uložit tisková data pro více kopií do paměti, vytisknout pouze první sadu, zkontrolovat výsledek tisku a pokud je uspokojivý, vytisknout z ovládacího panelu zbývající kopie.

**Poznámka:** Již nepotřebná data nátisku lze vymazat prostřednictvím ovládacího panelu. Viz [Tisk z ovládacího panelu na stran](#page-107-0)ě 5-45. Vymazání všech nepotřebných dat nátisku viz [Nastavení systému na stran](#page-178-0)ě 9-15. Úlohy zabezpečeného tisku uložené na RAM disku se při vypnutí tiskárny vymažou.

# **Konfigurace nátisku**

Proveďte nastavení nátisku v počítači a odešlete data na tiskárnu k tisku. Potom proveďte výstup vytištěných stránek z tiskárny.

#### **Tisk z počítače**

V tomto oddílu je uveden jako příklad postup v aplikaci WordPad v systému Windows XP.

Způsob zobrazení dialogového okna **Vlastnosti** tiskárny závisí na používané aplikaci. Prostudujte si příručku k aplikaci.

Konfigurace nátisku prostřednictvím tiskového ovladače PCL nebo PostScript:

- **1.** V poli **Typ úlohy** zvolte **Nátisk**.
- **2.** Klepněte na tlačítko **Nastavení**.
- **3.** Do pole **Uživatelské jméno** zadejte své uživatelské jméno.
- **4.** Jestliže chcete používat konkrétní název dokumentu pro přístup k dokumentu z ovládacího panelu:
	- **a.** V poli **Vyvolat název dokumentu** zvolte **Zadat název dokumentu**.
	- **b.** V poli **Název dokumentu** zadejte název, který se zobrazí na ovládacím panelu.
- **5.** Jestliže chcete, aby tiskárna automaticky pojmenovala dokument podle názvu dokumentu v aplikaci, zvolte v poli **Vyvolat název dokumentu** volbu **Automaticky vyvolat**.

#### **Tisk z ovládacího panelu**

Tisk a vymazání dat uložených v tiskárně pomocí funkce Nátisk:

- **1.** Na ovládacím panelu zobrazte stiskem tlačítka **Stav úlohy** nabídku **Funkce Walk-Up**.
- **2.** Vyberte **Funkce Walk-Up** a stiskněte tlačítko **OK**.
- **3.** Vyberte **Nátisk** a stiskněte tlačítko **OK**.
- **4.** Vyberte své uživatelské jméno a stiskněte tlačítko **OK**.
- **5.** Zvolte **Print and Delete (Vytisknout a vymazat)** nebo **Vytisknout a uložit** a vytiskněte úlohu stiskem tlačítka **OK**.
- **6.** Přejděte na požadovaný počet kopií a vytiskněte úlohu stiskem tlačítka **OK**.

**Poznámka:** Zobrazené uživatelské ID (až 8 znaků) je **ID už.** nastavené v dialogovém okně **Nátisk** karty **Papír/výstup** tiskového ovladače.

Zobrazený název dokumentu (až 12 znaků) je **Název dokumentu** zadaný v dialogovém okně **Nátisk** karty **Papír/výstup** tiskového ovladače.

# **Kopírování**

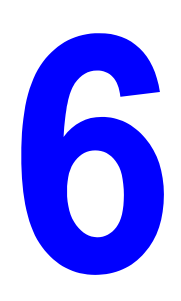

V této kapitole najdete:

- [Základní kopírování na stran](#page-111-0)ě 6-2
- [Úpravy voleb kopírování na stran](#page-112-0)ě 6-3

# <span id="page-111-0"></span>**Základní kopírování**

Při kopírování lze použít podavač předloh nebo sklo pro předlohy. Vložte předlohy, které chcete zkopírovat, a postupujte podle následujících kroků. Chcete-li vymazat nastavení z předchozí úlohy, stiskněte jednou tlačítko **Clear All** (Vymazat vše).

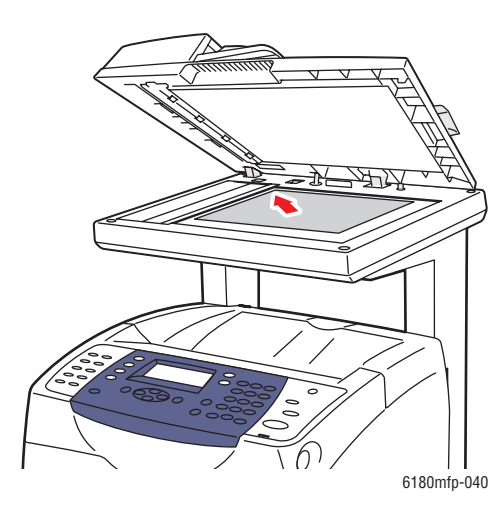

**Sklo pro předlohy**

Zvedněte podavač předloh nebo kryt skla pro předlohy a položte předlohu **lícovou stranou dolů** do **levého zadního** rohu skla pro předlohy.

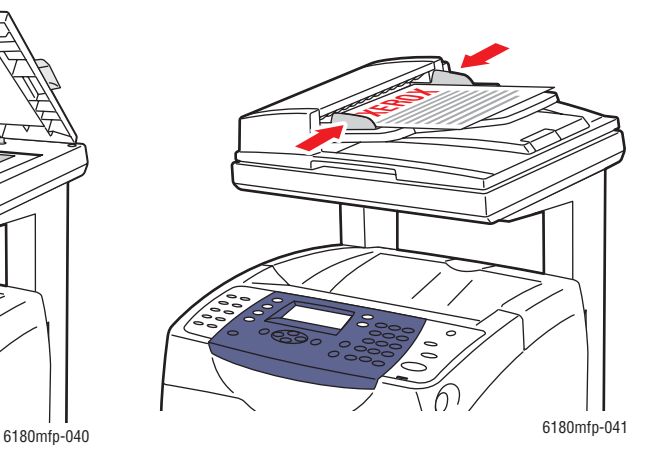

**Podavač předloh** Vložte předlohy do podavače **lícovou stranou nahoru**, **horním** okrajem stránky napřed. Nastavte vodítka papíru podle formátu předloh.

- **1.** Stiskněte tlačítko **Kopírovat** na ovládacím panelu.
- **2.** Na klávesnici ovládacího panelu zadejte požadovaný počet kopií. Tento údaj se zobrazí v pravém horním rohu displeje. Chcete-li nastavit počet kopií na 1, stiskněte tlačítko **Clear All** (Vymazat vše).
- **3.** Nastavte možnosti kopírování. Viz [Úpravy voleb kopírování na stran](#page-112-0)ě 6-3.
- **4.** Stiskněte tlačítko **Start**.

Pokud jste vložili předlohy do podavače předloh, kopírování bude pokračovat až do vyprázdnění podavače předloh.

**Poznámka:** Pokud uživatelé kopírují, jsou tiskové úlohy přerušeny. V době, kdy tiskárna snímá předlohy, tisk pokračuje. Jakmile jsou kopie připraveny k tisku, tisková úloha bude pozastavena, kopie budou vytištěny a tisková úloha bude obnovena. Během tisku přijatého faxu nelze kopírovat.

*Úpravy voleb kopírování*

# <span id="page-112-0"></span>**Úpravy voleb kopírování**

V tomto oddílu najdete:

- [Základní nastavení na stran](#page-112-1)ě 6-3
- [Úpravy obrazu na stran](#page-115-0)ě 6-6
- Úpravy umístě[ní obrazu na stran](#page-118-0)ě 6-9
- [Úpravy výstupu na stran](#page-121-0)ě 6-12

# <span id="page-112-1"></span>**Základní nastavení**

Při kopírování můžete změnit následující základní nastavení:

- Výběr barevných nebo č[ernobílých kopií na stran](#page-112-2)ě 6-3
- Výbě[r zásobníku, který má být použit pro kopie na stran](#page-113-0)ě 6-4
- Výbě[r výchozího nastavení kopírování na stran](#page-114-0)ě 6-5
- [Zadání 2stranných kopií na stran](#page-114-1)ě 6-5
- Výbě[r výchozího nastavení kopírování na stran](#page-114-0)ě 6-5

#### <span id="page-112-2"></span>**Výběr barevných nebo černobílých kopií**

Můžete vytvářet barevné nebo černobílé kopie.

- **1.** Stiskněte tlačítko **Kopírovat**.
- **2.** Stisknutím tlačítka **Barevný režim** na ovládacím panelu změňte výběr na **Barevně** nebo **Černobíle**.

**Poznámka:** Po dokončení úlohy kopírování bude obnoveno výchozí nastavení barevného režimu. Pokyny k trvalému nastavení výchozího chování viz Výbě[r výchozího](#page-114-0)  [nastavení kopírování na stran](#page-114-0)ě 6-5.

#### <span id="page-113-0"></span>**Výběr zásobníku, který má být použit pro kopie**

V některých případech můžete požadovat kopie na hlavičkovém papíru, barevném papíru nebo fóliích. Po založení speciálního papíru do zásobníku vyberte zásobník, který má být použit pro kopie.

Výběr zásobníku pro kopírování na speciální papír:

- **1.** Stiskněte tlačítko **Kopírovat** na ovládacím panelu.
- **2.** Vyberte položku **Zdroj papíru** a stiskněte tlačítko **OK**.
- **3.** Vyberte některý z následujících zásobníků, který má být použit pro kopie, a stiskněte tlačítko **OK**.
	- **Zásobník 1 (MPT)**
	- **Zásobník 2**
	- **Zásobník 3** (pokud je v tiskárně k dispozici)

**Poznámka:** K dosažení nejlepších výsledků zadejte při použití zásobníku 1 formát a typ papíru. Při použití zásobníku 2 nebo 3 zadejte typ papíru.

#### **Výběr typu předlohy**

Skener optimalizuje vzhled výstupu na základě obsahu předlohy. Nastavení typu předlohy:

- **1.** Stiskněte tlačítko **Kopírovat** na ovládacím panelu.
- **2.** Vyberte položku **Typ dokumentu** a stiskněte tlačítko **OK**.
- **3.** Vyberte typ předlohy a stiskněte tlačítko **OK**.
	- **Text**: Pro černobílý nebo barevný text.
	- **Smíšený** (výchozí nastavení z výroby): Pro text i fotografie, například časopisy nebo noviny.
	- **Foto**: Pro fotografie.

#### <span id="page-114-1"></span>**Zadání 2stranných kopií**

Při kopírování předloh je možné vytvářet 2stranné kopie. Chcete-li vytvářet 2stranné kopie, musí být tiskárna vybavena duplexní jednotkou.

Vytvoření 2stranné kopie:

- **1.** Stiskněte tlačítko **Kopírovat** na ovládacím panelu.
- **2.** Vyberte možnost **2stranný režim** a stiskněte tlačítko **OK**.
- **3.** Vyberte možnost **Přetočit po délce** nebo **Přetočit po šířce** a stiskněte tlačítko **OK**.

Skutečný výsledek závisí na orientaci (na výšku nebo na šířku) obrazu na stránce, jak je znázorněno na následujících obrázcích.

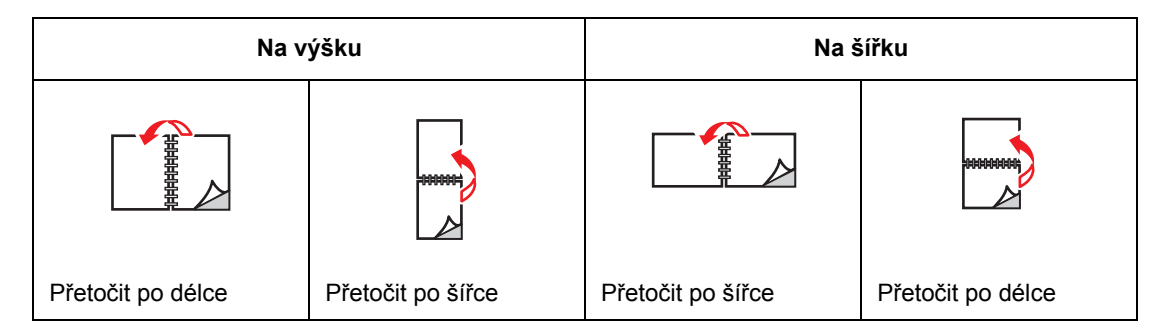

**Poznámka:** Výchozí nastavení z výroby je 1 -> 1 stranné.

Tisk kopií nebude zahájen, dokud tiskárna nenasnímá všechny předlohy pro první stránku. Při vytváření 2stranných kopií nebude tisk zahájen, dokud nebude nasnímán dostatečný počet stránek pro dvě strany.

#### <span id="page-114-0"></span>**Výběr výchozího nastavení kopírování**

Zadání výchozího nastavení kopírování:

- **1.** Stiskněte tlačítko **Systém** na ovládacím panelu.
- **2.** Vyberte položku **Default Settings** (Výchozí nastavení) a stiskněte tlačítko **OK**.
- **3.** Vyberte položku **Předvolby kopírování** a stiskněte tlačítko **OK**.
- **4.** Tiskněte **šipku dolů**, dokud se nezobrazí požadovaná volba, a potom stiskněte tlačítko **OK**.
- **5.** Vyberte požadované nastavení a stiskněte tlačítko **OK**.
- **6.** Opakujte kroky 4 a 5 podle potřeby.
- **7.** Stiskněte tlačítko **Konec**.

# <span id="page-115-0"></span>**Úpravy obrazu**

Můžete změnit následující nastavení úprav obrazu:

- Zmenšení nebo zvě[tšení obrazu na stran](#page-115-1)ě 6-6
- Zesvě[tlení nebo ztmavení obrazu na stran](#page-115-2)ě 6-6
- [Úprava ostrosti na stran](#page-116-0)ě 6-7
- [Úprava sytosti barev na stran](#page-116-1)ě 6-7
- [Nastavení automatické expozice na stran](#page-117-0)ě 6-8
- [Úprava vyvážení barev na stran](#page-117-1)ě 6-8

*Viz také:*

Výbě[r výchozího nastavení kopírování na stran](#page-114-0)ě 6-5

#### <span id="page-115-1"></span>**Zmenšení nebo zvětšení obrazu**

Obraz můžete zmenšit na 25 % původní velikosti nebo zvětšit na 400 % původní velikosti.

Zmenšení nebo zvětšení obrazu:

- **1.** Stiskněte tlačítko **Kopírovat** na ovládacím panelu.
- **2.** Vyberte položku **Zmenšení/zvětšení** a stiskněte tlačítko **OK**.
- **3.** Zvolte jednu z následujících možností:
	- Šipkou nahoru nebo šipkou dolů vyberte přednastavený formát obrazu a stiskněte tlačítko **OK**.
	- Stiskněte tlačítko se **šipkou zpět**, pomocí tlačítka se **šipkou zpět** nebo **šipkou vpřed** nastavte formát kopírování a potom stiskněte tlačítko **OK**.

**Poznámka:** Výchozí nastavení z výroby je 100 %.

#### <span id="page-115-2"></span>**Zesvětlení nebo ztmavení obrazu**

Zesvětlení nebo ztmavení kopírovaného obrazu:

- **1.** Stiskněte tlačítko **Kopírovat** na ovládacím panelu.
- **2.** Vyberte položku **Světlejší/tmavší** a stiskněte tlačítko **OK**.
- **3.** Pomocí **šipky zpět** nebo **šipky vpřed** obraz zesvětlete nebo ztmavte a potom potvrďte nastavení stisknutím tlačítka **OK**.

#### <span id="page-116-0"></span>**Úprava ostrosti**

Úprava ostrosti kopírovaného obrazu:

- **1.** Stiskněte tlačítko **Kopírovat** na ovládacím panelu.
- **2.** Vyberte položku **Ostrost** a stiskněte tlačítko **OK**.
- **3.** Vyberte nastavení ostrosti (Ostřejší, Normální nebo Měkčí) a stiskněte tlačítko **OK**.

#### <span id="page-116-1"></span>**Úprava sytosti barev**

Prohloubení nebo zesvětlení celkové úrovně barev kopií:

- **1.** Stiskněte tlačítko **Kopírovat** na ovládacím panelu.
- **2.** Vyberte položku **Sytost barev** a stiskněte tlačítko **OK**.
- **3.** Stisknutím **šipky nahoru** nebo **šipky dolů** vyberte úroveň sytosti barev.

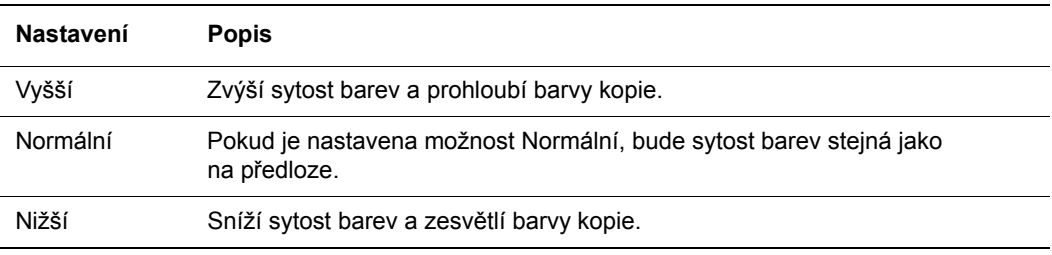

**Poznámka:** Výchozí nastavení z výroby je Normální.

**4.** Potvrďte nastavení stiskem tlačítka **OK**.

#### *Viz také:*

[Úprava vyvážení barev na stran](#page-117-1)ě 6-8

#### <span id="page-117-0"></span>**Nastavení automatické expozice**

Při použití "méně bílého" papíru, například novinového nebo krémového, může tiskárna nanést na stránku toner, aby pozadí vytištěného výstupu odpovídalo předloze. Nastavení Automatická expozice odstraní světlou nebo téměř bílou barvu a bude vytištěn jen samotný obraz. Automatická expozice je ve výchozím nastavení zapnutá.

#### **Zapnutí nebo vypnutí automatické expozice**

Zapnutí nebo vypnutí automatické expozice:

- **1.** Stiskněte tlačítko **Kopírovat** na ovládacím panelu.
- **2.** Vyberte položku **Automatická expozice** a stiskněte tlačítko **OK**.
- **3.** Stisknutím tlačítka se **šipkou nahoru** nebo **šipkou dolů** vyberte možnost **Zap** nebo **Vyp** a potom stiskněte tlačítko **OK**.

#### **Nastavení úrovně automatické expozice**

Ruční nastavení úrovně automatické expozice:

- **1.** Stiskněte tlačítko **Systém** na ovládacím panelu.
- **2.** Vyberte položku **Nastavení předvoleb** a stiskněte tlačítko **OK**.
- **3.** Vyberte položku **Předvolby kopírování** a stiskněte tlačítko **OK**.
- **4.** Vyberte položku **Úroveň automatické expozice** a stiskněte tlačítko **OK**.
- **5.** Stisknutím tlačítka se **šipkou nahoru** nebo **šipkou dolů** vyberte úroveň automatické expozice a potom stiskněte tlačítko **OK**.

#### <span id="page-117-1"></span>**Úprava vyvážení barev**

Pomocí ovládacího prvku Vyvážení barev je možné upravit tiskovou barvu tiskárny. Pro každou ze čtyř barev – žlutou, purpurovou, azurovou a černou – jsou k dispozici tři nastavení denzity. Nastavení nízké, střední a vysoké denzity upravuje výstup podle úrovně sytosti barev. Příkladem oblastí s nízkou denzitou jsou obličeje a obloha.

- **1.** Stiskněte tlačítko **Systém** na ovládacím panelu.
- **2.** Vyberte položku **Nastavení předvoleb** a stiskněte tlačítko **OK**.
- **3.** Vyberte položku **Předvolby kopírování** a stiskněte tlačítko **OK**.
- **4.** Vyberte položku **Vyvážení barev** a stiskněte tlačítko **OK**.
- **5.** Vyberte barvu, kterou chcete upravit, a stiskněte tlačítko **OK**.
- **6.** Vyberte úroveň denzity, kterou chcete upravit, **Nízká**, **Střední** nebo **Vysoká**, a stiskněte tlačítko **OK**.
- **7.** Upravte nastavení denzity pomocí **šipky nahoru** nebo **šipky dolů**.

Zápornou úpravou nastavení denzitu snížíte (zesvětlíte), kladnou úpravou nastavení denzitu zvýšíte (ztmavíte).

- **8.** Potvrďte nové nastavení stiskem tlačítka **OK**.
- **9.** Můžete vybrat jinou barvu a upravit její denzitu nebo stisknutím tlačítka **Konec** tuto část nabídky opustit.

Pokyny k úpravě výchozího nastavení vyvážení barev viz Výbě[r výchozího nastavení](#page-114-0)  [kopírování na stran](#page-114-0)ě 6-5.

> *Multifunkční tiskárna Phaser® 6180MFP 6-8*

# <span id="page-118-0"></span>**Úpravy umístění obrazu**

Můžete změnit následující nastavení úprav umístění obrazu:

- Tisk více obrazů [na list \(N na 1\) na stran](#page-118-1)ě 6-9
- [Tisk plakát](#page-118-2)ů na straně 6-9
- [Opakování obraz](#page-119-0)ů na listu na straně 6-10
- [Vycentrování obrazu na stran](#page-119-1)ě 6-10
- [Nastavení okraj](#page-120-0)ů kopie na straně 6-11

#### <span id="page-118-1"></span>**Tisk více obrazů na list (N na 1)**

Můžete zkopírovat obrazy dvou stránek předlohy na jednu stranu listu papíru. Velikost obrazů bude úměrně zmenšena podle vybraného papíru.

Výběr možnosti N na 1:

- **1.** Stiskněte tlačítko **Kopírovat** na ovládacím panelu.
- **2.** Vyberte položku **N na 1** a stiskněte tlačítko **OK**.
- **3.** Vyberte některou z následujících možností a stiskněte tlačítko **OK**.

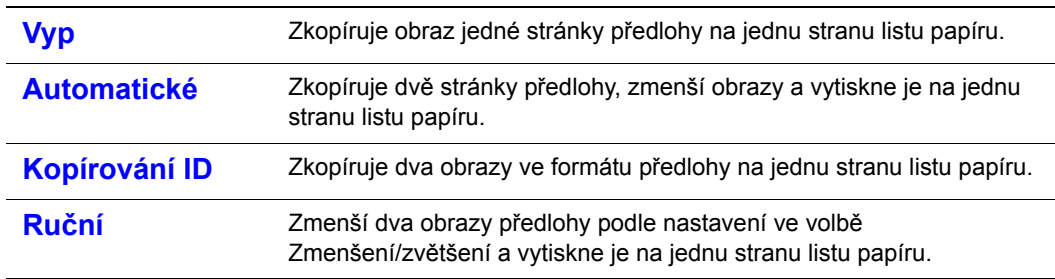

**4.** Zahajte kopírování stisknutím tlačítka **Start**.

#### <span id="page-118-2"></span>**Tisk plakátů**

Volba Plakát umožňuje zkopírovat jednu předlohu na několik stránek, ze kterých lze sestavit plakát. Bude použito aktuální nastavení zmenšení nebo zvětšení.

Výběr volby Plakát:

- **1.** Stiskněte tlačítko **Kopírovat** na ovládacím panelu.
- **2.** Vyberte položku **Plakát** a stiskněte tlačítko **OK**.
- **3.** Zvolte jednu z následujících možností:
	- **Vyp**: Vypne tisk plakátu.
	- **2 x 2**: Zkopíruje obraz na 4 listy papíru.
	- **3 x 3**: Zkopíruje obraz na 9 listů papíru.
	- **4 x 4**: Zkopíruje obraz na 16 listů papíru.
- **4.** Zahajte kopírování stisknutím tlačítka **Start**.

#### <span id="page-119-0"></span>**Opakování obrazů na listu**

Můžete zkopírovat několik kopií jednoho obrazu předlohy na jednu stranu listu papíru. Tato funkce je užitečná, pokud chcete vytvořit více kopií malého obrazu.

Opakování obrazu na listu:

- **1.** Stiskněte tlačítko **Kopírovat** na ovládacím panelu.
- **2.** Vyberte položku **Opakování obrazu** a stiskněte tlačítko **OK**.
- **3.** Vyberte možnost **Zap** a stiskněte tlačítko **OK**.

Počet zopakovaných obrazů, které budou vytištěny na kopii, je automaticky určen formátem předlohy. Je-li zapnuta funkce Opakování obrazu, je vypnuto nastavení Zmenšení/zvětšení.

**4.** Zahajte kopírování stisknutím tlačítka **Start**.

#### <span id="page-119-1"></span>**Vycentrování obrazu**

Kopírovaný obraz můžete na stránce automaticky vycentrovat. Tiskárna kopírovaný obraz automaticky zmenší nebo zvětší podle aktuálně vloženého papíru. Chcete-li obraz vycentrovat, musí být předloha položena na sklo pro předlohy.

Vycentrování obrazu:

- **1.** Stiskněte tlačítko **Kopírovat** na ovládacím panelu.
- **2.** Vyberte položku **Autozoom** a stiskněte tlačítko **OK**.
- **3.** Vyberte možnost **Zap** (chcete-li obraz automaticky vycentrovat) nebo **Vyp** a stiskněte tlačítko **OK**.

**Poznámka:** Je-li zapnuta funkce Autozoom, je vypnuto nastavení Zmenšení/zvětšení.

**4.** Zahajte kopírování stisknutím tlačítka **Start**.

#### <span id="page-120-0"></span>**Nastavení okrajů kopie**

Můžete nastavit okraje kopie a zapnout toto nastavení pro všechny kopie nebo jen pro jednotlivé úlohy kopírování.

#### **Nastavení okrajů**

- **1.** Stiskněte tlačítko **Systém** na ovládacím panelu.
- **2.** Vyberte položku **Default Settings** (Výchozí nastavení) a stiskněte tlačítko **OK**.
- **3.** Vyberte položku **Předvolby kopírování** a stiskněte tlačítko **OK**.
- **4.** Vyberte položku **Šířka okraje** a stiskněte tlačítko **OK**.
- **5.** Vyberte okraj, který chcete změnit, a stiskněte tlačítko **OK**.
- **6.** Upravte okraj pomocí tlačítka se **šipkou nahoru** nebo **šipkou dolů** a potom stiskněte tlačítko **OK**.
- **7.** Opakujte tyto kroky pro další okraje a potom stiskněte tlačítko **Konec**.
- **8.** Nastavení okrajů nyní můžete použít pro jednu úlohu kopírování nebo můžete toto nastavení zapnout pro všechny úlohy. Pokyny k použití nastavení okrajů pro jednu úlohu viz Kopírování s nastavením okrajů [zapnutým jen pro jednu úlohu na stran](#page-120-1)ě 6-11. Zapnutí nastavení okrajů pro všechny úlohy kopírování:
	- **a.** Vyberte položku **Okraj** a stiskněte tlačítko **OK**.
	- **b.** Vyberte možnost **Zap** a stiskněte tlačítko **OK**.

Nastavení okrajů bude nyní zapnuto pro všechny úlohy kopírování.

**Poznámka:** Šířka okrajů je aktivní jen při kopírování ze skla pro předlohy.

#### <span id="page-120-1"></span>**Kopírování s nastavením okrajů zapnutým jen pro jednu úlohu**

- **1.** Položte kopírovanou předlohu na sklo pro předlohy.
- **2.** Stiskněte tlačítko **Kopírovat** na ovládacím panelu.
- **3.** Vyberte položku **Okraj** a stiskněte tlačítko **OK**.
- **4.** Vyberte možnost **Zap** a stiskněte tlačítko **OK**.
- **5.** Zahajte kopírování stisknutím tlačítka **Start**.

# <span id="page-121-0"></span>**Úpravy výstupu**

Můžete změnit následující nastavení úprav výstupu:

- Třídě[ní kopií na stran](#page-121-1)ě 6-12
- [Kvalita výstupu na stran](#page-121-2)ě 6-12

#### <span id="page-121-1"></span>**Třídění kopií**

Pokud vytváříte několik kopií vícestránkového dokumentu, můžete výstup třídit. Jestliže například vytváříte tři jednostranné kopie šestistránkového dokumentu a vyberete možnost Tříděné, budou kopie vytištěny v tomto pořadí:

1, 2, 3, 4, 5, 6, 1, 2, 3, 4, 5, 6, 1, 2, 3, 4, 5, 6

Vyberete-li možnost Netříděné, budou kopie vytištěny v tomto pořadí:

1, 1, 1, 2, 2, 2, 3, 3, 3, 4, 4, 4, 5, 5, 5, 6, 6, 6

Výběr volby třídění:

- **1.** Stiskněte tlačítko **Kopírovat** na ovládacím panelu.
- **2.** Vyberte položku **Tříděné** a stiskněte tlačítko **OK**.
- **3.** Vyberte možnost **Netříděné** nebo **Tříděné** a stiskněte tlačítko **OK**.

**Poznámka:** Výchozí nastavení z výroby je Netříděné.

#### <span id="page-121-2"></span>**Kvalita výstupu**

Následující tabulka popisuje dva režimy kvality výstupu:

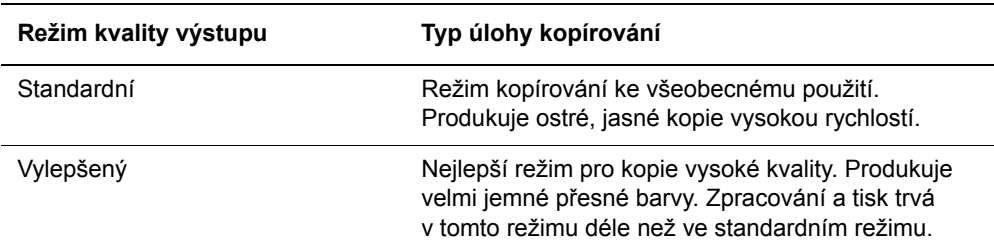

Změna režimu kvality výstupu:

- **1.** Stiskněte tlačítko **Kopírovat** na ovládacím panelu.
- **2.** Vyberte položku **Kvalita výstupu** a stiskněte tlačítko **OK**.
- **3.** Vyberte možnost **Standardní** nebo **Vylepšené** a stiskněte tlačítko **OK**.

**Poznámka:** Výchozí nastavení z výroby je Standardní.

# **Snímání**

# 

V této kapitole najdete:

- Př[ehled snímání na stran](#page-123-0)ě 7-2
- Instalace ovladač[e snímání na stran](#page-124-0)ě 7-3
- Vložení dokumentů [pro snímání na stran](#page-125-0)ě 7-4
- Snímání do počítače připojeného prostř[ednictvím rozhraní USB na stran](#page-126-0)ě 7-5
- Snímání do počítač[e v síti na stran](#page-127-0)ě 7-6
- [Snímání do e-mailu na stran](#page-132-0)ě 7-11
- [Snímání na server FTP na stran](#page-134-0)ě 7-13
- Snímání obrazů [do aplikace na stran](#page-136-0)ě 7-15
- [Úpravy voleb snímání na stran](#page-139-0)ě 7-18

#### *Viz také:*

[Software pro správu tiskárny na stran](#page-45-0)ě 3-1

Výukové programy snímání (pouze v angličtině) [www.xerox.com/office/6180MFPsupport](http://www.office.xerox.com/cgi-bin/printer.pl?APP=udpdfs&Page=color&Model=Phaser+6180MFP&PgName=tech&Language=czech)

# <span id="page-123-0"></span>**Přehled snímání**

Produkt Tiskárna Phaser 6180MFP můžete připojit prostřednictvím sítě Ethernet, rozhraní USB nebo obou možností současně. Funkce, které jsou dostupné u každého typu připojení, jsou uvedeny v následující tabulce.

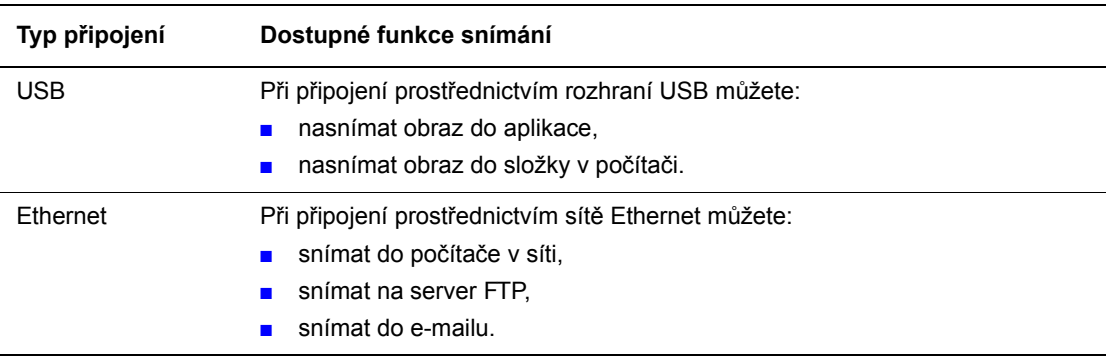

*Viz také:*

[Software pro správu tiskárny na stran](#page-45-0)ě 3-1

# <span id="page-124-0"></span>**Instalace ovladače snímání**

Máte-li v úmyslu importovat nasnímané obrazy přímo do aplikace (například aplikace Photoshop nebo Word) nebo snímat obrazy přímo do počítače, je nutné nainstalovat ovladač snímání Xerox.

**Poznámka:** V operačním systému Macintosh je ovladač snímání nainstalován při instalaci ovladače tiskárny. Není nutné provádět žádné další kroky.

Společnost Xerox poskytuje ovladače snímání pro operační systémy Windows a Macintosh společně s ovladači tiskárny na disku *Software and Documentation CD-ROM* (Disk CD-ROM se softwarem a dokumentací), který byl dodán s tiskárnou. Ovladače snímání Xerox také naleznete na webové stránce Xerox Drivers and Downloads na adrese [www.xerox.com/office/6180MFPdrivers](http://www.office.xerox.com/cgi-bin/printer.pl?APP=udpdfs&Page=color&Model=Phaser+6180MFP&PgName=driver&Language=czech).

*Viz také:* [Správce expresního snímání na stran](#page-47-0)ě 3-3

## **Instalace ovladače snímání pro rozhraní USB v systému Windows**

- **1.** Zkontrolujte, zda je tiskárna zapnuta a připojena k počítači kabelem USB.
- **2.** V prvních dvou případech, kdy se zobrazí **Průvodce nově rozpoznaným hardwarem**, klepněte na tlačítko **Storno**.
- **3.** Vložte disk *Software and Documentation CD-ROM* (Disk CD-ROM se softwarem a dokumentací) do jednotky CD-ROM počítače. Instalační program se spustí automaticky.
- **4.** Klepněte na položku **Nainstalovat ovladač snímání (jen rozhraní USB)**.
- **5.** Pokračujte klepnutím na tlačítko **Další**.
- **6.** Pokud souhlasíte s licenční smlouvou společnosti Xerox, vyberte možnost **Souhlasím** a klepněte na tlačítko **Další**.
- **7.** V dialogovém okně **Průvodce InstallShield byl dokončen** klepněte na tlačítko **Dokončit**. Zobrazí se dialogové okno **Průvodce nově rozpoznaným hardwarem**.
- **8.** Jakmile průvodce zobrazí dotaz **Může se systém Windows připojit k webu Windows Update a vyhledat software?**, vyberte možnost **Ne, nyní ne** a klepněte na tlačítko **Další**.
- **9.** Vyberte možnost **Instalovat software automaticky (doporučeno)** a klepněte na tlačítko **Další**.
- **10.** Po dokončení instalace klepněte na tlačítko **Dokončit**.

# <span id="page-125-0"></span>**Vložení dokumentů pro snímání**

Předlohu, kterou chcete nasnímat, umístěte podle následujícího obrázku.

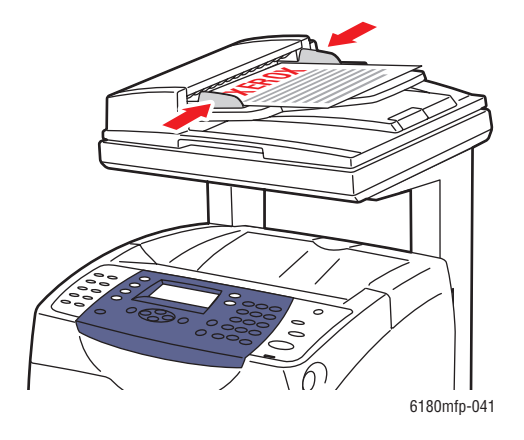

#### **Podavač předloh**

Vložte předlohy do podavače **lícovou stranou nahoru**, **horním** okrajem stránky napřed. Nastavte vodítka papíru podle formátu předloh.

**Poznámka:** Nevkládejte předlohy nad značku pro naplnění MAX.

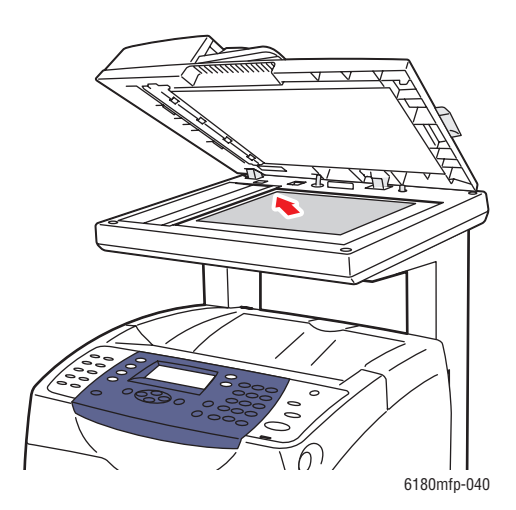

#### **Sklo pro předlohy**

Zvedněte podavač předloh nebo kryt skla pro předlohy a položte předlohu **lícovou stranou dolů** do **levého zadního** rohu skla pro předlohy.

# <span id="page-126-0"></span>**Snímání do počítače připojeného prostřednictvím rozhraní USB**

**Poznámka:** Tento postup předpokládá, že je v počítači nainstalován Správce expresního snímání. Další informace o Správci expresního snímání viz [Správce expresního snímání na](#page-47-0)  [stran](#page-47-0)ě 3-3.

- **1.** Stiskněte tlačítko **Snímat** na ovládacím panelu.
- **2.** Pomocí **šipky nahoru** vyberte možnost **Počítač (USB)** a stiskněte tlačítko **OK**.
- **3.** Vyberte formát souboru:
	- **a.** Stiskněte tlačítko **OK**.
	- **b.** Stisknutím **šipky nahoru** nebo **šipky dolů** vyberte formát.
	- **c.** Stiskněte tlačítko **OK**.
- **4.** Stiskněte tlačítko **Start**.

V počítači se zobrazí dialogové okno **Skener Xerox Phaser 6180MFP** s dotazem, která aplikace má být spuštěna ke zpracování nasnímaného souboru.

**5.** Vyberte aplikaci **Správce expresního snímání Phaser 6180MFP** a klepněte na tlačítko **OK**.

Tiskárna nasnímá předlohy do výstupního umístění zadaného ve Správci expresního snímání.

*Viz také:*

[Úpravy voleb snímání na stran](#page-139-0)ě 7-18

# <span id="page-127-0"></span>**Snímání do počítače v síti**

V tomto oddílu najdete:

- [Nastavení snímání do po](#page-127-1)čítače na straně 7-6
- Snímání do počítač[e v síti na stran](#page-131-0)ě 7-10

**Poznámka:** Tyto postupy lze použít také ke snímání do složky na síťové jednotce.

## <span id="page-127-1"></span>**Nastavení snímání do počítače**

Dříve než bude možné použít tiskárnu jako skener v síti, je třeba provést následující:

- vytvořit sdílenou složku v počítači,
- vytvořit novou adresu, která skeneru umožní nalézt počítač.

#### <span id="page-127-2"></span>**Vytvoření sdílené složky**

Před snímáním je třeba vytvořit v počítači sdílenou složku, do které tiskárna odešle nasnímané obrazy. Můžete vytvořit novou složku nebo přejít do existující složky, do které chcete snímat.

#### **Vytvoření sdílené složky v systému Windows**

Sdílení složky:

- **1.** Spusťte Průzkumník systému Windows.
- **2.** Klepněte na složku, kterou chcete sdílet, pravým tlačítkem myši a vyberte příkaz **Vlastnosti**.
- **3.** Klepněte na kartu **Sdílení** a potom klepněte na přepínač **Sdílet tuto složku**.
- **4.** Klepněte na tlačítko **Oprávnění**.
- **5.** Vyberte skupinu **Everyone** a ověřte, že jsou povolena všechna oprávnění.
- **6.** Klepněte na tlačítko **OK**. Zapište si název sdílené položky, budete jej potřebovat později.
- **7.** Klepněte znovu na tlačítko **OK**.
- **8.** Otevřete okno příkazového řádku systému DOS, zadejte příkaz **ipconfig** a stiskněte klávesu **Enter**.

Zapište si adresu IP. Budete ji potřebovat při vytváření položky adresáře.

**9.** Zavřete okno příkazového řádku systému DOS.

Složka je připravena. Nyní je třeba nastavit adresu snímání.

#### **Vytvoření sdílené složky v systému Macintosh**

Sdílení složky:

- **1.** Otevřete okno **System Preferences** (Předvolby systému).
- **2.** Klepněte na ikonu **Sharing** (Sdílení).
- **3.** Zaškrtněte políčko **Windows Sharing** (Sdílení v systému Windows).
- **4.** Klepněte na tlačítko **Enable Accounts** (Povolit účty) a povolte účet.
- **5.** Postupujte podle pokynů na obrazovce pro zadání hesla.
- **6.** Klepněte na tlačítko **Done** (Hotovo).
- **7.** Klepněte na tlačítko **Show All** (Zobrazit vše) a potom klepněte na ikonu **Network** (Síť).
- **8.** V rozevíracím seznamu **Show** (Zobrazit) vyberte položku **Built-in Ethernet** (Integrovaná síť Ethernet).
- **9.** Zapište si adresu IP. Budete ji potřebovat při vytváření položky adresáře.
- **10.** Klepněte na tlačítko **Show All** (Zobrazit vše) a potom klepněte na ikonu **Accounts** (Účty).
- **11.** Zapište si krátký název. Budete jej potřebovat při vytváření položky adresáře.
- **12.** Zavřete okno System Preferences (Předvolby systému).
- **13.** Vytvořte složku ve složce **Public**. Skener bude zapisovat nasnímané obrazy do této složky.
- **14.** V okně Finder klepněte na složku, kterou jste právě vytvořili.
- **15.** V nabídce **File** (Soubor) klepněte na příkaz **Get Info** (Získat informace) a potom na položku **Ownership & Permissions** (Vlastnictví a oprávnění).
- **16.** Rozbalte okno klepnutím na tlačítko **Details** (Podrobnosti).
- **17.** Nastavte skupině **Group** oprávnění pro přístup Read (čtení) a Write (zápis) a potom klepněte na tlačítko **Apply to enclosed items** (Použít na zahrnuté položky).

Složka je připravena. Nyní je třeba nastavit adresu snímání.

#### **Vytvoření adresy**

Před snímáním je třeba vytvořit adresu, na kterou bude tiskárna snímat. Adresu lze vytvořit dvěma způsoby:

- Vytvořte adresu ve službách CentreWare IS (vyžaduje připojení k síti Ethernet).
- Vytvořte adresu v Editoru adresáře Xerox (vyžaduje připojení USB).

#### **Vytvoření adresy pomocí služeb CentreWare IS**

Konfigurace adresy pomocí služeb CentreWare IS:

- **1.** Spusťte webový prohlížeč.
- **2.** Do pole prohlížeče **Adresa** zadejte adresu IP tiskárny.
- **3.** Stiskněte tlačítko **Address Book** (Adresář).
- **4.** V okně **Address Book** (Adresář) klepněte v části **Server Address Book** (Serverový adresář) na položku **Individual Directory** (Adresář jednotlivců).
- **5.** V části **Directory Listing** (Výpis adresáře) klepněte na tlačítko **Add** (Přidat) u kterékoli nepoužité adresy.
- **6.** Zadejte informace o počítači:
	- **a.** Do pole **Name** (Název) v dialogovém okně **Add Individual Directory** (Přidat adresář jednotlivců) zadejte název, pod kterým má být tato adresa uvedena v adresáři.
	- **b.** V rozevíracím seznamu **Server Type** (Typ serveru) vyberte možnost **SMB**.
	- **c.** Do pole **Server Address** (Adresa serveru) zadejte adresu IP počítače.
	- **d.** Číslo portu je třeba zadat jen v případě, že server nepoužívá výchozí port.
	- **e.** Do polí **Login** (Přihlášení) zadejte jméno a heslo, kterým se přihlašujete.
	- **f. Systém Windows**: Do pole **Share Name** (Název sdílené položky) zadejte název sdílené složky, u které jste předtím nastavili sdílení. **Systém Macintosh**: Do pole **Share Name** (Název sdílené položky) zadejte krátký název.
	- **g. Systém Windows**: Pole **Server Path** (Cesta k serveru) se používá k zadání podsložek sdílené složky. Předpokládejme například, že máte sdílenou složku Snimani, která má podsložku BarevneSnimani. Chcete-li ukládat nasnímané obrazy do této podsložky, zadejte do pole **Server Path** (Cesta k serveru) hodnotu **\BarevneSnimani**. **Systém Macintosh**: Do pole **Server Path** (Cesta k serveru) zadejte hodnotu **Public\***název\_složky*, kde *název\_složky* je složka, kterou jste vytvořili a nastavili k ní oprávnění.
- **7.** Vytvořte novou adresu klepnutím na tlačítko **Save Changes** (Uložit změny).

#### **Vytvoření adresy pomocí Editoru adresáře**

**Poznámka:** Chcete-li použít Editor adresáře, musí být počítač připojen k tiskárně kabelem USB.

#### **Systém Windows:**

- **1.** V nabídce **Start** vyberte položky **Programy** > **Xerox** > **Phaser 6180MFP** > **Editor adresáře**.
- **2.** V levém podokně Editoru adresáře klepněte pravým tlačítkem myši na ikonu Server a potom vyberte příkaz **Nový**.

Zobrazí se dialogové okno **Adresa serveru**.

- **3.** Klepněte na přepínač **Počítač (SMB)**.
- **4.** Klepněte na tlačítko **Průvodce nastavením počítače**.
- **5.** Klepněte na tlačítko **Procházet** u možnosti **Uložit do složky** a vyberte sdílenou složku, kterou jste předtím nakonfigurovali ke sdílení. Viz Vytvoř[ení sdílené složky na stran](#page-127-2)ě 7-6.
- **6.** Klepněte na tlačítko **OK** a potom na tlačítko **Další**.
- **7.** Zadejte jméno a heslo, kterým se přihlašujete, a klepněte na tlačítko **Další**.
- **8.** Potvrďte nastavení a klepněte na tlačítko **Dokončit**.

Průvodce nastavením počítače bude ukončen.

**9.** Do pole **Název** v dialogovém okně **Adresa serveru** zadejte název, pod kterým má být tato adresa uvedena v adresáři.

- **10.** Klepněte na tlačítko **OK**.
- **11.** V nabídce **Soubor** vyberte příkaz **Uložit vše**.

Adresář bude uložen s novou položkou pro počítač.

Nyní jste připraveni ke snímání obrazů do počítače v síti.

#### **Systém Macintosh:**

- **1.** Otevřete složku **Applications** (Aplikace) a vyberte položky **Xerox/Phaser6180MFP/Editor adresáře**.
- **2.** V levém podokně Editoru adresáře poklepejte na ikonu Server a potom vyberte příkaz **Nový**.

Zobrazí se dialogové okno **Adresa serveru**.

- **3.** Do pole **Název** v dialogovém okně **Adresa serveru** zadejte název, pod kterým má být tato adresa uvedena v adresáři.
- **4.** V nabídce **Soubor** vyberte položky **Programy > Xerox** > **Phaser 6180MFP** > **Editor adresáře**.
- **5.** V levém podokně klepněte pravým tlačítkem myši na ikonu Server a potom vyberte příkaz **Nový**.

Zobrazí se dialogové okno **Adresa serveru**.

- **6.** Klepněte na přepínač **Počítač (SMB)**.
- **7.** Do pole **Název serveru / adresa IP** zadejte adresu IP.
- **8.** Do pole **Název sdílení** zadejte krátký název.
- **9.** Do polí **Přihlášení** zadejte jméno a heslo, kterým se přihlašujete.
- **10.** Do pole **Potvrdit přihlašovací heslo** zadejte heslo.
- **11.** Pokud používáte výchozí číslo portu, zaškrtněte políčko **Použít výchozí číslo portu**. Jestliže nepoužíváte výchozí číslo portu, zadejte číslo portu do pole **Číslo portu**.
- **12.** Potvrďte nastavení a klepněte na tlačítko **OK**.
- **13.** V nabídce **Soubor** vyberte příkaz **Uložit**.

Adresář bude uložen s novou položkou pro počítač.

Nyní jste připraveni ke snímání obrazů do počítače v síti.

# <span id="page-131-0"></span>**Snímání do počítače v síti**

Pokud jste ještě nevytvořili sdílenou složku a adresu, kterou bude tiskárna používat, postupujte podle pokynů v části [Nastavení snímání do po](#page-127-1)čítače na straně 7-6.

Snímání do počítače v síti:

- **1.** Stiskněte tlačítko **Snímat** na ovládacím panelu.
- **2.** Pomocí **šipky nahoru** vyberte možnost **Počítač (Síť)** a stiskněte tlačítko **OK**.
- **3.** Vyberte položku **Snímání komu** a stiskněte tlačítko **OK**.
- **4.** Stisknutím tlačítka se **šipkou nahoru** nebo **šipkou dolů** vyberte adresu počítače a stiskněte tlačítko **OK**.
- **5.** Chcete-li změnit kterékoli jiné nastavení snímání, stiskněte tlačítko se **šipkou nahoru** nebo **šipkou dolů**, vyberte nastavení a proveďte změny.
- **6.** Stiskněte tlačítko **Start**.

Tiskárna zahájí snímání předloh do sdílené složky v počítači.

*Viz také:*

[Úpravy voleb snímání na stran](#page-139-0)ě 7-18

# <span id="page-132-0"></span>**Snímání do e-mailu**

V tomto oddílu najdete:

- [Nastavení serveru SMTP na stran](#page-132-1)ě 7-11
- Vytvoř[ení adresy pomocí služeb CentreWare IS na stran](#page-132-2)ě 7-11
- [Snímání do e-mailu na stran](#page-133-0)ě 7-12

#### <span id="page-132-1"></span>**Nastavení serveru SMTP**

Abyste mohli používat funkci snímání do e-mailu, je třeba nejprve nastavit informace o serveru SMTP. SMTP (Simple Mail Transfer Protocol) je protokol pro zasílání elektronické pošty.

Tento protokol byl původně používán k zasílání elektronické pošty mezi servery; v současné době je však využíván klientským softwarem elektronické pošty k zasílání elektronické pošty na servery využívající protokol POP.

Konfigurace nastavení e-mailu pomocí služeb CentreWare IS:

- **1.** Spusťte webový prohlížeč.
- **2.** Do pole prohlížeče **Adresa** zadejte adresu IP tiskárny.
- **3.** Klepněte na kartu **Properties** (Vlastnosti) a v seznamu **Protocols** (Potokoly) vyberte položku **SNMP**.
- **4.** Zaškrtněte políčko **Enable SNMP** (Povolit SNMP) a klepněte na tlačítko **Save Changes** (Uložit změny).
- **5.** V seznamu **Protocols** (Protokoly) vyberte položku **Email Server** (E-mailový server).
- **6.** Zadejte nastavení elektronické pošty a klepněte na tlačítko **Save Changes** (Uložit změny).

**Poznámka:** Informace o nastavení elektronické pošty ve službách CentreWare IS získáte klepnutím na tlačítko **Help** (Nápověda).

## <span id="page-132-2"></span>**Vytvoření adresy pomocí služeb CentreWare IS**

Konfigurace adresy pomocí služeb CentreWare IS:

- **1.** Spusťte webový prohlížeč.
- **2.** Do pole prohlížeče **Adresa** zadejte adresu IP tiskárny.
- **3.** Klepněte na tlačítko **Address Book** (Adresář).
- **4.** V části **Email Address Book** (Adresář e-mailu) klepněte na položku **Individual Directory** (Adresář jednotlivců).
- **5.** V části **Directory Listing** (Výpis adresáře) klepněte na tlačítko **Add** (Přidat) u kterékoli prázdné adresy.
- **6.** Do pole **Name** (Název) zadejte název, pod kterým má být tato adresa uvedena v adresáři.
- **7.** Do pole **Email Address** (E-mailová adresa) zadejte e-mailovou adresu příjemce.
- **8.** Vytvořte novou adresu klepnutím na tlačítko **Save Changes** (Uložit změny).

# <span id="page-133-0"></span>**Snímání do e-mailu**

Snímání do e-mailu:

- **1.** Stiskněte tlačítko **E-mail** na ovládacím panelu tiskárny.
- **2.** Vyberte položku **E-mail komu** a stiskněte tlačítko **OK**.
- **3.** Zvolte metodu výběru příjemce:
	- Chcete-li zadat e-mailovou adresu ručně, vyberte položku **E-mailová adresa** a stiskněte tlačítko **OK**. Jestliže zadáváte e-mailovou adresu ručně, použijte k zadání klávesnici. Podrobnosti viz [Zadání textu na ovládacím panelu na stran](#page-184-0)ě 9-21.
	- Chcete-li vybrat e-mailovou adresu v adresáři, vyberte položku **Adresář** a stiskněte tlačítko **OK**.
	- Pokud chcete vybrat skupinovou e-mailovou adresu v adresáři, vyberte položku **E mail. skupina** a stiskněte tlačítko **OK**.

Jestliže používáte adresář, stisknutím tlačítka se **šipkou nahoru** nebo **šipkou dolů** vyberte adresu požadovaného příjemce a potom ji vyberte stisknutím tlačítka se **šipkou vpřed**. Jakmile dokončíte výběr adres, stiskněte tlačítko **OK**.

**4.** Stiskněte tlačítko **Start**.

Tiskárna zahájí snímání předloh.

*Viz také:*

[Úpravy voleb snímání na stran](#page-139-0)ě 7-18

# <span id="page-134-0"></span>**Snímání na server FTP**

Tiskárna umožňuje nasnímat obraz a odeslat jej na server FTP pomocí protokolu FTP.

# **Vytvoření adresy pro skener**

Před snímáním je třeba vytvořit adresu, na kterou bude tiskárna snímat. Adresu lze vytvořit dvěma způsoby:

- Vytvoření adresy pomocí služeb CentreWare IS
- Vytvoření adresy pomocí Editoru adresáře Xerox

#### **Vytvoření adresy pomocí služeb CentreWare IS**

Konfigurace adresy pomocí služeb CentreWare IS:

- **1.** Spusťte webový prohlížeč.
- **2.** Do pole prohlížeče **Adresa** zadejte adresu IP tiskárny.
- **3.** Klepněte na tlačítko **Address Book** (Adresář).
- **4.** V části **Server Address Book** (Serverový adresář) klepněte na položku **Individual Directory** (Adresář jednotlivců).
- **5.** V části **Directory Listing** (Výpis adresáře) klepněte na tlačítko **Add** (Přidat) u kterékoli prázdné adresy.
- **6.** Zadejte zbývající informace o serveru FTP:
	- **a.** Do pole **Name** (Název) zadejte název, pod kterým má být tato adresa uvedena v adresáři.
	- **b.** Do pole **Server Address** (Adresa serveru) zadejte adresu IP serveru FTP.
	- **c.** Číslo portu je třeba zadat jen v případě, že server FTP nepoužívá výchozí port.
	- **d.** Jestliže server FTP vyžaduje přihlášení, zadejte do příslušných polí jméno a heslo.
	- **e.** Pole **Share Name** (Název sdílené položky) a **Server Path** (Cesta k serveru) ponechejte prázdná.
- **7.** Vytvořte novou adresu klepnutím na tlačítko **Save Changes** (Uložit změny).

#### **Vytvoření adresy pomocí Editoru adresáře**

**Poznámka:** Chcete-li použít Editor adresáře, musí být počítač připojen k tiskárně kabelem USB.

**1. Systém Windows**: V nabídce **Start** vyberte položky **Programy** > **Xerox** > **Phaser 6180MFP** > **Editor adresáře**.

**Systém Macintosh**: Otevřete složku **Applications** (Aplikace) a vyberte položky **Xerox/Phaser6180MFP/Editor adresáře**.

**2.** V levém podokně klepněte pravým tlačítkem myši na ikonu Server a potom vyberte příkaz **Nový**.

Zobrazí se dialogové okno **Adresa serveru**.

- **3.** Do pole **Název** v dialogovém okně **Adresa serveru** zadejte název, pod kterým má být tato adresa uvedena v adresáři.
- **4.** Klepněte na přepínač **Server (FTP)**.
- **5.** Zadejte zbývající informace o serveru FTP:
	- **a.** Do pole **Název serveru / adresa IP** zadejte adresu IP serveru FTP.
	- **b.** Do pole **Cesta** zadejte cestu ke složce, do které mají být umístěny obrazy.
	- **c.** Jestliže server FTP vyžaduje přihlášení, zadejte přihlašovací jméno a heslo.
- **6.** Klepněte na tlačítko **OK**.
- **7.** V nabídce **Soubor** vyberte příkaz **Uložit vše**.

Adresář bude uložen s novou položkou pro server FTP.

Nyní jste připraveni ke snímání obrazů na server FTP.

#### **Snímání na server FTP**

Pokud jste ještě nevytvořili adresu, kterou bude tiskárna používat, postupujte podle pokynů v části [Nastavení snímání do po](#page-127-1)čítače na straně 7-6. Snímání na server FTP:

- **1.** Stiskněte tlačítko **Snímat** na ovládacím panelu.
- **2.** Pomocí tlačítka se **šipkou nahoru** vyberte možnost **Počítač** a stiskněte tlačítko **OK**.
- **3.** Vyberte položku **Server (FTP)** a stiskněte tlačítko **OK**.
- **4.** Stisknutím tlačítka se **šipkou nahoru** nebo **šipkou dolů** vyberte adresu počítače a stiskněte tlačítko **OK**.
- **5.** Stiskněte tlačítko **Start**.

Tiskárna nasnímá předlohy a uloží je na server FTP.

*Viz také:*

[Úpravy voleb snímání na stran](#page-139-0)ě 7-18

# <span id="page-136-0"></span>**Snímání obrazů do aplikace**

Obrazy můžete importovat ze skeneru přímo do aplikací systému Windows nebo Macintosh v počítači.

**Poznámka:** Tiskárna musí být připojena k počítači kabelem USB.

#### **Snímání obrazu do aplikace systému Windows (TWAIN)**

Import obrazů do aplikace v systému Windows 2000, Windows XP, Windows Server 2003 nebo Windows Vista:

- **1.** Otevřete soubor, do kterého chcete obraz vložit.
- **2.** V nabídce aplikace vyberte příkaz pro získání obrazu. Chcete-li například vložit obraz do dokumentu aplikace Word, postupujte takto:
	- **a.** Vyberte nabídku **Vložit**.
	- **b.** Vyberte položku **Obrázek**.
	- **c.** Vyberte položku **Ze skeneru nebo fotoaparátu**.
	- **d.** Vyberte skener a klepněte na tlačítko **Vlastní vložení**.
- **3.** V rozevírací nabídce **Zdroj papíru** vyberte zdroj papíru: **Sklo pro předlohy** nebo **Podavač předloh**.
- **4.** Zadejte další nastavení ovladače skeneru podle potřeby.

**Poznámka:** Další informace získáte v nápovědě online po klepnutí na tlačítko **Nápověda**.

**5.** Klepněte na tlačítko **Snímat**.

Tiskárna nasnímá předlohu a obraz bude vložen do aplikace.

# **Použití Správce obrázků WIA v aplikaci systému Windows**

V systému Windows XP a Windows Server 2003 můžete snímat a importovat obrazy do aplikace pomocí Správce obrázků WIA.

**Poznámka:** Tiskárna musí být připojena k počítači kabelem USB.

Import nasnímaných obrazů do aplikace:

- **1.** Otevřete soubor, do kterého chcete obraz vložit.
- **2.** V nabídce aplikace vyberte příkaz pro získání obrazu. Chcete-li například vložit obraz do dokumentu aplikace Microsoft Word, postupujte takto:
	- **a.** Vyberte nabídku **Vložit**.
	- **b.** Vyberte položku **Obrázek**.
	- **c.** Vyberte položku **Ze skeneru nebo fotoaparátu**.
	- **d.** Vyberte skener a klepněte na tlačítko **Vlastní vložení**.
- **3.** V rozevírací nabídce **Zdroj papíru** vyberte zdroj papíru **Plochý skener** nebo **Podavač předloh**.
- **4.** Zadejte další nastavení ovladače skeneru.
- **5.** Klepněte na tlačítko **Snímat**.

Tiskárna nasnímá předlohu a obraz bude vložen do aplikace.

# **Snímání obrazu do aplikace systému Macintosh OS X**

**Poznámka:** Tiskárna musí být připojena k počítači kabelem USB.

Import obrazů do aplikace:

- **1.** Otevřete soubor, do kterého chcete obraz vložit.
- **2.** V nabídce aplikace vyberte příkaz pro získání obrazu. Chcete-li například vložit obraz do dokumentu aplikace Word, postupujte takto:
	- **a.** Vyberte nabídku **Vložit**.
	- **b.** Vyberte položku **Obrázek**.
	- **c.** Vyberte položku **Ze skeneru nebo fotoaparátu**.
	- **d.** Vyberte skener a klepněte na tlačítko **Získat**.
- **3.** V rozevírací nabídce **Snímat z** vyberte zdroj papíru: **Sklo pro předlohy** nebo **Podavač předloh**.
- **4.** Zadejte další nastavení ovladače skeneru podle potřeby.

**Poznámka:** Další informace získáte v nápovědě online po klepnutí na tlačítko **Nápověda**.

**5.** Klepněte na tlačítko **Snímat**.

Tiskárna nasnímá předlohu a obraz bude vložen do aplikace.

# <span id="page-139-0"></span>**Úpravy voleb snímání**

V tomto oddílu najdete:

- [Úpravy výchozího nastavení snímání na stran](#page-139-1)ě 7-18
- Změ[na nastavení snímání pro jednotlivou úlohu na stran](#page-142-0)ě 7-21

# <span id="page-139-1"></span>**Úpravy výchozího nastavení snímání**

V tomto oddílu najdete:

- [Nastavení barevného režimu na stran](#page-139-2)ě 7-18
- [Nastavení rozlišení snímání na stran](#page-140-0)ě 7-19
- [Nastavení typu p](#page-140-1)ředlohy na straně 7-19
- [Nastavení typu souboru nasnímaného obrazu na stran](#page-141-0)ě 7-20
- [Nastavení formátu p](#page-141-1)ředlohy na straně 7-20
- Automatické potlač[ení odchylek pozadí na stran](#page-141-2)ě 7-20

Úplný seznam všech výchozích nastavení viz [Default Settings \(Výchozí nastavení\) na](#page-167-0)  [stran](#page-167-0)ě 9-4.

#### <span id="page-139-2"></span>**Nastavení barevného režimu**

Obraz můžete nasnímat barevně nebo černobíle. Jestliže vyberete černobílý režim, bude výrazně zmenšena velikost souborů nasnímaných obrazů. Soubor s obrazem nasnímaným barevně bude větší než soubor se stejným obrazem nasnímaným černobíle.

- **1.** Stiskněte tlačítko **Systém**.
- **2.** Vyberte položku **Default Settings** (Výchozí nastavení) a stiskněte tlačítko **OK**.
- **3.** Vyberte položku **Předvolby snímání** a stiskněte tlačítko **OK**.
- **4.** Vyberte položku **Barva** a stiskněte tlačítko **OK**.
- **5.** Změňte nastavení barev na **Barva** nebo **Černá a bílá** a stiskněte tlačítko **OK**.

Chcete-li změnit barevný režim dočasně, stiskněte tlačítko **Barevný režim** na ovládacím panelu.

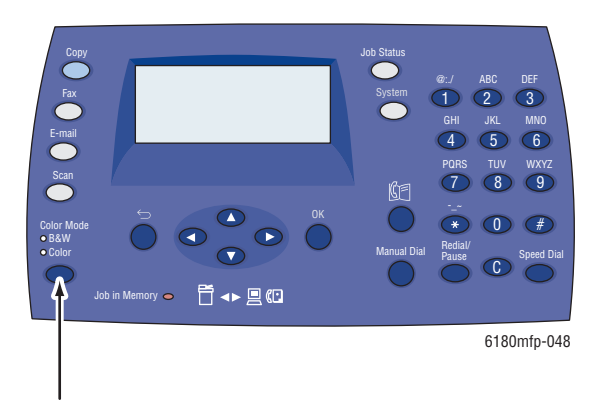

*Multifunkční tiskárna Phaser® 6180MFP 7-18*

#### <span id="page-140-0"></span>**Nastavení rozlišení snímání**

Rozlišení snímání můžete změnit podle toho, jakým způsobem chcete nasnímaný obraz použít. Rozlišení snímání ovlivňuje velikost i kvalitu obrazu nasnímaného obrazového souboru. Čím vyšší rozlišení snímání, tím větší velikost souboru.

Výběr rozlišení snímání:

- **1.** Stiskněte tlačítko **Systém**.
- **2.** Vyberte položku **Default Settings** (Výchozí nastavení) a stiskněte tlačítko **OK**.
- **3.** Vyberte položku **Předvolby snímání** a stiskněte tlačítko **OK**.
- **4.** Vyberte položku **Rozlišení** a stiskněte tlačítko **OK**.
- **5.** Vyberte některou z následujících možností a stiskněte tlačítko **OK**:
	- **150 x 150** (výchozí nastavení z výroby): Vytváří nejnižší rozlišení a nejmenší velikost souboru.
	- **300 x 300**: Vytváří střední rozlišení a střední velikost souboru.
	- **400 x 400**: Vytváří vysoké rozlišení a velkou velikost souboru.
	- **600 x 600**: Vytváří nejvyšší rozlišení a největší velikost souboru.

#### <span id="page-140-1"></span>**Nastavení typu předlohy**

Vzhled nasnímaného výstupu můžete optimalizovat podle toho, jaký typ informací obsahuje předloha.

- **1.** Stiskněte tlačítko **Systém**.
- **2.** Vyberte položku **Default Settings** (Výchozí nastavení) a stiskněte tlačítko **OK**.
- **3.** Vyberte položku **Předvolby snímání** a stiskněte tlačítko **OK**.
- **4.** Vyberte položku **Typ dokumentu** a stiskněte tlačítko **OK**.
- **5.** Vyberte typ a stiskněte tlačítko **OK**.

K dostupným typům patří:

- **Text**: Optimalizované nastavení pro černobílý nebo barevný text.
- **Smíšený** (výchozí nastavení z výroby): Optimalizované nastavení pro kombinaci textu a fotografií.
- **Foto**: Optimalizované nastavení pro fotografie.

#### <span id="page-141-1"></span>**Nastavení formátu předlohy**

Zadání formátu předlohy:

- **1.** Stiskněte tlačítko **Systém**.
- **2.** Vyberte položku **Default Settings** (Výchozí nastavení) a stiskněte tlačítko **OK**.
- **3.** Vyberte položku **Předvolby snímání** a stiskněte tlačítko **OK**.
- **4.** Vyberte položku **Formát dokum.** a stiskněte tlačítko **OK**.
- **5.** Vyberte konkrétní formát papíru, kterým bude určena snímaná oblast, a stiskněte tlačítko **OK**. Výchozí nastavení z výroby je A4/Letter.

#### <span id="page-141-0"></span>**Nastavení typu souboru nasnímaného obrazu**

Zadání typu souboru nasnímaného obrazu:

- **1.** Stiskněte tlačítko **Systém**.
- **2.** Vyberte položku **Default Settings** (Výchozí nastavení) a stiskněte tlačítko **OK**.
- **3.** Vyberte položku **Předvolby snímání** a stiskněte tlačítko **OK**.
- **4.** Vyberte položku **Formát souboru** a stiskněte tlačítko **OK**.
- **5.** Vyberte typ a stiskněte tlačítko **OK**.

Dostupné typy:

- **PDF** (výchozí nastavení z výroby)
- **VíceStránkTIFF**
- **TIFF**
- **JPEG**

#### <span id="page-141-2"></span>**Automatické potlačení odchylek pozadí**

Pokud používáte předlohy vytištěné na tenkém papíru, text nebo obrazy vytištěné na jedné straně papíru mohou někdy prosvítat na druhé straně papíru. Chcete-li tomu při snímání předlohy zabránit a zlepšit kvalitu oboustranně snímaných stránek, použijte nastavení **Automatická expozice** na ovládacím panelu. Toto nastavení minimalizuje citlivost skeneru na odchylky ve světlých barvách pozadí.

Zapnutí nebo vypnutí automatického potlačení:

- **1.** Stiskněte tlačítko **Systém**.
- **2.** Vyberte položku **Default Settings** (Výchozí nastavení) a stiskněte tlačítko **OK**.
- **3.** Vyberte položku **Předvolby snímání** a stiskněte tlačítko **OK**.
- **4.** Vyberte položku **Automatická expozice** a stiskněte tlačítko **OK**.
- **5.** Vyberte možnost **Zap** nebo **Vyp** a stiskněte tlačítko **OK**.

Výchozí nastavení z výroby je Zap.

# <span id="page-142-0"></span>**Změna nastavení snímání pro jednotlivou úlohu**

Dočasná změna nastavení snímání při odesílání nasnímaného obrazu e-mailem:

- **1.** Stiskněte tlačítko **E-mail**.
- **2.** Pomocí tlačítka se **šipkou dolů** nebo **šipkou nahoru** projděte nabídku nastavení.
- **3.** Změňte vybrané nastavení a stiskněte tlačítko **OK**.
- **4.** Zahajte snímání stisknutím tlačítka **Start**.

Dočasná změna nastavení snímání při snímání do počítače:

- **1.** Stiskněte tlačítko **Snímat**.
- **2.** Vyberte místo určení snímání a stiskněte tlačítko **OK**.
- **3.** Pomocí tlačítka se **šipkou dolů** nebo **šipkou nahoru** projděte nabídku nastavení.
- **4.** Změňte vybrané nastavení a stiskněte tlačítko **OK**.
- **5.** Zahajte snímání stisknutím tlačítka **Start**.

# **Faxování**

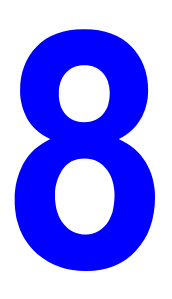

V této kapitole najdete:

- [Nastavení faxu na stran](#page-144-0)ě 8-2
- [Základní faxování na stran](#page-146-0)ě 8-4
- Použití adresáře př[i faxování na stran](#page-148-0)ě 8-6
- Výbě[r voleb faxu pro jednotlivé úlohy na stran](#page-154-0)ě 8-12
- [Konfigurace faxu na stran](#page-156-0)ě 8-14
- [Správa funkcí faxu na stran](#page-157-0)ě 8-15
- Řešení problémů [s faxováním na stran](#page-161-0)ě 8-19

#### *Viz také:*

[Software pro správu tiskárny na stran](#page-45-0)ě 3-1 Výukový program faxování (pouze v angličtině) na adrese [www.xerox.com/office/6180MFPsupport](http://www.office.xerox.com/cgi-bin/printer.pl?APP=udpdfs&Page=color&Model=Phaser+6180MFP&PgName=tech&Language=czech)
## <span id="page-144-0"></span>**Nastavení faxu**

Před faxováním je třeba jen ověřit, zda je připojena telefonní linka, a nastavit směrové číslo země a telefonní číslo tiskárny. Příprava tiskárny na faxování:

**1.** V případě potřeby připojte telefonní linku ze zásuvky ve zdi do konektoru FAX na zadním panelu tiskárny.

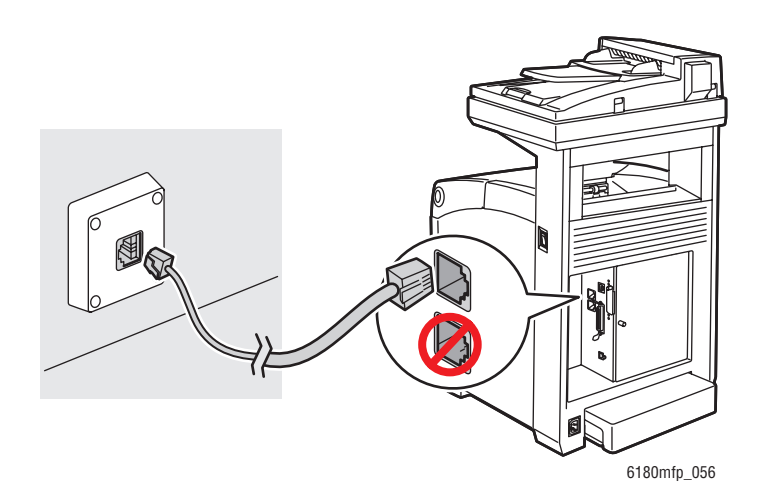

Pokud chcete, můžete také připojit výstup telefonní linky k telefonu.

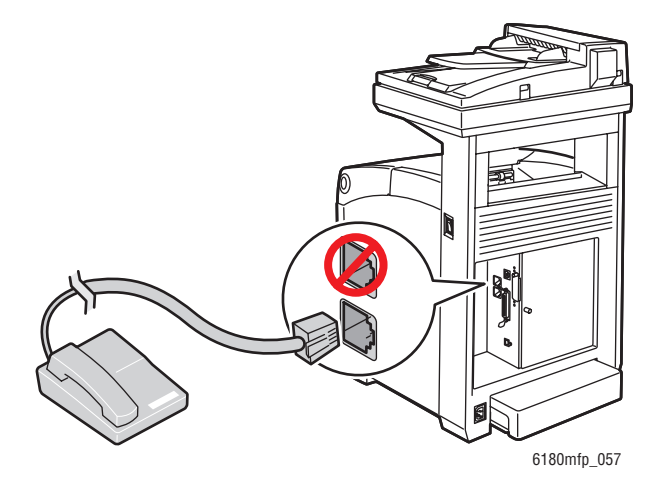

- **2.** Na ovládacím panelu stiskněte tlačítko **Systém**, vyberte položky **Nabídka Admin**, **Nastavení faxu** a **Země** a potom stiskněte tlačítko **OK**.
- **3.** Stisknutím tlačítka se **šipkou nahoru** nebo **šipkou dolů** vyberte zemi, ve které se nacházíte, a potom stiskněte tlačítko **OK**.
- **4.** Až budete vyzváni k restartování tiskárny, stiskněte tlačítko **Ano**.
- **5.** Na ovládacím panelu stiskněte tlačítko **Systém**, vyberte položky **Nabídka Admin**, **Nastavení faxu** a **Vaše faxové číslo** a potom stiskněte tlačítko **OK**.
- **6.** Pomocí alfanumerické klávesnice zadejte faxové číslo tiskárny a stiskněte tlačítko **OK**. Tiskárna je nyní připravena k faxování.

*Viz také:*

[Zadání textu na ovládacím panelu na stran](#page-184-0)ě 9-21 [Nastavení faxu na stran](#page-176-0)ě 9-13

## **Základní faxování**

V tomto oddílu najdete:

- [Odeslání faxu z tiskárny na stran](#page-146-0)ě 8-4
- [Odeslání faxu z po](#page-147-0)čítače na straně 8-5

**Poznámka:** Před faxováním je třeba nastavit směrové číslo země a faxové číslo tiskárny. Viz [Nastavení faxu na stran](#page-144-0)ě 8-2.

### <span id="page-146-0"></span>**Odeslání faxu z tiskárny**

Rychlé odeslání faxu z tiskárny jednomu příjemci pomocí výchozího nastavení z výroby:

- **1.** Vyberte jednu z následujících metod:
	- **Sklo pro předlohy**: Položte faxovaný dokument **lícovou stranou dolů** na sklo pro předlohy tak, aby horní okraj stránky směroval k **levé** straně tiskárny. Při faxování ze skla pro předlohy tiskárna nasnímá dokument a potom odešle fax. Pokud faxujete vícestránkový dokument, použijte podavač předloh.
	- **Podavač předloh**: Odstraňte ze stránek veškeré svorky ze sešívačky a kancelářské sponky a vložte je do podavače předloh **lícovou stranou nahoru** a **horním** okrajem stránky napřed. Informace o papíru, který je možné použít s automatickým podavačem předloh, viz [Pokyny k automatickému podava](#page-66-0)či předloh na straně 5-4.
- **2.** Stiskněte tlačítko **Fax** na ovládacím panelu.
- **3.** Prostřednictvím alfanumerické klávesnice zadejte faxové telefonní číslo a stiskněte tlačítko **Start**.

Pokud použijete podavač předloh, tiskárna nasnímá stránky a odešle fax. Jestliže použijete sklo pro předlohy, tiskárna nasnímá stránku a pak odešle fax.

**Poznámka:** Jestliže chcete vytisknout stránku s potvrzením zobrazující stav odeslání faxu, zapněte volbu Sestava přenosu.

*Viz také:*

Použití adresáře př[i faxování na stran](#page-148-0)ě 8-6 [Správa funkcí faxu na stran](#page-157-0)ě 8-15 Tisk sestav př[enosu na stran](#page-157-1)ě 8-15 [Vkládání pauz do faxových](#page-160-0) čísel na straně 8-18

## <span id="page-147-0"></span>**Odeslání faxu z počítače**

Můžete odeslat fax do tiskárny z aplikace v počítači se systémem Windows. Chcete-li používat funkci faxu v síti LAN, musí být nainstalován ovladač PCL.

Odeslání faxu z aplikace v systému Windows 2000, Windows XP, Windows Server 2003 nebo Windows Vista:

- **1.** Přejděte v aplikaci do dialogového okna **Tisk**, vyberte přístroj Tiskárna Phaser 6180MFP a klepnutím na tlačítko **Vlastnosti** zobrazte ovladač tiskárny. V některých aplikacích může být namísto tlačítka **Vlastnosti** zobrazeno tlačítko **Předvolby**.
- **2.** Na kartě **Papír/výstup** vyberte v rozevíracím seznamu **Typ úlohy** položku **Fax**.
- **3.** V rozevíracím seznamu **Přenosová kvalita obrazu** vyberte nastavení kvality.
- **4.** V rozevíracím seznamu **Sestava přenosu** vyberte, zda má tiskárna vytisknout faxovou sestavu. K dispozici jsou tyto možnosti:
	- **Pravidelný výstup**: Sestava přenosu bude generována pravidelně.
	- **Výstup pouze při chybě přenosu**: Sestava přenosu bude generována jen v případě, že dojde k chybě.
	- **Žádný výstup**: Sestava přenosu nebude generována.
- **5.** Klepněte na tlačítko **OK**.
- **6.** V okně **Tisk** klepněte na tlačítko **OK**.

Zobrazí se nové dialogové okno **Nastavení příjemce**.

- **7.** Přidejte příjemce do **Seznamu příjemců**. Další informace získáte v nápovědě online po klepnutí na tlačítko **Nápověda**.
- **8.** Chcete-li fax odeslat se zpožděním, klepněte na tlačítko **Zpožděné odeslání** a zadejte zpoždění.
- **9.** Odešlete fax klepnutím na tlačítko **Spustit odeslání**.

**Poznámka:** Chcete-li odesílání faxu zastavit, stiskněte tlačítko **Stop**.

## <span id="page-148-0"></span>**Použití adresáře při faxování**

Můžete vytvořit a uložit faxové informace pro jednotlivce nebo skupiny, kterým často odesíláte faxy. Ušetříte tím čas, protože budete moci rychle vybírat uložená jména a čísla a nebudete je muset zadávat znovu pokaždé, když budete chtít odeslat fax.

V tomto oddílu najdete:

- [Faxování jednotlivci na stran](#page-148-1)ě 8-6
- [Faxování skupin](#page-150-0)ě na straně 8-8

## <span id="page-148-1"></span>**Faxování jednotlivci**

Zadejte a uložte jména a faxová čísla jednotlivců, abyste k nim měli snadný přístup, pokud budete chtít odeslat fax.

V tomto oddílu najdete:

- Př[idání jednotlivce do adresá](#page-148-2)ře na straně 8-6
- [Faxování jednotlivci v adresá](#page-149-0)ři na straně 8-7

### <span id="page-148-2"></span>**Přidání jednotlivce do adresáře**

Položky adresáře lze vytvářet dvěma způsoby:

- Vytvořte adresu ve službách CentreWare IS (vyžaduje připojení k síti Ethernet).
- Vytvořte adresu v Editoru adresáře Xerox (vyžaduje připojení USB).

#### **Přidání jednotlivce pomocí služeb CentreWare IS**

Konfigurace adresy pomocí služeb CentreWare IS:

- **1.** Spusťte webový prohlížeč.
- **2.** Do pole prohlížeče **Adresa** zadejte adresu IP tiskárny.
- **3.** Klepněte na kartu **Address Book** (Adresář).
- **4.** V okně **Address Book** (Adresář) klepněte v části **Fax Address Book** (Faxový adresář) na položku **Individual Directory** (Adresář jednotlivců).
- **5.** V části **Directory Listing** (Výpis adresáře) klepněte na tlačítko **Add** (Přidat) u kterékoli nepoužité položky.

**Poznámka:** Prvních deset položek adresáře odpovídá deseti tlačítkům zrychlené volby, která se nacházejí na levé straně ovládacího panelu.

- **6.** Zadejte informace o jednotlivci.
- **7.** Vytvořte novou adresu klepnutím na tlačítko **Save Changes** (Uložit změny). Nový jednotlivec bude uložen do adresáře tiskárny.

### **Přidání jednotlivce pomocí Editoru adresáře**

**Poznámka:** Chcete-li použít Editor adresáře, musí být počítač připojen k tiskárně kabelem USB.

**1. Systém Windows**: V nabídce **Start** vyberte položky **Programy** > **Xerox** > **Phaser 6180MFP** > **Editor adresáře** a potom klepněte na tlačítko **OK**.

**Systém Macintosh**: Otevřete složku **Applications** (Aplikace), vyberte položky **Xerox/Phaser6180MFP**/**Editor adresáře** a potom klepněte na tlačítko **OK**.

**2.** V levém podokně klepněte pravým tlačítkem myši na ikonu Fax, vyberte příkaz **Nový** a potom příkaz **Nový záznam**.

Zobrazí se dialogové okno **Rychlé vytáčení**.

**3.** Editor adresáře automaticky přiřadí první prázdné položce číslo rychlého vytáčení. Chcete-li zadat číslo rychlého vytáčení ručně, klepněte na tlačítko **Zadat číslo adresy** a zadejte hodnotu čísla rychlého vytáčení od 1 do 200.

**Poznámka:** Prvních deset položek adresáře odpovídá deseti tlačítkům zrychlené volby, která se nacházejí na levé straně ovládacího panelu.

- **4.** Zadejte hodnotu do polí **Název** a **Telefonní číslo**.
- **5.** Přidání této položky do existující skupiny:
	- **a.** Klepněte na tlačítko **Členství ve skupině**.
	- **b.** Vyberte skupinu nebo skupiny, do kterých chcete tuto položku přidat, a klepněte na tlačítko **OK**.
- **6.** Potvrďte členy skupiny a klepněte na tlačítko **OK**.
- **7.** Klepněte na tlačítko **OK**.
- **8.** V nabídce **Soubor** vyberte příkaz **Uložit vše**.

Adresář bude uložen s novou faxovou položkou.

### <span id="page-149-0"></span>**Faxování jednotlivci v adresáři**

Faxování jednotlivci v adresáři:

- **1.** Stiskněte tlačítko **Fax** na ovládacím panelu.
- **2.** Vyberte položku **Fax komu** a stiskněte tlačítko se **šipkou vpřed**.
- **3.** Vyberte položku **Adresář** a stiskněte tlačítko se **šipkou vpřed**.
- **4.** Projděte seznam adresáře pomocí **šipky nahoru** a **šipky dolů** a vyberte příjemce stisknutím tlačítka se **šipkou vpřed**.

**Poznámka:** Můžete vybrat více příjemců.

- **5.** Jakmile vyberete příjemce, stiskněte dvakrát tlačítko **OK**.
- **6.** Stiskněte tlačítko **Start**.

Tiskárna zahájí faxovou úlohu.

**Poznámka:** Chcete-li odesílání faxu zastavit, stiskněte tlačítko **Stop**.

### <span id="page-150-0"></span>**Faxování skupině**

Zadejte a uložte názvy skupin, abyste k nim měli snadný přístup, pokud budete chtít odeslat fax skupině. Skupiny mohou obsahovat položky jednotlivců i skupin, jakmile byly vytvořeny.

**Poznámka:** Skupiny je možné definovat teprve po vytvoření položek jednotlivců.

V tomto oddílu najdete:

- Vytvoř[ení faxové skupiny na stran](#page-150-1)ě 8-8
- [Úpravy faxových skupin adresá](#page-152-0)ře na straně 8-10
- [Faxování skupin](#page-153-0)ě z adresáře na straně 8-11

### <span id="page-150-1"></span>**Vytvoření faxové skupiny**

Skupinové položky adresáře lze vytvářet dvěma způsoby:

- Vytvoření skupiny pomocí služeb CentreWare IS (vyžaduje připojení k síti Ethernet)
- Pomocí Editoru adresáře Xerox (vyžaduje připojení USB)

#### **Vytvoření skupiny pomocí služeb CentreWare IS**

Vytvoření faxové skupiny pomocí služeb CentreWare IS:

- **1.** Spusťte webový prohlížeč.
- **2.** Do pole prohlížeče **Adresa** zadejte adresu IP tiskárny.
- **3.** Vyberte kartu **Address Book** (Adresář).
- **4.** V okně **Address Book** (Adresář) klepněte v části **Fax Address Book** (Faxový adresář) na položku **Group Directory** (Adresář skupin).
- **5.** V části **Directory Listing** (Výpis adresáře) klepněte na tlačítko **Add** (Přidat) u kterékoli nepoužité skupiny.
- **6.** Zadejte název skupiny a klepněte na tlačítko **Save Changes** (Uložit změny).
- **7.** Jakmile se zobrazí zpráva Request Acknowledged (Žádost potvrzena), klepněte na tlačítko **Return** (Návrat).
- **8.** Klepněte na tlačítko **Edit** (Upravit) u vytvořené skupiny.

**9.** Zaškrtněte políčka jednotlivců, kteří mají být členy skupiny.

**Poznámka:** K zobrazení dalších položek faxového adresáře použijte odkazy v části **Directory List to** (Seznam adresáře do) v dolní části obrazovky. Do skupiny také můžete přidat existující skupiny.

**10.** Jakmile vyberete členy skupiny, klepněte na tlačítko **Save Changes** (Uložit změny).

Adresář bude uložen do tiskárny s novou skupinou.

#### **Vytvoření skupiny pomocí Editoru adresáře**

Vytvoření faxové skupiny pomocí Editoru adresáře:

**1. Systém Windows**: V nabídce **Start** vyberte položky **Programy** > **Xerox** > **Phaser 6180MFP** > **Editor adresáře** a potom klepněte na tlačítko **OK**.

**Systém Macintosh**: Otevřete složku **Applications** (Aplikace), vyberte položky **Xerox/Phaser6180MFP/Editor adresáře** a potom klepněte na tlačítko **OK**.

**2.** V levém podokně klepněte pravým tlačítkem myši na ikonu Fax, vyberte příkaz **Nový** a potom příkaz **Nová skupina**.

Zobrazí se dialogové okno **Skupinové vytáčení**.

- **3.** Editor adresáře automaticky přiřadí první prázdné položce ID skupiny. Chcete-li zadat ID skupiny ručně, klepněte na tlačítko **Zadat číslo adresy** a zadejte hodnotu od 1 do 200.
- **4.** Klepněte na tlačítko **Přidat** nebo **Vymazat**.
- **5.** Vyberte členy skupiny v seznamu na levé straně obrazovky a přidejte je do skupiny klepnutím na tlačítko **Přidat**.

**Poznámka:** Chcete-li přidat více členů skupiny, stiskněte a podržte při provádění výběru klávesu **Ctrl**.

- **6.** Jakmile přidáte členy skupiny, klepněte na tlačítko **OK**.
- **7.** Dalším klepnutím na tlačítko **OK** vytvořte skupinu.
- **8.** Potvrďte členy skupiny a klepněte na tlačítko **OK**.
- **9.** V nabídce **Soubor** vyberte příkaz **Uložit vše**.

Adresář bude uložen s novou faxovou skupinou.

### <span id="page-152-0"></span>**Úpravy faxových skupin adresáře**

Položky adresáře lze upravovat dvěma způsoby:

- Vytvoření skupiny pomocí služeb CentreWare IS
- Pomocí Editoru adresáře Xerox

#### **Úpravy skupinových položek pomocí služeb CentreWare IS**

Úpravy existující faxové skupiny pomocí služeb CentreWare IS:

- **1.** Spusťte webový prohlížeč.
- **2.** Do pole prohlížeče **Adresa** zadejte adresu IP tiskárny.
- **3.** Vyberte kartu **Address Book** (Adresář).
- **4.** V okně **Address Book** (Adresář) klepněte v části **Server Address Book** (Serverový adresář) na položku **Group Directory** (Adresář skupin).
- **5.** Klepněte na tlačítko **Edit** (Upravit) u skupiny, kterou chcete upravit.
- **6.** Zaškrtněte políčka jednotlivců, kteří mají být členy skupiny. Zrušte zaškrtnutí políček jednotlivců, kteří mají být ze skupiny odebráni.

**Poznámka:** K zobrazení dalších položek faxového adresáře použijte odkazy v části **Directory List to** (Seznam adresáře do) v dolní části obrazovky.

**7.** Jakmile dokončíte úpravy skupiny, klepněte na tlačítko **Save Changes** (Uložit změny). Adresář bude uložen s upravenou skupinou.

#### **Úpravy skupinových položek pomocí Editoru adresáře**

Úpravy existující faxové skupiny pomocí Editoru adresáře:

**1. Systém Windows**: V nabídce **Start** vyberte položky **Programy** > **Xerox** > **Phaser 6180MFP** > **Editor adresáře** a potom klepněte na tlačítko **OK**.

**Systém Macintosh**: Otevřete složku **Applications** (Aplikace), vyberte položky **Xerox/Phaser6180MFP/Editor adresáře** a potom klepněte na tlačítko **OK**.

- **2.** V levém podokně klepněte na ikonu Fax.
- **3.** V pravém horním podokně klepněte pravým tlačítkem myši na skupinu, kterou chcete upravit, a vyberte příkaz **Úpravy**.
- **4.** Klepněte na tlačítko **Členství ve skupině**.
- **5.** Upravte skupinu pomocí tlačítek **Přidat** a **Vymazat**.
- **6.** Stiskněte tlačítko **OK**.
- **7.** Stiskněte znovu tlačítko **OK**.
- **8.** Potvrďte členy skupiny a klepněte na tlačítko **OK**.
- **9.** V nabídce **Soubor** vyberte příkaz **Uložit vše**.

Adresář bude uložen s upravenou faxovou skupinou.

### <span id="page-153-0"></span>**Faxování skupině z adresáře**

Faxování skupině:

- **1.** Stiskněte tlačítko **Fax** na ovládacím panelu.
- **2.** Vyberte položku **Fax komu** a stiskněte tlačítko se **šipkou vpřed**.
- **3.** Vyberte položku **Skupinové vytáčení** a stiskněte tlačítko se **šipkou vpřed**.
- **4.** Projděte seznam adresáře pomocí **šipky nahoru** a **šipky dolů** a vyberte skupinu stisknutím tlačítka se **šipkou vpřed**.

**Poznámka:** Můžete vybrat více skupin.

- **5.** Jakmile vyberete skupinu nebo skupiny, stiskněte tlačítko **OK**.
- **6.** Stiskněte tlačítko **Start**.

Tiskárna zahájí faxovou úlohu.

# **Výběr voleb faxu pro jednotlivé úlohy**

V tomto oddílu najdete:

- [Nastavení rozlišení faxu na stran](#page-154-0)ě 8-12
- Výběr typu př[edlohy na stran](#page-154-1)ě 8-12
- Zesvě[tlení nebo ztmavení obrazu na stran](#page-155-0)ě 8-13
- Zpoždě[né odeslání faxu na stran](#page-155-1)ě 8-13
- [Zapnutí barevného faxu na stran](#page-155-2)ě 8-13
- Změ[na výchozího nastavení faxových úloh na stran](#page-156-0)ě 8-14

## <span id="page-154-0"></span>**Nastavení rozlišení faxu**

Nastavení rozlišení faxu:

- **1.** Stiskněte tlačítko **Fax** na ovládacím panelu.
- **2.** Vyberte položku **Rozlišení** a stiskněte tlačítko **OK**.
- **3.** V zobrazeném seznamu vyberte požadovanou volbu a stiskněte tlačítko **OK**.

**Poznámka:** Výchozí nastavení z výroby je Standardní.

## <span id="page-154-1"></span>**Výběr typu předlohy**

Zadání typu předlohy:

- **1.** Stiskněte tlačítko **Fax** na ovládacím panelu.
- **2.** Vyberte položku **Typ dokumentu** a stiskněte tlačítko **OK**.
- **3.** Vyberte typ předlohy a stiskněte tlačítko **OK**.
	- **Text:** Pro černobílý nebo barevný text.
	- **Smíšený**: Pro text i fotografie, například časopisy nebo noviny.
	- **Foto**: Pro fotografie.

**Poznámka:** Výchozí nastavení z výroby je Text a foto.

### <span id="page-155-0"></span>**Zesvětlení nebo ztmavení obrazu**

Zesvětlení nebo ztmavení faxovaného obrazu:

- **1.** Stiskněte tlačítko **Fax** na ovládacím panelu.
- **2.** Vyberte položku **Světlejší/tmavší** a stiskněte tlačítko **OK**.
- **3.** Pomocí **šipky vpřed** nebo **šipky vzad** fax zesvětlete nebo ztmavte a potom stiskněte tlačítko **OK**.

**Poznámka:** Výchozí nastavení z výroby je Normální.

### <span id="page-155-1"></span>**Zpožděné odeslání faxu**

Odeslání faxu v určenou dobu (během 24 hodin):

- **1.** Stiskněte tlačítko **Fax** na ovládacím panelu.
- **2.** Vyberte položku **Zpožděné spuštění** a stiskněte tlačítko **OK**.
- **3.** Vyberte možnost **Zap** a stiskněte tlačítko **OK**.
- **4.** Vyberte čas odeslání faxu:
	- Vyberte hodinu od **0** do **23** a potom stisknutím tlačítka se **šipkou vpřed** nebo **šipkou vzad** vyberte minuty.
	- Vyberte minuty od **0** do **59** a stiskněte tlačítko **OK**.
- **5.** Stiskněte tlačítko **Start**.

Fax bude nasnímán a uložen k odeslání v určenou dobu.

### <span id="page-155-2"></span>**Zapnutí barevného faxu**

Zapnutí odeslání barevného faxu:

- **1.** Stiskněte tlačítko **Systém**.
- **2.** Vyberte položku **Nabídka Admin** a stiskněte tlačítko **OK**.
- **3.** Vyberte položku **Nastavení faxu** a stiskněte tlačítko **OK**.
- **4.** Vyberte položku **Barevný fax** a stiskněte tlačítko **OK**.
- **5.** Stisknutím **šipky nahoru** nebo **šipky dolů** změňte nastavení na **Zap**.
- **6.** Stiskněte tlačítko **OK**.

**Poznámka:** Po změně nastavení funkce Barevný fax je třeba tiskárnu vypnout a znovu zapnout.

Při faxování můžete stisknutím tlačítka **Barevný režim** přepínat mezi černobílým a barevným režimem.

**Poznámka:** Výchozí nastavení funkce Barevný fax z výroby je Vyp.

# <span id="page-156-0"></span>**Změna výchozího nastavení faxových úloh**

Změna výchozího nastavení faxových úloh:

- **1.** Stiskněte tlačítko **Systém**.
- **2.** Vyberte položku **Default Settings** (Výchozí nastavení) a stiskněte tlačítko **OK**.
- **3.** Vyberte položku **Předvolby faxu** a stiskněte tlačítko **OK**.
- **4.** Stisknutím **šipky nahoru** nebo **šipky dolů** vyberte nastavení, které chcete změnit.
- **5.** Změňte nastavení a po dokončení stiskněte tlačítko **Konec**.

## **Konfigurace faxu**

Přístup k nastavení pro konfiguraci tiskárny na faxování:

- **1.** Stiskněte tlačítko **Systém** na ovládacím panelu.
- **2.** Vyberte položku **Nabídka Admin** a stiskněte tlačítko **OK**.
- **3.** Vyberte položku **Nastavení faxu** a stiskněte tlačítko **OK**.
- **4.** Upravte nastavení faxu podle potřeby.

Informace o položkách nabídky Nastavení faxu naleznete v oddílu [Nastavení faxu na](#page-176-0)  [stran](#page-176-0)ě 9-13.

# <span id="page-157-0"></span>**Správa funkcí faxu**

V tomto oddílu najdete:

- Tisk sestav př[enosu na stran](#page-157-1)ě 8-15
- [Povolení nebo zakázání zabezpe](#page-158-0)čených faxů na straně 8-16
- Omezení př[ístupu k operacím faxu a snímání na stran](#page-159-0)ě 8-17
- Omezení č[ísel, ze kterých lze odesílat faxy na tiskárnu na stran](#page-159-1)ě 8-17
- [Tisk faxových sestav na stran](#page-160-1)ě 8-18
- [Vkládání pauz do faxových](#page-160-0) čísel na straně 8-18

### <span id="page-157-1"></span>**Tisk sestav přenosu**

Výběr výchozí možnosti tisku sestav přenosu faxu:

- **1.** Stiskněte tlačítko **Systém** na ovládacím panelu.
- **2.** Vyberte položku **Nabídka Admin** a stiskněte tlačítko **OK**.
- **3.** Vyberte položku **Nastavení systému** a stiskněte tlačítko **OK**.
- **4.** Vyberte položku **Přenos faxu** a stiskněte tlačítko **OK**.
- **5.** Vyberte některou z následujících možností a stiskněte tlačítko **OK**:
	- **Tisk vždy**: Sestava přenosu bude vytištěna vždy.
	- **Tisk při chybě**: Sestava přenosu bude vytištěna jen v případě, že při přenosu faxu dojde k chybě.
	- **Bez tisku**: Sestava přenosu nebude tištěna.

**Poznámka:** Výchozí nastavení z výroby je Tisk při chybě.

### **Tisk sestavy přenosu pro skupinový fax**

Výběr výchozí možnosti tisku sestav přenosu skupinového faxu:

- **1.** Stiskněte tlačítko **Systém** na ovládacím panelu.
- **2.** Vyberte položku **Nabídka Admin** a stiskněte tlačítko **OK**.
- **3.** Vyberte položku **Nastavení systému** a stiskněte tlačítko **OK**.
- **4.** Vyberte položku **Hromadný fax** a stiskněte tlačítko **OK**.
- **5.** Vyberte některou z následujících možností a stiskněte tlačítko **OK**:
	- **Tisk vždy**: Sestava přenosu bude vytištěna vždy.
	- **Tisk při chybě**: Sestava přenosu bude vytištěna jen v případě, že při přenosu faxu dojde k chybě.
	- **Bez tisku**: Sestava přenosu nebude tištěna.

**Poznámka:** Výchozí nastavení z výroby je Tisk vždy.

## <span id="page-158-0"></span>**Povolení nebo zakázání zabezpečených faxů**

Pokud je povolena volba Zámek zabezpečeného příjmu, je před tiskem nebo odstraněním faxů vyžadováno heslo.

Povolení nebo zakázání volby Zámek zabezpečeného příjmu:

- **1.** Stiskněte tlačítko **Systém** na ovládacím panelu.
- **2.** Vyberte položku **Nabídka Admin** a stiskněte tlačítko **OK**.
- **3.** Vyberte položku **Nastavení zabezpečení** a stiskněte tlačítko **OK**.
- **4.** Vyberte položku **Zámek panelu** a stiskněte tlačítko **OK**.
- **5.** Vyberte možnost **Povolit** a stiskněte tlačítko **OK**.
- **6.** Stiskněte jednou tlačítko **Konec**.
- **7.** Vyberte položku **Zámek zabezpečeného příjmu** a stiskněte dvakrát tlačítko **OK**.
- **8.** Vyberte některou z následujících možností a stiskněte tlačítko **OK**:
	- **Zakázat**: Tato volba vypne funkci Zámek zabezpečeného příjmu, pokud je zapnuta.
	- **Povolit**: Tato volba zapne funkci Zámek zabezpečeného příjmu, pokud je vypnuta.
- **9.** Chcete-li změnit heslo, vyberte položku **Změnit heslo** a stiskněte tlačítko **OK**.
- **10.** Zadejte nové heslo ve tvaru čtyř číslic a stiskněte tlačítko **OK**.

**Poznámka:** Výchozí heslo je 0000.

### **Tisk zabezpečených faxů**

Pokud je povolena volba Zámek zabezpečeného příjmu, je před tiskem přijatého faxu nutné zadat číselné heslo.

Tisk nebo mazání všech zabezpečených faxů:

- **1.** Stiskněte tlačítko **Stav úlohy** na ovládacím panelu.
- **2.** Vyberte **Funkce Walk-Up** a stiskněte tlačítko **OK**.
- **3.** Vyberte položku **Zabezpečený příjem** a stiskněte tlačítko **OK**.
- **4.** Po zobrazení výzvy zadejte heslo ve tvaru čtyř číslic a stiskněte tlačítko **OK**. Přijaté faxy budou vytištěny.

## <span id="page-159-0"></span>**Omezení přístupu k operacím faxu a snímání**

Povolením volby Zámek sním./faxu omezíte přístup k operacím faxu a snímání tím, že před faxováním nebo snímáním bude vyžadováno zadání hesla.

Povolení nebo zakázání volby Zámek sním./faxu:

- **1.** Stiskněte tlačítko **Systém** na ovládacím panelu.
- **2.** Vyberte položku **Nabídka Admin** a stiskněte tlačítko **OK**.
- **3.** Vyberte položku **Nastavení zabezpečení** a stiskněte tlačítko **OK**.
- **4.** Vyberte položku **Zámek panelu** a stiskněte tlačítko **OK**.
- **5.** Vyberte možnost **Povolit** a stiskněte tlačítko **OK**.
- **6.** Stiskněte jednou tlačítko **Konec**.
- **7.** Vyberte položku **Zámek sním./faxu** a stiskněte dvakrát tlačítko **OK**.
- **8.** Vyberte některou z následujících možností a stiskněte tlačítko **OK**:
	- **Zakázat**: Tato volba vypne funkci Zámek sním./faxu, pokud je zapnuta.
	- **Povolit**: Tato volba zapne funkci Zámek sním./faxu, pokud je vypnuta.
- **9.** Chcete-li změnit heslo, vyberte položku **Změnit heslo** a stiskněte tlačítko **OK**.
- **10.** Zadejte nové heslo ve tvaru čtyř číslic a stiskněte tlačítko **OK**.

**Poznámka:** Výchozí heslo je 0000.

### <span id="page-159-1"></span>**Omezení čísel, ze kterých lze odesílat faxy na tiskárnu**

Je-li povoleno nastavení Filtr nevyžádaných faxů, tiskárna vytiskne jen faxy přijaté z telefonních čísel v adresáři.

Vypnutí nebo zapnutí volby Filtr nevyžádaných faxů:

- **1.** Stiskněte tlačítko **Systém** na ovládacím panelu.
- **2.** Vyberte položku **Nabídka Admin** a stiskněte tlačítko **OK**.
- **3.** Vyberte položku **Nastavení faxu** a stiskněte tlačítko **OK**.
- **4.** Vyberte položku **Filtr nevyžádaných faxů** a stiskněte tlačítko **OK**.
- **5.** Vyberte některou z následujících možností a stiskněte tlačítko **OK**:
	- **Vyp**: Je-li tato funkce vypnuta, může vám fax zaslat kdokoli.
	- **Zap**: Pokud je tato funkce zapnuta, budou faxy přijímány jen z telefonních čísel v adresáři tiskárny.

## <span id="page-160-1"></span>**Tisk faxových sestav**

K dispozici je několik faxových sestav, které poskytují informace o činnostech faxu, adresářích a čekajících úlohách. Na sestavách Rychlé vytáčení a Adresář jsou uvedeny informace o faxových číslech a jednotlivých a skupinových příjemcích. Sestava Činnost faxu obsahuje informace o dokončených faxových úlohách. Sestava Čekající fax obsahuje seznam faxů, které čekají na odeslání.

Tisk faxové sestavy:

- **1.** Stiskněte tlačítko **Systém** na ovládacím panelu.
- **2.** Vyberte položku **Nabídka Admin** a stiskněte tlačítko **OK**.
- **3.** Vyberte položku **Sestavy správce** a stiskněte tlačítko **OK**.
- **4.** Vyberte některou z následujících sestav a vytiskněte ji stisknutím tlačítka **OK**:
	- **Rychlé vytáčení**
	- **Adresáø**
	- **Činnost faxu**
	- **Čekající fax**

### <span id="page-160-0"></span>**Vkládání pauz do faxových čísel**

Některá faxová čísla vyžadují během vytáčení jednu nebo více pauz.

Vložení pauz do faxového čísla:

- **1.** Stiskněte tlačítko **Fax** na ovládacím panelu.
- **2.** Vyberte položku **Fax komu** a stiskněte tlačítko **OK**.
- **3.** Na alfanumerické klávesnici zadejte faxové číslo.

Při zadávání faxového čísla pomocí alfanumerické klávesnice můžete stisknutím tlačítka **Opakované vytáčení/pauza** vložit na požadované místo ve faxovém čísle pauzu  $(znázorněnou spojovníkem$ ,...").

**Poznámka:** Opakovaným stisknutím tlačítka **Opakované vytáčení/pauza** přidáte další pauzy.

**4.** Odešlete fax stisknutím tlačítka **Start**.

# **Řešení problémů s faxováním**

Jestliže se nedaří řádně odeslat fax, prostudujte si následující tabulku a proveďte uvedenou nápravu. Pokud fax nelze řádně odeslat ani po provedení popsané nápravy, obraťte se na příslušného servisního zástupce.

V tomto oddílu najdete:

- [Problémy s odesíláním fax](#page-162-0)ů na straně 8-20
- [Problémy s p](#page-163-0)říjmem faxů na straně 8-21

## <span id="page-162-0"></span>**Problémy s odesíláním faxů**

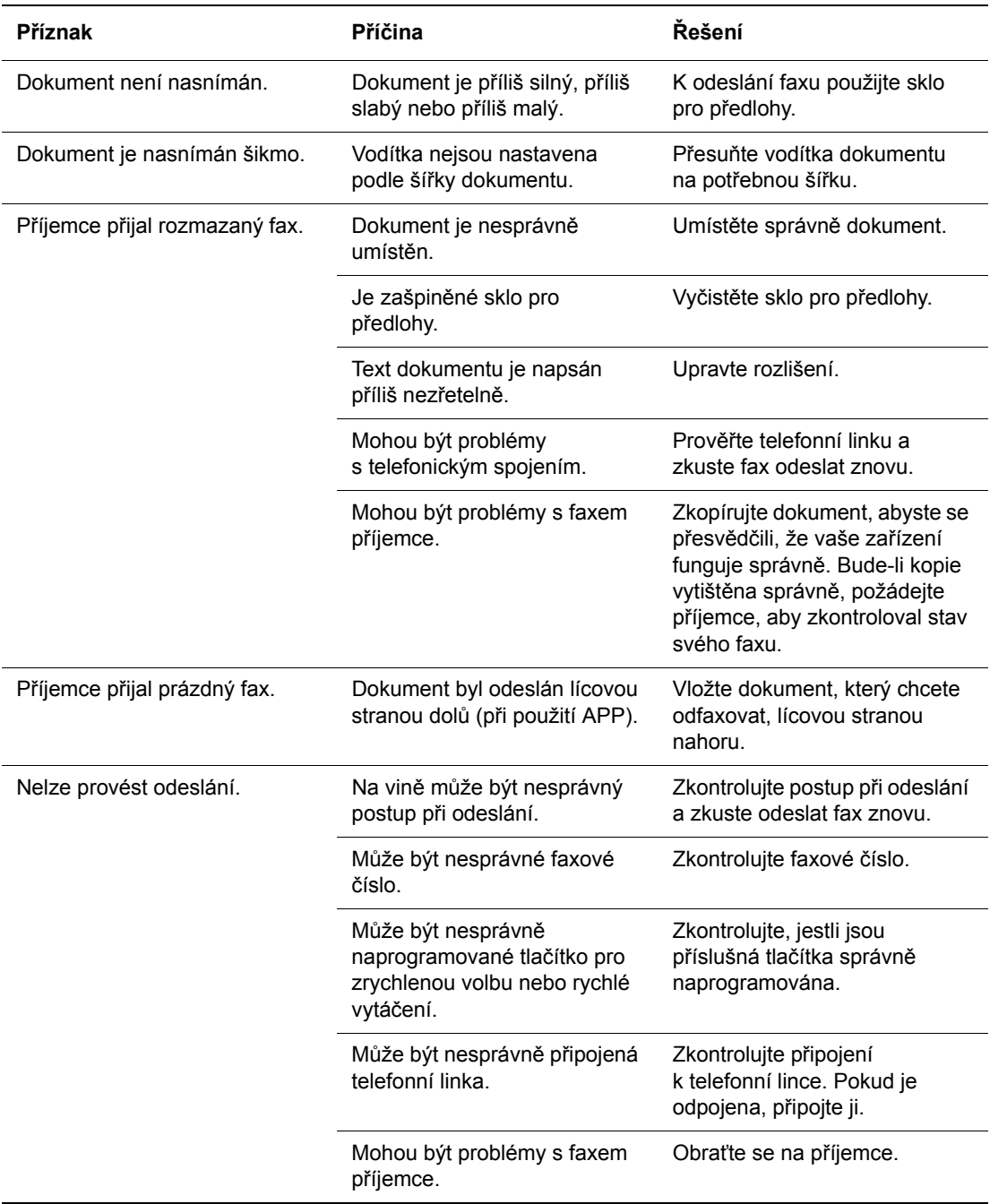

## <span id="page-163-0"></span>**Problémy s příjmem faxů**

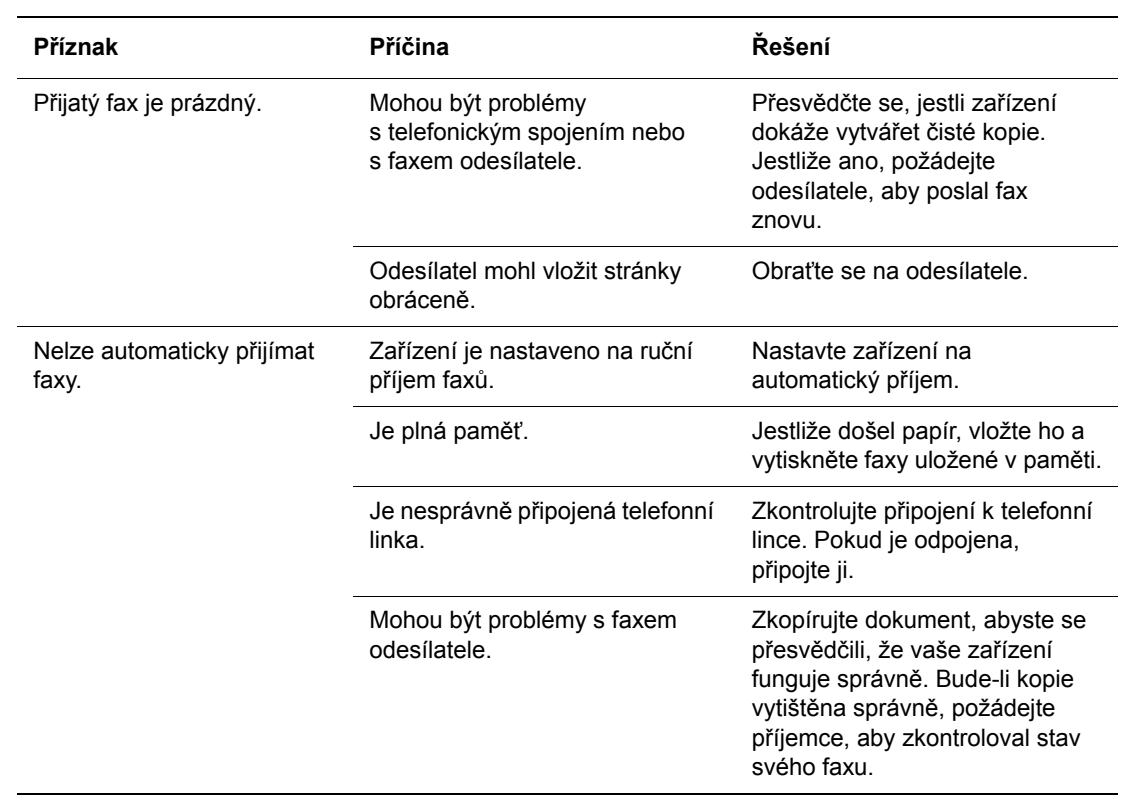

# **Použití nabídek**  9 **ovládacího panelu a klávesnice**

V této kapitole najdete:

- [Nabídky ovládacího panelu na stran](#page-165-0)ě 9-2
- [Popis položek v nabídkách na stran](#page-167-0)ě 9-4
- [Mapa nabídek na stran](#page-183-0)ě 9-20
- [Zadání textu na ovládacím panelu na stran](#page-184-1)ě 9-21

# <span id="page-165-0"></span>**Nabídky ovládacího panelu**

V tomto oddílu najdete:

- [Konfigurace nabídek na stran](#page-165-1)ě 9-2
- Změ[na nastavení v nabídkách na stran](#page-166-0)ě 9-3

## <span id="page-165-1"></span>**Konfigurace nabídek**

Stisknutím tlačítka **Systém** na ovládacím panelu můžete přistupovat k následujícím nabídkám:

- **Default Settings** (Výchozí nastavení): V této nabídce Default Settings můžete určit výchozí nastavení kopírování, faxování a snímání.
- **Nastavení zásobníku**: V nabídce Nastavení zásobníků lze definovat tisková média vložená do jednotlivých zásobníků.
- **Informační strany**: Z nabídky Informační strany lze tisknout různé typy sestav a seznamů.
- **Účtov. měřidla**: Prostřednictvím nabídky Účtovací měřidla lze zobrazit na ovládacím panelu počty vytištěných stránek.
- **Nabídka Admin**
	- **Adresář**: Pomocí této nabídky můžete vytvářet nebo mazat položky adresáře.
	- **Tiskový jazyk**: Tuto nabídku použijte k nastavení tiskového jazyka PCL nebo PostScript.
	- **Síťová nastavení**: V této nabídce lze nakonfigurovat síťová nastavení tiskárny.
	- **Paralelní nastavení**: V této nabídce lze nakonfigurovat paralelní rozhraní.
	- **Nastavení USB**: V této nabídce lze nakonfigurovat rozhraní USB.
	- **Nastavení faxu**: V této nabídce lze nakonfigurovat výchozí nastavení faxu.
	- **Nastavení systému**: V této nabídce lze nakonfigurovat provozní nastavení tiskárny, například výstražný alarm a úsporný režim.
	- **Údržba**: Pomocí této nabídky můžete provádět úkoly údržby.
	- **Nastavení zabezpečení**: Tuto nabídku použijte k nastavení zabezpečení tiskárny, například zámku ovládacího panelu.
	- Sestavy správce: Pomocí této nabídky lze tisknout různé typy sestav a seznamů týkajících se využití tiskárny.
	- **Snímání do e-mailu**: Pomocí této nabídky můžete zakázat nebo povolit funkci Snímání do e-mailu.
- Jazyk panelu: Nabídku Jazyk panelu použijte k nastavení jazyka použitého na ovládacím panelu.

*Viz také:*

[Popis položek v nabídkách na stran](#page-167-0)ě 9-4

## <span id="page-166-0"></span>**Změna nastavení v nabídkách**

### **Změna intervalu úsporného režimu**

V tomto příkladu nastavíte čas přechodu do úsporného režimu. Další informace o úsporných režimech viz [Úsporné režimy na stran](#page-41-0)ě 2-10.

- **1.** Stisknutím tlačítka **Systém** na ovládacím panelu vyvolejte obrazovku **Nastavení**.
- **2.** Tiskněte **šipku nahoru** nebo **šipku dolů**, dokud se nezobrazí položka **Nabídka Admin**, a potom stiskněte **šipku vpřed** nebo tlačítko **OK**.
- **3.** Tiskněte **šipku nahoru** nebo **šipku dolů**, dokud se nezobrazí položka **Nastavení systému**, a potom stiskněte **šipku vpřed** nebo tlačítko **OK**.
- **4.** Tiskněte **šipku nahoru** nebo **šipku dolů**, dokud se nezobrazí položka **Čas. úsp. režimu**, a potom stiskněte **šipku vpřed** nebo tlačítko **OK**.
- **5.** Vyberte možnost **Rež.1 (tiskárna)** nebo **Rež.2 (systém)** a stiskněte tlačítko **OK**.
- **6.** Stiskem **šipky nahoru** nebo **šipky dolů** změňte interval v minutách, po kterém tiskárna přejde do úsporného režimu.
- **7.** Potvrďte nastavení stiskem tlačítka **OK**.

**Poznámka:** Jestliže budete chtít změnit hodnoty po jejich potvrzení stiskem tlačítka **OK**, budete je muset nastavit znovu od začátku.

# <span id="page-167-0"></span>**Popis položek v nabídkách**

V tomto oddílu najdete:

- [Default Settings \(Výchozí nastavení\) na stran](#page-167-1)ě 9-4
- [Nastavení zásobníku na stran](#page-169-0)ě 9-6
- Informač[ní strany na stran](#page-170-0)ě 9-7
- Účtovací měř[idla na stran](#page-171-0)ě 9-8
- [Nabídka Admin na stran](#page-171-1)ě 9-8

## <span id="page-167-1"></span>**Default Settings (Výchozí nastavení)**

Nabídka Default Settings (Výchozí nastavení) obsahuje tři podnabídky: Předvolby kopírování, Předvolby snímání a Předvolby faxu. Tyto nabídky použijte k nastavení výchozího chování.

Následuje stručný popis jednotlivých položek nabídky. Další informace najdete v oddílech [Kopírování na stran](#page-110-0)ě 6-1, [Snímání na stran](#page-122-0)ě 7-1 a [Faxování na stran](#page-143-0)ě 8-1.

### **Nabídka Předvolby kopírování**

- **Barva**: Určení černobílého nebo barevného kopírování.
- **Zdroj papíru**: Určení zásobník papíru, ze kterého budou tištěny kopie.
- **Zmenšení/zvětšení**: Zmenšení nebo zvětšení kopií.
- **Typ dokumentu**: Určení typu předlohy.
- **Kvalita výstupu**: Určení kvality nasnímaného obrazu.
- **Tříděné**: Zapnutí nebo vypnutí třídění.
- **2stranný režim**: Určení nastavení oboustranného tisku. Tato nabídka je zobrazena, jen pokud je nainstalována volitelná duplexní jednotka.
- **Světlejší/tmavší**: Zesvětlení nebo ztmavení kopií.
- **Ostrost**: Určení ostrosti kopií.
- Sytost barev: Prohloubení nebo zesvětlení celkové úrovně barev kopií.
- **Automatická expozice**: Zapnutí nebo vypnutí automatické expozice při kopírování. Automatická expozice potlačí pozadí předlohy na ne zcela bílém papíru. Umožňuje také potlačit prosvítání při kopírování oboustranného tenkého papíru.
- **Úroveň aut. exp.**: Úprava úrovně automatické expozice.
- **Vyvážení barev**: Úprava úrovně barev kopií.
- **Autozoom**: Tuto nabídku použijte k zapnutí nebo vypnutí funkce Autozoom. Je-li tato funkce zapnuta, bude velikost kopírovaného obrazu přizpůsobena formátu vybraného zásobníku papíru.
- **N na 1**: Pomocí této nabídky můžete zkopírovat obrazy dvou stránek předlohy na jednu stranu listu papíru. Nastavení **Kopírování ID** je určeno ke kopírování průkazů totožnosti. Jedná se o kopírování 2 na 1 s měřítkem 100 % pro obě strany.
- **Plakát**: Kopírování jedné předlohy na více stránek, ze kterých lze sestavit plakát.
- **Formát plakátu**: Výběr formátu plakátu. Počet výstupních stránek je 4,9 nebo 16.
- **Opakování obrazu**: Kopírování jednoho obrazu předlohy na jednu stranu listu papíru.
- **Okraj**: Zapnutí nebo vypnutí okrajů kopie.
- **Šířka**: Nastavení okrajů kopií.

*Multifunkční tiskárna Phaser® 6180MFP*

### **Nabídka Předvolby snímání**

- **Snímání do sítě**: Výběr místa určení snímání.
- **Formát souboru**: Výběr typu souboru nasnímaného obrazu.
- **Barva**: Výběr barevného režimu, barevného nebo černobílého.
- **Rozlišení**: Výběr rozlišení snímání.
- **Typ dokumentu**: Určení typu snímané předlohy. Může se jednat o text, text a fotografie nebo fotografie.
- **Formát dokum.**: Určení formátu předlohy.
- **Světlejší/tmavší**: Zesvětlení nebo ztmavení nasnímaného obrazu.
- **Ostrost**: Určení ostrosti nasnímaného obrazu.
- **Kontrast**: Určení kontrastu nasnímaného obrazu.
- **Automatická expozice**: Zapnutí nebo vypnutí automatické expozice při snímání. Automatická expozice potlačí pozadí předlohy na ne zcela bílém papíru. Umožňuje také potlačit prosvítání při kopírování oboustranného tenkého papíru.
- **Úroveň aut. exp.**: Úprava úrovně automatické expozice.
- **Formát souboru TIFF**: Nastavení formátu souboru TIFF: TIFF v. 6 nebo TTN2.
- **Komprimace obrazu**: Určení stupně komprimace obrazu: Nižší, Normální nebo Vyšší.
- **Max. velikost e-mailu**: Nastavení limitu velikosti příloh, které je možné odeslat emailem. Lze zadat hodnotu v rozsahu 50 až 16 384 kB.

### **Nabídka Předvolby faxu**

- **Barva**: Určení barevného režimu, barevného nebo černobílého.
- **B Rozlišení:** Určení rozlišení faxu.
- **Typ dokumentu**: Určení typu snímané předlohy. Může se jednat o text, text a fotografie nebo fotografie.
- **Světlejší/tmavší**: Zesvětlení nebo ztmavení nasnímaného obrazu.
- **Zpožděné spuštění**: Určení časového zpoždění před odesláním faxové úlohy. Lze zadat zpoždění až 23 hodin a 59 minut.

## <span id="page-169-0"></span>**Nastavení zásobníku**

Nabídka Nastavení zásobníků obsahuje tři podnabídky: Zásobník 1 (MPT), Zásobník 2 a Zásobník 3. Pro každý zásobník v těchto nabídkách lze nastavit formát a typ papíru. (Zobrazení místní nabídky a režim MPT lze nastavit pouze pro zásobník 1 (MPT).)

Zásobník 3 se zobrazí pouze tehdy, když je nainstalován volitelný podavač listů.

Nabídka nastavení pro **Zásobník 1 (MPT)** se zobrazí pouze tehdy, když je **Režim MPT** nastaven na **Určen panelem**.

### **Společná nastavení pro zásobník 1 (MPT), zásobník 2 a zásobník 3**

- **Typ papíru**: Uvádí, jaký typ papíru je vložen v jednotlivých zásobnících.
	- Zásobník 1 (MPT) (výchozí nastavení: tenký tvrdý papír)
	- Zásobník 2 (výchozí nastavení: obyčejný papír)
	- Zásobník 3 (výchozí nastavení: obyčejný papír)

Další informace najdete v oddílu Nastavení typů a formátů [papíru na stran](#page-71-0)ě 5-9.

- **Formát papíru:** Zadejte formát a orientaci papíru v jednotlivých zásobnících.
	- Zásobník 1 (MPT) (výchozí nastavení: Velikost ovladače)
	- Zásobník 2 (výchozí nastavení: automatický)
	- Zásobník 3 (výchozí nastavení: automatický)

Další informace najdete v oddílu Nastavení typů [papíru na stran](#page-71-1)ě 5-9.

### **Nastavení určená výlučně pro zásobník 1 (MPT)**

■ **Zobrazit míst. nabíd.**: Určuje, jestli se má při každém vložení papíru do zásobníku 1 (MPT) zobrazit výzva k nastavení formátu a typu papíru.

Pokud vyberete možnost **Zap**, tato výzva k nastavení formátu a typu papíru se bude zobrazovat. Výchozí nastavení je **Vyp**.

- **Režim MPT**: Určuje způsob nastavení typu a formátu papíru vloženého v zásobníku 1 (MPT). Pokud se bude formát nebo typ vloženého papíru lišit od příslušného nastavení, může dojít ke zhoršení kvality tisku nebo zaseknutí papíru. Zadejte správný typ a formát papíru.
	- **Určen panelem** (výchozí): Na ovládacím panelu lze zadat nastavení typu a formátu papíru. Tisknout lze pouze tehdy, jestliže se nastavení v tiskovém ovladači shoduje s nastavením na ovládacím panelu. Jestliže se formáty papíru neshodují, postupujte podle pokynů zobrazených na ovládacím panelu.
	- **Určen ovladačem**: Na ovládacím panelu nelze tato nastavení zadat. Při tisku se použijí nastavení v tiskovém ovladači.

Když nainstalujete volitelné podavače listů a v tiskovém ovladači bude nastaven **Zásobník papíru** na **Automatický**, používaný zásobník se určí automaticky podle nastavení na ovládacím panelu. Jestliže budou mít všechny zásobníky stejné nastavení formátu a typu papíru a dojde papír v určeném zásobníku, používaný zásobník se přepne a tisk bude pokračovat.

## <span id="page-170-0"></span>**Informační strany**

Tisk různých typů sestav a seznamů. Postup při tisku informačních stran najdete v oddílu [Tisk](#page-170-1)  informač[ních stran na stran](#page-170-1)ě 9-7.

- **Mapa nabídek**: Tisk mapy nabídek ovládacího panelu.
- **Ukázková strana**: Můžete vytisknout vzorek dokumentu a zkontrolovat tak výkon tiskárny.
- **Konfigurace**: Tisk stavu tiskárny (např. hardwarová konfigurace a informace o síti). Tato sestava umožňuje zkontrolovat, jestli bylo správně nainstalováno volitelné příslušenství.
- **Seznam písem PCL**: Tisk informací o písmech PCL a ukázek těchto písem.
- **Seznam písem PS**: Tisk informací o písmech PostScript a ukázek těchto písem.
- **Historie úloh**: Tisk informací o výsledku tisku, např. jestli byla správně vytištěna data z počítače. V sestavě historie úloh lze vytisknout stav maximálně 22 úloh.

Na ovládacím panelu lze nastavit automatické vytištění sestavy historie úloh pro každých 22 dokončených úloh. Další informace najdete v oddílu [Nastavení systému na stran](#page-178-0)ě 9-15.

- **Historie chyb**: Tisk informací až o 42 posledních chybách, k nimž došlo v této tiskárně.
- **Monitor protokolu**: Poskytuje informace o předchozích faxových úlohách a pomáhá tak při řešení problémů s protokolem faxu.
- **Seznam maker PCL**: Tisk seznamu maker PCL.
- **Uložené dokumenty**: Tisk seznamu dokumentů uložených v tiskárně při použití funkce zabezpečený tisk nebo tisk ukázky.

Další informace najdete v oddílech Tisk důvě[rných dokument](#page-106-0)ů - zabezpečený tisk na [stran](#page-106-0)ě 5-44 a [Tisk po zkontrolování výsledku tisku - nátisk na stran](#page-108-0)ě 5-46.

### <span id="page-170-1"></span>**Tisk informačních stran**

Informační strany se tisknou z ovládacího panelu.

- **1.** Stiskem tlačítka **Systém** vyvolejte obrazovku **Nastavení**.
- **2.** Tiskněte **šipku nahoru** nebo **šipku dolů**, dokud se nezobrazí položka **Informační strany**, a potom stiskněte **šipku vpřed** nebo tlačítko **OK**.
- **3.** Tiskněte **šipku nahoru** nebo **šipku dolů**, dokud se nezobrazí požadovaná sestava nebo seznam, a potom stiskněte tlačítko **OK**. Vytiskne se vybraná informační strana.

## <span id="page-171-0"></span>**Účtovací měřidla**

Zobrazení počtu zpracovaných tiskových úloh na ovládacím panelu. Měřidlo je rozděleno podle barevných režimů.

- **Celk. počet otisků**: Zobrazení celkového počtu vytištěných stránek.
- **Počet bar. otisků**: Zobrazení celkového počtu barevně vytištěných stránek.
- **Počet čb. otisků**: Zobrazení celkového počtu černobíle vytištěných stránek.

*Viz také:*

Kontrola poč[tu stránek na stran](#page-235-0)ě 11-10

## <span id="page-171-1"></span>**Nabídka Admin**

Tato nabídka obsahuje osm podnabídek:

- Adresář
- Tiskový jazyk
- Síťová nastavení
- Paralelní nastavení
- Nastavení USB
- Nastavení faxu
- Nastavení systému
- Údržba
- Nastavení zabezpečení
- Sestavy správce
- Snímání do e-mailu

### **Adresář**

Tato nabídka umožňuje vytvářet a mazat čísla rychlého a skupinového vytáčení.

- **Rychlé vytáčení**: Pomocí nabídky Rychlé vytáčení můžete upravovat položky rychlého vytáčení v adresáři.
- **Skupinové vytáčení**: Pomocí nabídky Skupinové vytáčení můžete vytvářet skupiny rychlého vytáčení.

### **Tiskový jazyk**

V této nabídce lze zadat nastavení jazyka PCL a PostScript.

### **Nastavení jazyka PCL**

- **Zdroj papíru**: Určení, který zásobník papíru se má použít pro tisk.
	- **Automaticky** (výchozí): Po odeslání tiskových dat bude zásobník vybrán automaticky.
	- **Zásobník 1 (MPT)**
	- **Zásobník 2**
	- **Zásobník 3**
- **Formát papíru**: Určení výchozího formátu papíru.
- **Orientace**: Směr tisku lze nastavit buď Na výšku, nebo Na šířku. Výchozí nastavení je Na výšku.
- **2stranný tisk**: Určení, jestli se má provést 2stranný tisk. Výchozí nastavení je Vyp. Tato možnost je k dispozici, jen pokud je tiskárna vybavena duplexní jednotkou.
- **Okraj pro vazbu**: Určení směru vazby: Přetočit po dél. nebo Přetočit po šíř. Výchozí nastavení je Přetočit po dél. Tato možnost je k dispozici, jen pokud je tiskárna vybavena duplexní jednotkou.
- **Písmo**: Určení použitého písma. Výchozí nastavení je Courier.
- **Sada symbolů**: Určení písma pro symboly. Výchozí nastavení je ROMAN-8.
- **Velikost písma**: Určení výchozí velikosti písma. Tato možnost je k dispozici jen pro typografická písma.
- **Rozteč písma**: Určení vzdálenosti mezi znaky. Výchozí nastavení je 10,00. Můžete zadat hodnotu v rozsahu 6,00 až 24,00 (v krocích po 0,01).
- **Řádek**: Určuje řádky (počet řádků ve formuláři). Výchozí nastavení je 64. Můžete zadat hodnotu v rozsahu 5 až 128 (v krocích po 1).
- **Počet**: Určení počtu tištěných kopií. Můžete zadat hodnotu v rozsahu 1 až 999. Výchozí nastavení je 1.
- **Vylepšení obrazu**: Volba, jestli se má provést vylepšení obrazu.

Vylepšení obrazu je funkce, která vyhlazuje rozhraní mezi černou a bílou, čímž potlačuje zubovitost a zlepšuje vizuální vzhled. Výchozí nastavení je Zap.

- **Hex dump**: Určení, jestli se mají vytisknout data z počítače poslaná v kódu ASCII, který odpovídá formátu hexadecimálního zápisu, pro kontrolu jejich obsahu. Výchozí nastavení je Zakázat.
- **Režim konceptu**: Určuje, jestli se má tisknout v režimu konceptu. Výchozí nastavení je Zakázat.
- **Ukončení řádků**: Nastavení ukončení řádků.
	- **Vyp**: Příkazy k ukončení řádku nebudou přidány.
	- **Přidat LF**: Bude přidán příkaz Line Feed.
	- **Přidat CR**: Bude přidán příkaz Carriage Return.
	- **CR-XX**: Budou přidány příkazy Line Feed i Carriage Return.
- **Výchozí barva**: Určení výchozího barevného režimu.

### **Nastavení jazyka PostScript**

- **Chybové hlášení PS**: Určuje, zda má být v případě, že dojde k chybě jazyka PostScript, vytištěno chybové hlášení.
- **Prodleva úlohy PS**: Určuje maximální dobu vykonávání úlohy PostScript. Pokud doba vykonávání úlohy překročí zadaný počet minut, dojde k chybě jazyka PostScript.
- **Režim výběru papíru**: Určuje způsob výběru zásobníku pro tiskové úlohy PostScript.
	- **Automatický** Zásobník bude vybrán tak, jak je nastaveno v režimu PCL.
		- **Vybrat ze zásobníku** Zásobník bude vybrán metodou kompatibilní se standardními tiskárnami PostScript.

**Poznámka:** Změny nastavení funkcí Prodleva úlohy PS a Režim výběru papíru se projeví až po vypnutí a zapnutí tiskárny.

### **Síťová nastavení**

Určuje nastavení tiskárny ovlivňující úlohy odeslané na tiskárnu prostřednictvím síťového portu.

Nastavení v nabídce Nastavení sítě nelze nastavit, když tuto nabídku vyvoláte během tisku.

Aby se aktivovala nová nastavení, je třeba provést restart tiskárny. Po provedení tohoto nastavení tiskárnu vypněte a potom znovu zapněte.

- **Ethernet**: Určuje rychlost komunikace a režimy Ethernetu.
	- **Auto** (výchozí): Automatické rozpoznání režimu 10 Base polo, 10 Base plná, 100 Base polo a 100 Base plná.
	- **10 Base polo**: Použití poloduplexního režimu 10 base-T.
	- **10 Base plná**: Použití plně duplexního režimu 10 base-T.
	- **100 Base polo**: Použití poloduplexního režimu 100 base-TX.
	- **100 Base plná**: Použití plně duplexního režimu 100 base-TX.
- **TCP/IP**: Určení síťového nastavení TCP/IP.
	- **Získat adresu IP**: Určuje, jestli se má adresa IP načíst automaticky nebo ručně.

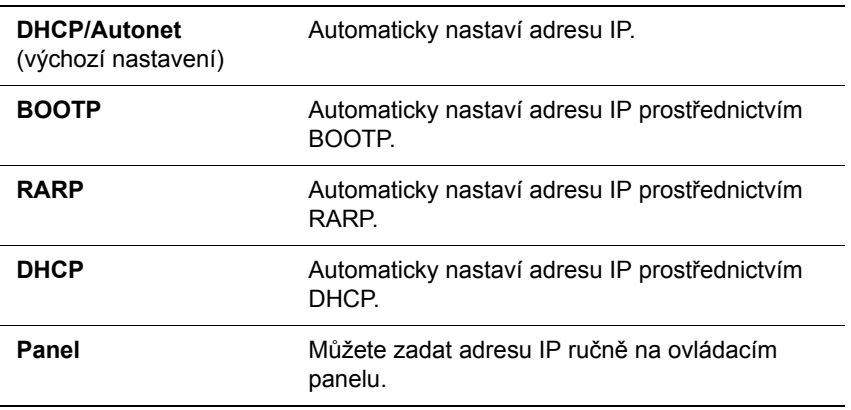

■ **Adresa IP**, **Maska sítě** a **Adresa brány**: Tyto položky slouží buď ke kontrole automaticky obdržených adres, nebo k jejich ručnímu zadání. Adresy zadávejte ve formátu xxx.xxx.xxx.xxx. Namísto xxx můžete zadávat hodnoty v rozsahu 0 až 255.

Pokud chcete zadávat adresy ručně, nastavte volbu **Získat adresu IP** na hodnotu **Panel**.

Adresy IP jsou spravovány v celé síti. Nesprávná adresa IP může ovlivnit celou síť. Jestliže musíte zadat tyto adresy ručně, obraťte se na správce sítě.

### ■ **Protokol**

Když používáte protokol, nastavte tuto volbu na **Povolit**. Jestliže zvolíte **Zakázat**, protokol nelze aktivovat.

- **LPR** (výchozí nastavení: Povolit)
- **Port 9100** (výchozí nastavení: Povolit)
- **FTP** (výchozí nastavení: Povolit)
- **SNMP** (výchozí nastavení: Povolit)
- **E-mailová upoz.** (výchozí nastavení: Povolit)
- **CentreWare IS** (výchozí nastavení: Povolit)
- Bonjour (mDNS) (výchozí nastavení: Povolit)

Je-li nainstalována volitelná víceprotokolová karta, budou k dispozici také následující možnosti:

- **IPP** (výchozí nastavení: Povolit)
- **SMB TCP/IP**
- **SMB NetBEUI**
- NetWare (výchozí nastavení: Povolit)
- **Filtr IP**: Určuje zablokování příjmu dat z určitých adres IP. Můžete blokovat až pět adres IP. Změna se projeví až po vypnutí a opětovném zapnutí tiskárny.
- **Inicializ. NVM**: Inicializace síťových dat uložených v NVM. Po provedení této funkce a restartování tiskárny se obnoví výchozí hodnoty veškerého síťového nastavení.
- **Protokol Adobe**: Určení komunikačního protokolu PostScript pro každé rozhraní. Můžete nakonfigurovat nastavení protokolu Adobe pro síť. Změna se projeví až po vypnutí a opětovném zapnutí tiskárny.
	- **Auto**: Používá se při automatickém rozpoznání komunikačního protokolu PostScript.
	- **Standardní**: Používá se, pokud je komunikační protokol v rozhraní ASCII.
	- **BCP**: Používá se, pokud je komunikační protokol v binárním formátu.
	- **TBCP**: Používá se, pokud komunikační protokol podporuje data ve formátu ASCII i v binárním formátu, k přepínání mezi těmito formáty podle určeného řídicího kódu.
	- **Binární**: Používá se, pokud není vyžadováno zvláštní zpracování dat.

### **Paralelní nastavení**

Určení nastavení paralelního rozhraní.

**Poznámka:** Aby se aktivovala nová nastavení, je třeba provést restart tiskárny. Po změně nastavení tiskárnu vypněte a potom znovu zapněte.

### **ECP**

Určuje, zda je povolen nebo zakázán komunikační režim paralelního rozhraní ECP.

### **Protokol Adobe**

Nabídku Protokol Adobe použijte k určení komunikačního protokolu PostScript pro paralelní rozhraní. Po provedení změn v nabídce restartujte tiskárnu.

- **TBCP**: Používá se, pokud komunikační protokol podporuje data ve formátu ASCII i v binárním formátu, k přepínání mezi těmito formáty podle určeného řídicího kódu. Výchozí nastavení.
- **Binární**: Používá se, pokud není vyžadováno zvláštní zpracování dat.
- **Auto**: Používá se při automatickém rozpoznání komunikačního protokolu PostScript.
- **Standardní**: Používá se, pokud je komunikační protokol v rozhraní ASCII.
- **BCP**: Používá se, pokud je komunikační protokol v binárním formátu.

### **Nastavení USB**

Nabídku Nastavení USB použijte ke změně nastavení tiskárny, které se týká portu USB.

#### **Protokol Adobe**

Nabídku Protokol Adobe použijte k určení komunikačního protokolu PostScript pro rozhraní USB. Po provedení změn v nabídce restartujte tiskárnu.

- **Auto**: Používá se při automatickém rozpoznání komunikačního protokolu PostScript.
- **Standardní**: Používá se, pokud je komunikační protokol v rozhraní ASCII.
- **BCP**: Používá se, pokud je komunikační protokol v binárním formátu.
- **TBCP**: Používá se, pokud komunikační protokol podporuje data ve formátu ASCII i v binárním formátu, k přepínání mezi těmito formáty podle určeného řídicího kódu. Výchozí nastavení.
- **Binární**: Používá se, pokud není vyžadováno zvláštní zpracování dat.

### <span id="page-176-0"></span>**Nastavení faxu**

Nabídka Nastavení faxu obsahuje následující položky:

- **Časov. intervalu**: Určuje časový interval mezi pokusy o opakované vytáčení.
- **Počet opak. vytáč.**: Určuje počet pokusů o opakované vytáčení.
- **Inter.opak.vytáč.**: Určuje dobu mezi pokusy o opakované vytáčení.
- **Volba příjmu**: Určuje režim příjmu:
	- **Režim TEL**: Automatický příjem faxu je vypnutý. Fax můžete přijmout zvednutím sluchátka externího telefonu a zadáním kódu vzdáleného příjmu nebo nastavením volby **Zavěšeno** na hodnotu Zap (uslyšíte hlas nebo tóny faxu ze vzdáleného přístroje) a stisknutím tlačítka **Start**.
	- **Režim FAX**: Fax bude přijat automaticky.
	- **Režim TEL/FAX**: Pokud tiskárna přijme příchozí fax, externí telefon bude zvonit tak dlouho, jak je uvedeno ve volbě **Aut.příj. TEL/FAX**, a potom tiskárna fax automaticky přijme. Jestliže příchozí data nejsou fax, tiskárna vydá zvuk pomocí interního reproduktoru.
	- **Režim Příj./FAX**: Tiskárna může sdílet jednu telefonní linku se záznamníkem. V tomto režimu bude tiskárna sledovat faxový signál a zvedne linku, pokud rozpozná tóny faxu. Pokud je ve vaší zemi používána sériová telefonická komunikace, není tento režim k dispozici.
	- **Režim DRPD**: Dříve než budete moci používat funkci DRPD (Distinctive Ring Pattern Detection), musí být na vaší lince nainstalována telefonní společností služba charakteristického vyzvánění. Jakmile telefonní společnost poskytne samostatné číslo pro faxování s charakteristickým vyzváněním, nakonfigurujte fax, aby sledoval toto charakteristické vyzvánění.
- **Aut. příjem faxu**: Pokud je povolen režim FAX, určuje, jak dlouho bude tiskárna čekat, než přijme příchozí hovor. Hodnota je v rozsahu 0 až 255 sekund.
- **Aut.příj. TEL/FAX**: Pokud je povolen režim TEL/FAX, určuje, jak dlouho bude tiskárna čekat, než přijme příchozí hovor. Hodnota je v rozsahu 0 až 255 sekund.
- **Aut.příj.Příj/FAX**: Pokud je povolen režim Příj./FAX, určuje, jak dlouho bude tiskárna čekat, než přijme příchozí hovor. Hodnota je v rozsahu 0 až 255 sekund.
- **Monitor linky**: Určuje hlasitost externího telefonu (monitoru linky).
- **Hlasit. vyzv.tónu**: Určuje hlasitost příchozích faxů.
- **Typ linky**: Určuje výchozí typ linky.
- **Typ vytáčení**: Určuje typ vytáčení.
- **Filtr nevyž.faxů**: Pokud je nastavena hodnota Zap, budou příchozí faxy přijímány jen z čísel uvedených v adresáři.
- **Vzdálený příjem**: Určuje, zda má být fax přijat zadáním kódu vzdáleného příjmu na externím telefonu po zvednutí sluchátka telefonu. Je-li nastavena hodnota Zap, lze fax přijmout zadáním kódu vzdáleného příjmu na externím telefonu.
- **Tón vzdál. příjmu**: Je-li volba Vzdálený příjem nastavena na hodnotu Zap, určuje tón ve tvaru dvou číslic (00-99).
- **Oboustranný tisk**: Určuje oboustranný tisk při příjmu faxu. Tato volba je k dispozici pouze v případě, že je k tiskárně nainstalována duplexní jednotka.
- **Odeslat záhlaví**: Pokud je nastavena hodnota Zap, bude v záhlaví faxu vytištěn záznam o odesílateli.
- **Název společn.**: Určuje název odesílatele, který bude uveden ve zprávě o odesílateli.
- **Vaše fax. číslo**: Určuje telefonní číslo, které bude vytištěno v horní části každé stránky odeslané z tiskárny.
- **Název zařízení**: Určuje vaše jméno nebo název společnosti, který bude vytištěn na listu sestavy.
- **•••• Vzor DRPD**: Určuje charakteristické vyzvánění, které má být použito pro službu DRPD. Vzory DRPD určuje telefonní společnost. Na následujícím obrázku jsou znázorněny vzory, která jsou k dispozici v této tiskárně; vzor 1 je uveden nahoře a vzor 5 dole:

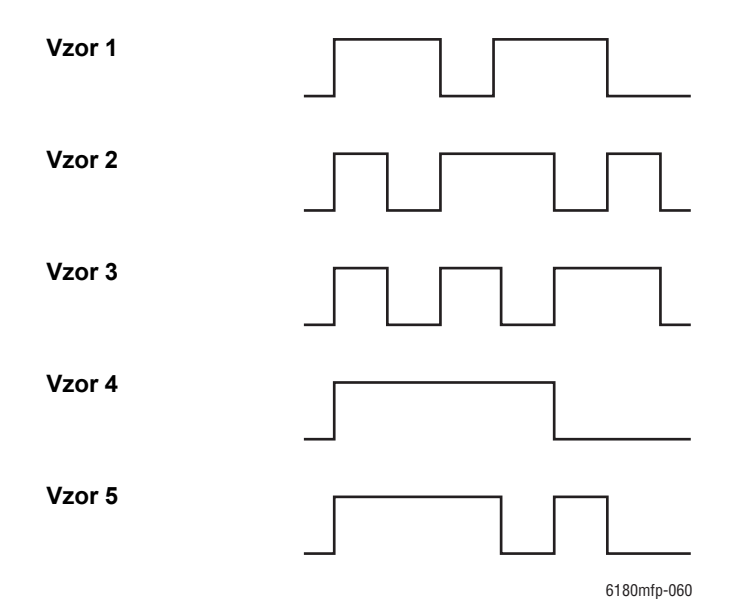

- **Nastavení předávání**: Určuje, zda má tiskárna předávat všechny odchozí faxy na zadané místo určení.
	- **Předat při chybě**: Odchozí faxy budou předávány, jen pokud dojde k chybě.
	- **Předat vždy**: Odchozí faxy budou předávány vždy.
	- **Bez předání:** Odchozí faxy nebudou předávány.
- **Č. nastavení předáv.**: Určuje číslo, na které budou odchozí faxy předávány.
- **Tisk nast. předáv.**: Určuje, zda mají být předávané odchozí faxy vytištěny. Pokud je nastavena hodnota Zap, budou všechny předávané faxy vytištěny.
- **Předvolba vytáčení**: Určuje, zda má být při odesílání faxu přidáno předčíslí.
- **Č. předvolby vytáčení**: Určuje předčíslí pro vytáčení, nejvýše pět číslic. Toto číslo bude vytočeno před zahájením automatického vytáčení. Je vhodné pro přístup k pobočkové ústředně.
- **Zahodit formát**: Určuje, zda má tiskárna zahodit nadbytečná data v dolní části stránky.
	- **Zap**: Nadbytečná data v dolní části stránky budou zahozena.
	- **Vyp**: Nadbytečná data v dolní části stránky budou vytištěna bez zahození.
	- **Autom. zmenšení**: Dokument bude zmenšen podle formátu papíru.
- **Barevný fax**: Je-li nastavena hodnota Zap, budou povoleny úlohy černobílého i barevného faxu. Pokud je nastavena hodnota Vyp, úlohy barevného faxu budou zakázány.
- **Mez zavěš. ext. tel.**: Určuje prahovou hodnotu externího telefonu.
- **Země**: Určuje zemi, ve které je tiskárna používána.

**Poznámka:** Faxy je možné odesílat teprve po nastavení země.

- **Tisk chyby předáv.**: Tisk dokumentů, jejichž přenos se nezdařil, pokud je volba **Tisk nast. předáv.** nastavena na hodnotu Vyp.
	- **Vyp**: Pokud je volba **Tisk nast. předáv.** nastavena na hodnotu Vyp, dokumenty, jejichž přenos se nezdařil, nebudou tištěny.
	- **Zap**: Pokud je volba **Tisk nast. předáv.** nastavena na hodnotu Vyp, dokumenty, jejichž přenos se nezdařil, budou tištěny.

### <span id="page-178-0"></span>**Nastavení systému**

Nabídka Nastavení systému slouží ke konfiguraci základního nastavení tiskárny, například alarmu a úsporného režimu.

- **Úsporný režim**: Určuje, zda jsou povoleny oba úsporné režimy. Pokud je nastavena hodnota Zapnuto, budou povoleny režimy 1 i 2. Je-li nastavena hodnota Vypnuto, bude povolen jen režim 1.
- **Čas. úsp. režimu**: Určuje čas přechodu do úsporného režimu 1 a 2 v minutových krocích. ■ **Rež.1 (tiskárna)**: 1 až 60 minut (výchozí hodnota je 30 minut)
	- **Rež.2 (systém)**: 5 až 120 minut (výchozí hodnota je 30 minut)

Další informace najdete v oddílu [Úsporné režimy na stran](#page-41-0)ě 2-10.

- **Autom. vynul.**: Určuje dobu, po kterou bude tiskárna čekat na další vstup z ovládacího panelu, než automaticky vynuluje nastavení kopírování, snímání a faxování a vrátí se do pohotovostního režimu.
- **Výstraž. signál**: Určení, jestli se má zapnout alarm, když v tiskárně dojde k chybě.
	- **Sig.Výběr panelu** (výchozí nastavení: Normální)
	- **Sig.Výstr.panelu** (výchozí nastavení: Normální)
	- **Sig.Přístr.připr.** (výchozí nastavení: Normální)
	- **Sig.Kopír.úloha** (výchozí nastavení: Normální)
	- **Sig.Nekop.úloha** (výchozí nastavení: Normální)
	- **Signál chyby** (výchozí nastavení: Normální)
	- **Výstraž. signál** (výchozí nastavení: Normální)
	- **Došel papír** (výchozí nastavení: Normální)
	- **Dochází toner** (výchozí nastavení: Vyp)
	- **Signál aut.vymaz.** (výchozí nastavení: Vyp)
	- **Základní signál** (výchozí nastavení: Vyp)
	- **Všechny signály** (výchozí nastavení: Normální)
- **Prodleva**: Je možné zrušit tisk, který přesáhne nastavenou dobu. Nastavte dobu, po které se má tisková úloha zrušit. Po uplynutí této prodlevy bude tisková úloha zrušena.
	- 5 s až 300 s (výchozí hodnota: 30 s): Určení doby (v sekundových krocích), po kterou tiskárna čeká na další data, než zruší danou úlohu.
	- **Vyp**: Nelze zrušit.
- **Nastavení hodin**: Zadání data a času.
	- **Nastavit datum**
	- **Nastavit čas**
	- **Formát data**: Vyberte formát rr/mm/dd, mm/dd/rr nebo dd/mm/rr.
	- **Formát času**: K dispozici je formát 12 nebo 24 hodin.
	- **Časové pásmo**: Nastavte časové pásmo vašeho umístění podle pásma UTC (Coordinated Universal Time).
- **mm/palec**: Nastavení jednotek pro uživatelský formát papíru na milimetry nebo palce.
	- **milimetry (mm)** (výchozí nastavení): Formát papíru je zobrazován v milimetrech.
	- **palce (")**: Formát papíru je zobrazován v palcích.
- **Aut.tisk protok.**: Určení, jestli se mají automaticky vytisknout informace o vytištěných datech, která byla zpracována v tiskárně (Sestava historie úloh).
	- **Vyp** (výchozí nastavení): Tuto volbu zvolte v případě, že nechcete automaticky vytisknout sestavu historie úloh, ani když počet tiskových úloh překročí 22.
	- **Zap**: Automatické vytištění sestavy, když počet tiskových úloh dosáhne 22.

Nelze nastavit během tisku.

Sestavu historie úloh lze vytisknout z nabídky Informační strany.

Aby se aktivovala nová nastavení, je třeba provést restart tiskárny. Po provedení tohoto nastavení tiskárnu vypněte a potom znovu zapněte.

- **Tisk ID**: Tato volba umožňuje vytisknout ve vybraném umístění uživatelské ID. ■ **Vyp** (výchozí nastavení): Uživatelské ID se nevytiskne.
	- **Vlevo nahoře**: Uživatelské ID se vytiskne na listu papíru vlevo nahoře.
	- **Vpravo nahoře**: Uživatelské ID se vytiskne na listu papíru vpravo nahoře.
	- **Vlevo dole**: Uživatelské ID se vytiskne na listu papíru vlevo dole.
	- **Vpravo dole**: Uživatelské ID se vytiskne na listu papíru vpravo dole.
- **Tisk textu**: Určuje, jestli tiskárna pošle na výstup jako text přijatá data PDL, která nepodporuje. Textová data se vytisknou na papír formátu A4 nebo Letter.
	- **Vyp** (výchozí nastavení): Přijatá data se nevytisknou.
	- **Zap**: Přijatá data se vytisknou jako textová data.
- Úvodní list: Určení nastavení úvodního listu.
	- **Poloha vložení** (výchozí nastavení: Vyp): Výběr polohy pro vytištění úvodního listu: Vyp, Zepředu, Zezadu nebo Zepředu+zezadu. Když je vybrána volba Vyp, úvodní list se nevytiskne.
	- **Určit zásobník** (výchozí nastavení: Zásobník 1 (MPT)): Určení zásobníku, ze kterého se vytiskne úvodní list: Zásobník 1 (MPT), Zásobník 2 nebo Zásobník 3.

Zásobník 3 se zobrazí pouze tehdy, když je nainstalován volitelný podavač listů.

- **Činnost faxu**: V tiskárně lze nastavit tisk sestavy odeslaných a přijatých faxů.
	- **Autom. tisk**: Pokud je nastavena možnost Autom. tisk, tiskárna automaticky vytiskne sestavu po každých 50 faxových úlohách.
	- **Bez autom. tisku** (výchozí nastavení): Sestava nebude tištěna automaticky.
- **Přenos faxu**: Určuje, kdy má být vytištěna sestava přenosu faxu.
	- **Tisk vždy**: Sestava přenosu faxu bude vytištěna pro každou faxovou úlohu pro jednotlivého příjemce.
	- **Tisk při chybě** (výchozí nastavení): Sestava přenosu bude vytištěna jen v případě, že dojde k chybě.
	- **Bez tisku**: Sestavy přenosu nebudou tištěny.
- **Hromadný fax**: Určuje, kdy má být vytištěna sestava přenosu faxu pro skupinové úlohy.
	- **Tisk vždy** (výchozí nastavení): Sestava přenosu faxu bude vytištěna pro každou skupinovou faxovou úlohu.
	- **Tisk při chybě**: Sestava přenosu bude vytištěna jen v případě, že během skupinové úlohy dojde k chybě.
	- **Bez tisku**: Sestavy přenosu nebudou tištěny.
- **Monitor protokolu**: Určuje sestavu monitoru protokolu ke zjištění příčiny problémů s komunikací.
	- **Tisk vždy**: Sestava bude vytištěna pro každou faxovou úlohu.
	- **Tisk při chybě**: Sestava bude vytištěna jen v případě, že dojde k chybě komunikace.
	- **Bez tisku** (výchozí nastavení): Sestava nebude tištěna.
- **Disk RAM**: Přidělení paměti souborovému systému disku RAM pro zabezpečený tisk, třídění úloh a tisk ukázek.
	- **Povolit**: Bude přidělena paměť pro použití zabezpečeného tisku a nátisku.
	- **Zakázat** (výchozí nastavení): Paměť pro použití zabezpečeného tisku a nátisku nebude přidělena.

Tato položka se bude zobrazovat po přidání alespoň 256 MB paměti.

- **Náhrada zásob.**: Určení, jestli se má tisknout na papír vložený v jiném zásobníku, když nezbývá žádný papír v zásobníku vybraném funkcí pro automatický výběr.
	- **Vyp** (výchozí nastavení): Při tomto nastavení se zobrazí výzva k vložení papíru.
	- **Větší formát**: Při tomto nastavení se před tiskem v měřítku 100 % nahradí papír papírem většího formátu.
	- **Nejbliž. formát**: Při tomto nastavení se před tiskem v měřítku 100 % nahradí papír papírem nejbližšího formátu.
	- **Pod.zás.1 (MPT)**: Při tomto nastavení se bude tisknout na papír vložený v zásobníku 1 (MPT).
- **Inicializační strana**: Určuje, zda má být po zapnutí tiskárny vytištěna inicializační strana.

### **Údržba**

V této nabídce lze inicializovat NVM, nakonfigurovat nastavení zabezpečení nebo nastavit konfigurace pro jednotlivé typy papíru.

- **Aut.úpr.soutisku**: Automatické nastavení soutisku barev. Když je tato volba nastavena na Zap, automaticky se nastaví soutisk barev. Výchozí nastavení je Zap.
- **Upr. soutisk bar.**: Ruční korekce soutisku barev. Další informace najdete v oddílu Soutisk [barev na stran](#page-209-0)ě 10-25.
	- **Autokorekce:** Automatická korekce soutisku barev
	- **Vzor soutisku barev**: Tisk vzoru pro korekci.
	- **Soutisk barev**: Zadání čísla pro korekci soutisku.
- **Inicializ. NVM**: Inicializace nastavení uložených v NVM kromě síťových nastavení. NVM je energeticky nezávislá paměť, která uchovává nastavení tiskárny i po jejím vypnutí. Po provedení této funkce a restartu tiskárny se obnoví výchozí hodnoty všech parametrů v nabídkách.
	- NVM nelze inicializovat během tisku.
	- Aby se aktivovalo toto nastavení, je třeba provést restart tiskárny. Po provedení tohoto nastavení tiskárnu vypněte a potom znovu zapněte.
- **Inic. počit. tisku**: Inicializace počitadla tisku.
- **Neznámý toner**: Určuje, zda se mají používat znovu naplněné tiskové zásobníky.

**Upozornění:** Neoriginální toner může vážně poškodit tiskárnu. Na škody způsobené tonerem jiného výrobce než Xerox se nemusí vztahovat záruka.

### **Nastavení zabezpečení**

V nabídce Nastavení zabezpečení můžete nastavit heslo pro omezení přístupu k nabídkám.

- **Zámek panelu**: Je-li tato možnost zapnuta, je při přístupu do nabídky Admin vyžadováno heslo.
- **Zámek sním./faxu**: Je-li tato možnost zapnuta, je při přístupu ke skeneru a faxu vyžadováno heslo. Před zapnutím volby **Zámek sním./faxu** musí být zapnuta volba **Zámek panelu**.
- **Zámek zabezpečeného příjmu**: Je-li tato možnost zapnuta, je k tisku příchozích faxů vyžadováno heslo. Před zapnutím volby **Zámek zabezpečeného příjmu** musí být zapnuta volba **Zámek panelu**.

### **Sestavy správce**

Pomocí této nabídky lze tisknout různé typy sestav a seznamů týkajících se využití tiskárny.

- **Rychlé vytáčení**: Tisk sestavy čísel rychlého vytáčení.
- **Adresář**: Tisk sestavy e-mailových adres z adresáře.
- **Adresa serveru**: Tisk sestavy serverových adres z adresáře.
- **Činnost faxu**: Tisk sestavy s přehledem odeslaných a přijatých faxů.
- **Čekající fax**: Tisk sestavy čekajících faxů.
- **Počitadlo tiskárny** : Tisk sestavy s přehledem tiskových činností.

### **Snímání do e-mailu**

Pomocí této nabídky můžete povolit nebo zakázat funkci Snímání do e-mailu.

# **Mapa nabídek**

Mapa nabídek usnadňuje orientaci v nabídkách ovládacího panelu. Vytištění mapy nabídek:

- **1.** Na ovládacím panelu stiskněte tlačítko **Systém**, vyberte položku **Informační strany** a potom stiskněte tlačítko **OK**.
- **2.** Vyberte volbu **Mapa nabídek** a stiskem tlačítka **OK** zvolte tisk.

**Poznámka:** Ve vytištěné mapě nabídek najdete další informační strany, které lze vytisknout.

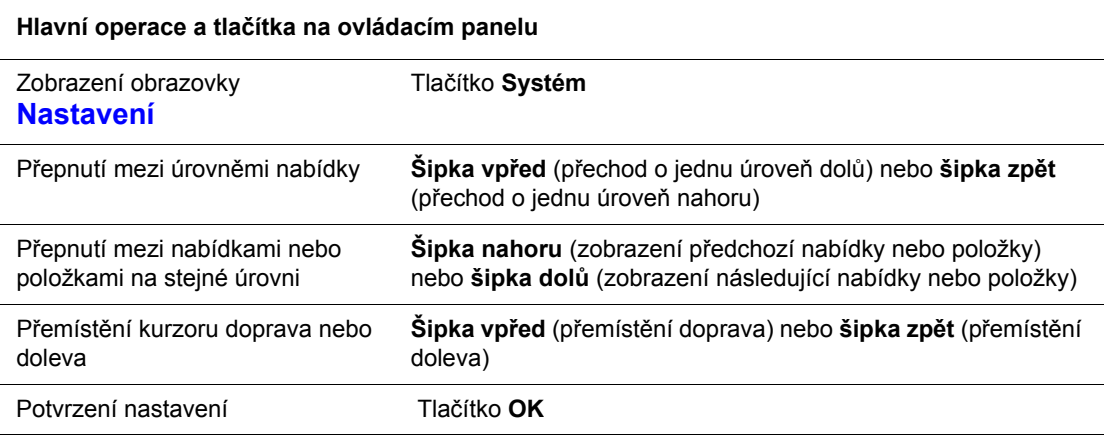

*Viz také:*

[Popis položek v nabídkách na stran](#page-167-0)ě 9-4

# **Zadání textu na ovládacím panelu**

Při zadávání názvu příjemce lze zadat písmena, znaky s diakritikou, čísla a symboly prakticky stejně jako na klávesnici mobilního telefonu.

### **Opravy textu**

- Vymazání celého zadaného textu: Podržte stisknuté tlačítko **C**.
- Vymazání konkrétního znaku: **Šipkou vpřed** nebo **šipkou vzad** přemístěte kurzor na znak, který chcete vymazat, a stiskněte tlačítko **C**.
- Jestliže je třeba použít stejné tlačítko k zadání dvou nebo více znaků za sebou, stiskněte po výběru prvního znaku **šipku vpřed**.

V následující tabulce jsou uvedeny znaky, které lze zadat jednotlivými tlačítky na klávesnici.

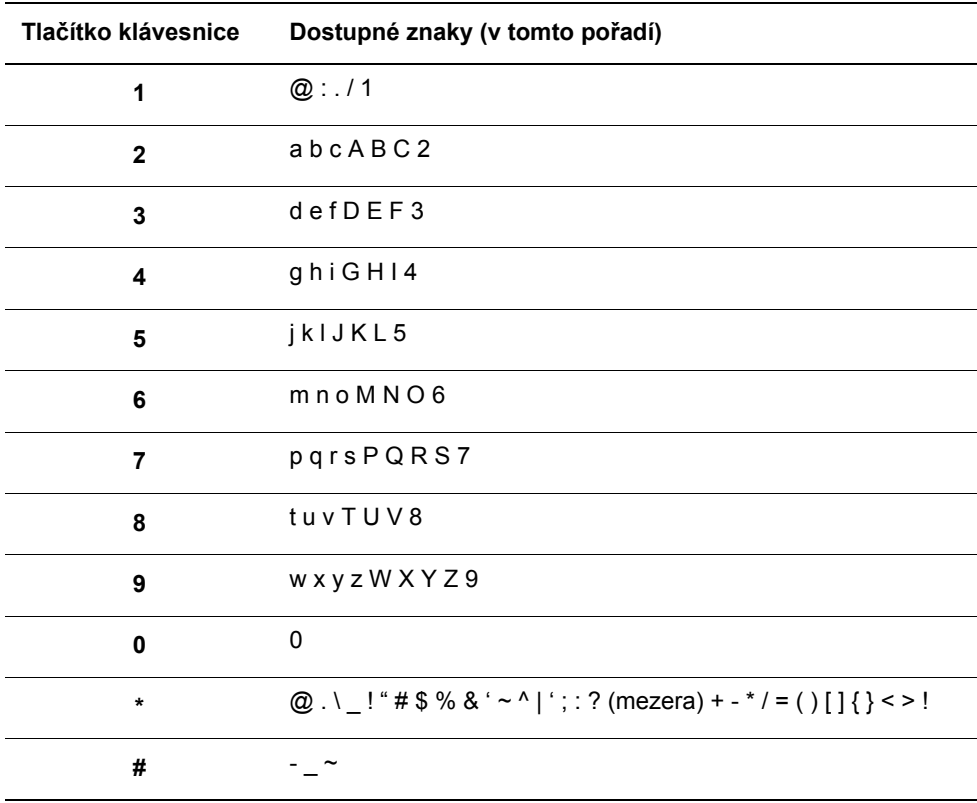

**Poznámka:** Zadáním spojovníku (-) vložíte pauzu při vytáčení.

# **Odstraňování problémů**

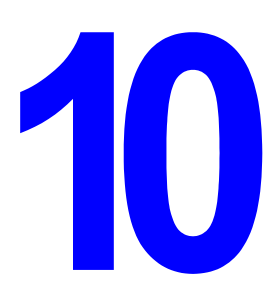

V této kapitole najdete:

- [Zaseknutý papír na stran](#page-186-0)ě 10-2
- [Kvalita tisku na stran](#page-204-0)ě 10-20
- [Problémy s tiskárnou na stran](#page-212-0)ě 10-28
- [Chybová hlášení na ovládacím panelu na stran](#page-216-0)ě 10-32
- [Jak požádat o pomoc na stran](#page-224-0)ě 10-40

*Viz také:*

Výukové videoprogramy zaměřené na odstraňování problémů na adrese [www.xerox.com/office/6180MFPsupport](http://www.office.xerox.com/cgi-bin/printer.pl?APP=udpdfs&Page=color&Model=Phaser+6180MFP&PgName=tech&Language=czech)

# <span id="page-186-0"></span>**Zaseknutý papír**

V tomto oddílu najdete:

- Prevence a odstraně[ní zaseknutého papíru na stran](#page-186-1)ě 10-2
- [Zaseknutý papír v zásobníku 1 \(MPT\) na stran](#page-187-0)ě 10-3
- [Zaseknutý papír v zásobníku na stran](#page-190-0)ě 10-6
- [Zaseknutý papír v automatickém podava](#page-193-0)či předloh na straně 10-9
- [Zaseknutý papír ve fixa](#page-195-0)ční jednotce na straně 10-11
- [Zaseknutý papír v duplexní jednotce na stran](#page-198-0)ě 10-14
- [Zaseknutý papír ve volitelném podava](#page-200-0)či listů na straně 10-16
- [Zaseknutí dlouhého papíru na stran](#page-203-0)ě 10-19

*Viz také:*

Bezpeč[nost uživatele na stran](#page-10-0)ě 1-2

### <span id="page-186-1"></span>**Prevence a odstranění zaseknutého papíru**

Aby k zasekávání papíru docházelo co možná nejméně, dbejte pokynů v oddílu [Základy tisku](#page-63-0)  [na stran](#page-63-0)ě 5-1. Obsahuje informace o podporovaném papíru a médiích, pokyny k použití a návod k správnému vložení papíru do zásobníků.

**Upozornění:** Po odstranění zaseknutého papíru nesmí zůstat v tiskárně žádné roztrhané kousky. Zbylý kousek papíru v tiskárně může způsobit požár. Jestliže je kolem topného válce ovinut list papíru, nebo když odstraňujete zaseknutý papír, který není téměř nebo vůbec vidět, nepokoušejte se ho sami vyjmout. Okamžitě vypněte tiskárnu a přejděte na internetové stránky podpory společnosti Xerox na adrese [www.xerox.com/office/6180MFPsupport](http://www.office.xerox.com/cgi-bin/printer.pl?APP=udpdfs&Page=color&Model=Phaser+6180MFP&PgName=tech&Language=czech).

**Varování:** Fixační jednotka a okolní oblasti jsou horké a mohou způsobit popáleniny.

### <span id="page-187-0"></span>**Zaseknutý papír v zásobníku 1 (MPT)**

Při odstranění papíru zaseknutého v zásobníku 1 (MPT) postupujte následovně.

**1.** Vytáhněte zaseknutý papír ze zásobníku 1 (MPT) a odstraňte veškeré jeho zbytky ze zásobníku.

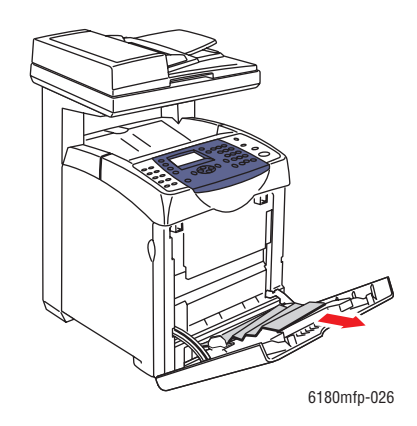

- **2.** Zavřete zásobník 1 (MPT).
- **3.** Stiskněte příslušné tlačítko a otevřete přední kryt.

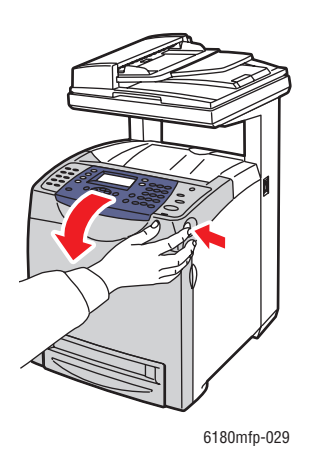

**Varování:** Některé součásti uvnitř tiskárny (např. fixační jednotka a okolní oblasti) jsou horké a mohou způsobit popáleniny.

**4.** Opatrně vyjměte z tiskárny veškerý zaseknutý papír. Přesvědčte se, že uvnitř nezůstaly žádné zbytky papíru.

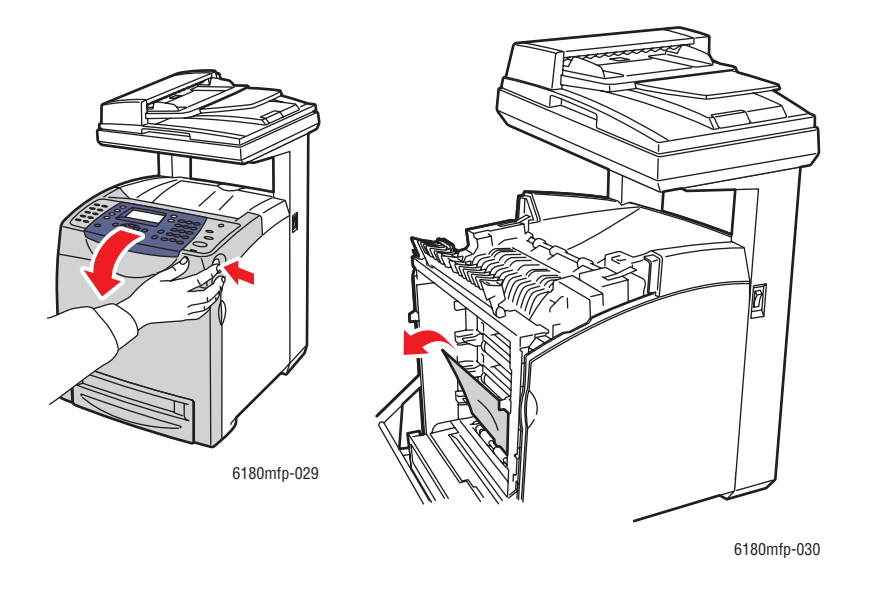

**Upozornění:** Dlouhotrvající vystavení světlu může zapříčinit poškození tiskového zásobníku.

- **5.** Zavřete přední kryt.
- **6.** Vyjměte z tiskárny zásobník.

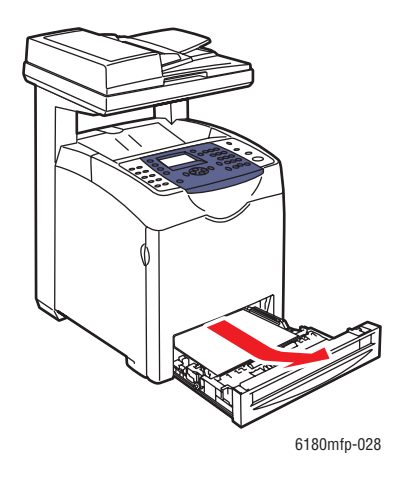

**7.** Opatrně vytáhněte veškerý zbylý zaseknutý papír z tiskárny.

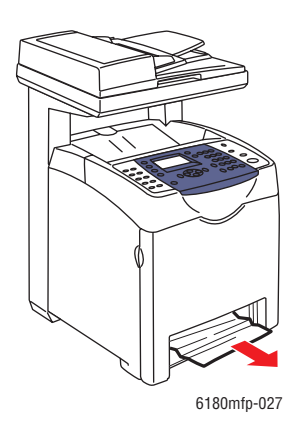

**8.** Vložte zásobník do tiskárny a zatlačte ho až nadoraz.

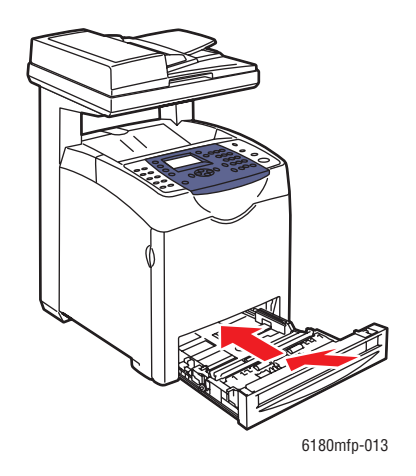

**Upozornění:** Na zásobník netlačte příliš velkou silou. Mohlo by tak dojít k poškození zásobníku nebo vnitřku tiskárny.

# <span id="page-190-0"></span>**Zaseknutý papír v zásobníku**

Při odstranění papíru zaseknutého v zásobníku postupujte následovně.

**1.** Jemně vyjměte z tiskárny zásobník.

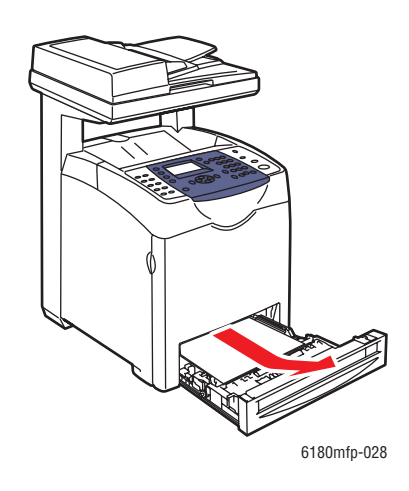

**2.** Vyjměte veškerý zaseknutý a/nebo zmačkaný papír ze zásobníku.

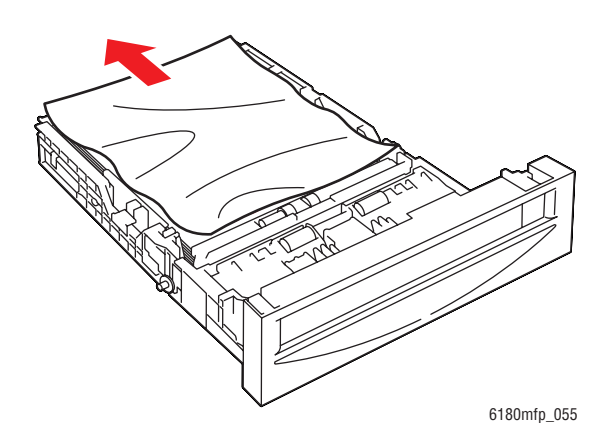

**3.** Jestliže je uvnitř tiskárny zbylý zaseknutý papír, opatrně ho vytáhněte, abyste ho neroztrhali.

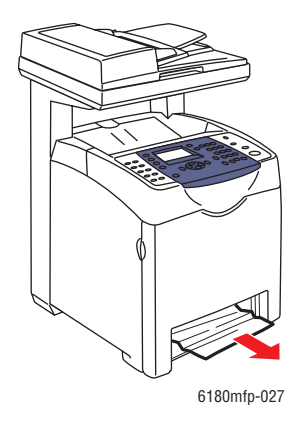

**4.** Stiskněte uvolňovací tlačítko a otevřete přední kryt. Vyjměte z vnitřku tiskárny veškeré zbytky papíru.

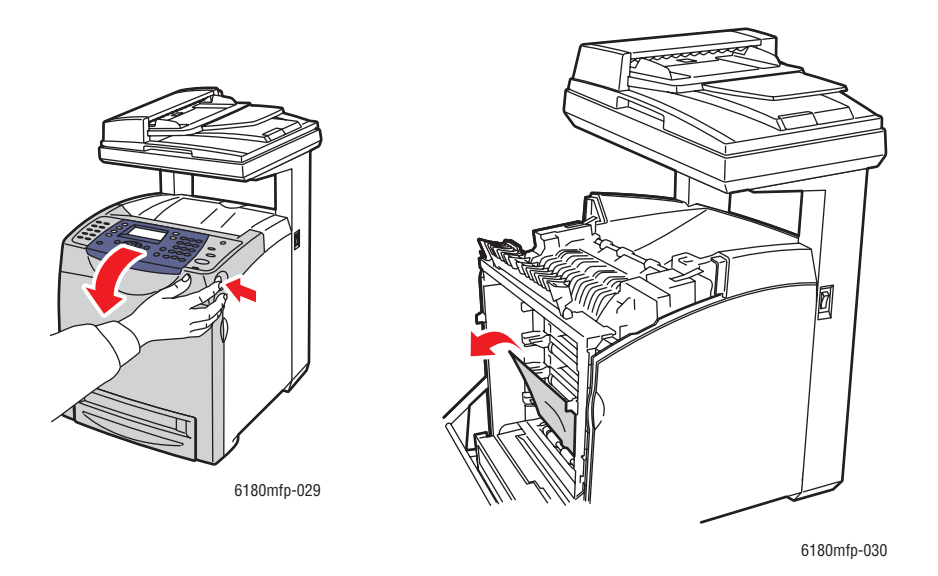

**Upozornění:** Dlouhotrvající vystavení světlu může zapříčinit poškození tiskového zásobníku.

**Varování:** Některé součásti uvnitř tiskárny (např. fixační jednotka a okolní oblasti) jsou horké a mohou způsobit popáleniny.

**5.** Zavřete přední kryt.

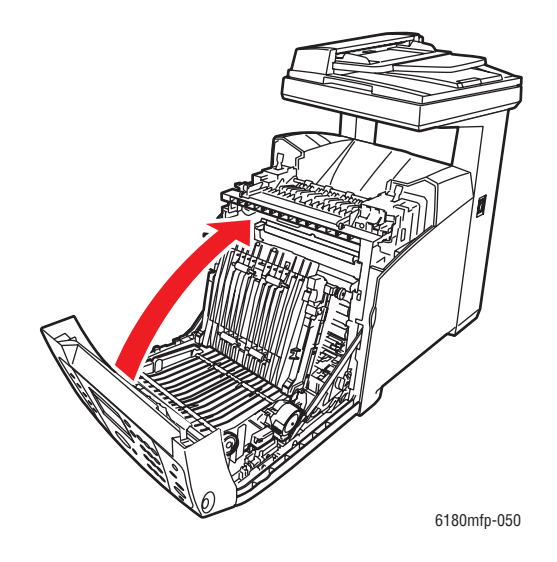

**6.** Vložte zásobník do tiskárny a zatlačte ho až nadoraz.

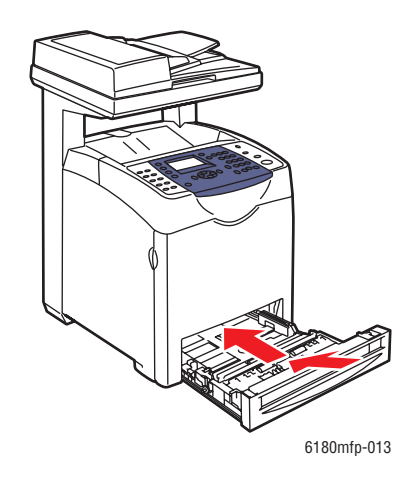

**Upozornění:** Na zásobník netlačte příliš velkou silou. Mohlo by tak dojít k poškození zásobníku nebo vnitřku tiskárny.

# <span id="page-193-0"></span>**Zaseknutý papír v automatickém podavači předloh**

**Poznámka:** K zaseknutí papíru v APP může dojít při přeplnění zásobníku pro podávání předloh. Zásobník pro podávání předloh naplňujte jen ke značce MAX vyznačené na zásobníku.

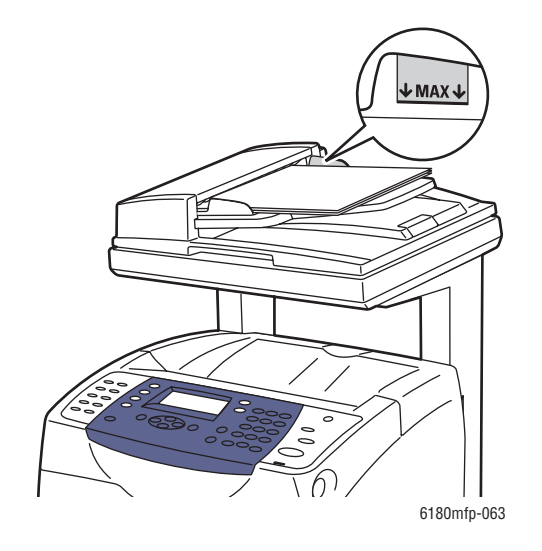

Při odstranění papíru zaseknutého v APP postupujte následovně.

- **1.** Vyjměte všechen papír ze zásobníku pro podávání předloh.
- **2.** Otevřete kryt APP.

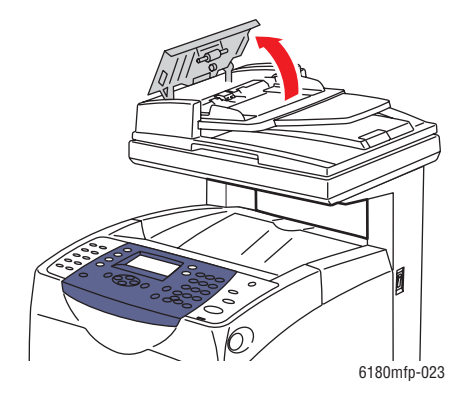

**3.** Jestliže k zaseknutí došlo v oblasti podávání papíru, odstraňte papír opatrným vytažením nahoru.

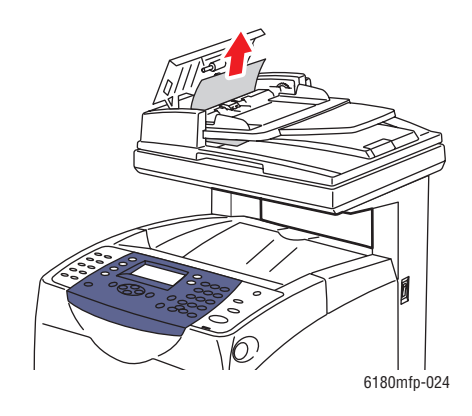

**4.** Jestliže k zaseknutí došlo v oblasti výstupu papíru, odstraňte papír otáčením kolečka.

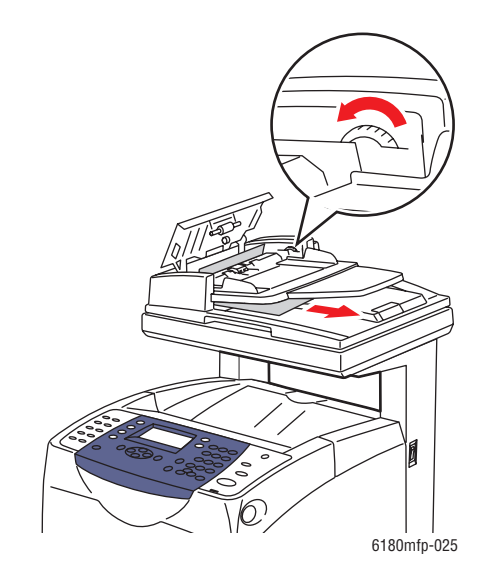

**5.** Otevřete kryt předloh a jemně odstraňte zaseknutý papír.

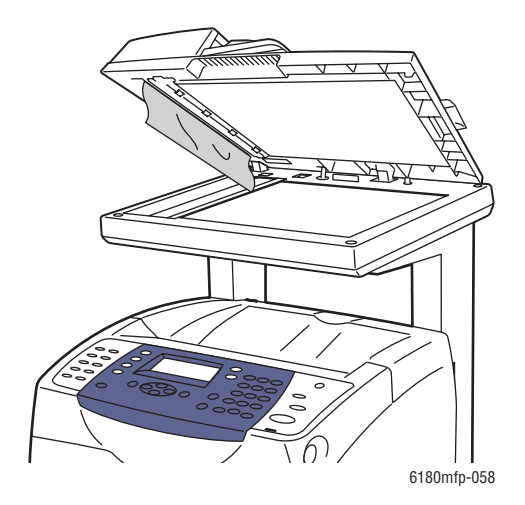

# <span id="page-195-0"></span>**Zaseknutý papír ve fixační jednotce**

**1.** Stiskněte příslušné tlačítko a otevřete přední kryt.

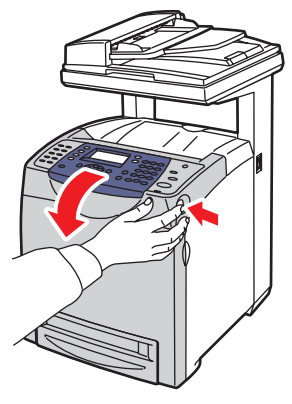

6180mfp-029

**2.** Zvedněte páčky na obou koncích fixační jednotky (1) a vyjměte zaseknutý papír (2). Pokud je papír roztrhaný, vyjměte z vnitřku tiskárny veškeré útržky.

**Varování:** Některé součásti uvnitř tiskárny (např. fixační jednotka a okolní oblasti) jsou horké a mohou způsobit popáleniny.

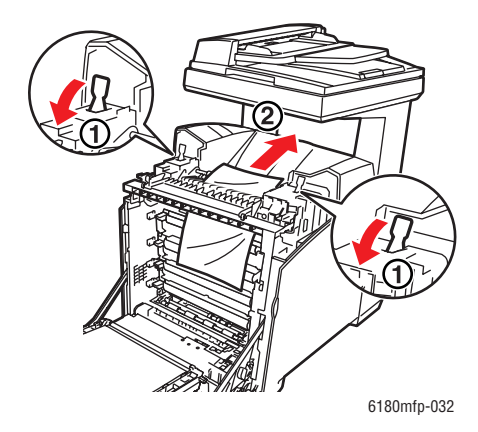

**Upozornění:** Dlouhotrvající vystavení světlu může zapříčinit poškození tiskového zásobníku.

**3.** Otevřete kryt fixační jednotky a odstraňte zaseknutý papír.

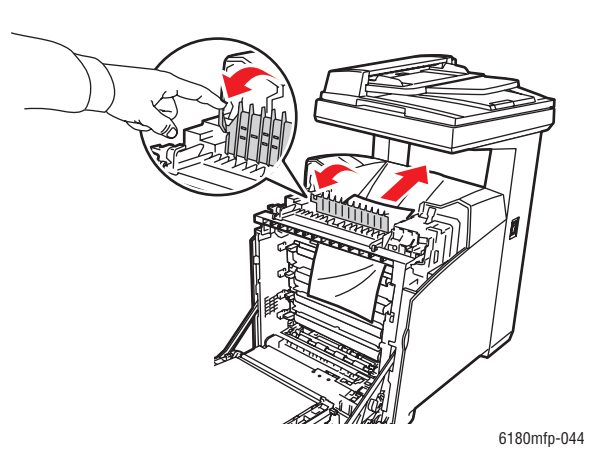

**4.** Zavřete kryt fixační jednotky a zatlačte obě páčky dolů.

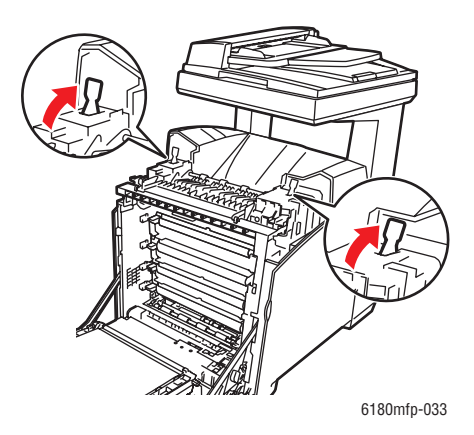

**5.** Zavřete přední kryt.

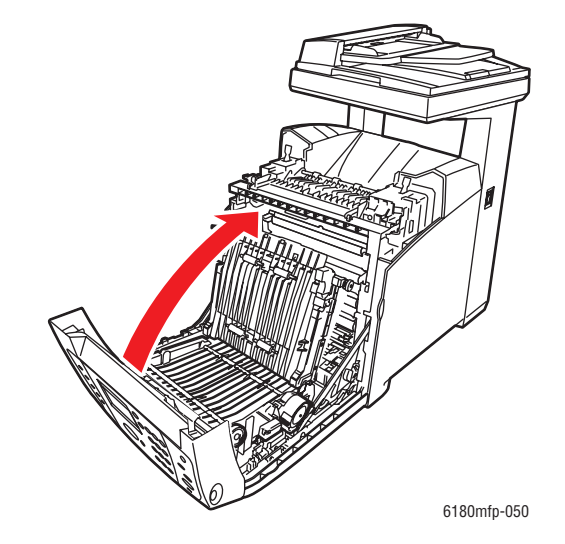

# <span id="page-198-0"></span>**Zaseknutý papír v duplexní jednotce**

**1.** Stiskněte příslušné tlačítko a otevřete přední kryt.

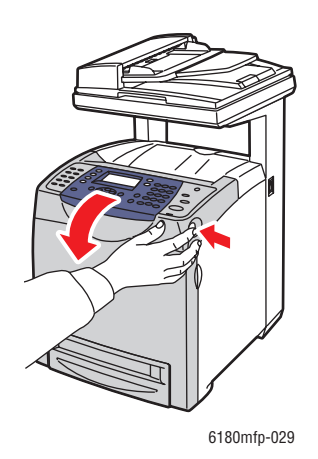

**Varování:** Některé součásti uvnitř tiskárny (např. fixační jednotka a okolní oblasti) jsou horké a mohou způsobit popáleniny.

**2.** Opatrně vytáhněte zaseknutý papír z duplexní jednotky. Jestliže ho nemůžete najít, přejděte na následující krok.

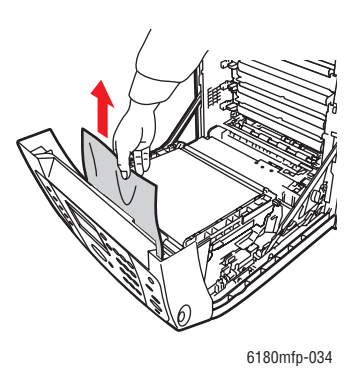

**Upozornění:** Dlouhotrvající vystavení světlu může zapříčinit poškození tiskového zásobníku.

**3.** Přidržte západky přenosové jednotky (viz následující obrázek) a jednotku zcela otevřete.

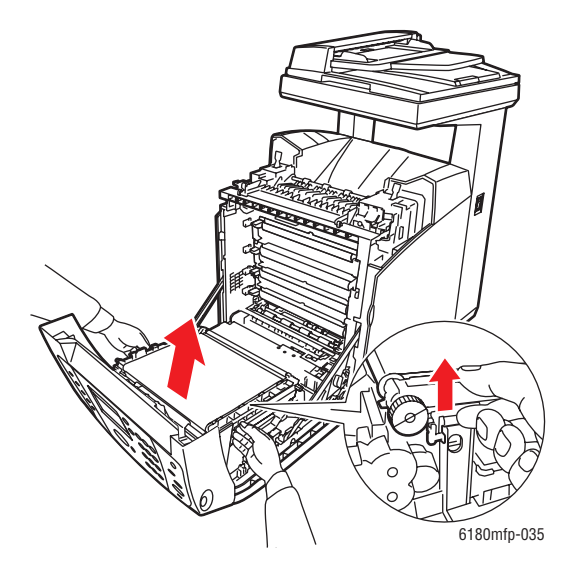

**4.** Vyjměte zaseknutý papír. Přesvědčte se, že uvnitř jednotky s přenosovým pásem nezůstaly žádné zbytky papíru.

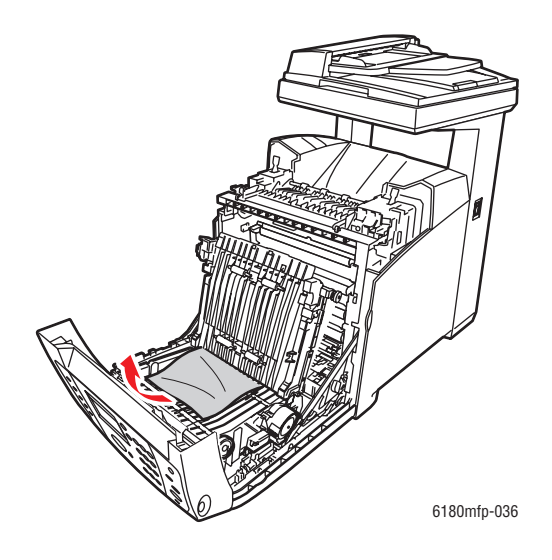

**5.** Zavřete jednotku s přenosovým pásem.

*Zaseknutý papír*

**6.** Zavřete přední kryt.

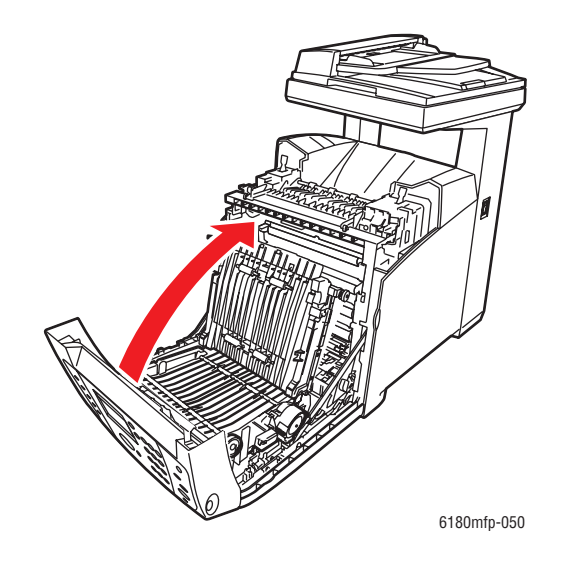

### <span id="page-200-0"></span>**Zaseknutý papír ve volitelném podavači listů**

**1.** Pootvírejte jednotlivé zásobníky a vyhledejte zaseknutý papír.

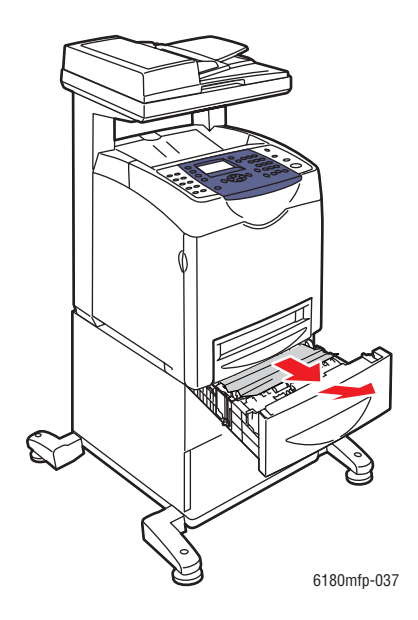

**Poznámka:** Zaseknutý papír ve spodním zásobníku může zablokovat zásobníky nad ním, které potom nejde otevřít. Zaseknutý papír vyhledávejte postupně a začněte přitom nejspodnějším zásobníkem.

**2.** Vyjměte veškerý zaseknutý a/nebo zmačkaný papír ze zásobníku.

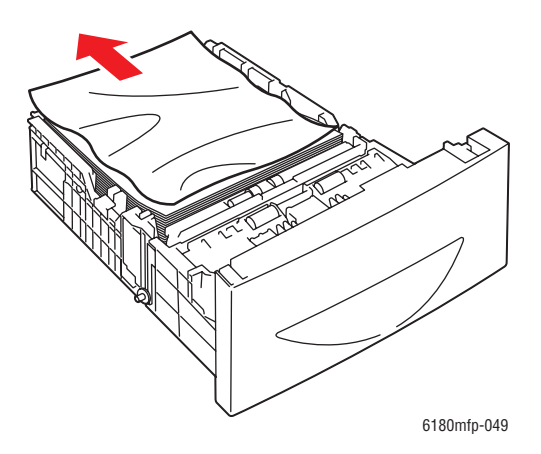

**3.** Zaseknutý papír vytahujte opatrně, abyste ho neroztrhali. Pokud je papír roztrhaný, přesvědčte se, že uvnitř tiskárny nezůstaly žádné útržky.

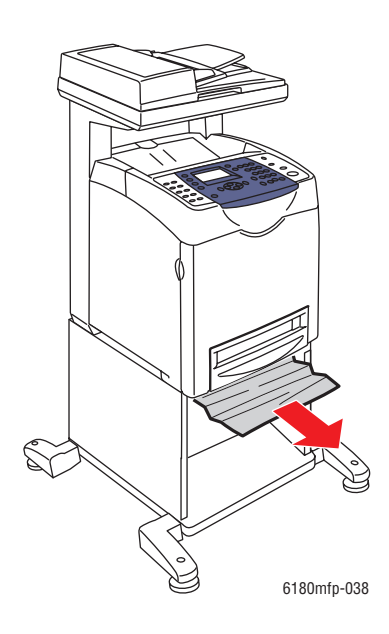

**4.** Stiskněte příslušné tlačítko a otevřete přední kryt. Přesvědčte se, že uvnitř tiskárny nezůstaly žádné útržky papíru.

**Upozornění:** Dlouhotrvající vystavení světlu může zapříčinit poškození tiskového zásobníku.

**Varování:** Některé součásti uvnitř tiskárny (např. fixační jednotka a okolní oblasti) jsou horké a mohou způsobit popáleniny.

*Zaseknutý papír*

**5.** Zavřete přední kryt.

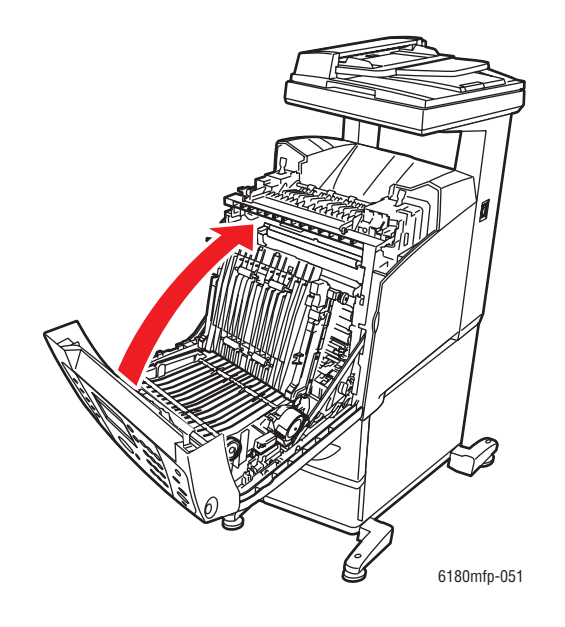

**6.** Vložte zásobníky do tiskárny. Zasuňte je až nadoraz.

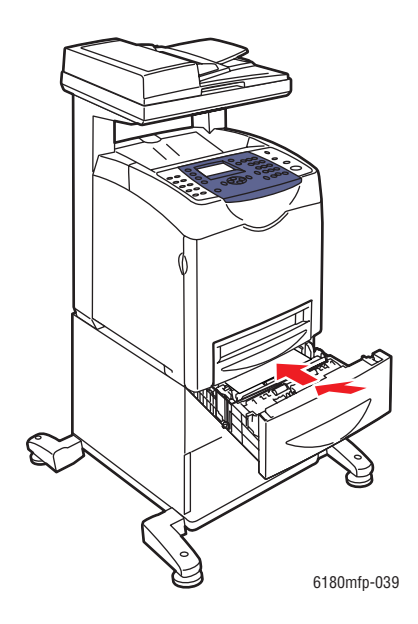

**Upozornění:** Na zásobník netlačte příliš velkou silou. Mohlo by tak dojít k poškození zásobníku nebo vnitřku tiskárny.

# <span id="page-203-0"></span>**Zaseknutí dlouhého papíru**

Když se v tiskárně zasekne dlouhý papír (delší než 356 mm), zkraťte ho podle potřeby a potom vhodným způsobem vyjměte, podle toho na jakém místě došlo k jeho zaseknutí.

**Upozornění:** Jestliže budete mít problémy s otevřením předního krytu, neotvírejte ho násilím. Okamžitě vypněte napájení. Vyhledejte pomoc na internetových stránkách podpory společnosti Xerox na adrese [www.xerox.com/office/6180MFPsupport.](http://www.office.xerox.com/cgi-bin/printer.pl?APP=udpdfs&Page=color&Model=Phaser+6180MFP&PgName=tech&Language=czech)

# <span id="page-204-0"></span>**Kvalita tisku**

V tomto oddílu najdete:

- [Problémy s kvalitou tisku na stran](#page-204-1)ě 10-20
- [Problémy s kvalitou kopií na stran](#page-208-0)ě 10-24
- [Soutisk barev na stran](#page-209-1)ě 10-25

### <span id="page-204-1"></span>**Problémy s kvalitou tisku**

Jestliže je špatná kvalita tisku, vyhledejte v následující tabulce co možná nejpřesnější příznak a pokuste se problém odstranit.

Pokud se po provedení příslušné nápravné akce kvalita tisku nezlepší, obraťte se na podporu zákazníků společnosti Xerox nebo na místního prodejce.

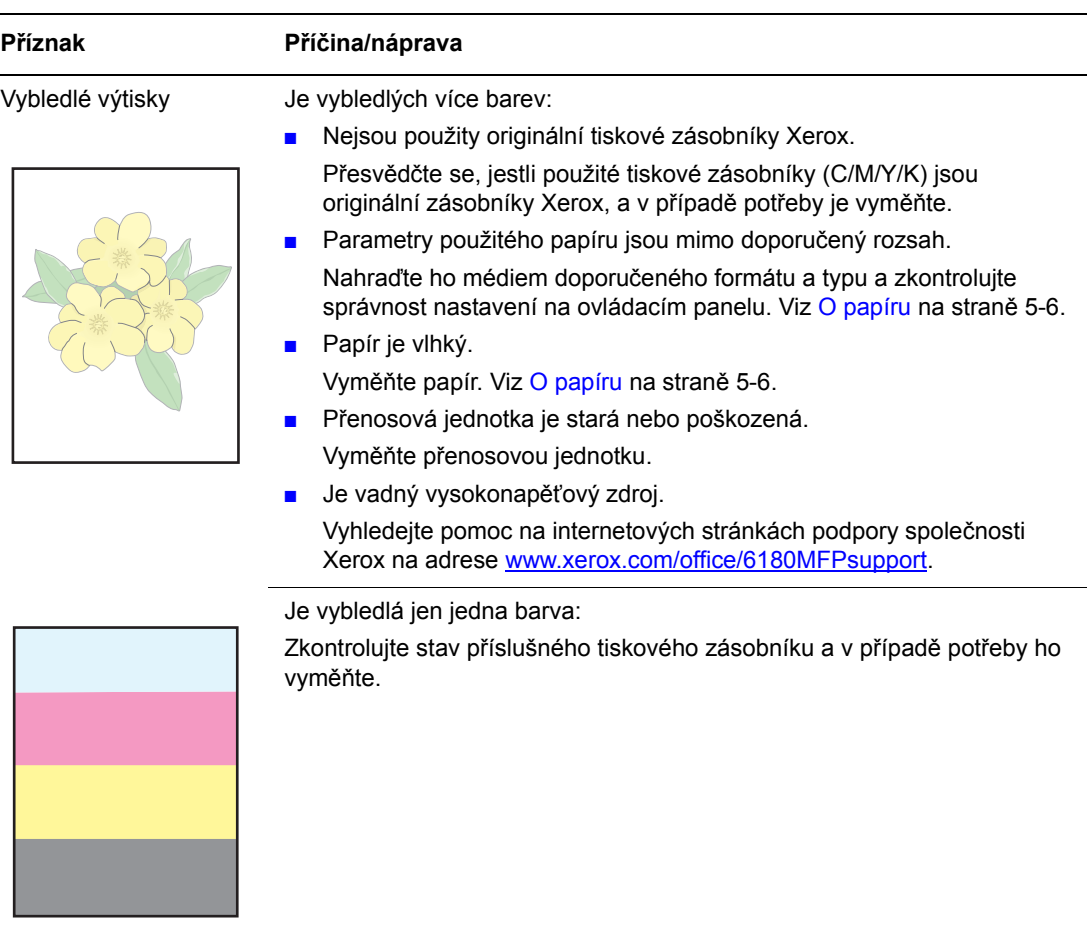

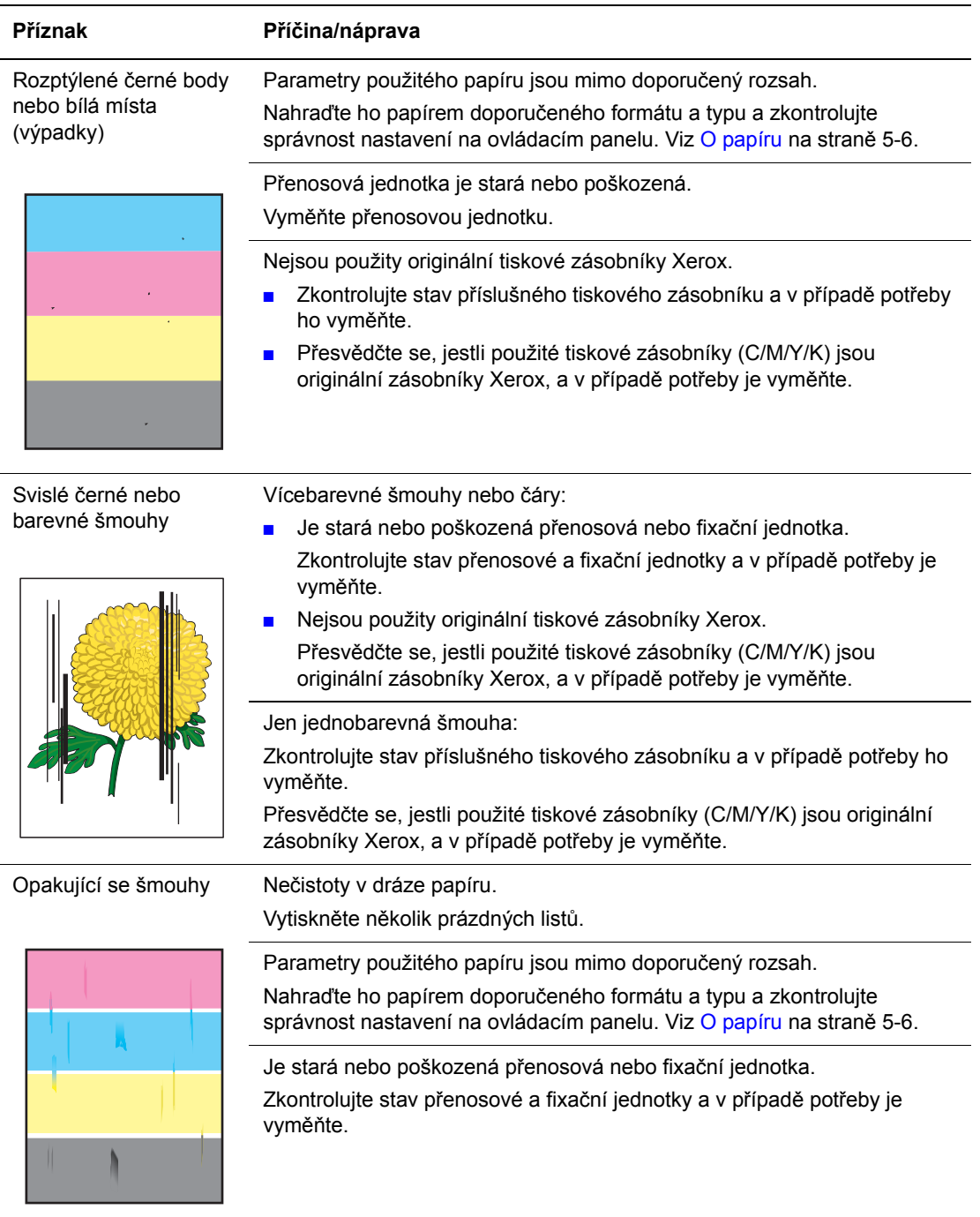

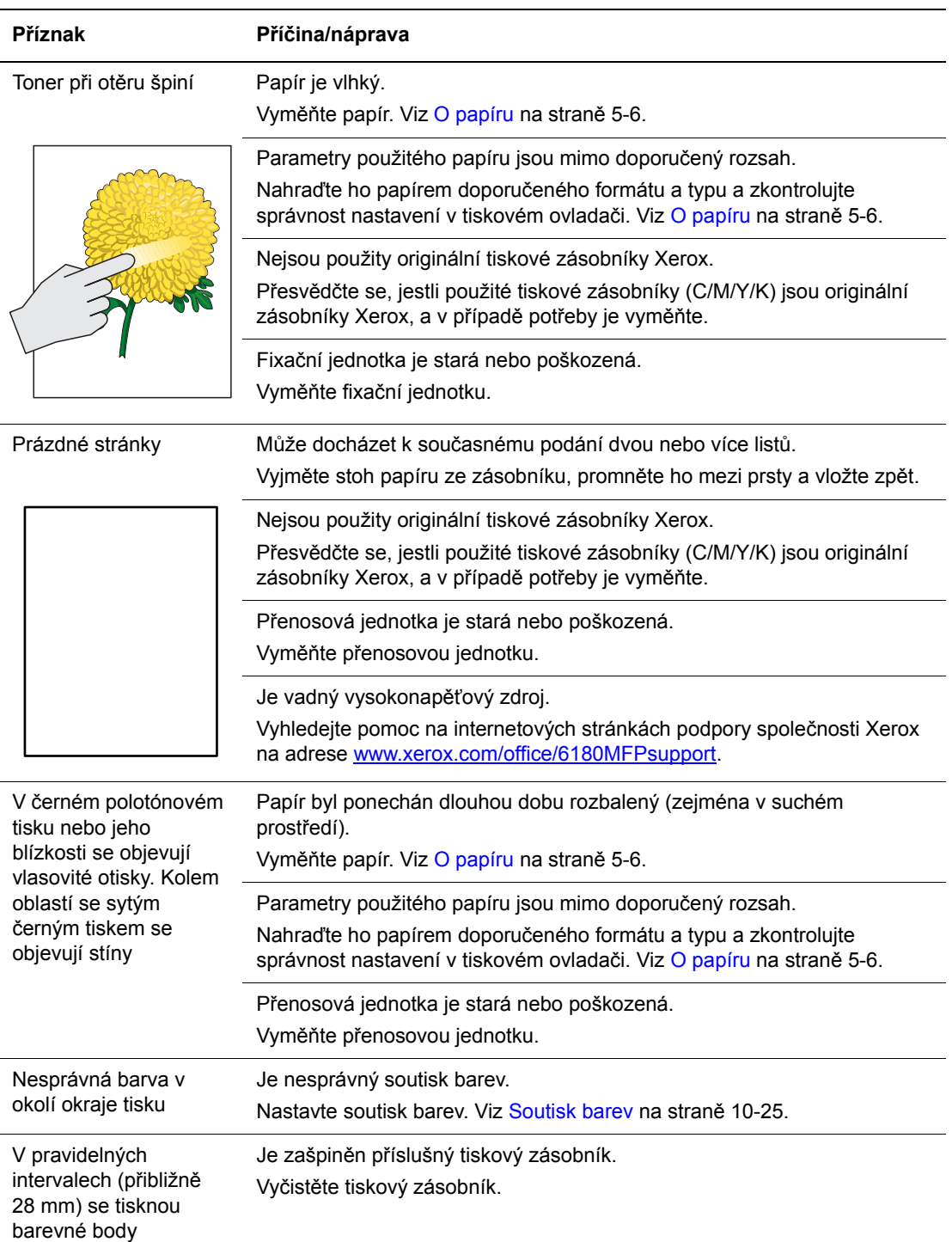

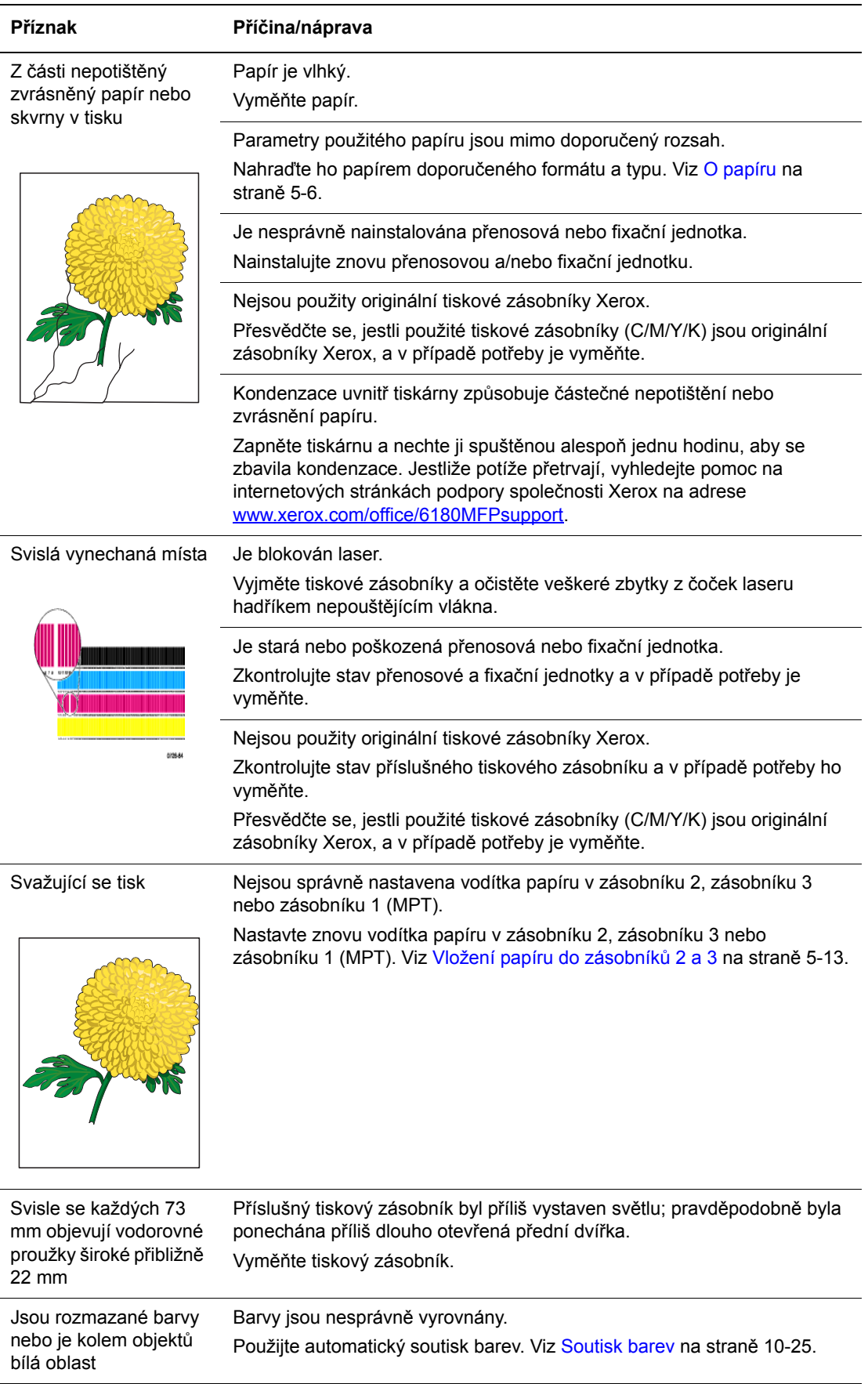

# <span id="page-208-0"></span>**Problémy s kvalitou kopií**

Jestliže je špatná kvalita kopií, vyhledejte v následující tabulce co možná nejpřesnější příznak a pokuste se problém odstranit.

Pokud se po provedení příslušné nápravné akce kvalita kopií nezlepší, obraťte se na podporu zákazníků společnosti Xerox nebo na místního prodejce.

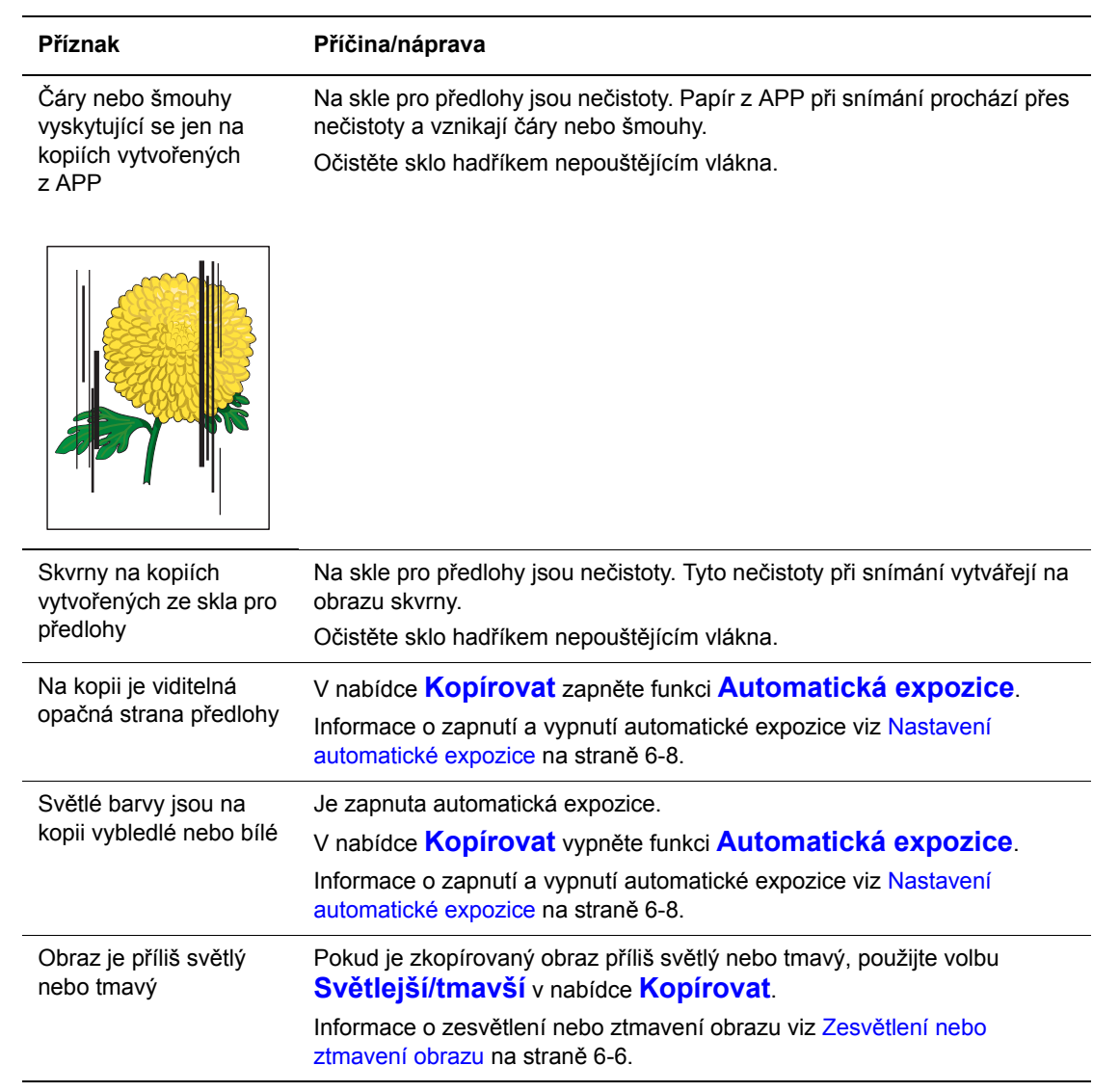

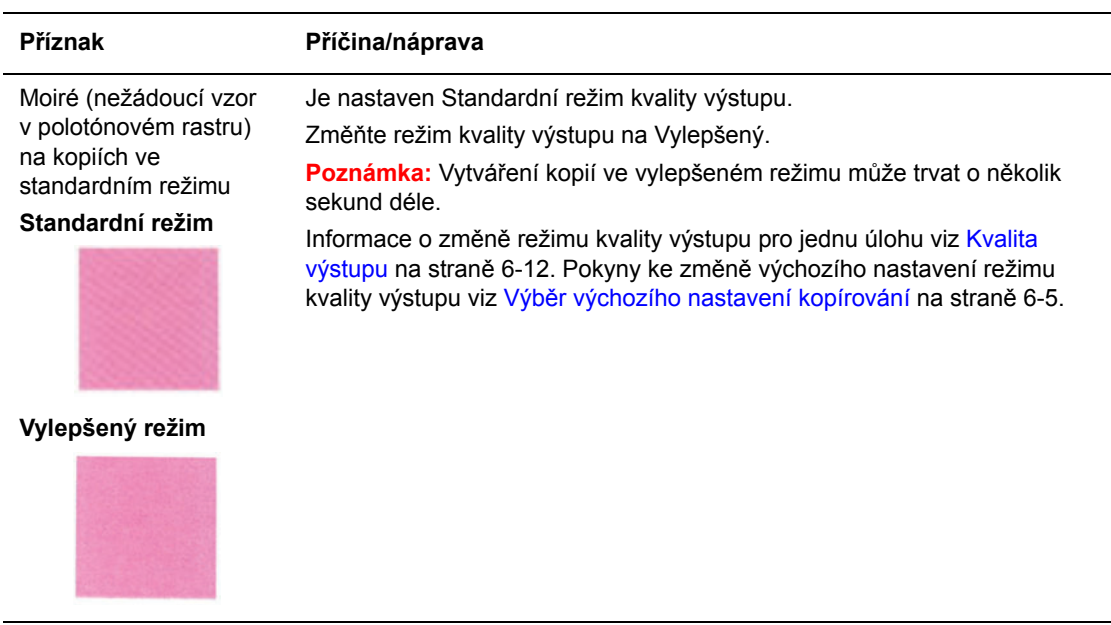

### <span id="page-209-1"></span><span id="page-209-0"></span>**Soutisk barev**

Soutisk barev může buď nastavit automaticky tiskárna nebo ho můžete nastavit sami ručně. Soutisk barev je třeba nastavit při každém přemístění tiskárny.

#### **Automatické nastavení soutisku barev**

Automatické nastavení soutisku barev provedete následovně.

**Poznámka:** Automatické nastavení soutisku barev se provede při každé instalaci nového tiskového zásobníku.

- **1.** Stiskem tlačítka **Systém** vyvolejte obrazovku **Nastavení**.
- **2.** Tiskněte tlačítko se **šipkou nahoru** nebo **šipkou dolů**, dokud se nezobrazí položka **Nabídka Admin**, a potom stiskněte tlačítko **OK**.
- **3.** Tiskněte tlačítko se **šipkou nahoru** nebo **šipkou dolů**, dokud se nezobrazí položka **Údržba**, a potom stiskněte tlačítko **OK**.
- **4.** Tiskněte tlačítko se **šipkou nahoru** nebo **šipkou dolů**, dokud se nezobrazí položka **Upr. soutisk bar.**, a potom stiskněte tlačítko **OK**.
- **5.** Tiskněte tlačítko se **šipkou nahoru** nebo **šipkou dolů**, dokud se nezobrazí položka **Autokorekce**, a potom stiskněte tlačítko **OK**.
- **6.** Vyberte možnost **Ano** a stiskněte tlačítko **OK**.

#### **Ruční nastavení soutisku barev**

Soutisk barev lze jemně doladit ručně.

#### **Vytištění vzoru pro korekci soutisku barev**

- **1.** Stiskem tlačítka **Systém** vyvolejte obrazovku **Nastavení**.
- **2.** Tiskněte tlačítko se **šipkou nahoru** nebo **šipkou dolů**, dokud se nezobrazí položka **Nabídka Admin**, a potom stiskněte tlačítko **OK**.
- **3.** Tiskněte tlačítko se **šipkou nahoru** nebo **šipkou dolů**, dokud se nezobrazí položka **Údržba**, a potom stiskněte tlačítko **OK**.
- **4.** Tiskněte tlačítko se **šipkou nahoru** nebo **šipkou dolů**, dokud se nezobrazí položka **Upr. soutisk bar.**, a potom stiskněte tlačítko **OK**.
- **5.** Tiskněte tlačítko se **šipkou nahoru** nebo **šipkou dolů**, dokud se nezobrazí položka **Vzor soutisku barev**, a potom stiskněte tlačítko **OK**.
- **6.** Dalším stisknutím tlačítka **OK** vytiskněte vzor pro korekci soutisku barev.

#### **Určení hodnot**

V čarách napravo od vzoru Y (žlutá), M (purpurová) a C (azurová) zjistěte hodnoty nejpřímějších čar.

Jestliže je nejblíže nejpřímější čáry hodnota 0, nemusíte soutisk barev upravovat. Pokud tato hodnota není 0, postupujte podle pokynů v oddílu Zadání hodnot.

**Poznámka:** Nejpřímější čáry lze také vyhledat podle nejsytějších barev mřížky. Vedle nejpřímějších čar jsou vytištěny nejsytější barvy.

#### **Zadání hodnot**

Na ovládacím panelu zadejte hodnoty zjištěné ve vzoru pro korekci soutisku barev, aby se provedly změny.

- **1.** Stiskem tlačítka **Systém** vyvolejte obrazovku **Nastavení**.
- **2.** Tiskněte tlačítko se **šipkou nahoru** nebo **šipkou dolů**, dokud se nezobrazí položka **Nabídka Admin**, a potom stiskněte tlačítko **OK**.
- **3.** Tiskněte tlačítko se **šipkou nahoru** nebo **šipkou dolů**, dokud se nezobrazí položka **Údržba**, a potom stiskněte tlačítko **OK**.
- **4.** Tiskněte tlačítko se **šipkou nahoru** nebo **šipkou dolů**, dokud se nezobrazí položka **Upr. soutisk bar.**, a potom stiskněte tlačítko **OK**.
- **5.** Tiskněte tlačítko se **šipkou nahoru** nebo **šipkou dolů**, dokud se nezobrazí položka **Soutisk barev**, a potom stiskněte tlačítko **OK**.
- <span id="page-210-0"></span>**6.** Vyberte položku **Žlutá**, **Purpurová** nebo **Azurová** a stiskněte tlačítko **OK**.
- <span id="page-210-1"></span>**7.** Tiskněte **šipku nahoru** nebo **šipku dolů**, dokud nenastavíte hodnotu zobrazenou ve vzoru.
- <span id="page-210-2"></span>**8.** Stiskněte tlačítko **OK** a přesuňte kurzor na další hodnotu.
- **9.** Opakováním kroků [6,](#page-210-0) [7](#page-210-1) a [8](#page-210-2) pokračujte v úpravách soutisku barev.
- **10.** Stiskněte tlačítko **Konec**, vyberte položku **Vzor soutisku barev** a potom stiskněte tlačítko **OK**.
- **11.** Stiskněte znovu tlačítko OK.

Vytiskne se vzor pro korekci soutisku barev s novými hodnotami.

**12.** Nastavení soutisku barev je dokončeno, když jsou nejpřímější čáry Y (žlutá), M (purpurová) a C (azurová) vedle čáry 0.

Jestliže se 0 nenachází vedle nejpřímějších čar, zjistěte příslušné hodnoty a opakujte nastavení.

**Poznámka:** Po vytištění vzoru pro korekci soutisku barev nevypínejte tiskárnu, dokud se její motor nezastaví.

#### **Povolení/zakázání automatického soutisku barev**

Povolení/zakázání automatického soutisku barev při nainstalování nového tiskového zásobníku se provádí následovně.

- **1.** Stiskem tlačítka **Systém** vyvolejte obrazovku **Nastavení**.
- **2.** Tiskněte tlačítko se **šipkou nahoru** nebo **šipkou dolů**, dokud se nezobrazí položka **Nabídka Admin**, a potom stiskněte tlačítko **OK**.
- **3.** Tiskněte tlačítko se **šipkou nahoru** nebo **šipkou dolů**, dokud se nezobrazí položka **Údržba**, a potom stiskněte tlačítko **OK**.
- **4.** Tiskněte tlačítko se **šipkou nahoru** nebo **šipkou dolů**, dokud se nezobrazí položka **Aut.úpr.soutisku**, a potom stiskněte tlačítko **OK**.
- **5.** Stisknutím tlačítka se **šipkou nahoru** nebo **šipkou dolů** vyberte možnost **Zap** nebo **Vyp** pro zapnutí nebo vypnutí automatického nastavení soutisku barev a potom stiskněte tlačítko **OK**.

# <span id="page-212-0"></span>**Problémy s tiskárnou**

Jestliže budete mít nějaký problém s tiskárnou, můžete ho identifikovat a odstranit podle pokynů v následující tabulce. Další informace o odstraňování problémů najdete v oddílu [Kvalita tisku na stran](#page-204-0)ě 10-20.

**Varování:** Nikdy neotvírejte ani neoddělávejte kryty tiskárny, které jsou zajištěny šrouby, pokud k tomu nejsou uvedeny konkrétní pokyny v příručce. U vysokonapěťových součástí může dojít k zasažení elektrickým proudem. Nepokoušejte se měnit konfiguraci tiskárny, ani upravovat kterékoliv součásti. Nepovolená úprava může mít za následek kouř nebo požár.

**Upozornění:** Pravděpodobnou příčinou potíží je, že tiskárna, počítač, server nebo jiný hardware není správně nastaven pro použité síťové prostředí, nebo že byla překročena omezení tiskárny.

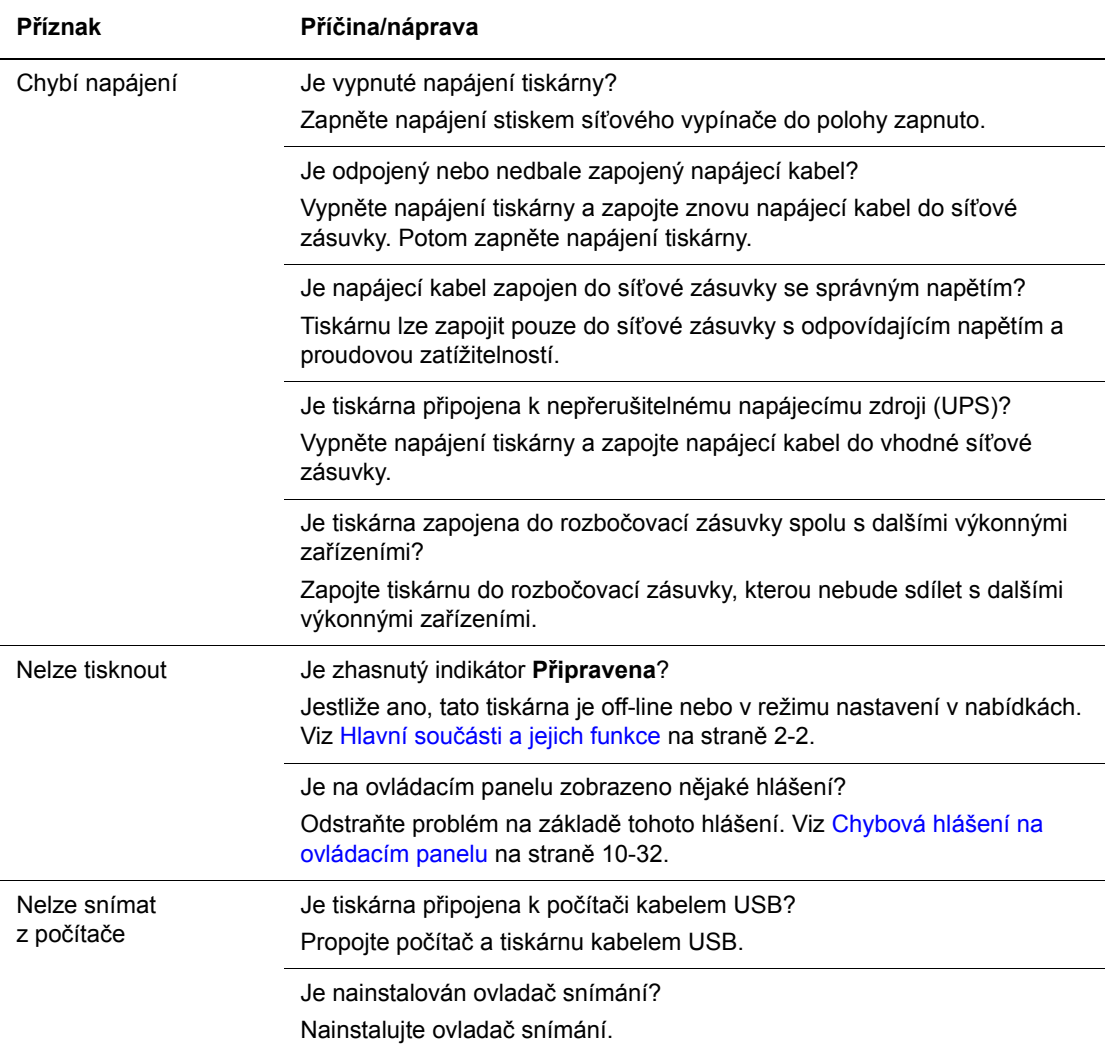

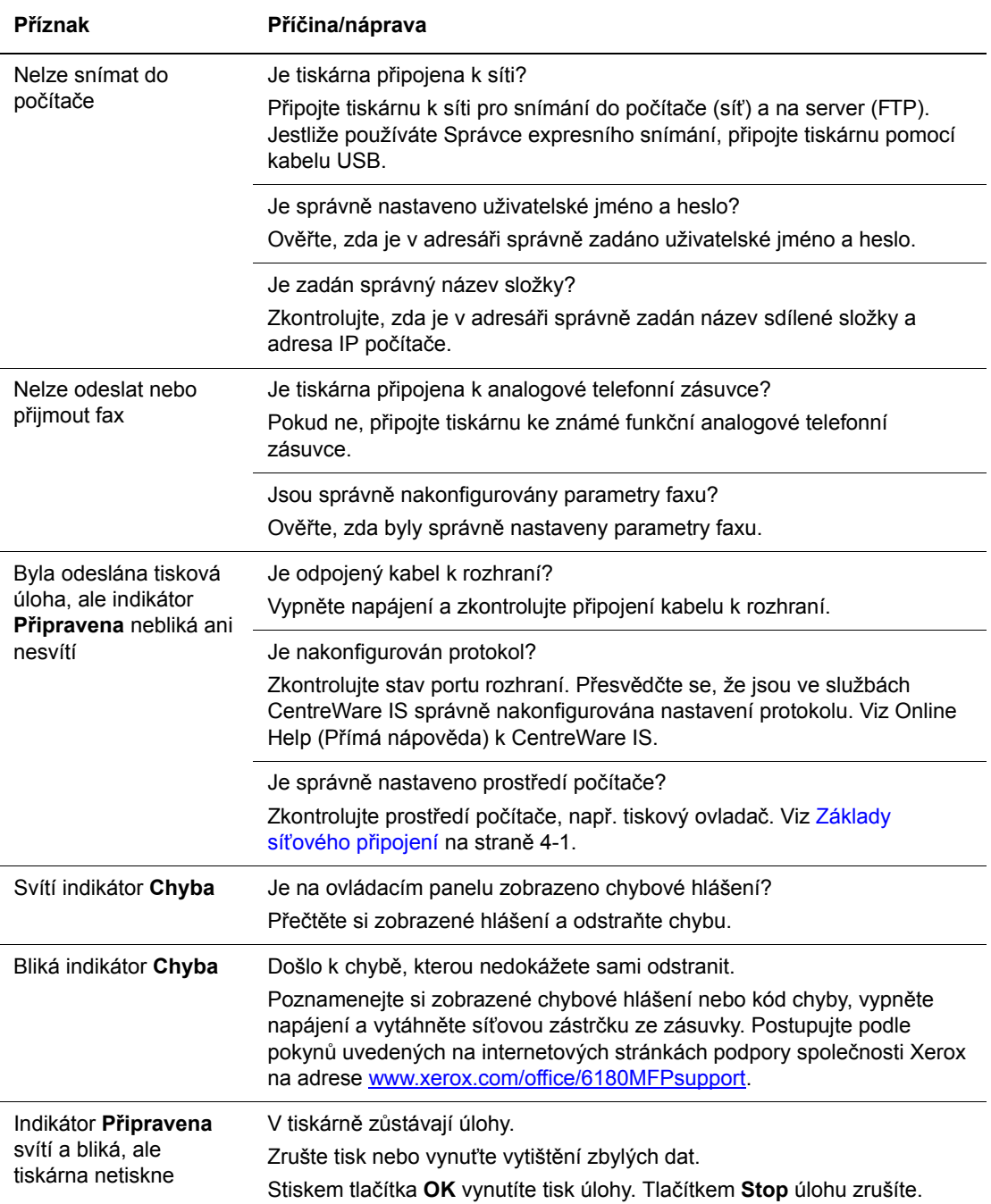

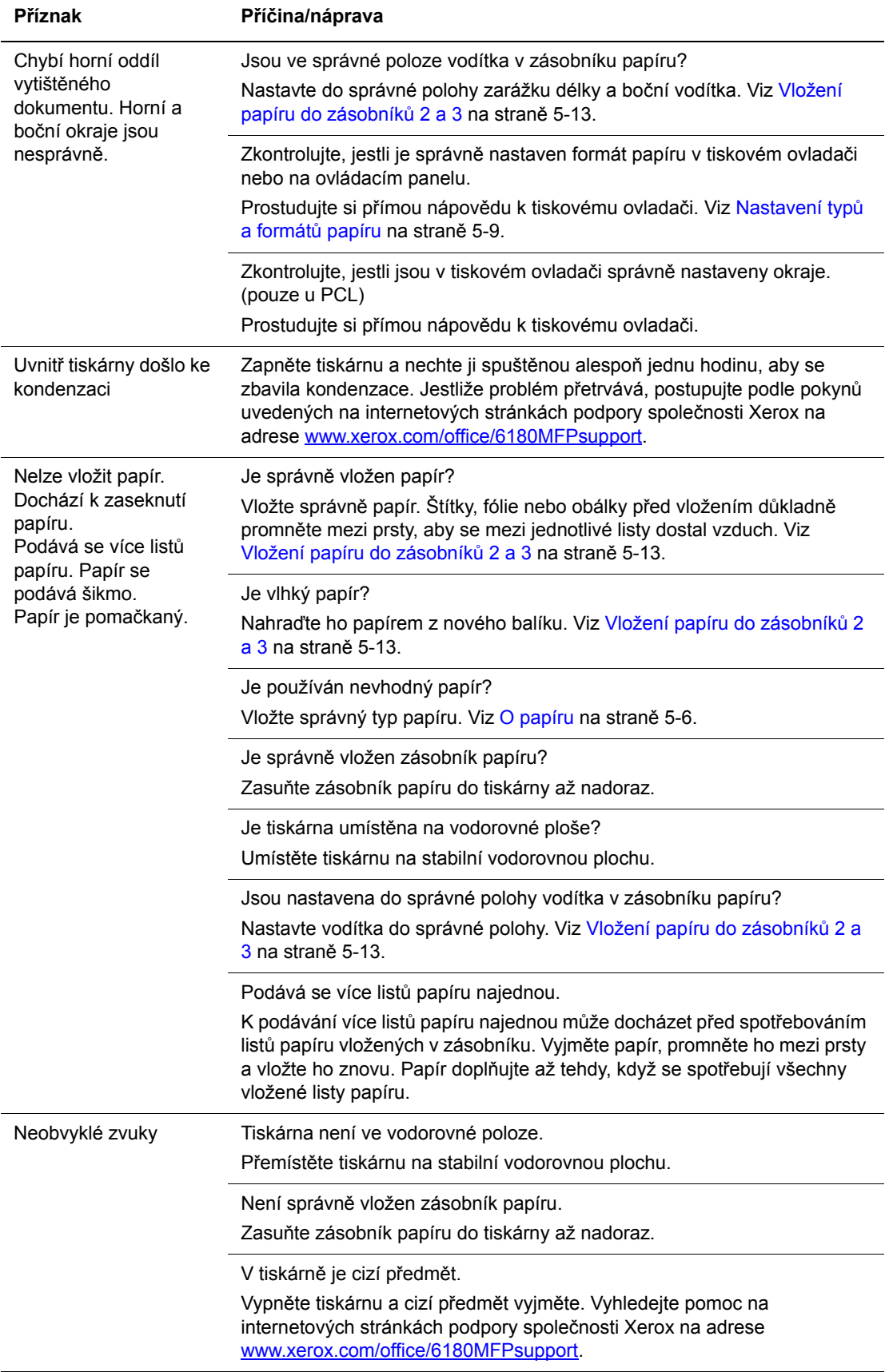

# **Povolení volitelných doplňků**

Jestliže nefungují volitelné doplňky, musíte je povolit následujícím způsobem:

### **Použití ovladače PostScript**

- **1.** Stiskněte tlačítko **Start**, vyberte položku **Nastavení** a potom položku **Tiskárny a faxy**.
- **2.** Klepněte na danou tiskárnu pravým tlačítkem myši a vyberte příkaz **Vlastnosti**.
- **3.** Klepněte na kartu **Nastavení zařízení**.
- **4.** V nabídce **Instalovatelné součásti** vyberte u volitelného doplňku, který chcete povolit, možnost **K dispozici**.
- **5.** Klepněte na tlačítko **OK**.

### **Použití ovladače PCL**

- **1.** Stiskněte tlačítko **Start**, vyberte položku **Nastavení** a potom položku **Tiskárny a faxy**.
- **2.** Klepněte na danou tiskárnu pravým tlačítkem myši a vyberte příkaz **Vlastnosti**.
- **3.** Klepněte na kartu **Volby**.
- **4.** Klepnutím zvýrazněte volbu, kterou chcete povolit.
- **5.** V poli **Nastavení pro** zvolte **K dispozici**.
- **6.** Klepněte na tlačítko **OK**.
## <span id="page-216-2"></span><span id="page-216-0"></span>**Chybová hlášení na ovládacím panelu**

<span id="page-216-1"></span>V tomto oddílu jsou popsána hlášení, která se zobrazují na ovládacím panelu.

## **Hlášení o spotřebním materiálu**

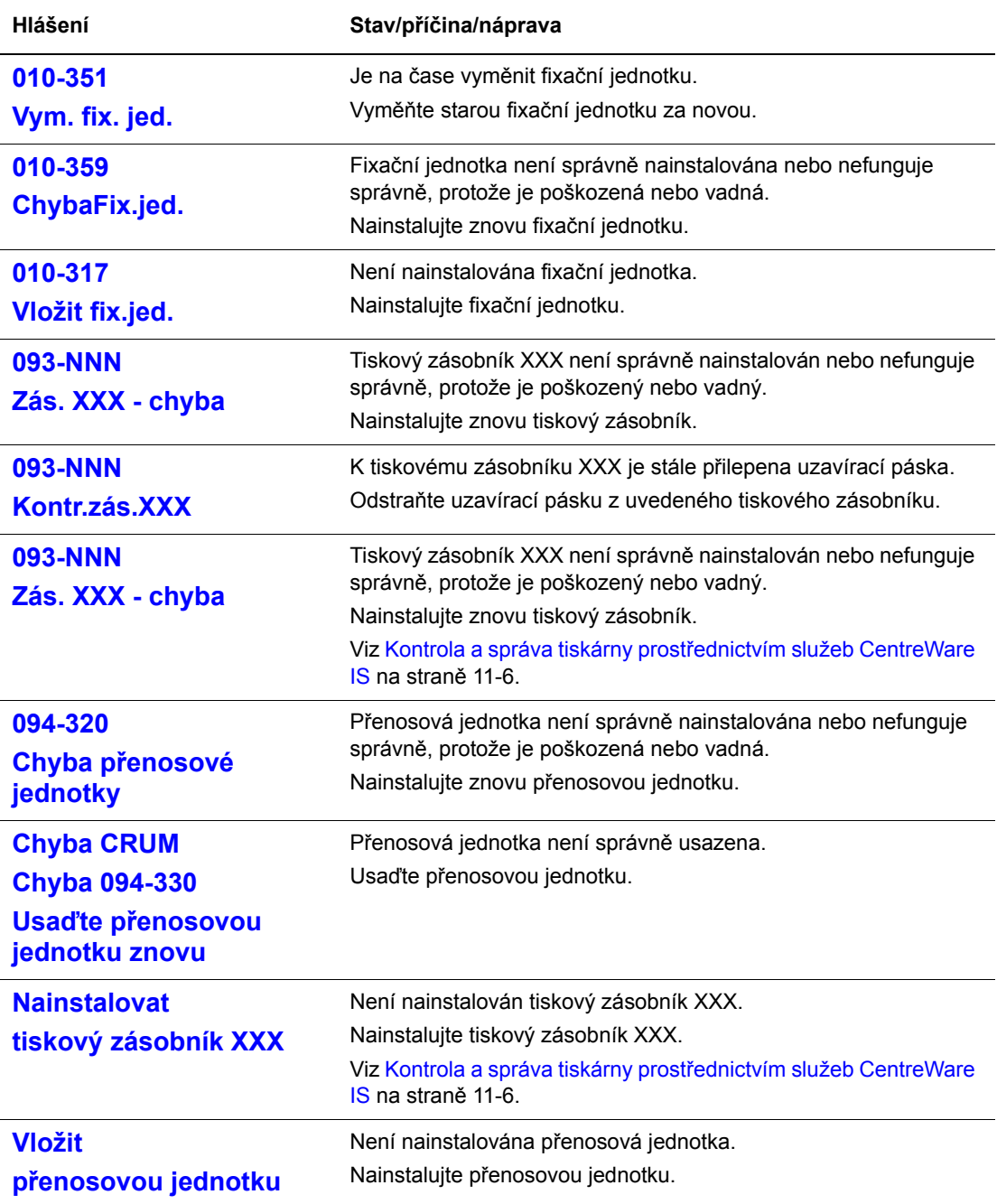

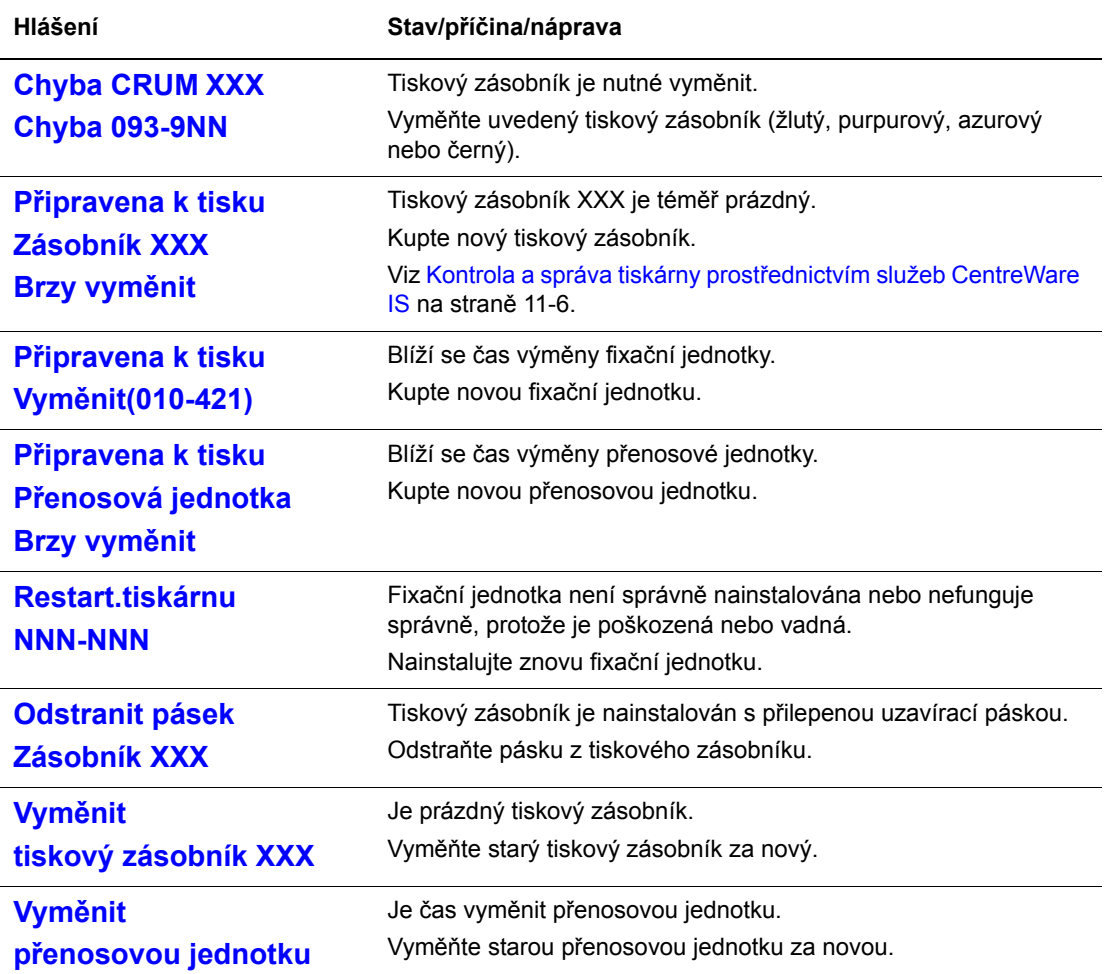

XXX zastupuje jednu z následujících možností: žlutý toner (Y), azurový toner (C), purpurový toner (M), černý toner (K) nebo fixační jednotku.

NNN zastupuje číselnou hodnotu.

## **Hlášení o tiskárně a další**

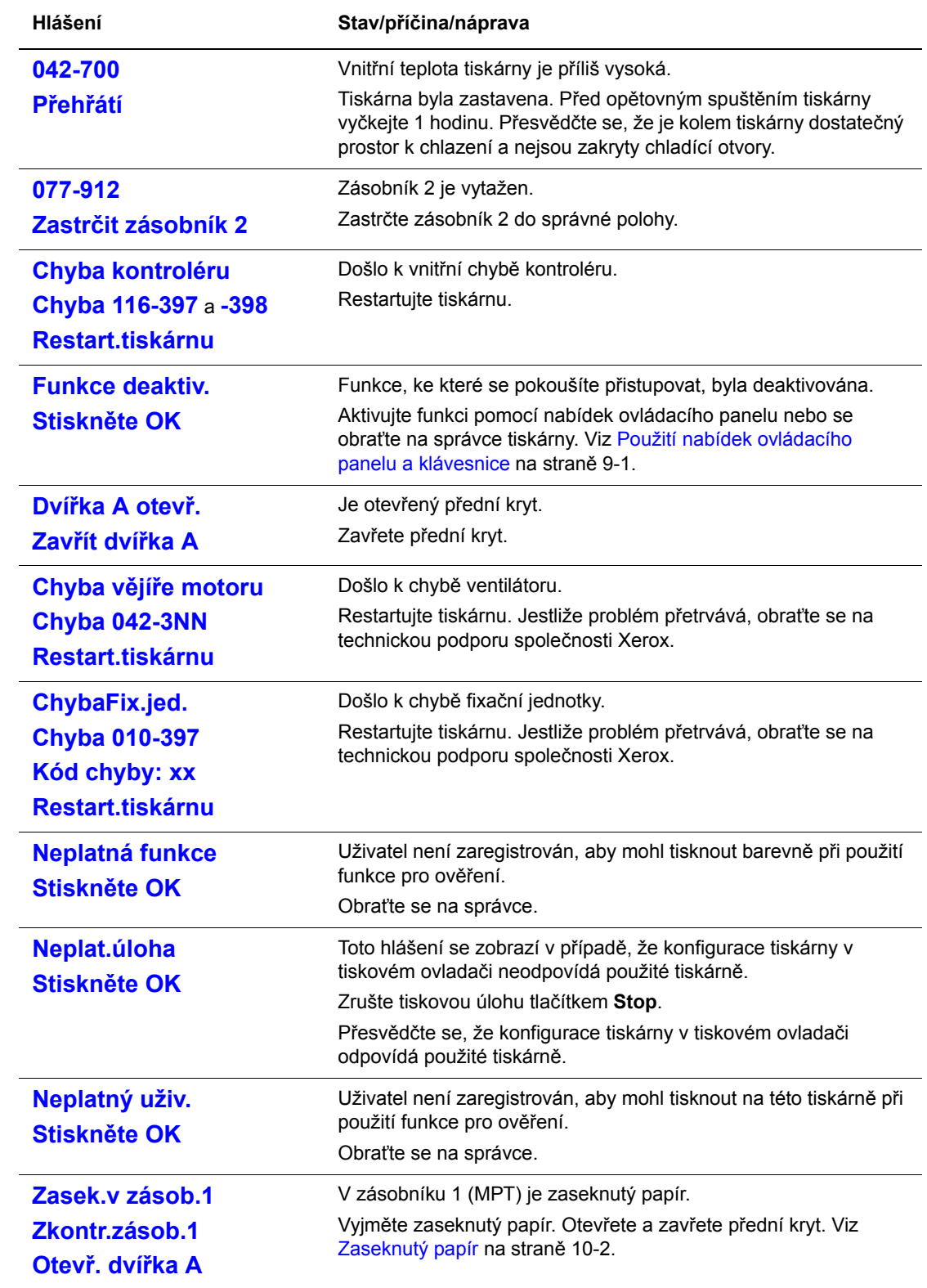

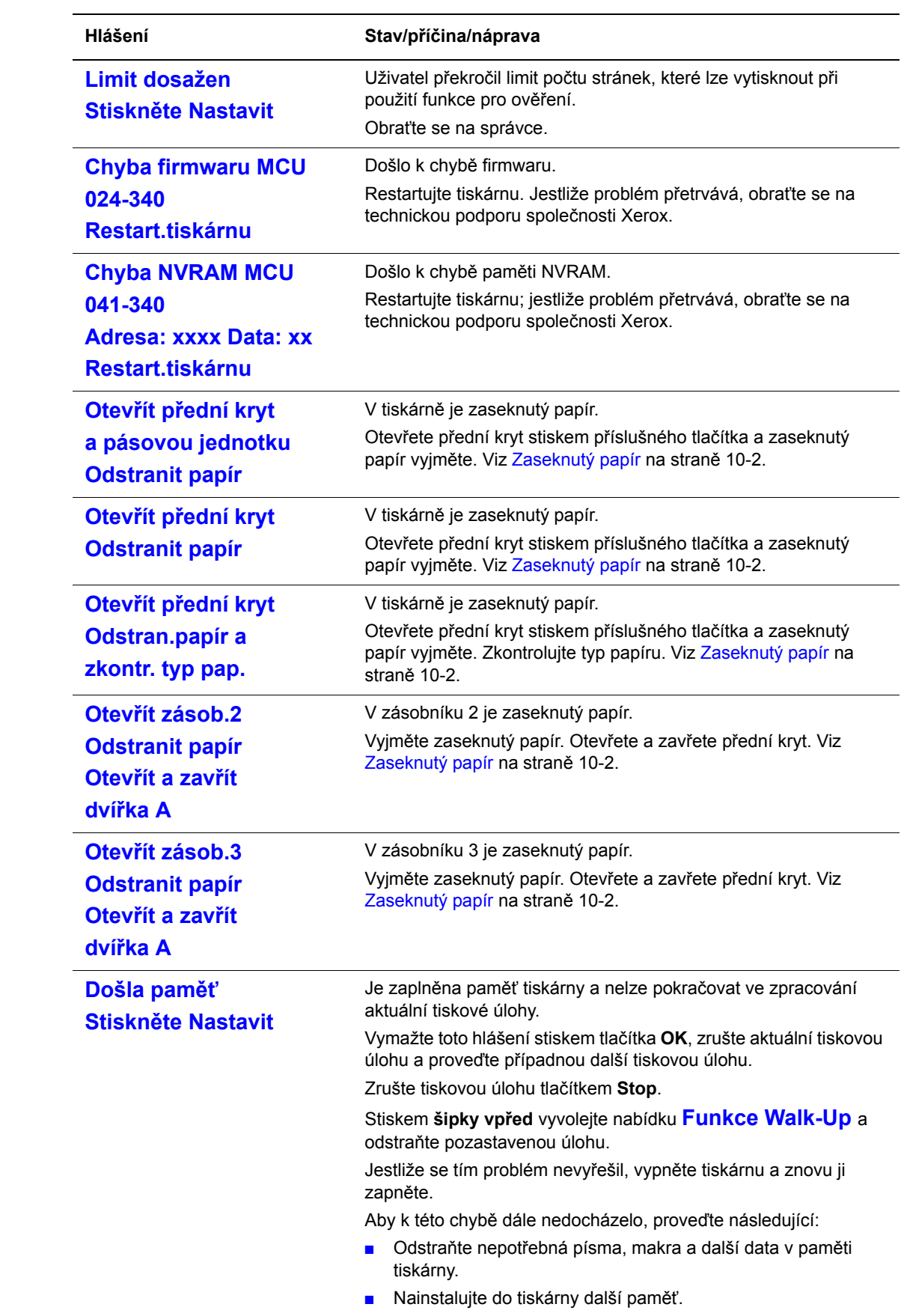

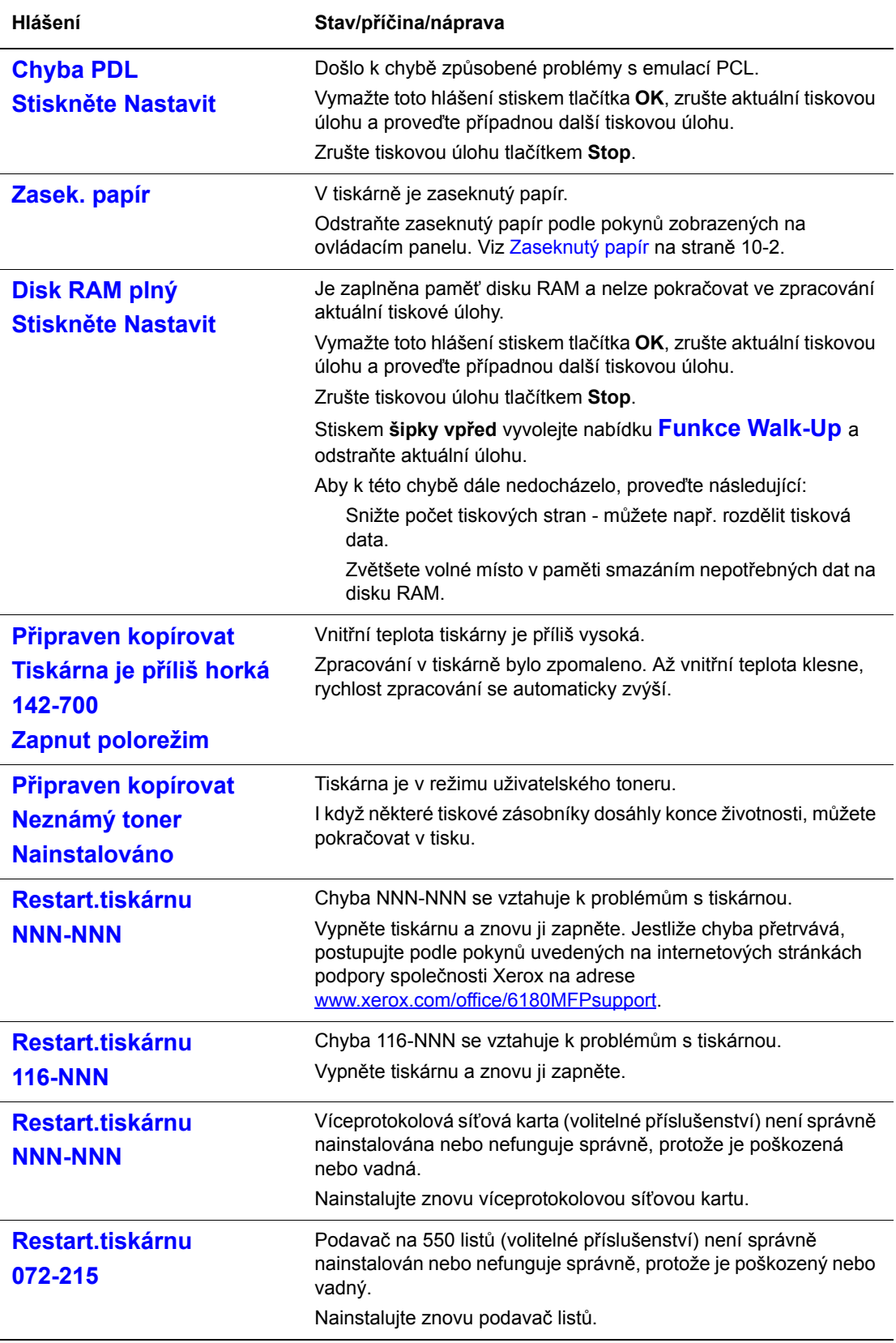

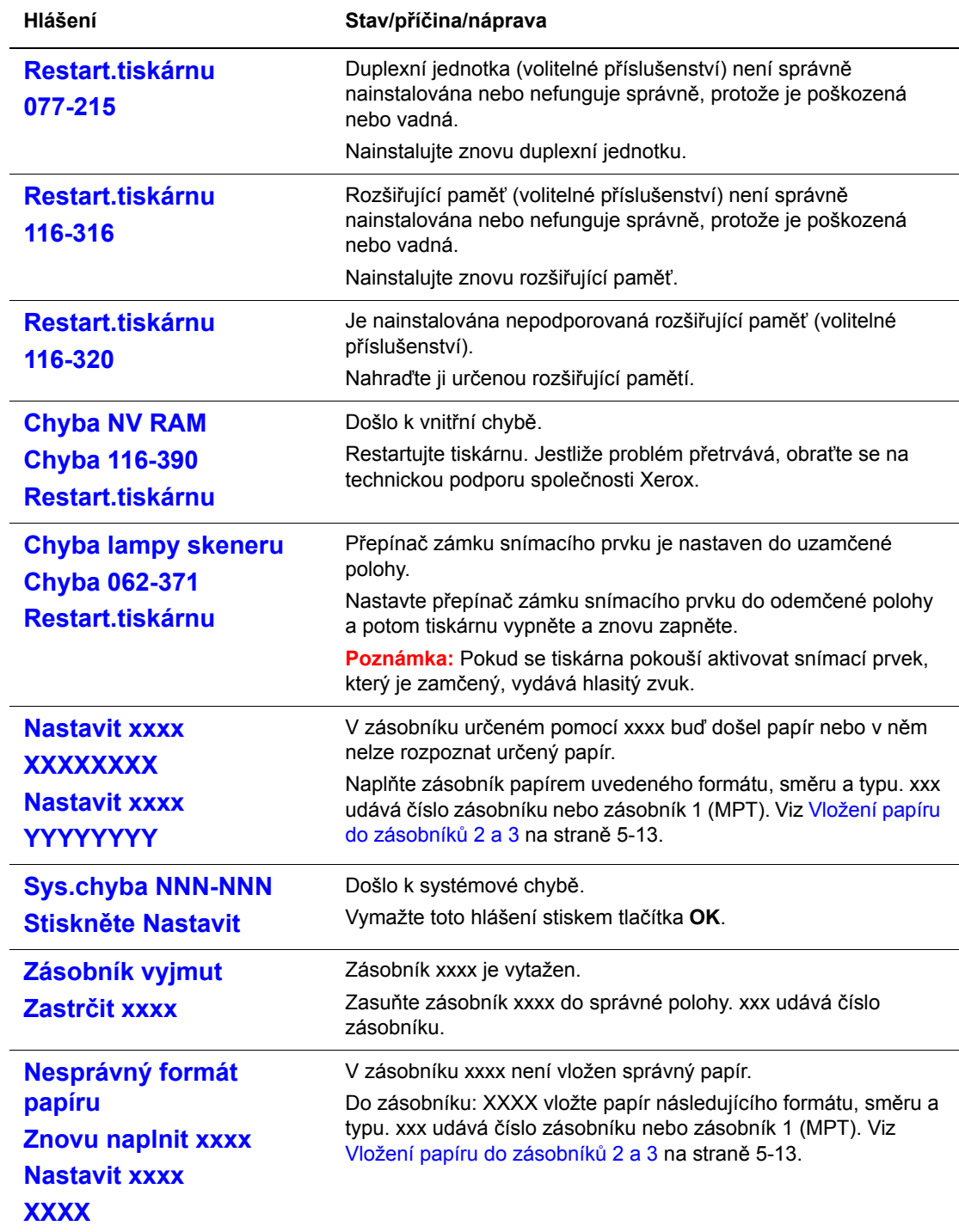

NNN zastupuje číselnou hodnotu.

## <span id="page-222-0"></span>**Chyby související se sítí**

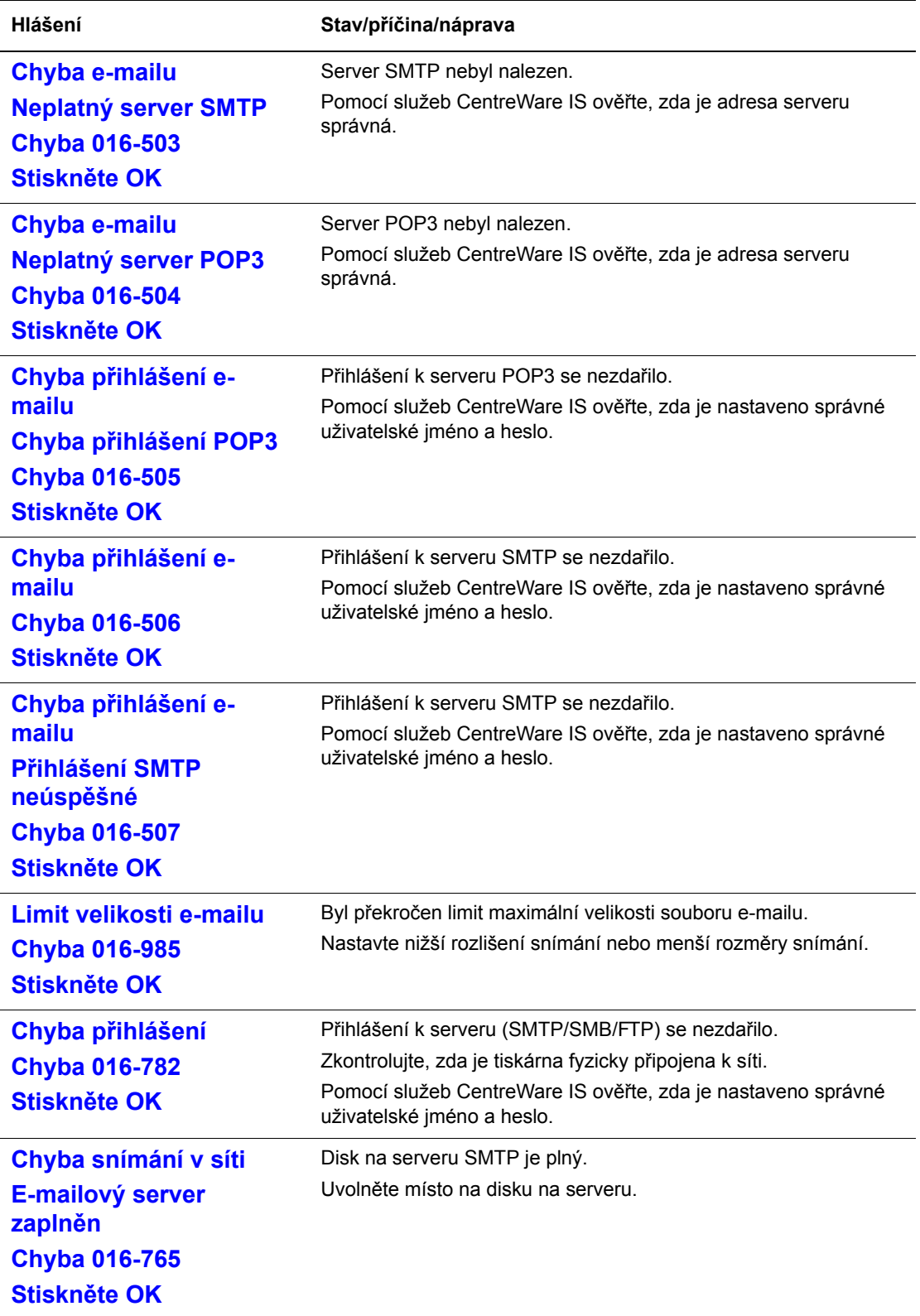

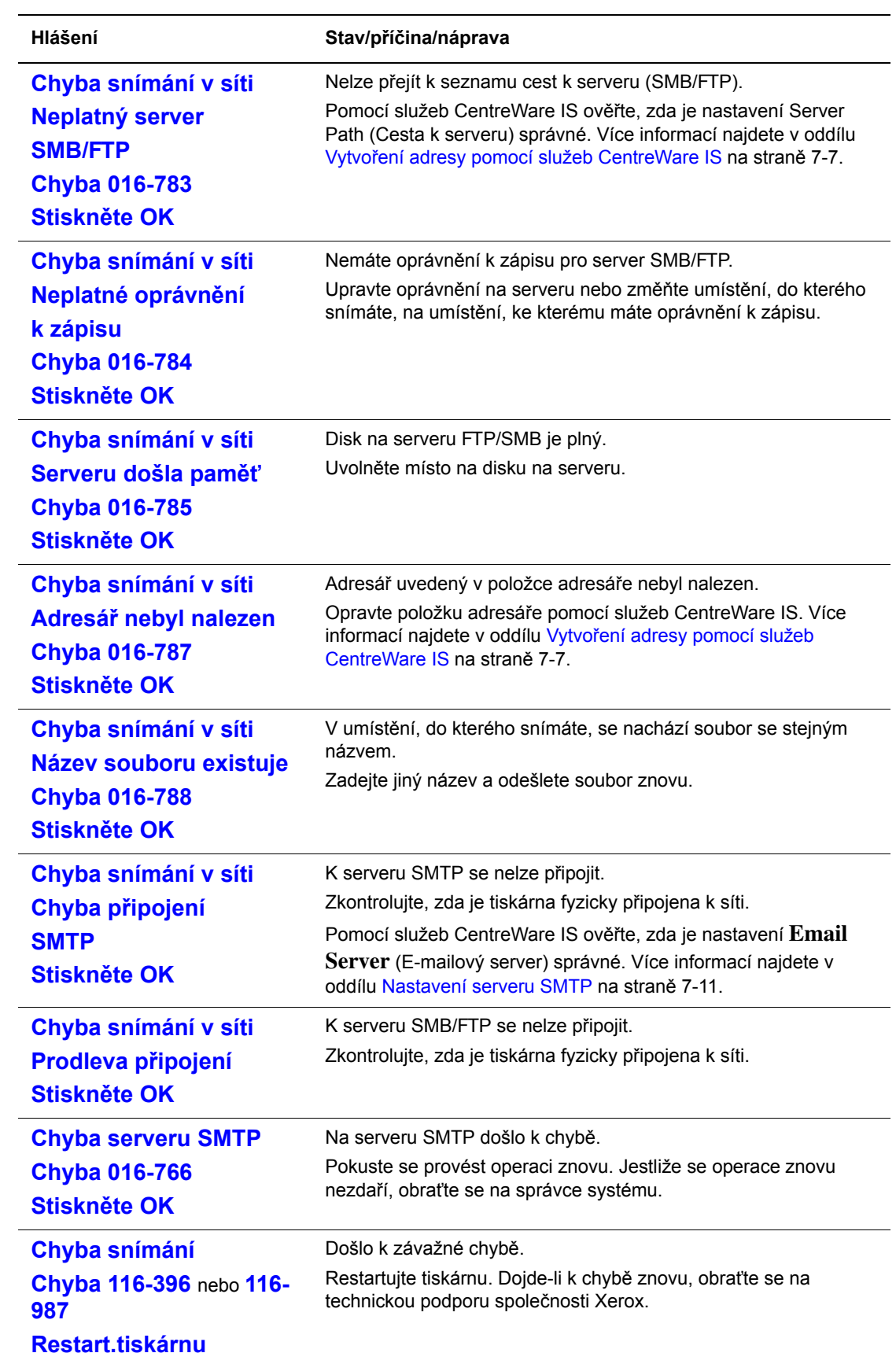

## <span id="page-224-5"></span>**Jak požádat o pomoc**

V tomto oddílu najdete:

- [Hlášení na ovládacím panelu na stran](#page-224-0)ě 10-40
- Upozorně[ní nástroje PrintingScout na stran](#page-224-1)ě 10-40
- [Online Support Assistant \(Asistent on-line podpory\) na stran](#page-224-2)ě 10-40
- [Internetové odkazy na stran](#page-225-0)ě 10-41

Společnost Xerox poskytuje několik automatických diagnostických nástrojů, které přispívají k dosažení a zachování kvality tisku.

## <span id="page-224-4"></span><span id="page-224-0"></span>**Hlášení na ovládacím panelu**

Ovládací panel vám poskytuje informace a nápovědu při odstraňování problémů. Jestliže dojde k chybě nebo nastane stav, na který je třeba upozornit, na ovládacím panelu se zobrazí hlášení informující o daném problému. Více informací najdete v oddílu [Chybová hlášení na](#page-216-0)  [ovládacím panelu na stran](#page-216-0)ě 10-32.

## <span id="page-224-3"></span><span id="page-224-1"></span>**Upozornění nástroje PrintingScout**

PrintingScout je nástroj, který je zahrnut na disku *Software and Documentation CD-ROM* (Disk CD-ROM se softwarem a dokumentací). Při odesílání tiskové úlohy automaticky zkontroluje stav tiskárny. Jestliže tiskárna není schopna úlohu vytisknout, nástroj PrintingScout automaticky zobrazí upozornění na obrazovce počítače, aby vás informoval, že tiskárna vyžaduje zásah.

## <span id="page-224-6"></span><span id="page-224-2"></span>**Online Support Assistant (Asistent on-line podpory)**

Online Support Assistant (Asistent on-line podpory) je základna vědomostí, která poskytuje různé pokyny a nápovědu při odstraňování problémů s tiskárnou. Najdete zde řešení problémů s kvalitou tisku, zaseknutým médiem, instalací softwaru a mnohých dalších.

Online Support Assistant (Asistent on-line podpory) najdete na adrese [www.xerox.com/office/6180MFPsupport](http://www.office.xerox.com/cgi-bin/printer.pl?APP=udpdfs&Page=color&Model=Phaser+6180MFP&PgName=knowledgebase&Language=czech).

## <span id="page-225-1"></span><span id="page-225-0"></span>**Internetové odkazy**

Společnost Xerox poskytuje několik internetových stránek, na kterých nabízí další pomoc k tiskárně Phaser 6180MFP. Při instalaci ovladačů tiskárny Xerox do počítače se do složky **Oblíbené** ve vašem internetovém prohlížeči nainstaluje sada odkazů na internetové stránky společnosti Xerox.

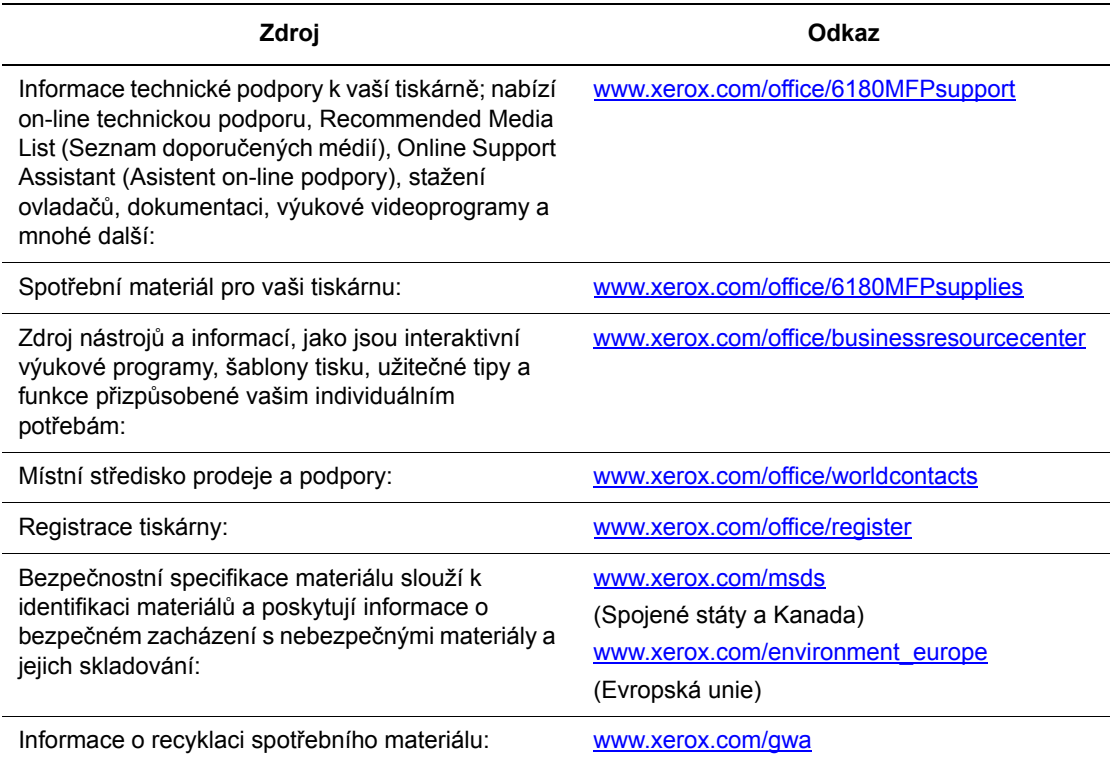

# **Údržba**

# 11

V této kapitole najdete:

- Čiště[ní tiskárny na stran](#page-227-0)ě 11-2
- Objednání spotř[ebního materiálu na stran](#page-229-0)ě 11-4
- [Správa tiskárny na stran](#page-231-1)ě 11-6
- Kontrola poč[tu stránek na stran](#page-235-0)ě 11-10
- Přestě[hování tiskárny na stran](#page-236-0)ě 11-11

#### *Viz také:*

Výukové videoprogramy zaměřené na údržbu na adrese [www.xerox.com/office/6180MFPsupport](http://www.office.xerox.com/cgi-bin/printer.pl?APP=udpdfs&Page=color&Model=Phaser+6180MFP&PgName=tech&Language=czech)

Výukové videoprogramy zaměřené na výměnu spotřebního materiálu na adrese [www.xerox.com/office/6180MFPsupport](http://www.office.xerox.com/cgi-bin/printer.pl?APP=udpdfs&Page=color&Model=Phaser+6180MFP&PgName=tech&Language=czech)

## <span id="page-227-1"></span><span id="page-227-0"></span>**Čištění tiskárny**

V tomto oddílu je popsáno jak čistit tiskárnu, aby byla udržována v dobrém stavu a stále produkovala čisté výtisky.

**Varování:** Před zpřístupněním vnitřku tiskárny kvůli čištění, údržbě nebo odstranění závady nezapomeňte tiskárnu vypnout a odpojit ze sítě. Při zpřístupnění napájeného vnitřku tiskárny může dojít k zasažení elektrickým proudem.

## **Čištění skla pro předlohy**

Sklo pro předlohy můžete čistit jen navlhčeným hadříkem nepouštějícím vlákna. K čištění skla nepoužívejte žádný čisticí prostředek.

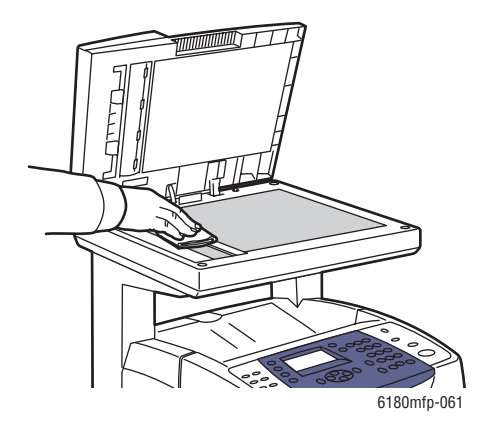

## <span id="page-227-2"></span>**Čištění vnějšího povrchu**

Vnější povrch tiskárny čistěte přibližně jednou za měsíc. Jednotlivé části otřete mokrým, ale dobře vyždímaným, měkkým hadříkem. Potom je otřete jiným suchým měkkým hadříkem. Na odolné skvrny naneste malé množství neutrálního čisticího prostředku a jemně je setřete.

**Poznámka:** Nestříkejte čisticí prostředek přímo na tiskárnu. Tekuté čisticí prostředky mohou proniknout škvírami do tiskárny a způsobit problémy. Nikdy nepoužívejte žádná čistidla kromě vody nebo neutrálního čisticího prostředku.

## <span id="page-228-0"></span>**Čištění vnitřku**

Po odstranění zaseknutého papíru nebo výměně tiskového zásobníku si před zavřením krytů tiskárny důkladně prohlédněte její vnitřek.

**Varování:** Nikdy se nedotýkejte oblasti označené štítky, která se nachází v blízkosti topného válce ve fixační jednotce. Mohli byste se popálit. Pokud bude kolem topného válce ovinut list papíru, nepokoušejte se ho sami vyjmout, aby nedošlo ke zranění nebo popáleninám. Okamžitě vypněte tiskárnu. Přejděte na internetové stránky podpory společnosti Xerox na adrese [www.xerox.com/office/6180MFPsupport](http://www.office.xerox.com/cgi-bin/printer.pl?APP=udpdfs&Page=color&Model=Phaser+6180MFP&PgName=tech&Language=czech).

- Odstraňte případné zbytky papíru.
- Odstraňte veškerý prach nebo skvrny suchým čistým hadříkem.

## <span id="page-229-3"></span><span id="page-229-0"></span>**Objednání spotřebního materiálu**

V tomto oddílu najdete:

- Spotř[ební materiál na stran](#page-229-1)ě 11-4
- Položky bě[žné údržby na stran](#page-229-2)ě 11-4
- Kdy je třeba objednat spotř[ební materiál na stran](#page-230-0)ě 11-5
- Recyklace spotř[ebního materiálu na stran](#page-230-1)ě 11-5

Čas od času je třeba objednat určitý spotřební materiál a položky běžné údržby. Součástí každé dodávky je návod k instalaci.

## <span id="page-229-5"></span><span id="page-229-1"></span>**Spotřební materiál**

Originální tiskové zásobníky Xerox (azurová, purpurová, žlutá a černá):

- Standardní kapacita
- Vysoká kapacita

**Poznámka:** Na každé krabičce s tiskovým zásobníkem je uveden návod k instalaci.

## <span id="page-229-4"></span><span id="page-229-2"></span>**Položky běžné údržby**

Položky běžné údržby jsou součásti tiskárny s omezenou životností, které je třeba pravidelně vyměňovat. Výměna může zahrnovat jednotlivé součásti nebo celé sady. Položky běžné údržby může běžně vyměňovat sám zákazník.

- Fixační jednotka
- Přenosová jednotka
- Souprava válečků na posun papíru
- Oddělovací válec
- Válec a podložka podavače předloh

## <span id="page-230-2"></span><span id="page-230-0"></span>**Kdy je třeba objednat spotřební materiál**

Když se blíží čas výměny spotřebního materiálu, na ovládacím panelu se zobrazí varování. Přesvědčte se, že máte k dispozici náhradní. Spotřební materiál je důležité objednat hned, když se poprvé objeví příslušné hlášení, abyste nemuseli přerušovat tisk. Když je nutná výměna spotřebního materiálu, na ovládacím panelu se zobrazí chybové hlášení.

Když si budete chtít objednat spotřební materiál, obraťte se na místního prodejce nebo navštivte internetový server spotřebního materiálu společnosti Xerox na adrese [www.xerox.com/office/6180MFPsupplies.](http://www.office.xerox.com/cgi-bin/printer.pl?APP=udpdfs&Page=color&Model=Phaser+6180MFP&PgName=order&Language=czech)

**Upozornění:** Nedoporučujeme používat neoriginální spotřební materiál. Záruka, servisní smlouvy ani Total Satisfaction Guarantee (Záruka celkové spokojenosti), které poskytuje společnost Xerox, se nevztahují na škody, závady nebo snížení výkonu způsobené použitím neoriginálního spotřebního materiálu, nebo použitím spotřebního materiálu společnosti Xerox, který není určen pro tuto tiskárnu. Total Satisfaction Guarantee (Záruka celkové spokojenosti) je poskytována ve Spojených státech a Kanadě. Mimo tyto oblasti se může její rozsah lišit; další informace vám sdělí místní zástupce.

## <span id="page-230-3"></span><span id="page-230-1"></span>**Recyklace spotřebního materiálu**

Informace o programech recyklace spotřebního materiálu Xerox najdete na adrese [www.xerox.com/gwa](http://www.xerox.com/gwa).

## <span id="page-231-6"></span><span id="page-231-1"></span>**Správa tiskárny**

V tomto oddílu najdete:

- Kontrola a správa tiskárny prostř[ednictvím služeb CentreWare IS na stran](#page-231-2)ě 11-6
- Kontrola stavu tiskárny prostřednictvím nástroje PrintingScout (systém Windows) na [stran](#page-232-0)ě 11-7
- Kontrola stavu tiskárny prostř[ednictvím elektronické pošty na stran](#page-232-1)ě 11-7

## <span id="page-231-4"></span><span id="page-231-2"></span><span id="page-231-0"></span>**Kontrola a správa tiskárny prostřednictvím služeb CentreWare IS**

Když je tiskárna nainstalována v prostředí TCP/IP, můžete kontrolovat její stav a konfigurovat nastavení prostřednictvím internetového prohlížeče na síťovém počítači. Prostřednictvím služeb CentreWare IS lze také kontrolovat zbývající stav spotřebního materiálu a papíru vloženého v této tiskárně.

**Poznámka:** Když používáte tiskárnu jako místní, nemůžete využívat služby CentreWare IS. Další informace o kontrole stavu místní tiskárny najdete v oddílu [Kontrola stavu tiskárny](#page-232-0)  prostř[ednictvím nástroje PrintingScout \(systém Windows\) na stran](#page-232-0)ě 11-7.

#### <span id="page-231-5"></span>**Spuštění služeb CentreWare IS**

Služby CentreWare IS spustíte následovně.

- **1.** Spusťte internetový prohlížeč.
- **2.** Do pole prohlížeče **Adresa** zadejte adresu IP tiskárny.

<span id="page-231-3"></span>Zobrazí se obrazovka CentreWare IS.

#### **Použití přímé nápovědy**

Jestliže budete mít zájem o další informace o položkách, které lze nastavit na jednotlivých obrazovkách služeb CentreWare IS, vyvolejte Online Help (přímou nápovědu) klepnutím na tlačítko **Help** (Nápověda).

**Poznámka:** Klepnutím na tlačítko **Help** (Nápověda) zobrazíte on-line příručku na internetovém serveru společnosti Xerox.

## <span id="page-232-2"></span><span id="page-232-0"></span>**Kontrola stavu tiskárny prostřednictvím nástroje PrintingScout (systém Windows)**

PrintingScout je nástroj, který se nainstaluje společně s ovladačem tiskárny Xerox. Při odesílání tiskové úlohy automaticky zkontroluje stav tiskárny. PrintingScout dokáže zkontrolovat formát papíru vloženého v zásobnících, stav výstupní přihrádky a zbývající množství spotřebního materiálu, např. v tiskových zásobnících.

#### **Spuštění nástroje PrintingScout**

Poklepejte na ikonu PrintingScout na hlavním panelu, nebo na tuto ikonu klepněte pravým tlačítkem myši a vyberte příkaz Select Printer (Vybrat tiskárnu).

Jestliže není na hlavním panelu zobrazena ikona PrintingScout, spusťte nástroj PrintingScout z nabídky Start:

- **1.** V nabídce **Start** vyberte položky **Programy** > **Kancelářský tisk Xerox** > **PrintingScout** > **Activate PrintingScout** (Aktivovat nástroj PrintingScout).
- **2.** Zobrazí se obrazovka Select Printer (Vybrat tiskárnu).

Další informace o funkcích nástroje PrintingScout najdete v Online Help (Přímá nápověda).

## <span id="page-232-3"></span><span id="page-232-1"></span>**Kontrola stavu tiskárny prostřednictvím elektronické pošty**

Když je tiskárna připojena k síti, v níž lze posílat a přijímat elektronickou poštu, může rozeslat na určené e-mailové adresy sestavu obsahující tyto informace:

- Síťová nastavení a stav tiskárny
- Chybový stav, v němž se tiskárna nachází

#### <span id="page-232-4"></span>**Nastavení prostředí elektronické pošty**

Aktivujte služby CentreWare IS. Na kartě **Properties** (Vlastnosti) nakonfigurujte následující nastavení podle daného prostředí elektronické pošty. Po nakonfigurování nastavení na jednotlivých obrazovkách vždy klepněte na tlačítko **Apply** (Použít) a potom restartujte tiskárnu jejím vypnutím a opětovným zapnutím. Další informace o jednotlivých položkách najdete v Online Help (Přímá nápověda) k CentreWare IS.

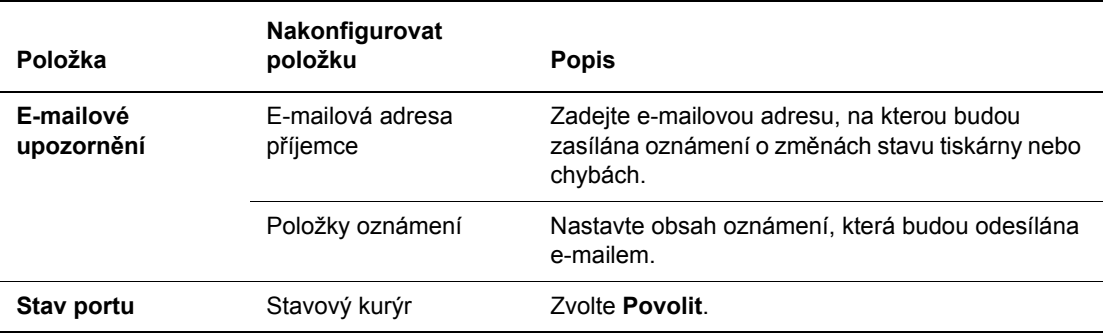

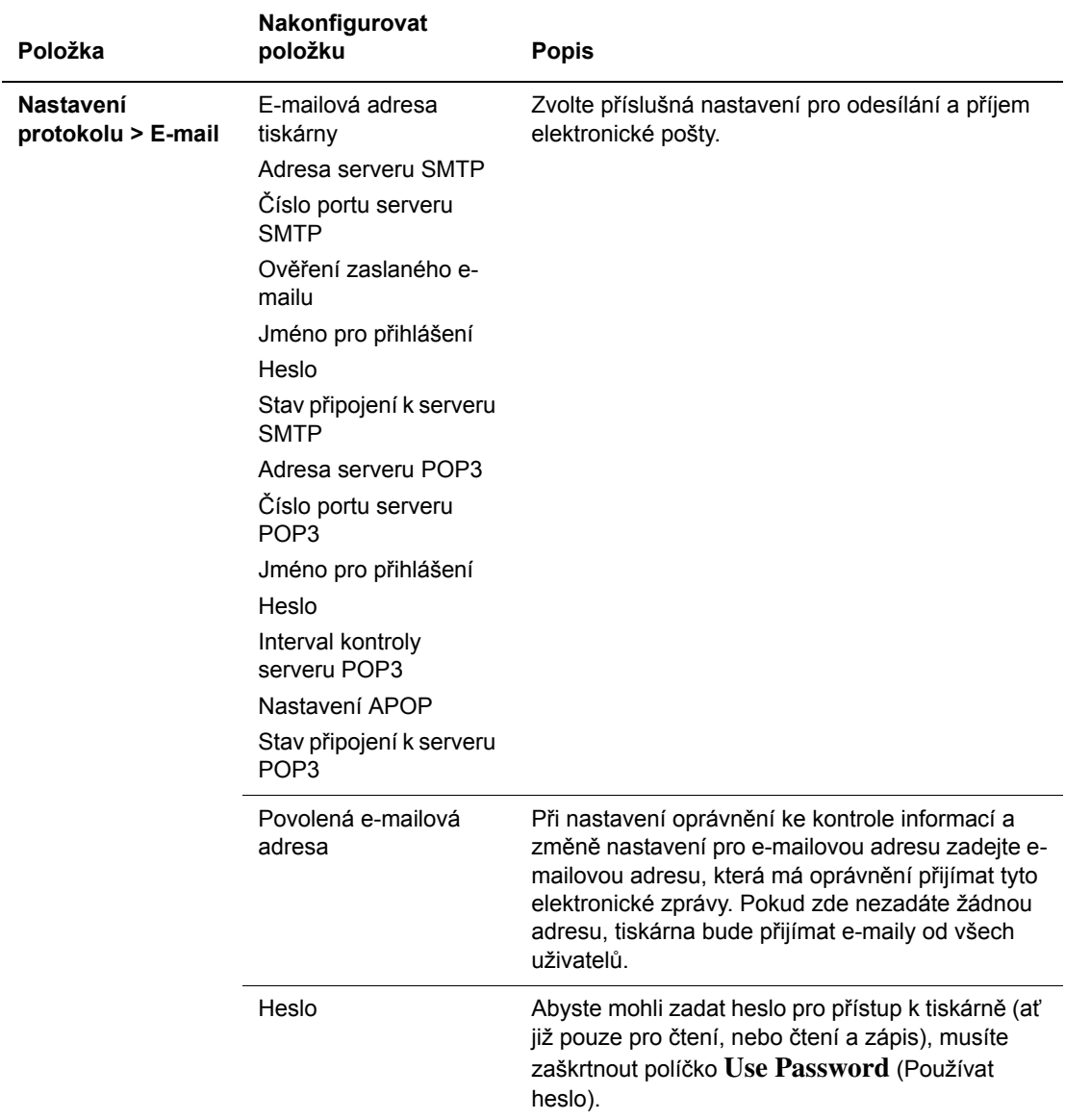

#### <span id="page-233-0"></span>**Kontrola stavu tiskárny prostřednictvím elektronické pošty**

V tomto oddílu je popsáno na co musíte dávat pozor, když odesíláte e-mail na tiskárnu, abyste zkontrolovali její stav.

- Při kontrole stavu tiskárny nebo změně jejího nastavení můžete zadat libovolný název e-mailu.
- K vytvoření textu e-mailu použijte příkazy popsané v následujícím oddílu.

#### <span id="page-234-0"></span>**Příkazy, které lze použít v textu e-mailu**

Při používání jednotlivých příkazů musíte dodržovat následující pravidla:

- Všechny příkazy uveďte znakem "#" a na začátku e-mailu zadejte příkaz #Heslo.
- Příkazové řádky bez znaku "#" budou ignorovány.
- Každý příkaz uveďte v samostatném řádku a jednotlivé příkazy a parametry navzájem oddělte mezerou nebo tabulátorem.

Když v jednom e-mailu napíšete dvakrát (nebo vícekrát) stejný příkaz, jeho druhý (případně každý další) zápis bude ignorován.

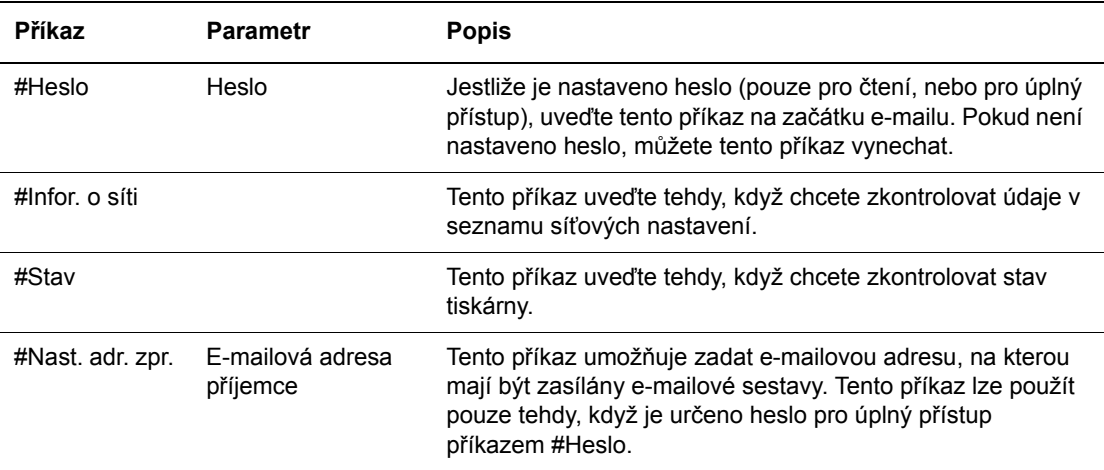

#### **Příklad příkazů**

**1.** Když je heslo pouze pro čtení nastaveno na "ronly" a chcete zkontrolovat stav tiskárny:

#Heslo ronly

#Stav

**2.** Když je heslo pro úplný přístup nastaveno na "admin" a chcete nastavit e-mailovou adresu příjemce na "service@xerox.com":

#Heslo admin

#Nast. adr. zpr. service@xerox.com

**3.** Když je heslo pro úplný přístup nastaveno na "admin" a chcete nastavit e-mailovou adresu příjemce na "service@xerox.com" a potom zkontrolovat výsledek nastavení v seznamu síťových nastavení:

#Heslo admin

#Nast. adr. zpr. service@xerox.com

#Infor. o síti

**Poznámka:** Příkaz "#Nast. adr. zpr." je třeba uvést před příkazem "#Infor. o síti". Pokud budou zapsány v opačném pořadí, informace načtené příkazem "#Infor. o síti" a výsledek příkazu "#Nast. adr. zpr." se mohou lišit.

## <span id="page-235-2"></span><span id="page-235-0"></span>**Kontrola počtu stránek**

Na ovládacím panelu lze zkontrolovat celkový počet vytištěných stránek. K dispozici jsou tři měřidla: celkový počet otisků, počet barevných otisků a počet černobílých otisků.

Příslušné účtovací měřidlo řádně počítá vytištěné stránky. Jednostranný tisk (včetně N na 1) je počítán jako jeden otisk a 2stranný tisk (včetně N na 1) je počítán za dva. Jestliže dojde k chybě při oboustranném tisku po řádném vytištění jedné strany, bude se počítat za jeden otisk.

Při tisku barevných dat, která byla převedena v aplikaci prostřednictvím profilu ICC s nastavením Barva (auto), budou data vytištěna barevně, i když mohou být na monitoru zobrazena černobíle. V tomto případě se zvýší počet barevných otisků.

Při 2stranném tisku může být v závislosti na nastavení v aplikaci automaticky vložena prázdná stránka. V takovém případě je počítána za jednu stránku.

<span id="page-235-1"></span>Při kontrole měřidel postupujte následovně:

- **1.** Stiskněte tlačítko **Systém**.
- **2.** Tiskněte buď **šipku nahoru** nebo **šipku dolů**, dokud se nezobrazí **Učtov. měřidlo** a potom stiskněte **šipku vpřed** nebo tlačítko **OK**.
- **3.** Tiskněte **šipku nahoru** nebo **šipku dolů**, dokud se nezobrazí požadované měřidlo.

## <span id="page-236-1"></span><span id="page-236-0"></span>**Přestěhování tiskárny**

Při stěhování tiskárny postupujte podle následujících pokynů.

Bezpečnostní opatření a pokyny k bezpečnému přestěhování tiskárny najdete v oddílu Bezpeč[nost uživatele na stran](#page-10-0)ě 1-2.

Tiskárna v sestavě s volitelným příslušenstvím, zásobníky papíru, spotřebním materiálem a papírem má hmotnost 41 kg. Při stěhování ji musí přenášet nejméně dvě osoby.

Při zvedání tiskárny musíte postupovat podle následujících pokynů. Jinak může dojít k pádu tiskárny, který může přivodit zranění.

Dvě osoby, jedna čelem k přední části tiskárny (ovládací panel) a druhá čelem k její zadní části, ji musí pevně uchopit po obou stranách za zapuštěná místa ve spodní části. Nikdy se nepokoušejte zvedat tiskárnu uchopením v jiných místech.

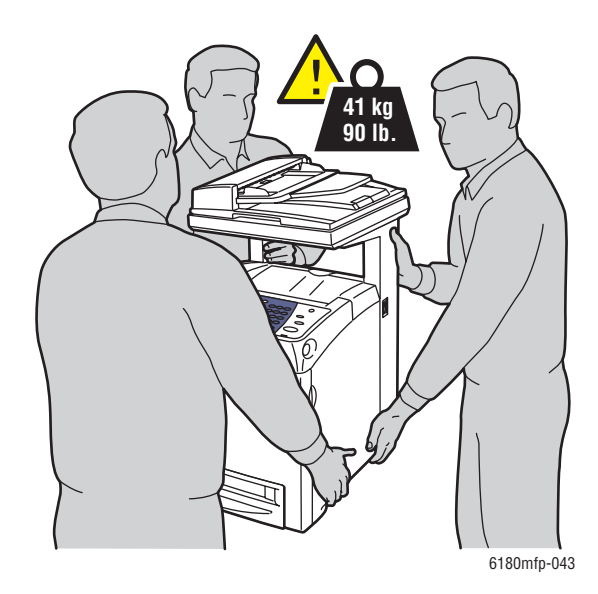

**Poznámka:** Přední strana této tiskárny je těžší než zadní. Při přemísťování tiskárny vezměte v úvahu toto rozložení hmotnosti.

**1.** Vypněte tiskárnu.

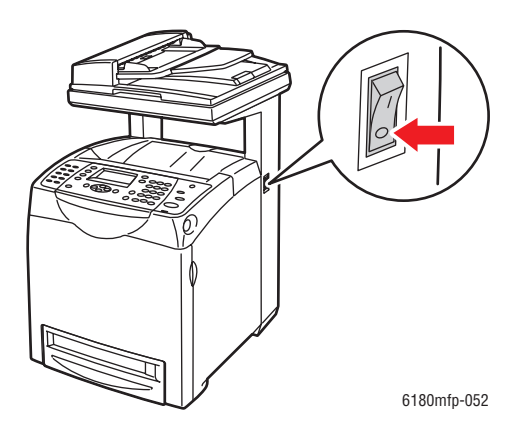

**2.** Odpojte napájecí kabel, kabel rozhraní i všechny další kabely.

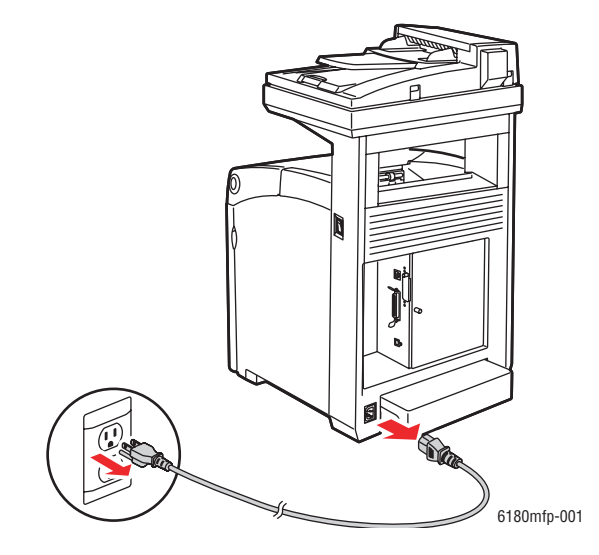

**Varování:** Nikdy se nedotýkejte síťové zástrčky mokrýma rukama, aby nedošlo k zasažení elektrickým proudem. Při odpojování napájecího kabelu musíte uchopit zástrčku, ne kabel. Tažením za kabel může dojít k jeho poškození, což může vést k požáru nebo zasažení elektrickým proudem.

**3.** Nastavte přepínač zámku snímacího prvku do uzamčené polohy.

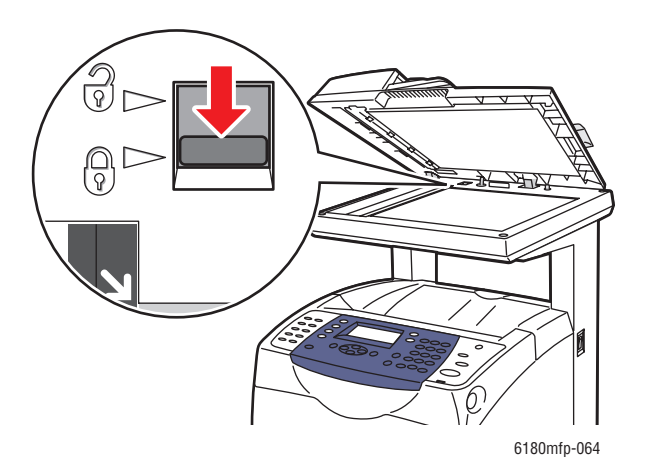

**4.** Vyjměte veškerý papír z výstupní přihrádky a vraťte zarážku papíru do původní polohy.

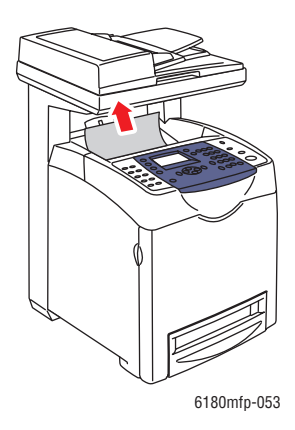

**5.** Vyjměte veškerý papír ze zásobníku 1 (MPT) a zavřete přední kryt. Papír skladujte v obalu a chraňte ho před vlhkostí a nečistotami.

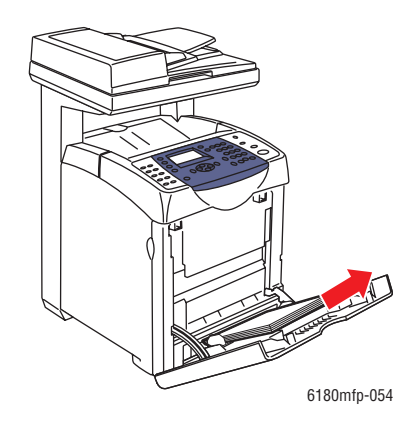

*Multifunkční tiskárna Phaser® 6180MFP 11-13*

**6.** Vytáhněte z tiskárny zásobník papíru, vyjměte z něj veškerý papír a znovu ho nainstalujte. Papír skladujte v obalu a chraňte ho před vlhkostí a nečistotami.

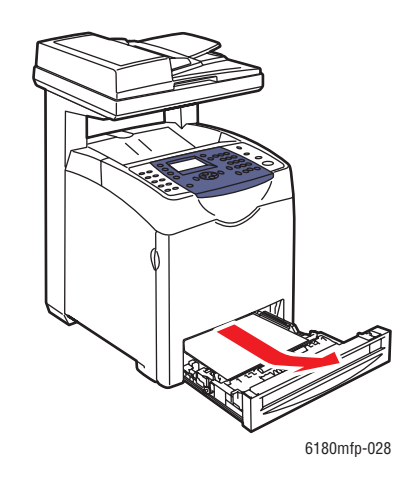

**7.** Zvedněte tiskárnu a jemně ji přeneste.

**Poznámka:** Jestliže chcete přestěhovat tiskárnu na dlouhou vzdálenost, musíte z ní vyjmout tiskové zásobníky, aby nedošlo k rozsypání toneru. Tiskárna musí být zabalena v krabici.

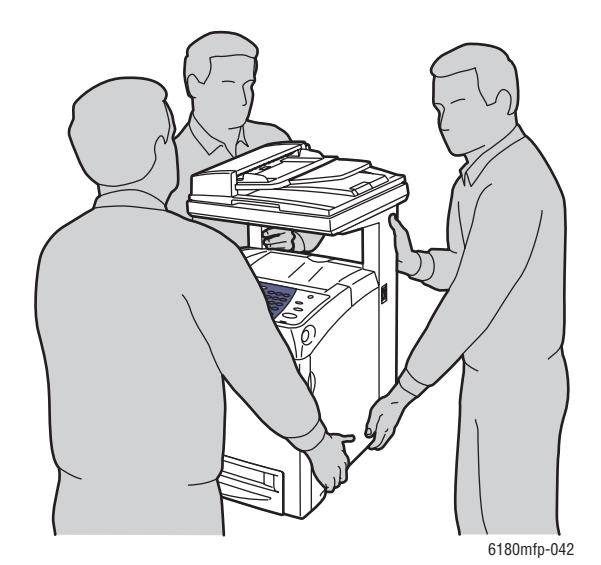

**8.** Po přestěhování tiskárny:

- Odemkněte přepínač zámku snímacího prvku.
- Před použitím tiskárny nastavte soutisk barev.

*Viz také:*

[Soutisk barev na stran](#page-209-0)ě 10-25

## Rejstřík

## **Číselné hodnoty**

[2stranný tisk, 5-23](#page-85-0) [automatický, 5-23](#page-85-1) výbě[r, 5-24](#page-86-0) [volby okraje pro vazbu, 5-24](#page-86-1)

## **A**

adresa IP [automatické nastavení \(pouze v systému](#page-55-0)  Windows), 4-7 [dynamické nastavení, 4-7](#page-55-1) ruč[ní nastavení, 4-8](#page-56-0) změ[na nebo úprava prost](#page-57-0)řednictvím CentreWare IS, 4-9 [adresy TCP/IP, 4-6](#page-54-0) adresář [jednotlivec, 8-6](#page-148-0) vytvoř[ení faxové skupiny, 8-8](#page-150-0) [úpravy skupin, 8-10](#page-152-0) adresář skupin [sestava, 8-18](#page-160-0) adresář vytáčení [sestava, 8-18](#page-160-0) [alfanumerická klávesnice, 8-4,](#page-146-0) [9-21](#page-184-0) aplikace [import nasnímaných obraz](#page-136-0)ů, 7-15 AutoIP [dynamické nastavení adresy IP](#page-55-1)  tiskárny, 4-7 ruč[ní nastavení adresy IP tiskárny, 4-8](#page-56-0) automatický [2stranný tisk, 5-23](#page-85-1) [automatické nastavení adresy IP tiskárny](#page-55-0)  (pouze v systému Windows), 4-7

## **B**

barva výbě[r pro snímání, 7-18](#page-139-0) úprava pro př[edlohy na tenkém](#page-141-0)  papíru, 7-20

bezpečnost [elektrická, 1-2](#page-10-1) [laser, 1-3](#page-11-0) [pokyny k tisku, 1-5](#page-13-0) [provozu, 1-4](#page-12-0) [údržba, 1-4](#page-12-1) bezpeč[nost elektrických obvod](#page-10-1)ů, 1-2 bezpeč[nost laseru, 1-3](#page-11-0) bezpeč[nost provozu, 1-4](#page-12-0) bezpečnostní [symboly, 1-8](#page-16-0) bezpeč[nostní symboly uvedené na](#page-16-0)  tiskárně, 1-8

## **C**

CentreWare IS [dynamické nastavení adresy IP](#page-55-1)  tiskárny, 4-7 [heslo, 3-2](#page-46-0) [kontrola stavu, 2-11](#page-42-0) [povolení DHCP, 4-7](#page-55-2) př[ehled, 3-2](#page-46-1) př[ímá nápov](#page-231-3)ěda, 11-6 [správa tiskárny, 11-6](#page-231-4) spuště[ní, 11-6](#page-231-5) vytvoř[ení hesla, 3-2](#page-46-0) změ[na nebo úprava adresy IP](#page-57-0)  tiskárny, 4-9 chybová hlášení o spotř[ebním materiálu, 10-32](#page-216-1) [ovládací panel, 10-32](#page-216-2) [chybová hlášení a varování, 10-40](#page-224-3)

## **D**

DHCP [dynamické nastavení adresy IP](#page-55-1)  tiskárny, 4-7 [na tiskárnách Phaser implicitn](#page-55-1)ě povoleno, 4-7 [povolení na ovládacím panelu, 4-7](#page-55-3) povolení prostřednictvím [CentreWare IS, 4-7](#page-55-2) ruč[ní nastavení adresy IP tiskárny, 4-8](#page-56-0)

*Multifunkční tiskárna Phaser® 6180MFP Rejstřík – 1*

[dlouhý papír, 5-41](#page-103-0) [dostupné ovlada](#page-58-0)če tiskárny, 4-10 [duplexní jednotka, 2-5](#page-36-0) dvoustranný tisk [automatický, 5-23](#page-85-1) výbě[r, 5-24](#page-86-0) [volby okraje pro vazbu, 5-24](#page-86-1) [dynamické nastavení adresy IP tiskárny, 4-7](#page-55-1)

## **E**

[Editor adresá](#page-47-0)ře, 3-3 e-mail př[íkazy, 11-9](#page-234-0) Ethernet [funkce snímání, 7-2](#page-123-0)

## **F**

fax [konfigurace, 8-14](#page-156-0) [nastavení, 8-2](#page-144-0) odstraň[ování problém](#page-161-0)ů, 8-19 omezení př[ístupu, 8-17](#page-159-0) [výchozí nastavení, 9-5](#page-168-0) faxový adresář př[idání jednotlivc](#page-148-1)ů a skupin, 8-6 faxování [nastavení rozlišení, 8-12](#page-154-0) [použití adresá](#page-148-1)ře, 8-6 [problémy s p](#page-163-0)říjmem, 8-21 [rychlá metoda, 8-4](#page-146-0) [skupin](#page-150-1)ě, 8-8 výběr typu př[edlohy, 8-12](#page-154-1) výbě[r voleb, 8-12](#page-154-2) [zapnutí barevného faxu, 8-13](#page-155-0) zesvě[tlení nebo ztmavení obrazu, 8-13](#page-155-1) změ[na výchozího nastavení, 8-14](#page-156-1) zpoždě[né odeslání, 8-13](#page-155-2) [základní, 8-4](#page-146-1) řešení problémů [s faxováním, 8-19](#page-161-0) faxové číslo [vkládání pauz, 8-18](#page-160-1)

faxy [odeslání faxu jednomu p](#page-146-0)říjemci, 8-4 [odeslání faxu z po](#page-147-0)čítače, 8-5 [odeslání z tiskárny, 8-4](#page-146-0) [omezení nevyžádaných fax](#page-159-1)ů, 8-17 [povolení zabezpe](#page-158-0)čených faxů, 8-16 sestava př[enosu, 8-15](#page-157-0) [sestavy, 8-18](#page-160-0) [správa funkcí, 8-15](#page-157-1) [tisk nebo mazání, 8-16](#page-158-1) [tisk zabezpe](#page-158-1)čených faxů, 8-16 [vkládání pauz do faxových](#page-160-1) čísel, 8-18 formát předlohy [nastavení pro snímání, 7-20](#page-141-1) **FTP** [snímání na server, 7-13](#page-134-0) [fólie, 5-25](#page-87-0) [pokyny, 5-25](#page-87-0) [tisk ze zásobníku 1 \(MPT\), 5-26](#page-88-0)

## **H**

heslo [povolení zabezpe](#page-158-0)čených faxů, 8-16 [tisk nebo mazání zabezpe](#page-158-1)čených faxů, 8-16 hlášení [ovládací panel, 10-40](#page-224-4) [PrintingScout, 10-40](#page-224-3) [související se sítí, 10-38](#page-222-0)

## **I**

informace informač[ní strany, 2-13](#page-44-0) [Installation Guide \(Instala](#page-44-0)ční příručka), 2-13 [internetové odkazy, 2-13](#page-44-1) [nástroje pro správu tiskárny, 2-13](#page-44-0) [o tiskárn](#page-44-0)ě, 2-13 Struč[ná uživatelská p](#page-44-0)říručka, 2-13 [technická podpora, 2-13](#page-44-0) [výukové videoprogramy, 2-13](#page-44-0) [zdroje, 2-13](#page-44-1) informace o regulačních nařízeních [Evropa, 1-13](#page-21-0) [Kanada, 1-12](#page-20-0) [Spojené státy, 1-12](#page-20-1)

informač[ní strany, 2-9](#page-40-0) [Konfigurace, 2-9](#page-40-1) [Mapa nabídek, 2-9](#page-40-2) [nabídka ovládacího panelu, 9-7](#page-170-0) [instalace ovlada](#page-58-1)čů tiskárny, 4-10 [Mac OS X, verze 10.2 a 10.3, 4-11](#page-59-0) [Mac OS X, verze 10.4, 4-13](#page-61-0) [Windows 2000 nebo nov](#page-59-1)ější, 4-11 [internetové odkazy, 10-41](#page-225-1) [informace, 2-13](#page-44-1)

## **J**

[jak požádat o pomoc, 10-40](#page-224-5) [internetové odkazy, 10-41](#page-225-1) [Online Support Assistant \(Asistent on](#page-224-6)line podpory), 10-40 [technická podpora, 2-13](#page-44-0) upozorně[ní nástroje PrintingScout, 10-40](#page-224-3) iednotlivec [faxový adresá](#page-148-0)ř, 8-6 př[idání záznamu pro rychlé vytá](#page-148-0)čení, 8-6

## **K**

konfigurace volitelné př[íslušenství, 2-12](#page-43-0) konfigurace síť[ové adresy, 4-6](#page-54-1) [kontrola m](#page-235-1)ěřidla, 11-10 kontrola vytištěných stránek [kontrola m](#page-235-1)ěřidla, 11-10 kopírování [2stranné kopie, 6-5](#page-114-0) [barevné, 6-3](#page-112-0) [nastavení výchozího zásobníku pro](#page-112-1)  kopírování, 6-3 [opakování obraz](#page-119-0)ů na listu, 6-10 [plakáty, 6-9](#page-118-0) [tisk plakátu, 6-9](#page-118-0) [tisk více stránek na list, 6-9](#page-118-1) třídě[ní kopií, 6-12](#page-121-0) výbě[r barevných nebo](#page-112-0) černobílých kopií, 6-3 výbě[r zásobníku, který má být použit, 6-4](#page-113-0) [výchozí nastavení, 9-4](#page-167-0) [volby, 6-3](#page-112-1) [vycentrování obrazu, 6-10](#page-119-1)

[zadání typu p](#page-113-1)ředlohy, 6-4 [zadání výchozího nastavení, 6-5](#page-114-1) zesvě[tlení nebo ztmavení obrazu, 6-6](#page-115-0) [základní nastavení, 6-3](#page-112-2) [základy, 6-2](#page-111-0) č[ernobílé, 6-3](#page-112-0) [úprava sytosti barev, 6-7](#page-116-0) úprava umístě[ní obrazu, 6-9](#page-118-2) [úpravy obrazu, 6-6](#page-115-1) [úpravy výstupu, 6-12](#page-121-1) [kvalita kopií, 6-12](#page-121-2) [problémy, 10-24](#page-208-0) kvalita tisku [problémy, 10-20](#page-204-0)

## **L**

[lesklý papír, 5-36](#page-98-0) [pokyny k tisku, 5-36](#page-98-1) [tisk ze zásobníku 1 \(MPT\), 5-36](#page-98-2) [tisk ze zásobník](#page-100-0)ů 2 a 3, 5-38 Lokální síť [\(LAN\), 4-6](#page-54-0)

## **M**

Macintosh [import nasnímaných obraz](#page-138-0)ů do aplikace, 7-17 nastavení ovladač[e PostScript, 5-20](#page-82-0) snímání obrazů [do aplikace systému](#page-138-0)  Macintosh, 7-17 výbě[r voleb tisku pro jednotlivé](#page-82-0)  úlohy, 5-20 Macintosh OS X verze 10.2 a 10.3 ovladač[e tiskárny, 4-11](#page-59-0) [Macintosh OS X verze 10.4, 4-13](#page-61-0) [mapa nabídek, 2-9,](#page-40-2) [9-20](#page-183-0) mazání [faxy, 8-16](#page-158-1) média nepř[ípustné typy, 5-5](#page-67-0) [podporovaná, 5-2](#page-64-0) měřidla celkové poč[ty stránek, 11-10](#page-235-2)

## **N**

N na 1 umístění více obrazů [na stránku, 6-9](#page-118-1) nabídka admin [adresá](#page-171-0)ř, 9-8 [nastavení faxu, 9-13](#page-176-0) [nastavení systému, 9-15](#page-178-0) [nastavení USB, 9-12](#page-175-0) [nastavení zabezpe](#page-181-0)čení, 9-18 [paralelní nastavení, 9-12](#page-175-1) [sestavy správce, 9-19](#page-182-0) [snímání do e-mailu, 9-19](#page-182-1) síť[, 9-10](#page-173-0) [tiskový jazyk, 9-8](#page-171-1) [údržba, 9-18](#page-181-1) [nabídky, 9-2](#page-165-0) [nabídka admin, 9-8](#page-171-2) [nastavení zásobník](#page-169-0)ů, 9-6 [popis, 9-4](#page-167-1) společ[ná nastavení zásobník](#page-169-1)ů, 9-6 [výchozí nastavení, 9-4](#page-167-2) nabídky ovládacího panelu informač[ní strany, 9-7](#page-170-0) [nastavení systému, 9-15](#page-178-0) [nastavení zásobník](#page-169-0)ů, 9-6 [paralelní nastavení, 9-12](#page-175-1) [popis, 9-4](#page-167-1) změ[na nastavení, 9-3](#page-166-0) nasnímané obrazy [odeslání do aplikací v systému Windows](#page-136-0)  nebo Macintosh, 7-15 nastavení [adresa IP tiskárny, automaticky \(pouze v](#page-55-0)  systému Windows), 4-7 [adresa IP tiskárny, dynamicky, 4-7](#page-55-1) [adresa IP tiskárny, ru](#page-56-0)čně, 4-8 [fax, 9-13](#page-176-0) [režim kvality výstupu, 6-12](#page-121-2) [SMTP, 7-11](#page-132-1) [snímání do e-mailu, 7-11](#page-132-1) [systém, 9-15](#page-178-0) síť[, 9-10](#page-173-0) [USB, 9-12](#page-175-0) zabezpeč[ení, 9-18](#page-181-0) [nastavení systému, 9-15](#page-178-0) [nastavení sít](#page-50-0)ě, 4-2 nastavení v nabídkách změ[na, 9-3](#page-166-0) [Zásobník 1 \(MPT\), 9-6](#page-169-2)

[nastavení zásobník](#page-43-0)ů papíru, 2-12 nepř[ípustný papír a média, 5-5](#page-67-0) nápověda [zdroje, 2-13](#page-44-1) [nátisk, 5-46](#page-108-0)

## **O**

objednání spotř[ebního materiálu, 11-4,](#page-229-3) [11-5](#page-230-2) [oboustranný tisk, 5-23](#page-85-0) obrazy [import do aplikace, 7-15](#page-136-0) [nastavení barevného režimu, 7-18](#page-139-0) umístění ně[kolika na jednu stránku, 6-9](#page-118-1) [vycentrování, 6-10](#page-119-1) zesvě[tlení nebo ztmavení, 6-6](#page-115-0) [úprava umíst](#page-118-2)ění, 6-9 [úpravy, 6-6](#page-115-1) [obálky, 5-28](#page-90-0) [pokyny, 5-28](#page-90-1) [tisk ze zásobníku 1 \(MPT\), 5-30](#page-92-0) odstraňování problémů [odesílání fax](#page-162-0)ů, 8-20 [problémy s faxováním, 8-19](#page-161-0) př[íjem fax](#page-163-1)ů, 8-21 [technická podpora, 2-13](#page-44-0) [okraj pro vazbu, volby tisku, 5-24](#page-86-1) okraje kopie [nastavení, 6-11](#page-120-0) [Online Support Assistant \(Asistent on-line](#page-224-6)  podpory), 10-40 operační systémy ovladač[e tiskárny, 4-10](#page-58-1) ovladač [PostScript pro systém](#page-58-1)  Windows, 4-10 ovladač tiskárny [dostupné, 4-10](#page-58-0) [instalace, 4-10](#page-58-1) [jazyky PDL, 4-10](#page-58-0) [karta Papír/kvalita, 5-18](#page-80-0) [karta Rozvržení, 5-18](#page-80-0) [karta Volby výstupu, 5-18](#page-80-0) [Macintosh, 4-10](#page-58-1) [Macintosh OS X verze 10.2 a 10.3, 4-11](#page-59-0) [Macintosh OS X verze 10.4, 4-13](#page-61-0) operač[ní systémy, 4-10](#page-58-0) [PCL, 4-10](#page-58-1) [PostScript, 4-10](#page-58-1) [UNIX/Linux, 4-10](#page-58-1) [Windows 2000 nebo nov](#page-59-1)ější, 4-11

ovladač TWAIN Macintosh [import nasnímaných obraz](#page-138-0)ů do aplikací, 7-17 Windows snímání obrazů [do aplikací, 7-15](#page-136-1) ovladače [dostupné, 4-10](#page-58-0) [instalace, 4-10](#page-58-1) [instalace ovlada](#page-124-0)če snímání, 7-3 [Macintosh, 4-10](#page-58-1) [Macintosh OS X verze 10.2 a 10.3, 4-11](#page-59-0) [Macintosh OS X verze 10.4, 4-13](#page-61-0) [PCL, 4-10](#page-58-1) [popis, 4-10](#page-58-0) [PostScript, 4-10](#page-58-1) [tisk a snímání, 3-2](#page-46-2) [UNIX/Linux, 4-10](#page-58-1) výbě[r 2stranného tisku, 5-24](#page-86-0) [Windows 2000 nebo nov](#page-59-1)ější, 4-11 [ovládací panel, 2-6](#page-37-0) [chybová hlášení, 10-32](#page-216-2) [hlášení, 10-40](#page-224-4) informač[ní strany, 2-9](#page-40-0) Konfigurač[ní strana, 2-9](#page-40-1) [Mapa nabídek, 2-9](#page-40-2) [nabídky, 9-2](#page-165-0) [rozvržení, 2-6](#page-37-1) [zadání textu, 9-21](#page-184-0)

## **P**

paměť[, 2-5](#page-36-1) papír [dlouhý papír, 5-41](#page-103-0) [fólie, 5-25](#page-87-0) [lesklý, 5-36](#page-98-0) [nastavení formát](#page-71-0)ů, 5-9 [nastavení typ](#page-71-1)ů, 5-9 [nastavení zásobník](#page-71-2)ů, 5-9 nepř[ípustné typy médií, 5-5](#page-67-0) [obálky, 5-28](#page-90-0) [podporovaný, 5-2](#page-64-0) [pokyny k používání, 5-3](#page-65-0) [pokyny k uskladn](#page-67-1)ění, 5-5 [poškození tiskárny, 5-5](#page-67-0) [štítky, 5-31](#page-93-0)

tenké př[edlohy, 7-20](#page-141-0) [tisk na speciální média, 5-25](#page-87-1) [typy, 5-2](#page-64-0) [uživatelské formáty, 5-41](#page-103-0) [vložení do zásobník](#page-72-0)ů papíru, 5-10 [paralelní nastavení, 9-12](#page-175-1) pauzy [vkládání do faxových](#page-146-0) čísel, 8-4, [8-18](#page-160-1) [PCL, 4-10](#page-58-0) [plakáty, 6-9](#page-118-0) [podporovaný papír a média, 5-2](#page-64-0) podporované formáty a gramáže papíru [Zásobník 1 \(MPT\), 5-6](#page-68-0) [Zásobníky 2 a 3, 5-6](#page-68-0) pokyny [automatický 2stranný tisk, 5-23](#page-85-1) bezpeč[nost tisku, 1-5](#page-13-0) [lesklý papír, 5-36](#page-98-1) [obálky, 5-28](#page-90-1) [použití skla pro p](#page-66-0)ředlohy, 5-4 [používání papíru, 5-3](#page-65-0) [provozní, 1-5](#page-13-1) [štítky, 5-31](#page-93-1) tisk na obě [strany papíru, 5-23](#page-85-1) uskladně[ní papíru, 5-5](#page-67-1) pokyny k používání [papír, 5-3](#page-65-0) položky bě[žné údržby, 11-4](#page-229-4) [PostScript, 4-10](#page-58-0) povolení [volitelné dopl](#page-215-0)ňky, 10-31 [povolení AutoIP na tiskárn](#page-55-3)ě, 4-7 [povolení DHCP na tiskárn](#page-55-3)ě, 4-7 pozadí barva [prosvítání obrazu na p](#page-141-0)ředlohách na tenkém papíru, 7-20 počítač [odesílání fax](#page-147-0)ů, 8-5 [PrintingScout, 3-4](#page-48-0) [stav tiskárny, 11-7](#page-232-2) upozorně[ní, 10-40](#page-224-3) [problémy s odesíláním fax](#page-162-0)ů, 8-20 [problémy s p](#page-163-0)říjmem faxů, 8-21 [provozní pokyny, 1-5](#page-13-1) písmena výbě[r pomocí alfanumerické](#page-146-0)  [klávesnice, 8-4](#page-146-0)

předloha [podava](#page-111-0)č, 6-2, [8-4](#page-146-0) [sklo, 6-2,](#page-111-0) [8-4](#page-146-0) výběr typu př[edlohy pro snímání, 7-19](#page-140-0) předlohy vytiště[né na tenkém papíru, 7-20](#page-141-0) předtiště[ný papír, 5-10](#page-72-1) přenos [tisk sestavy faxu, 8-15](#page-157-0) přestěhování [tiskárna, 11-11](#page-236-1) přidání [jednotlivec, 8-6](#page-148-0) [záznam pro rychlé vytá](#page-148-0)čení jednotlivce, 8-6 připojení [Ethernet, 4-3,](#page-51-0) [4-4](#page-52-0) [Ethernet a USB, 4-3](#page-51-1) [paralelní, 4-5](#page-53-0) [USB, 4-4](#page-52-1) př[ipojení Ethernet, 4-3](#page-51-0) př[ipojení k síti, 4-4](#page-52-0) [Ethernet, 4-3](#page-51-0)

#### **R**

režimy [kvalita výstupu, 6-12](#page-121-2) [úsporný, 2-10](#page-41-0) [režimy kvality výstupu, 6-12](#page-121-2) recyklace spotř[ebního materiálu, 11-5](#page-230-3) [registrace tiskárny, 10-41](#page-225-1) rozlišení [nastavení pro faxy, 8-12](#page-154-0) [nastavení pro snímání, 7-19](#page-140-1) ruč[ní nastavení adresy IP tiskárny, 4-8](#page-56-0) potlač[í AutoIP, 4-8](#page-56-0) potlač[í DHCP, 4-8](#page-56-0) rychlé vytáčení př[idání jednotlivce, 8-6](#page-148-0)

## **S**

sestava sestava adresář[e skupin, 8-18](#page-160-0) [sestava adresá](#page-160-0)ře vytáčení, 8-18 sestava př[enosu faxu, 8-15](#page-157-0) sestava č[ekajících úloh, 8-18](#page-160-0) sestava č[inností, 8-18](#page-160-0) [tisk faxové sestavy, 8-18](#page-160-0)

sestava č[inností, 8-18](#page-160-0) skener [instalace ovlada](#page-124-0)če, 7-3 [ovlada](#page-46-2)č, 3-2 souč[ásti, 2-4](#page-35-0) sklo pro př[edlohy, 5-4](#page-66-0) skupina [faxový adresá](#page-150-1)ř, 8-8 snímání [barevné obrazy, 7-18](#page-139-0) [do aplikace, 7-15](#page-136-0) [do e-mailu, 7-11](#page-132-2) [import nasnímaných obraz](#page-138-0)ů do aplikace systému Macintosh, 7-17 import obrazů [do aplikace systému](#page-136-1)  Windows, 7-15 [na server FTP, 7-13](#page-134-0) [nastavení barevného režimu, 7-18](#page-139-0) [nastavení typu obrazového souboru, 7-20](#page-141-2) omezení př[ístupu, 8-17](#page-159-0) [pomocí správce WIA, 7-16](#page-137-0) potlač[ení barvy pozadí, 7-20](#page-141-0) prostř[ednictvím rozhraní USB, 7-5](#page-126-0) př[ehled, 7-2](#page-123-0) [rozlišení snímání, 7-19](#page-140-1) [Správce expresního snímání, 3-3](#page-47-1) [v síti, 7-6](#page-127-0) [výchozí nastavení, 9-5](#page-168-1) [vložení dokument](#page-125-0)ů, 7-4 vložení př[edloh do podava](#page-111-0)če, 6-2 vložení př[edloh na sklo pro p](#page-111-1)ředlohy, 6-2 [volby, 7-18](#page-139-1) [zadání formátu p](#page-141-1)ředlohy, 7-20 [zadání typu p](#page-140-0)ředlohy, 7-19 změ[na nastavení pro jednu úlohu, 7-21](#page-142-0) č[ernobílé obrazy, 7-18](#page-139-0) soutisk barev [automatické nastavení, 10-25](#page-209-1) [povolení/zakázání automatického](#page-211-0)  nastavení, 10-27 ruč[ní nastavení, 10-26](#page-210-0) urč[ení hodnot, 10-26](#page-210-1) vytiště[ní vzoru pro korekci, 10-26](#page-210-2) [zadání hodnot, 10-26](#page-210-3) [úpravy, 10-25](#page-209-2)

*Rejstřík*

[speciální média, 5-25](#page-87-1) [dlouhý papír, 5-41](#page-103-0) [fólie, 5-25](#page-87-0) [lesklý papír, 5-36](#page-98-0) [obálky, 5-28](#page-90-0) [štítky, 5-31](#page-93-0) [uživatelský formát papíru, 5-41](#page-103-0) spotř[ební materiál, 1-5,](#page-13-2) [11-4](#page-229-5) [chybová hlášení, 10-32](#page-216-1) [kdy objednat, 11-5](#page-230-2) [objednání, 11-4](#page-229-3) [recyklace, 11-5](#page-230-3) Spouště[cí program, 3-4](#page-48-1) správa [funkce faxu, 8-15](#page-157-1) [tiskárna, 11-6](#page-231-6) správce [heslo, 3-2](#page-46-0) [Správce expresního snímání, 3-3](#page-47-1) [správce obrázk](#page-137-0)ů WIA, 7-16 stav tisku [kontrola, 2-11](#page-42-1) stav tiskárny kontrola prostř[ednictvím elektronické](#page-233-0)  pošty, 11-8 [PrintingScout, 11-7](#page-232-2) [Stavový kurýr, 11-7](#page-232-3) Stavový kurýr [konfigurace, 11-7](#page-232-4) [kontrola stavu tiskárny, 11-7](#page-232-3) př[íkazy, 11-9](#page-234-0) [štítky, 5-31](#page-93-0) [pokyny, 5-31](#page-93-1) [tisk ze zásobníku 1 \(MPT\), 5-31](#page-93-2) [tisk ze zásobník](#page-95-0)ů 2 a 3, 5-33 symboly [vkládání do jmen a](#page-146-0) čísel, 8-4 [symboly na alfanumerické klávesnici, 9-21](#page-184-1) sytost barev [úpravy, 6-7](#page-116-0) síť [adresy TCP/IP a IP, 4-6](#page-54-0) [konfigurace sí˙ové adresy, 4-6](#page-54-1) [nastavení, 9-10](#page-173-0) [nastavení a konfigurace, 4-2](#page-50-0) výběr př[ipojení k síti, 4-3](#page-51-2) vytvoř[ení lokální sít](#page-54-0)ě (LAN), 4-6

## **T**

[technická podpora, 2-13](#page-44-0) technické údaje [elektrické, 1-9](#page-17-0) [fyzické, 1-9](#page-17-1) [okolní prost](#page-17-2)ředí, 1-9 [výkon, 1-10](#page-18-0) řadič[, 1-11](#page-19-0) tisk [2stranný, 5-24](#page-86-0) [2stranné listy, 5-23](#page-85-0) [automatický 2stranný, 5-23](#page-85-1) bezpeč[nostní pokyny, 1-5](#page-13-0) [faxy, 8-16](#page-158-1) [fólie, 5-25](#page-87-0) s ovladač[em PCL, 5-27](#page-89-0) s ovladač[em PostScript, 5-27](#page-89-1) [karta Kvalita papíru, 5-18](#page-80-0) [karta Rozvržení, 5-18](#page-80-0) [karta Volby výstupu, 5-18](#page-80-0) [lesklý papír, 5-36](#page-98-0) N obrazů [na 1, 6-9](#page-118-1) na obě [strany papíru, 5-23](#page-85-1) [obálky, 5-28](#page-90-0) s ovladač[em PCL, 5-30](#page-92-1) s ovladač[em PostScript, 5-30](#page-92-2) [plakáty, 6-9](#page-118-0) [štítky, 5-31](#page-93-0) [uživatelský formát nebo dlouhý](#page-103-0)  papír, 5-41 uživatelský papír s ovladač[em PCL, 5-42](#page-104-0) s ovladač[em PostScript, 5-43](#page-105-0) výbě[r 2stranného, 5-24](#page-86-0) výběr př[edvoleb tisku \(Windows\), 5-17](#page-79-0) výbě[r voleb, 5-17](#page-79-1) výběr voleb při tisku jednotlivých úloh [Macintosh, 5-20](#page-82-0) [Windows, 5-18](#page-80-0) volby [Macintosh, 5-20](#page-82-0) výbě[r, 5-18,](#page-80-0) [5-20](#page-82-0) [Windows, 5-18](#page-80-0) [volby okraje pro vazbu, 5-24](#page-86-1) více obrazů [na stránce, 6-9](#page-118-1) zabezpeč[ené faxy, 8-16](#page-158-1) tisk důvěrných dokumentů zabezpeč[ený tisk, 5-44](#page-106-0)

*Multifunkční tiskárna Phaser® 6180MFP Rejstřík – 7*

tiskárna adresář [Editor adresá](#page-47-0)ře, 3-3 hlavní č[ásti, 2-2](#page-33-0) [konfigurace, 2-5](#page-36-2) [likvidace, 1-22](#page-30-0) [nastavení adresy IP, 4-7](#page-55-0) [ovlada](#page-46-2)č, 3-2 ovladač[e, 4-10](#page-58-0) [pohled zep](#page-33-1)ředu, 2-2 [pohled zezadu, 2-3](#page-34-0) [povolení AutoIP, 4-7](#page-55-3) [povolení DHCP, 4-7](#page-55-3) [problémy, 10-28](#page-212-0) přestě[hování, 11-11](#page-236-1) [recyklace, 1-22](#page-30-0) [registrace, 10-41](#page-225-1) souč[ásti skeneru, 2-4](#page-35-0) spotř[ební materiál, 1-5](#page-13-2) [správa, 11-6](#page-231-6) umístě[ní, 1-4](#page-12-2) [výstražné symboly, 1-8](#page-16-0) vnitřní č[ásti, 2-4](#page-35-1) [volitelné dopl](#page-36-3)ňky, 2-5 [volný prostor, 1-4](#page-12-3) [zdroje informací, 2-13](#page-44-0) změna nebo úprava adresy IP prostř[ednictvím CentreWare IS, 4-9](#page-57-0) čiště[ní, 11-2](#page-227-1) čištění vnitř[ku, 11-3](#page-228-0) čištění vně[jšího povrchu, 11-2](#page-227-2) tlač[ítka, 2-7](#page-38-0) použití tlač[ítka Pauza na ovládacím](#page-146-0)  panelu, 8-4 [vkládání znak](#page-146-0)ů, 8-4 [zadávání pauz do telefonních](#page-146-0) čísel, 8-4 [zrychlená volba, 2-6](#page-37-1) typ předlohy výbě[r, 6-4](#page-113-1) [zadání pro snímané obrazy, 7-19](#page-140-0) třídě[ní, 6-2](#page-111-0) [kopie, 6-12](#page-121-0)

#### **U**

[uživatelský formát papíru, 5-41](#page-103-0) [podporován pro zásobník 1 \(MPT\), 5-41](#page-103-0) [tisk ze zásobníku 1 \(MPT\), 5-42](#page-104-1)

uživatelský papír definování formátu s ovladač[em PCL, 5-41](#page-103-1) s ovladač[em PostScript, 5-42](#page-104-2) umístě[ní tiskárny, 1-4](#page-12-2) [USB, 4-4](#page-52-1) [funkce snímání, 7-2](#page-123-0) [snímání pomocí, 7-5](#page-126-0)

#### **V**

výběr [2stranný tisk, 5-24](#page-86-0) př[edvolby tisku \(Windows\), 5-17](#page-79-0) [volby tisku, 5-17](#page-79-1) volby tisku pro jednotlivé úlohy [Macintosh, 5-20](#page-82-0) [Windows, 5-18](#page-80-0) výběr př[ipojení k síti, 4-3](#page-51-2) [výchozí nastavení, 9-4](#page-167-2) [fax, 9-5](#page-168-0) [kopírování, 9-4](#page-167-0) [snímání, 9-5](#page-168-1) [výstražné symboly, 1-8](#page-16-0) výstup [úpravy kopií, 6-12](#page-121-1) [varování a chybová hlášení, 10-40](#page-224-3) vložení papíru [Zásobník 1 \(MPT\), 5-10](#page-72-1) [Zásobníky 2 a 3, 5-13](#page-75-1) volby [tisk, 5-17](#page-79-1) volitelné doplňky [duplexní jednotka, 2-5](#page-36-3) paměť[, 2-5](#page-36-1) [povolení, 10-31](#page-215-0) [tiskárna, 2-5](#page-36-3) [víceprotokolová sí](#page-36-4)ťová karta, 2-5 volný prostor umístě[ní tiskárny, 1-4](#page-12-3) [vypnutí tiskárny, 1-6](#page-14-0) vytvoření [záznam pro rychlé vytá](#page-148-0)čení jednotlivce, 8-6 vytvoř[ení hesla správce, 3-2](#page-46-0) vytáčení faxových čísel [vkládání pauz, 8-4,](#page-146-0) [8-18](#page-160-1) [vkládání písmen a](#page-146-0) čísel, 8-4 [vkládání znak](#page-146-0)ů, 8-4

*Multifunkční tiskárna Phaser® 6180MFP Rejstřík – 8*

vyvážení barev [úpravy, 6-8](#page-117-0) více obrazů [na stránce, 6-9](#page-118-1) [víceprotokolová sí](#page-36-4)ťová karta, 2-5

#### **W**

Windows [import nasnímaných obraz](#page-136-1)ů do aplikace, 7-15 instalace ovladačů tiskárny pro systém [Windows 2000 nebo nov](#page-59-1)ější, 4-11 [správce obrázk](#page-137-0)ů WIA, 7-16 výbě[r voleb tisku pro jednotlivé](#page-80-0)  úlohy, 5-18 [volby tisku, 5-18](#page-80-0)

## **X**

Xerox [programy recyklace spot](#page-230-3)řebního materiálu, 11-5 [zdroje na internetových stránkách, 10-41](#page-225-1)

## **Z**

zabezpeč[ený tisk, 5-44](#page-106-0) zabezpečení [povolení zabezpe](#page-158-0)čených faxů, 8-16 [tisk zabezpe](#page-158-1)čených faxů, 8-16 zaseknutý papír [automatický podava](#page-193-0)č předloh, 10-9 [dlouhý papír, 10-19](#page-203-0) [duplexní jednotka, 10-14](#page-198-0) fixač[ní jednotka, 10-11](#page-195-0) [volitelný podava](#page-200-0)č listů, 10-16 [Zásobník 1, 10-3](#page-187-0) [zásobník papíru, 10-6](#page-190-0) zdroje [informace, 2-13](#page-44-1) [zdroje na internetových stránkách, 10-41](#page-225-1) změna adresy IP prostřednictvím [CentreWare IS, 4-9](#page-57-0) znaky [vkládání do jmen a](#page-146-0) čísel, 8-4 zpoždě[né odeslání faxu, 8-13](#page-155-2) základní [kopírování, 6-2](#page-111-0)

Zásobník 1 (MPT) [nastavení, 9-6](#page-169-2) [tisk na fólie, 5-26](#page-88-0) [tisk na lesklý papír, 5-36](#page-98-2) [tisk na uživatelský formát papíru, 5-42](#page-104-1) [tisk obálek, 5-30](#page-92-0) [tisk štítk](#page-93-2)ů, 5-31 [vložení papíru, 5-10](#page-72-1) Zásobník 2 [tisk na lesklý papír, 5-38](#page-100-0) [tisk štítk](#page-95-0)ů, 5-33 Zásobník 3 [tisk na lesklý papír, 5-38](#page-100-0) [tisk štítk](#page-95-0)ů, 5-33 zásobníky [další, 2-5](#page-36-5) společ[ná nastavení, 9-6](#page-169-1) [volitelné dopl](#page-36-5)ňky, 2-5 Zásobníky 2 a 3 [vložení papíru, 5-13](#page-75-1) černobílá výbě[r pro snímání, 7-18](#page-139-0) čištění [tiskárna, 11-2](#page-227-1) vnitř[ek tiskárny, 11-3](#page-228-0) vně[jší povrch tiskárny, 11-2](#page-227-2) čísla výbě[r pomocí alfanumerické](#page-146-0)  klávesnice, 8-4 údržba bezpeč[nost, 1-4](#page-12-1) objednání spotř[ebního materiálu, 11-4](#page-229-3) položky bě[žné údržby, 11-4](#page-229-4) úloha výběr voleb tisku [Windows, 5-18](#page-80-0) volby pro individuální tisk [Macintosh, 5-20](#page-82-0) [Windows, 5-18](#page-80-0) [úprava adresy IP prost](#page-57-0)řednictvím CentreWare IS, 4-9 úpravy [kopie, 6-12](#page-121-1) [úsporné režimy, 2-10](#page-41-0) ukonč[ení, 2-10](#page-41-1) úč[tovací m](#page-171-3)ěřidla, 9-8 celkový počet vytiště[ných stránek, 11-10](#page-235-2)